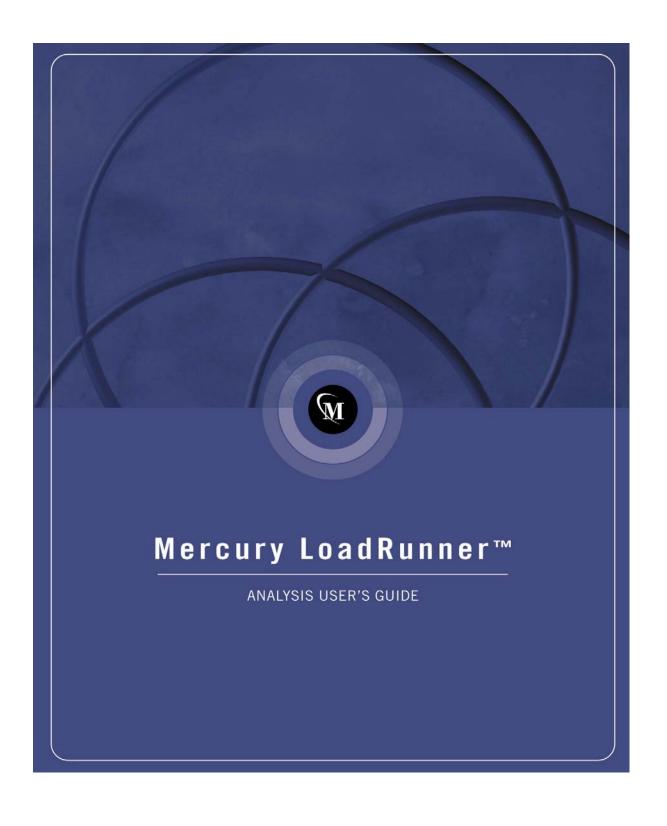

# Mercury LoadRunner<sup>TM</sup> Analysis User's Guide Version 8.0

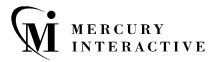

Mercury LoadRunner Analysis User's Guide, Version 8.0

This manual, and the accompanying software and other documentation, is protected by U.S. and international copyright laws, and may be used only in accordance with the accompanying license agreement. Features of the software, and of other products and services of Mercury Interactive Corporation, may be covered by one or more of the following patents: U.S. Patent Nos. 5,701,139; 5,657,438; 5,511,185; 5,870,559; 5,958,008; 5,974,572; 6,138,157; 6,144,962; 6,205,122; 6,237,006; 6,341,310; 6,360,332, 6,449,739; 6,470,383; 6,477,483; 6,549,944; 6,560,564; and 6,564,342.6,564,342; 6,587,969; 6,631,408; 6,631,411; 6,633,912 and 6,694,288. Other patents pending. All rights reserved.

Mercury, Mercury Interactive, the Mercury Interactive logo, LoadRunner, LoadRunner TestCenter, QuickTest Professional, SiteScope, SiteSeer, TestDirector, Topaz and WinRunner are trademarks or registered trademarks of Mercury Interactive Corporation or its subsidiaries, in the United States and/or other countries. The absence of a trademark from this list does not constitute a waiver of Mercury Interactive's intellectual property rights concerning that trademark.

All other company, brand and product names are registered trademarks or trademarks of their respective holders. Mercury Interactive Corporation disclaims any responsibility for specifying which marks are owned by which companies or which organizations.

Mercury Interactive Corporation 379 North Whisman Road Mountain View, CA 94043 Tel: (650) 603-5200

Toll Free: (800) TEST-911

Customer Support: (877) TEST-HLP

Fax: (650) 603-5300

© 2004 Mercury Interactive Corporation, All rights reserved

If you have any comments or suggestions regarding this document, please send them via e-mail to documentation@merc-int.com.

LRANUG8.0/01

# **Table of Contents**

|             | Welcome to Mercury LoadRunner           | xi   |
|-------------|-----------------------------------------|------|
|             | Online Resources                        | xi   |
|             | LoadRunner Documentation Set            | xii  |
|             | Using the LoadRunner Documentation Set  | xiii |
|             | Using the Analysis Documentation        | .xv  |
|             | Documentation Updates                   | xvi  |
|             | Typographical Conventionsx              |      |
| PART I: UND | DERSTANDING ANALYSIS                    |      |
|             | Chapter 1: Introducing Analysis         | 3    |
|             | About Analysis                          |      |
|             | Analysis Basics                         |      |
|             | Setting Data Options                    | 7    |
|             | Setting General Options                 | .12  |
|             | Setting Database Options                | .15  |
|             | Setting Web Page Breakdown Options      | .18  |
|             | Using Templates                         |      |
|             | Viewing Session Information             | .22  |
|             | Viewing the Scenario Run Time Settings  | .24  |
|             | Analysis Graphs                         | .27  |
|             | Opening Analysis Graphs                 | .30  |
|             | Chapter 2: Working with Analysis Graphs | .33  |
|             | About Working with Analysis Graphs      |      |
|             | Configuring the Graph Display           |      |
|             | Configuring the Data                    |      |
|             | Analyzing Graph Results                 |      |
|             | Printing Graphs                         |      |
|             |                                         |      |

|             | Chapter 3: Cross Result and Merged Graphs           | 79  |
|-------------|-----------------------------------------------------|-----|
|             | About Cross Result and Merged Graphs                |     |
|             | Cross Result Graphs                                 | 80  |
|             | Generating Cross Result Graphs                      | 82  |
|             | Merging Graphs                                      | 83  |
|             | Chapter 4: Managing Results Using Quality Center    | 87  |
|             | About Managing Results Using Quality Center         |     |
|             | Connecting to and Disconnecting from Quality Center | 88  |
|             | Opening an Existing Session Using Quality Center    | 92  |
|             | Creating a New Session Using Quality Center         | 94  |
|             | Saving Sessions to a Quality Center Project         | 96  |
|             | Chapter 5: Importing External Data                  | 97  |
|             | About the Import Data Tool                          |     |
|             | Using the Import Data Tool                          | 98  |
|             | Supported File Types                                | 102 |
|             | Defining Custom File Formats                        | 105 |
|             | Defining Custom Monitor Types for Import            | 108 |
| PART II: AN | NALYSIS GRAPHS                                      |     |
|             | Chapter 6: Vuser Graphs                             | 111 |
|             | About Vuser Graphs                                  |     |
|             | Running Vusers Graph                                |     |
|             | Vuser Summary Graph                                 |     |
|             | Rendezvous Graph                                    |     |
|             | Chapter 7: Error Graphs                             | 115 |
|             | About Error Graphs                                  | 115 |
|             | Error Statistics Graph                              | 116 |
|             | Errors per Second Graph                             | 117 |
|             | Chapter 8: Transaction Graphs                       | 119 |
|             | About Transaction Graphs                            | 119 |
|             | Average Transaction Response Time Graph             |     |
|             | Transactions per Second Graph                       |     |
|             | Total Transactions per Second                       |     |
|             | Transaction Summary Graph                           |     |
|             | Transaction Performance Summary Graph               |     |
|             | Transaction Response Time (Under Load) Graph        |     |
|             | Transaction Response Time (Percentile) Graph        |     |
|             | Transaction Response Time (Distribution) Graph      | 130 |

| Chapter 9: Web Resource Graphs                   | 131 |
|--------------------------------------------------|-----|
| About Web Resource Graphs                        | 132 |
| Hits per Second Graph                            | 133 |
| Throughput Graph                                 | 134 |
| HTTP Status Code Summary Graph                   |     |
| HTTP Responses per Second Graph                  |     |
| Pages Downloaded per Second Graph                |     |
| Retries per Second Graph                         |     |
| Retries Summary Graph                            |     |
| Connections Graph                                |     |
| Connections per Second Graph                     |     |
| SSL Connections per Second Graph                 | 145 |
| Chapter 10: Web Page Breakdown Graphs            | 147 |
| About Web Page Breakdown Graphs                  |     |
| Activating the Web Page Breakdown Graphs         |     |
| Page Component Breakdown Graph                   |     |
| Page Component Breakdown (Over Time) Graph       | 154 |
| Page Download Time Breakdown Graph               | 156 |
| Page Download Time Breakdown (Over Time) Graph   |     |
| Time to First Buffer Breakdown Graph             |     |
| Time to First Buffer Breakdown (Over Time) Graph | 164 |
| Downloaded Component Size Graph                  |     |
| Chapter 11: User-Defined Data Point Graphs       | 169 |
| About User-Defined Data Point Graphs             | 169 |
| Data Points (Sum) Graph                          |     |
| Data Points (Average) Graph                      |     |
|                                                  |     |
| Chapter 12: System Resource Graphs               |     |
| About System Resource Graphs                     |     |
| Windows Resources Graph                          |     |
| UNIX Resources Graph                             |     |
| Server Resources Graph                           |     |
| SNMP Resources Graph                             |     |
| Antara FlameThrower Resources Graph              |     |
| SiteScope Graph                                  | 195 |

| Chapter 13: Network Monitor Graphs                 | 197 |
|----------------------------------------------------|-----|
| About Network Monitoring                           |     |
| Understanding Network Monitoring                   |     |
| Network Delay Time Graph                           |     |
| Network Sub-Path Time Graph                        |     |
| Network Segment Delay Graph                        |     |
| Verifying the Network as a Bottleneck              | 202 |
| Chapter 14: Firewall Server Monitor Graphs         | 203 |
| About Firewall Server Monitor Graphs               | 203 |
| Check Point FireWall-1 Server Graph                | 204 |
| Chapter 15: Web Server Resource Graphs             |     |
| About Web Server Resource Graphs                   | 207 |
| Apache Server Graph                                |     |
| Microsoft Information Internet Server (IIS) Graph  | 211 |
| iPlanet/Netscape Server Graph                      | 213 |
| iPlanet (SNMP) Server Graph                        | 215 |
| Chapter 16: Web Application Server Resource Graphs |     |
| About Web Application Server Resource Graphs       |     |
| Ariba Graph                                        |     |
| ATG Dynamo Graph                                   |     |
| BroadVision Graph                                  |     |
| ColdFusion Graph                                   |     |
| Fujitsu INTERSTAGE Graph                           |     |
| iPlanet (NAS) Graph                                |     |
| Microsoft Active Server Pages (ASP) Graph          |     |
| Oracle9iAS HTTP Server Graph                       |     |
| SilverStream Graph                                 |     |
| WebLogic (SNMP) Graph                              |     |
| WebLogic (JMX) Graph                               |     |
| WebSphere Graph                                    |     |
| WebSphere (EPM) Graph                              | 270 |
| Chapter 17: Database Server Resource Graphs        |     |
| About Database Server Resource Graphs              |     |
| DB2 Graph                                          |     |
| Oracle Graph                                       |     |
| SQL Server Graph                                   |     |
| Sybase Graph                                       | 300 |

| Chapter 18: Streaming Media Graphs                                                                                                    |                                                      |
|----------------------------------------------------------------------------------------------------|------------------------------------------------------|
| About Streaming Media Graphs                                                                                                    |                                                      |
| Real Client Graph                                                                                                    |                                                      |
| Real Server Graph                                                                                                    |                                                      |
| Windows Media Server Graph                                                                                                    |                                                      |
| Media Player Client Graph                                                                                                    | 314                                                  |
| Chapter 19: ERP/CRM Server Resource Graphs                                                                                                    | 317                                                  |
| About ERP/CRM Server Resource Graphs                                                                                                    | 318                                                  |
| SAP Graph                                                                                                    | 318                                                  |
| SAPGUI Graph                                                                                                    | 321                                                  |
| SAP Portal Graph                                                                                                    | 324                                                  |
| SAP CCMS Graph                                                                                                    | 326                                                  |
| Siebel Server Manager Graph                                                                                                    | 327                                                  |
| Siebel Web Server Graph                                                                                                    | 330                                                  |
| PeopleSoft Ping Graph                                                                                                    | 332                                                  |
| PeopleSoft (Tuxedo) Graph                                                                                                    | 333                                                  |
| Chapter 20: Java Performance Graphs                                                                                                    | 337                                                  |
| About Java Performance Graphs                                                                                                    |                                                      |
|                                                                                                    |                                                      |
| J2EE Graph                                                                                                    | 330                                                  |
| Chapter 21: Application Component Graphs                                                                                                    |                                                      |
|                                                                                                    | 341                                                  |
| Chapter 21: Application Component Graphs                                                                                                    | 341<br>342                                           |
| Chapter 21: Application Component Graphs  About Microsoft COM+ Performance Graphs  Microsoft COM+ Graph                                                                                                    | 341<br>342<br>343                                    |
| Chapter 21: Application Component Graphs  About Microsoft COM+ Performance Graphs  Microsoft COM+ Graph  COM+ Breakdown Graph                                                                                                    | 341<br>342<br>343                                    |
| Chapter 21: Application Component Graphs  About Microsoft COM+ Performance Graphs  Microsoft COM+ Graph                                                                                                    | 341<br>342<br>343<br>347                             |
| Chapter 21: Application Component Graphs  About Microsoft COM+ Performance Graphs  Microsoft COM+ Graph  COM+ Breakdown Graph  COM+ Average Response Time Graph                                                                                                    | 341<br>342<br>343<br>347<br>349                      |
| Chapter 21: Application Component Graphs About Microsoft COM+ Performance Graphs Microsoft COM+ Graph COM+ Breakdown Graph COM+ Average Response Time Graph COM+ Call Count Graph COM+ Call Count Distribution Graph                                                                                                    | 341<br>342<br>343<br>347<br>351<br>353               |
| Chapter 21: Application Component Graphs  About Microsoft COM+ Performance Graphs  Microsoft COM+ Graph  COM+ Breakdown Graph  COM+ Average Response Time Graph  COM+ Call Count Graph                                                                                                    | 341<br>342<br>343<br>347<br>351<br>353<br>355        |
| Chapter 21: Application Component Graphs About Microsoft COM+ Performance Graphs Microsoft COM+ Graph COM+ Breakdown Graph COM+ Average Response Time Graph COM+ Call Count Graph COM+ Call Count Distribution Graph COM+ Call Count Per Second Graph                                                                                                    | 341<br>342<br>343<br>347<br>351<br>353<br>355        |
| Chapter 21: Application Component Graphs About Microsoft COM+ Performance Graphs Microsoft COM+ Graph COM+ Breakdown Graph COM+ Average Response Time Graph COM+ Call Count Graph COM+ Call Count Distribution Graph COM+ Call Count Per Second Graph COM+ Total Operation Time Graph                                                                                                    | 341<br>342<br>343<br>347<br>351<br>353<br>355<br>357 |
| Chapter 21: Application Component Graphs  About Microsoft COM+ Performance Graphs  Microsoft COM+ Graph  COM+ Breakdown Graph  COM+ Average Response Time Graph  COM+ Call Count Graph  COM+ Call Count Distribution Graph  COM+ Call Count Per Second Graph  COM+ Total Operation Time Graph  COM+ Total Operation Time Distribution Graph                                                                                                    | 341342347349351353355357359                          |
| Chapter 21: Application Component Graphs  About Microsoft COM+ Performance Graphs  Microsoft COM+ Graph  COM+ Breakdown Graph  COM+ Average Response Time Graph  COM+ Call Count Graph  COM+ Call Count Distribution Graph  COM+ Call Count Per Second Graph  COM+ Total Operation Time Graph  COM+ Total Operation Time Distribution Graph  About Microsoft .NET CLR Performance Graphs                                                                                                    | 341342347349351355357359360361                       |
| Chapter 21: Application Component Graphs  About Microsoft COM+ Performance Graphs  Microsoft COM+ Graph  COM+ Breakdown Graph  COM+ Average Response Time Graph  COM+ Call Count Graph  COM+ Call Count Distribution Graph  COM+ Call Count Per Second Graph  COM+ Total Operation Time Graph  COM+ Total Operation Time Distribution Graph  About Microsoft .NET CLR Performance Graphs  .NET Breakdown Graph                                                                                                    | 341342347349351355357359361363                       |
| Chapter 21: Application Component Graphs About Microsoft COM+ Performance Graphs Microsoft COM+ Graph COM+ Breakdown Graph COM+ Average Response Time Graph COM+ Call Count Graph COM+ Call Count Distribution Graph COM+ Call Count Per Second Graph COM+ Total Operation Time Graph COM+ Total Operation Time Distribution Graph About Microsoft .NET CLR Performance Graphs .NET Breakdown Graph .NET Average Response Time Graph                                                                                                    | 341342347349351355357360361363                       |
| Chapter 21: Application Component Graphs  About Microsoft COM+ Performance Graphs  Microsoft COM+ Graph  COM+ Breakdown Graph  COM+ Average Response Time Graph  COM+ Call Count Graph  COM+ Call Count Distribution Graph  COM+ Call Count Per Second Graph  COM+ Total Operation Time Graph  COM+ Total Operation Time Distribution Graph  About Microsoft .NET CLR Performance Graphs  .NET Breakdown Graph  .NET Average Response Time Graph  .NET Call Count Graph                                                                                                    | 341342347349351355357360361363365                    |
| Chapter 21: Application Component Graphs About Microsoft COM+ Performance Graphs Microsoft COM+ Graph COM+ Breakdown Graph COM+ Average Response Time Graph COM+ Call Count Graph COM+ Call Count Distribution Graph COM+ Call Count Per Second Graph COM+ Total Operation Time Graph COM+ Total Operation Time Distribution Graph About Microsoft .NET CLR Performance Graphs .NET Breakdown Graph .NET Average Response Time Graph .NET Call Count Graph .NET Call Count Distribution Graph .NET Call Count Distribution Graph                                                                                | 341342347349351355357360361363367368                 |
| Chapter 21: Application Component Graphs About Microsoft COM+ Performance Graphs Microsoft COM+ Graph COM+ Breakdown Graph COM+ Average Response Time Graph COM+ Call Count Graph COM+ Call Count Distribution Graph COM+ Call Count Per Second Graph COM+ Total Operation Time Graph COM+ Total Operation Time Distribution Graph About Microsoft .NET CLR Performance Graphs .NET Breakdown Graph .NET Average Response Time Graph .NET Call Count Distribution Graph .NET Call Count Distribution Graph .NET Call Count Distribution Graph .NET Call Count per Second Graph .NET Call Count per Second Graph | 341342347349351355357360361363365367368              |

|         | Chapter 22: Application Deployment Solutions Graphs                     | 375 |
|---------|-------------------------------------------------------------------------|-----|
|         | About Application Deployment Solutions Graphs                           |     |
|         | Citrix MetaFrame XP Graph                                               | 376 |
|         | Chapter 23: Middleware Performance Graphs                               | 385 |
|         | About Middleware Performance Graphs                                     |     |
|         | Tuxedo Resources Graph                                                  |     |
|         | IBM WebSphere MQ Graph                                                  |     |
|         | Chapter 24: Security Graphs                                             |     |
|         | About Security Graphs                                                   |     |
|         | Distributed Denial of Service Graph                                     |     |
|         | -                                                                       |     |
|         | Chapter 25: Application Traffic Management Graphs                       | 395 |
|         | About Application Traffic Management Graphs                             |     |
|         | F5 BIG-IP Graph                                                         | 396 |
|         | Chapter 26: Infrastructure Resources Graphs                             | 399 |
|         | About Infrastructure Resources Graphs                                   |     |
|         | Network Client Graph                                                    |     |
| DADT II | II: ANALYSIS DIAGNOSTICS                                                |     |
| PAKIII  |                                                                         |     |
|         | Chapter 27: Siebel Diagnostics Graphs                                   |     |
|         | About Siebel Diagnostics Graphs                                         |     |
|         | Enabling Siebel Diagnostics                                             |     |
|         | Setting Graph Filter Properties                                         |     |
|         | Viewing the Siebel Usage Summary Report                                 |     |
|         | Viewing Siebel Diagnostics Data                                         |     |
|         | Siebel Transaction Average Response Time Graph                          |     |
|         | Siebel Area Average Response Time Graph<br>Siebel Area Call Count Graph |     |
|         | Siebel Area Total Response Time Graph                                   |     |
|         | Siebel Request Average Response Time Graph                              |     |
|         |                                                                         |     |
|         | Chapter 28: Siebel DB Diagnostics Graphs                                |     |
|         | About Siebel DB Diagnostics Graphs                                      |     |
|         | Enabling Siebel DB Diagnostics                                          |     |
|         | Synchronizing Siebel Time Settings                                      |     |
|         | Viewing Siebel DB Diagnostics Data                                      |     |
|         | Siebel DB Side Transactions Graph                                       |     |
|         | Siebel DB Side Transactions by SQL Stage Graph                          |     |
|         | Siebel SQL Average Execution Time Graph                                 | 441 |

|             | Chapter 29: Oracle Diagnostics Graphs                 |
|-------------|-------------------------------------------------------|
|             | About Oracle Diagnostics Graphs                       |
|             | Enabling Oracle DB Diagnostics                        |
|             | Viewing Oracle Diagnostics Data                       |
|             | Oracle DB Side Transactions Graph                     |
|             | Oracle DB Side Transactions by SQL Stage Graph454     |
|             | Oracle SQL Average Execution Time Graph455            |
|             | Chapter 30: J2EE Diagnostics Graphs457                |
|             | About J2EE Transaction Breakdown Graphs458            |
|             | Setting Graph Filter Properties                       |
|             | Viewing the J2EE Summary Report460                    |
|             | Viewing J2EE Transaction Breakdown Data461            |
|             | J2EE - Transaction Response Time Server Side Graph472 |
|             | J2EE - Average Method Response Time Graph473          |
|             | J2EE - Transactions per Second Graph                  |
|             | J2EE - Method Calls per Second Graph475               |
|             | J2EE - Average Number of Exceptions Graph476          |
|             | J2EE - Average Number of Timeouts Graph477            |
| PART IV: AI | NALYSIS REPORTS                                       |
|             | Chapter 31: Understanding Analysis Reports481         |
|             | About Analysis Reports                                |
|             | Viewing Summary Reports                               |
|             | Creating HTML Reports                                 |
|             | Working with Transaction Reports                      |
|             | Scenario Execution Report                             |
|             | Failed Transaction Report                             |
|             | Failed Vuser Report                                   |
|             | Data Point Report                                     |
|             | Detailed Transaction Report                           |
|             | Transaction Performance by Vuser Report               |
|             | ,                                                     |
|             | Chapter 32: Creating a Microsoft Word Report          |
|             | <u> </u>                                              |
|             | Creating Microsoft Word Reports496                    |

## **PART V: APPENDIXES**

| Appendix A: Interpreting Analysis Graphs | 507 |
|------------------------------------------|-----|
| Analyzing Transaction Performance        |     |
| Using the Web Page Breakdown Graphs      |     |
| Using Auto Correlation                   |     |
| Identifying Server Problems              |     |
| Identifying Network Problems             |     |
| Comparing Scenario Results               |     |
| Index                                    | 521 |

# **Welcome to Mercury LoadRunner**

Welcome to LoadRunner, Mercury's tool for application performance testing. LoadRunner stresses your entire application to isolate and identify potential client, network, and server bottlenecks.

LoadRunner enables you to test your system under controlled and peak load conditions. To generate load, LoadRunner runs thousands of Virtual Users, or **Vusers**, that are distributed over a network. Using a minimum of hardware resources, these Vusers provide consistent, repeatable, and measurable load to exercise your application just as real users would. LoadRunner's in-depth reports and graphs provide the information that you need to evaluate the performance of your application.

#### **Online Resources**

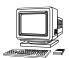

LoadRunner includes the following online tools:

**Read Me First** provides last-minute news and information about LoadRunner.

**Books Online** displays the complete documentation set in PDF format. Online books can be read and printed using Adobe Acrobat Reader, which is included in the installation package. Check Mercury's Customer Support Web site for updates to LoadRunner online books.

**LoadRunner Function Reference** gives you online access to all of LoadRunner's functions that you can use when creating Vuser scripts, including examples of how to use the functions. Check Mercury's Customer Support Web site for updates to the online *LoadRunner Function Reference*.

**LoadRunner Context Sensitive Help** provides immediate answers to questions that arise as you work with LoadRunner. It describes dialog boxes, and shows you how to perform LoadRunner tasks. To activate this help, click in a window and press F1. Check Mercury's Customer Support Web site for updates to LoadRunner help files.

**Technical Support Online** uses your default Web browser to open Mercury's Customer Support Web site. This site enables you to browse the knowledge base and add your own articles, post to and search user discussion forums, submit support requests, download patches and updated documentation, and more. The URL for this Web site is http://support.mercuryinteractive.com.

**Support Information** presents the locations of Mercury's Customer Support Web site and home page, the e-mail address for sending information requests, and a list of Mercury's offices around the world.

Mercury Interactive on the Web uses your default Web browser to open Mercury's home page (http://www.mercuryinteractive.com). This site enables you to browse the knowledge base and add your own articles, post to and search user discussion forums, submit support requests, download patches and updated documentation, and more.

## **LoadRunner Documentation Set**

LoadRunner is supplied with a set of documentation that describes how to:

- ➤ install LoadRunner
- ➤ create Vuser scripts
- ➤ use the LoadRunner Controller
- ➤ configure the LoadRunner monitors
- ➤ use the LoadRunner Analysis

## **Using the LoadRunner Documentation Set**

The LoadRunner documentation set consists of one installation guide, a Controller user's guide, a Monitor Reference, an Analysis user's guide, and a guide for creating Virtual User scripts.

**Note:** The Monitor Reference is available as a separate book only in the printed and PDF versions. In the online help, the information in the Monitor Reference is included in the *LoadRunner Controller User's Guide*.

#### **Installation Guide**

For instructions on installing LoadRunner Analysis, refer to the *Installing LoadRunner* guide.

#### **Controller User's Guide**

The LoadRunner documentation pack includes one Controller user's guide:

The LoadRunner Controller User's Guide describes how to create and run LoadRunner scenarios using the LoadRunner Controller in a Windows environment. The Vusers can run on UNIX and Windows-based platforms. The Controller user's guide presents an overview of the LoadRunner testing process.

#### **Monitor Reference**

The LoadRunner documentation pack includes one Monitor Reference guide:

The *LoadRunner Monitor Reference* describes how to set up the server monitor environment and configure LoadRunner monitors for monitoring data generated during a scenario execution.

#### Analysis User's Guide

The LoadRunner documentation pack includes one Analysis user's guide:

The *LoadRunner Analysis User's Guide* describes how to use the LoadRunner Analysis graphs and reports after running a scenario in order to analyze system performance.

#### **Guides for Creating Vuser Scripts**

The LoadRunner documentation pack includes one guide for creating scripts:

The Mercury Virtual User Generator User's Guide describes how to create scripts using VuGen. When necessary, supplement this document with the online LoadRunner Function Reference and the WinRunner User's Guide for creating GUI scripts.

**Note:** The *Mercury Virtual User Generator User's Guide* online version is a single volume, while the printed version consists of two volumes, Volume I - *Using VuGen* and Volume II - *Protocols*.

| For information on              | Look here                                                                                    |
|---------------------------------|----------------------------------------------------------------------------------------------|
| Installing LoadRunner           | Installing LoadRunner guide                                                                  |
| The LoadRunner testing process  | LoadRunner Controller User's Guide                                                           |
| Creating Vuser scripts          | Mercury Virtual User Generator User's Guide<br>Volume I - Using VuGen, Volume II - Protocols |
| Creating and running scenarios  | LoadRunner Controller User's Guide                                                           |
| Configuring the server monitors | LoadRunner Monitor Reference                                                                 |
| Analyzing test results          | LoadRunner Analysis User's Guide                                                             |

# **Using the Analysis Documentation**

The Analysis functionality provided with the Mercury Tuning Module is very similar to that provided with the standard LoadRunner.

The Analysis documentation contains several LoadRunner-specific terms. The following table lists the LoadRunner terms and their parallel ones in the Mercury Tuning Module.

| LoadRunner                            | Mercury Tuning Module                         |
|---------------------------------------|-----------------------------------------------|
| Scenario                              | Session Step                                  |
| Controller                            | Console                                       |
| Load Testing                          | Tuning                                        |
| LoadRunner Controller User's<br>Guide | Mercury Tuning Module Console<br>User's Guide |

The Analysis provided with the Mercury Tuning Module contains additional graphs that are not available in the standard LoadRunner Analysis. The graphs that are available in Mercury Tuning Module, but not in LoadRunner are:

- ➤ PeopleSoft Ping Graph
- ➤ Distributed Denial of Service Graph
- ➤ F5 BIG-IP Graph

The documentation for these graphs is included in the *LoadRunner Analysis User's Guide*.

# **Documentation Updates**

Mercury is continuously updating its product documentation with new information. You can download the latest version of this document from Mercury Interactive's Customer Support Web site (http://support.mercuryinteractive.com).

#### To download updated documentation:

- **1** In the Customer Support Web site, click the **Documentation** link.
- **2** Select the product name. Note that if LoadRunner does not appear in the list, you must add it to your customer profile. Click "My Account" to update your profile.
- **3** Click **Retrieve**. The Documentation page opens and lists all the documentation available for the current release and for previous releases. If a document was recently updated, **Updated** appears next to the document name.
- **4** Click a document link to download the documentation.

# **Typographical Conventions**

This book uses the following typographical conventions:

**1, 2, 3** Bold numbers indicate steps in a procedure.

**B**ullets indicate options and features.

> The greater than sign separates menu levels (for

example, **File > Open**).

**Stone Sans** The **Stone Sans** font indicates names of interface

elements on which you perform actions (for example, "Click the **Run** button."). It also indicates method or

function arguments, file names or paths.

**Bold** Bold text indicates method or function names

*Italics Italic* text indicates book titles.

Arial The Arial font is used for examples and text that is to

be typed literally.

Angle brackets enclose a part of a file path or URL

address that may vary from user to user (for example,

<Product installation folder>\bin).

Square brackets enclose optional arguments.

{} Curly brackets indicate that one of the enclosed values

must be assigned to the current argument.

.. In a line of syntax, an ellipsis indicates that more items

of the same format may be included. In a

programming example, an ellipsis is used to indicate lines of a program that were intentionally omitted.

A vertical bar indicates that one of the options

separated by the bar should be selected.

Welcome

# Part I

# **Understanding Analysis**

# **Introducing Analysis**

Mercury LoadRunner Analysis provides graphs and reports to help you analyze the performance of your system. These graphs and reports summarize the scenario execution.

This chapter describes the following topics:

- ➤ About Analysis
- ➤ Analysis Basics
- ➤ Setting Data Options
- ➤ Setting General Options
- ➤ Setting Database Options
- ➤ Setting Web Page Breakdown Options
- ➤ Using Templates
- ➤ Viewing Session Information
- ➤ Viewing the Scenario Run Time Settings
- ➤ Analysis Graphs
- ➤ Opening Analysis Graphs

# **About Analysis**

During scenario execution, Vusers generate result data as they perform their transactions. To monitor the scenario performance *during* test execution, use the online monitoring tools described in the *LoadRunner Controller User's Guide*. To view a summary of the results *after* test execution, you can use one or more of the following tools:

- ➤ The **Vuser log files** contain a full trace of the scenario run for each Vuser. These files are located in the scenario results directory. (When you run a Vuser script in standalone mode, these files are placed in the Vuser script directory.) For more information on Vuser log files, refer to the *Mercury Virtual User Generator User's Guide*.
- ➤ The Controller Output window displays information about the scenario run. If your scenario run fails, look for debug information in this window. For more information, refer to the *LoadRunner Controller User's Guide*.
- ➤ The Analysis graphs help you determine system performance and provide information about transactions and Vusers. You can compare multiple graphs by combining results from several scenarios or merging several graphs into one.
- ➤ The Graph Data and Raw Data views display the actual data used to generate the graph in a spreadsheet format. You can copy this data into external spreadsheet applications for further processing.
- ➤ The **Report** utilities enable you to view a Summary HTML report for each graph or a variety of Performance and Activity reports. You can create a report as a Microsoft Word document, which automatically summarizes and displays the test's significant data in graphical and tabular format.

This chapter provides an overview of the graphs and reports that can be generated through Analysis.

# **Analysis Basics**

This section describes basic concepts that will enhance your understanding of how to work with Analysis.

#### **Creating Analysis Sessions**

When you run a scenario, data is stored in a result file with an .lrr extension. Analysis is the utility that processes the gathered result information and generates graphs and reports.

When you work with the Analysis utility, you work within a *session*. An Analysis session contains at least one set of scenario results (**Irr** file). Analysis stores the display information and layout settings for the active graphs in a file with an **.Ira** extension.

#### **Starting Analysis**

You can open Analysis as an independent application or directly from the Controller. To open Analysis as an independent application, choose one of the following:

- ➤ Start > Programs > Mercury LoadRunner > Applications > Analysis
- ➤ Start > Programs > Mercury LoadRunner > LoadRunner, select the Load Testing or Tuning tab, and then click Analyze Load Tests or Analyze Tuning Sessions.

To open Analysis directly from the Controller, select **Results** > **Analyze Results**. This option is only available after running a scenario. Analysis takes the latest result file from the current scenario, and opens a new session using these results. You can also instruct the Controller to automatically open Analysis after it completes scenario execution by selecting **Results** > **Auto Load Analysis**.

When creating a new session, Analysis prompts you for the scenario result file (.lrr extension) to include in the session. To open an existing Analysis session, you specify an Analysis Session file (.lra extension).

#### **Collating Execution Results**

When you run a scenario, by default all Vuser information is stored locally on each Vuser host. After scenario execution the results are automatically *collated* or consolidated—results from all of the hosts are transferred to the results directory. You disable automatic collation by choosing **Results** > **Auto Collate Results** from the Controller window, and clearing the check mark adjacent to the option. To manually collate results, choose **Results** > **Collate Results**. If your results have not been collated, Analysis will automatically collate the results before generating the analysis data. For more information about collating results, refer to the *LoadRunner Controller User's Guide*.

#### **Viewing Summary Data**

In large scenarios, with results exceeding 100 MB, it can take a long time for Analysis to process the data. While LoadRunner is processing the complete data, you can view a summary of the data.

To view the summary data, choose **Tools > Options**, and select the **Result Collection** tab. To process the complete data graphs while you view the summary data, select **Display summary data while generating complete data**, or select **Generate summary data only** if you do not want LoadRunner to process the complete Analysis data.

The following graphs are not available when viewing summary data only:

- ➤ Data Point (Sum)
- ➤ Error
- ➤ Network Monitor
- ➤ Rendezvous
- ➤ Siebel DB Side Transactions
- ➤ Siebel DB Side Transactions by SQL Stage
- ➤ SQL Average Execution Time
- ➤ Web Page Breakdown

**Note:** Some fields are not available for filtering when you work with summary graphs.

# **Setting Data Options**

You can configure Analysis to generate and display summary or complete data. When you choose to generate the complete Analysis data, Analysis aggregates the data. Aggregation reduces the size of the database and decreases processing time in large scenarios.

You can also configure Analysis to store and display data for the complete duration of the scenario, or for a specified time range only. This decreases the size of the database and thereby decreases processing time.

You use the Result Collection tab of the Options dialog box to configure data options.

#### To configure data aggregation:

**1** Select **Tools** > **Options**, and select the **Result Collection** tab.

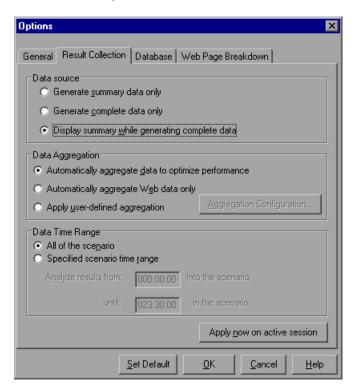

- **2** Select data source, data aggregation, and data time range options, as described in "Understanding the Options Dialog Box—Result Collection Tab," on page 9.
- **3** To configure custom aggregation, click **Aggregation Configuration** and set the options as described in "Understanding the Data Aggregation Configuration Dialog Box," on page 12.

**Note:** All graphs except the Running Vusers graph will be affected by the time range settings, in both the Summary and Complete Data Analysis modes.

#### 4 Click OK.

To apply the changes to the active session, click **Apply now on active session**.

#### **Understanding the Options Dialog Box—Result Collection Tab**

In large scenarios, with results exceeding 100 MB, it will take several minutes for Analysis to process the data. The Result Collection tab of the Options dialog box enables you to indicate to LoadRunner to display a summary of the data, while you wait for the complete data to be processed.

The *complete* data refers to the result data after it has been processed for use within Analysis tool. The graphs can be sorted, filtered, and manipulated. The *summary* data refers to the raw, unprocessed data. The summary graphs contain general information such as transaction names and times, and not all filtering options are available.

If you choose to generate the complete data, Analysis aggregates the data being generated using either built-in data aggregation formulas, or aggregation settings that you define. Data aggregation is necessary in order to reduce the size of the database and decrease processing time in large scenarios.

You can also instruct Analysis to display data for the complete duration of the scenario, or for a specified time range only.

#### **Data Source**

**Generate summary data only:** View the summary data only. If this option is selected, Analysis will not process the data for advanced use with filtration and grouping.

**Generate complete data only:** View only the complete data after it has been processed. Do not display the summary data.

**Display summary data while generating complete data:** View summary data while the complete data is being processed. After the processing, view the complete data. A bar below the graph indicates the complete data generation progress.

#### **Data Aggregation**

**Automatically aggregate data to optimize performance:** Aggregates data using built-in data aggregation formulas.

**Automatically aggregate Web data only:** Aggregates Web data only using built-in data aggregation formulas.

**Apply user-defined aggregation:** Aggregates data using settings you define. For more information on user-defined aggregation settings, see "Configuring User-Defined Data Aggregation," on page 11.

**Aggregation Configuration:** Opens the Data Aggregation Configuration dialog box, in which you define custom aggregation settings.

#### **Data Time Range**

**All of the scenario:** Displays data for the complete duration of the scenario.

**Specified scenario time range:** Displays data only for the specified time range of the scenario.

**Analyze results from X into the scenario:** Enter the amount of scenario time you want to elapse (in hhh:mm:ss format) before Analysis begins displaying data.

**until X in the scenario:** Enter the point in the scenario (in hhh:mm:ss format) at which you want Analysis to stop displaying data.

**Apply now to active session:** Applies the settings in the Result Collection tab to the current session.

**Note:** We do not recommend using the Data Time Range feature when analyzing Oracle DB and Siebel DB transaction breakdown graphs since the data may be incomplete.

#### **Configuring User-Defined Data Aggregation**

To configure user-defined aggregation settings:

- **1** Select **Tools > Options**, and select the **Result Collection** tab.
- **2** Click **Aggregation Configuration**. The Data Aggregation Configuration dialog box opens.

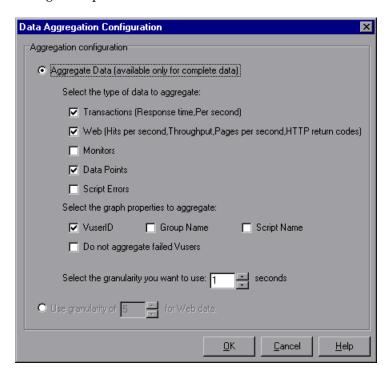

**3** Customize the data aggregation and granularity settings as described in "Understanding the Data Aggregation Configuration Dialog Box," on page 12.

**Note:** You will not be able to drill down on the graph properties you select to aggregate.

4 Click OK.

#### **Understanding the Data Aggregation Configuration Dialog Box**

You can use the Data Aggregation Configuration dialog box to define custom aggregation and granularity settings.

**Aggregate Data:** Specify the data you want to aggregate in order to reduce the size of the database.

**Select the type of data to aggregate:** Specify the type(s) of graphs for which you want to aggregate data.

**Select the graph properties to aggregate:** Specify the graph properties— Vuser ID, Group Name, and Script Name—you want to aggregate. If you do not want to aggregate the failed Vuser data, select **Do not aggregate failed Vusers**.

**Select the granularity you want to use: X seconds:** Specify a custom granularity for the data. To reduce the size of the database, increase the granularity. To focus on more detailed results, decrease the granularity. Note that the minimum granularity is 1 second.

**Use granularity of X seconds for Web data:** Specify a custom granularity for Web data. By default, Analysis summarizes Web measurements every 5 seconds. To reduce the size of the database, increase the granularity. To focus on more detailed results, decrease the granularity.

# **Setting General Options**

You can configure the following general options:

- ➤ Date storage and display format
- ➤ File browser directory locations
- ➤ Temporary file locations
- ➤ Summary report transaction reporting

You use the General tab of the Options dialog box to set general options.

#### To configure General options:

**1** Select **Tools** > **Options**. The Options dialog box opens displaying the General tab.

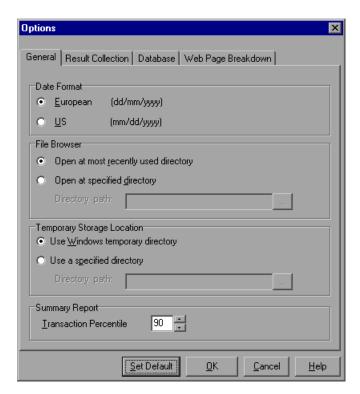

- **2** Set the general options as described in "Understanding the Options Dialog Box—General Tab," on page 13.
- 3 Click OK.

## **Understanding the Options Dialog Box—General Tab**

You can use the General tab of the Options dialog box to set the following options:

Date Format: Select a date format for storage and display.

- **European:** Displays the European date format.
- ➤ US: Displays the U.S. date format.

**File Browser:** Select the directory location at which you want the file browser to open.

- ➤ Open at most recently used directory: Opens the file browser at the previously used directory location.
- ➤ Open at specified directory: Opens the file browser at a specified directory.
- ➤ **Directory path:** Enter the directory location at which you want the file browser to open.

**Temporary Storage Location:** Select the directory location in which you want to save temporary files.

- ➤ Use Windows temporary directory: Saves temporary files in your Windows temp directory.
- ➤ Use a specified directory: Saves temporary files in a specified directory.
- ➤ **Directory path:** Enter the directory location in which you want to save temporary files.

**Summary Report**: Set the percentage of transactions whose response times are displayed in the Summary Report.

➤ Transaction Percentile: The Summary Report contains a percentile column showing the response time of 90% of transactions (90% of transactions fall within this amount of time). To change the value of the default 90% percentile, enter a new figure in the Transaction Percentile box. Since this is an application level setting, the column name changes to the new percentile figure (for example, to "80% Percentile") only on the next invocation of Analysis.

# **Setting Database Options**

You can choose the database in which to store Analysis session result data and you can repair and compress your Analysis results and optimize the database that may have become fragmented.

By default, LoadRunner stores Analysis result data in an Access 2000 database. If your Analysis result data exceeds two gigabytes, it is recommended that you store it on an SQL server or MSDE machine.

## **Configuring Database Format Options**

**1** Select **Tools > Options**, and select the **Database** tab.

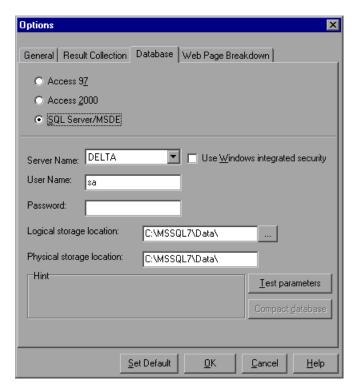

- **2** Choose database format options, as described in "Understanding the Options Dialog Box—Database Tab," on page 16.
- **3** To verify that the "list separator" registry options on your machine are the same as those on the database machine, click **Test parameters**.
- **4** To repair and compress results that may have become fragmented, and to prevent the use of excessive disk space, click **Compact database**.

**Note:** Long scenarios (duration of two hours or more) will require more time for compacting.

## **Understanding the Options Dialog Box—Database Tab**

The Database tab of the Options dialog box enables you to specify the database in which to store Analysis session result data. If your Analysis result data exceeds two gigabytes, it is recommended that you store it on an SQL server or MSDE machine.

- ➤ Access 97: Saves Analysis result data in an Access 97 database format. This setting is the default.
- ➤ Access 2000: Saves Analysis result data in an Access 2000 database format.
- ➤ **SQL Server/MSDE**: Instructs LoadRunner to save Analysis result data on an SQL Server or MSDE machine.

**Note:** You can install MSDE from the **Additional Components** link on the product installation CD.

**Server Name:** Select or enter the name of the machine on which the SQL server or MSDE is running.

**Use Windows-integrated security:** Enables you to use your Windows login, instead of specifying a user name and password. By default, the user name "sa" and no password are used for the SQL server.

**User Name:** Enter the user name for the master database.

**Password:** Enter the password for the master database.

**Logical storage location:** Enter a shared directory on the SQL server/MSDE machine in which you want permanent and temporary database files to be stored. For example, if your SQL server's name is fly, enter \fly\<Analysis Database>\.

Analysis results stored on an SQL server/MSDE machine can only be viewed on the machine's local LAN.

**Physical storage location:** Enter the real drive and directory path on the SQL server/MSDE machine that correspond to the logical storage location. For example, if the Analysis database is mapped to an SQL server named fly, and fly is mapped to drive D, enter D:\<Analysis Database>.

If the SQL server/MSDE and Analysis are on the same machine, the logical storage location and physical storage location are identical.

**Test parameters** (for Access): Lets you connect to the Access database and verify that the "list separator" registry options on your machine are the same as those on the database machine.

**Test parameters** (for SQL Server/MSDE): Lets you connect to the SQL server/MSDE machine and see that the shared directory you specified exists on the server, and that you have write permissions on the shared server directory. If so, Analysis synchronizes the shared and physical server directories.

Compact Database: When you configure and set up your Analysis session, the database containing the results may become fragmented. As a result, it will use excessive disk space. The Compact Database button enables you to repair and compress your results and optimize your Access database.

**Note:** If you store Analysis result data on an SQL server/MSDE machine, you must select **File > Save As** in order to save your Analysis session. To delete your Analysis session, you must select **File > Delete Current Session**.

To open a session stored on an SQL Server/MSDE machine, the machine must be running and the directory you defined must exist as a shared directory.

## **Setting Web Page Breakdown Options**

You can choose how to aggregate the display of URLs that include dynamic information, such as a session ID. You can display these URLs individually, or you can unify them and display them as one line with merged data points.

You use the Web Page Breakdown tab of the Options dialog box to set Web page breakdown options.

### To set the display of URLs with dynamic data:

1 Select Tools > Options, and select the Web Page Breakdown tab.

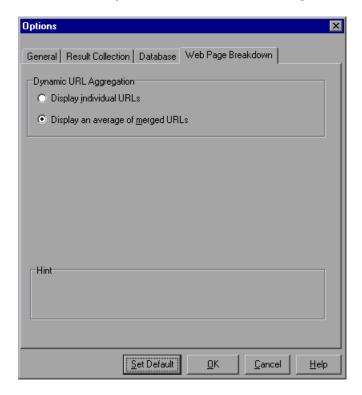

- **2** Select one of the following URL aggregation options:
  - ➤ Display individual URLs: Displays each URL individually.
  - ➤ **Display an average of merged URLs:** Merges URLs from the same script step into one URL, and displays it with merged (average) data points.
- 3 Click OK.

## **Using Templates**

Templates enable you to save the current filter and display options and use them in another session.

You save, apply, and edit templates using the Template dialog box. Its title changes depending on the action being performed.

#### To use templates:

- **1** Choose one of the following:
  - ➤ Tools > Templates > Save As Template.
  - ➤ Tools > Templates > Apply/Edit Template.

The Template dialog box opens.

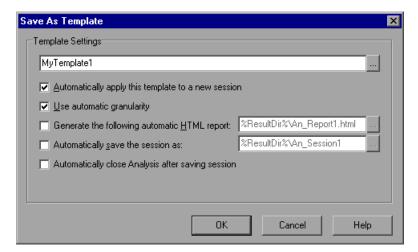

- **2** Enter template options, as described in "Understanding the Template Dialog Box," on page 21.
- 3 Click OK.

## **Understanding the Template Dialog Box**

The Template dialog box enables you to set template settings and automatic activity options.

**Template Settings:** Enter the name of the template you want to create, use, or edit, or click **Browse** to select a template.

**Automatically apply this template to a new session:** Applies the template to any new session you open.

**Use automatic granularity:** Applies the default Analysis granularity (one second) to the template. For information about setting Analysis granularity, see "Changing the Granularity of the Data" on page 61.

**Generate the following automatic HTML report:** Generates an HTML report using the template. Specify or select a report name. For information about generating HTML reports, see "Creating HTML Reports" on page 485.

**Automatically save the session as:** Automatically saves the session using the template you specify. Specify or select a file name.

Automatically close Analysis after saving session: Automatically closes Analysis after a session is automatically saved (using the previous option). This prevents the running of multiple instances of Analysis.

## **Viewing Session Information**

You can view the properties of the current Analysis session in the Session Information dialog box.

Choose **File > Session Information**. The Session Information dialog box opens.

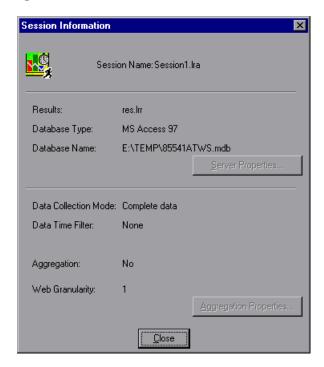

## **Understanding the Session Information Dialog Box**

The Session Information dialog box enables you to view the properties of the current Analysis session.

**Session Name:** Displays the name of the current session.

**Results:** Displays the name of the LoadRunner result file.

**Database Type:** Displays the type of database used to store the scenario data.

**Database Name:** Displays the name and directory path of the database.

**Server Properties:** Displays the properties of the SQL Server and MSDE databases.

**Data Collection Mode:** Indicates whether the session displays complete data or summary data.

**Data Time Filter:** Indicates whether a time filter has been applied to the session.

**Aggregation:** Indicates whether the session data has been aggregated.

**Web Granularity:** Displays the Web granularity used in the session.

**Aggregation Properties:** Displays the type of data aggregated, the criteria according to which it is aggregated, and the time granularity of the aggregated data.

## **Viewing the Scenario Run Time Settings**

You can view information about the Vuser groups and scripts that were run in each scenario, as well as the run time settings for each script in a scenario, in the Scenario Run Time Settings dialog box.

**Note:** The run time settings allow you to customize the way a Vuser script is executed. You configure the run time settings from the Controller or Virtual User Generator (*VuGen*) before running a scenario. For information on configuring the run time settings, refer to the *Mercury Virtual User Generator User's Guide*.

Choose File > Scenario Run Time Settings, or click Run Time Settings on the toolbar.

The Scenario Run Time Settings dialog box opens, displaying the Vuser groups, scripts, and scheduling information for each scenario. For each script in a scenario, you can view the run time settings that were configured in the Controller or VuGen before scenario execution.

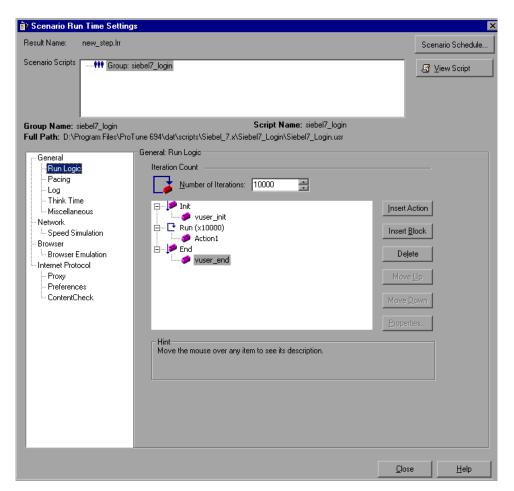

### **Understanding the Scenario Run Time Settings Dialog Box**

The Scenario Run Time Settings dialog box enables you to view information about executed scenarios, as well as the run time settings for each script in a scenario.

Result Name: The name of the result file.

**Scenario Scripts:** Displays the result set for each executed scenario, as well as the Vuser groups and scripts that were run in the scenario.

**Group Name:** Displays the name of the group to which the selected script belongs.

Full Path: Displays the script's full directory path.

**Script Name:** Displays the name of the selected script.

**Scenario Schedule:** Displays goal-oriented or manual scenario scheduling information for the selected scenario.

**View Script:** Opens the Virtual User Generator, so that you can edit the script. For more information on editing scripts, refer to the *Mercury Virtual User Generator User's Guide*.

The options in the lower half of the screen are described in full in the *Mercury Virtual User Generator User's Guide*.

## **Analysis Graphs**

Analysis graphs are divided into the following categories:

## ➤ Vuser Graphs

Provide information about Vuser states and other Vuser statistics. For more information, see Chapter 6, "Vuser Graphs."

#### ➤ Error Graphs

Provide information about the errors that occurred during the scenario. For more information, see Chapter 7, "Error Graphs."

#### ➤ Transaction Graphs

Provide information about transaction performance and response time. For more information, see Chapter 8, "Transaction Graphs."

### ➤ Web Resource Graphs

Provide information about the throughput, hits per second, HTTP responses per second, number of retries per second, and downloaded pages per second for Web Vusers. For more information, see Chapter 9, "Web Resource Graphs."

#### ➤ Web Page Breakdown Graphs

Provide information about the size and download time of each Web page component. For more information, see Chapter 10, "Web Page Breakdown Graphs."

## ➤ User-Defined Data Point Graphs

Provide information about the custom data points that were gathered by the online monitor. For more information, see Chapter 11, "User-Defined Data Point Graphs."

## ➤ System Resource Graphs

Provide statistics relating to the system resources that were monitored during the scenario using the online monitor. This category also includes graphs for SNMP monitoring. For more information, see Chapter 12, "System Resource Graphs."

## ➤ Network Monitor Graphs

Provide information about the network delays. For more information, see Chapter 13, "Network Monitor Graphs."

- ➤ Firewall Server Monitor Graphs
  Provide information about firewall server resource usage. For more information, see Chapter 14, "Firewall Server Monitor Graphs."
- ➤ Web Server Resource Graphs
  Provide information about the resource usage for the Apache,
  iPlanet/Netscape, iPlanet(SNMP), and MS IIS Web servers. For more
  information see Chapter 15, "Web Server Resource Graphs."
- ➤ Web Application Server Resource Graphs
  Provide information about the resource usage for various Web
  application servers. For more information see Chapter 16, "Web
  Application Server Resource Graphs."
- ➤ Database Server Resource Graphs
  Provide information about database resources. For more information, see
  Chapter 17, "Database Server Resource Graphs."
- ➤ Streaming Media Graphs
  Provide information about resource usage of streaming media. For more information, see Chapter 18, "Streaming Media Graphs."
- ➤ ERP/CRM Server Resource Graphs
  Provide information about ERP/CRM server resource usage. For more information, see Chapter 19, "ERP/CRM Server Resource Graphs."
- ➤ Java Performance Graphs
  Provide information about resource usage of Java-based applications. For more information, see Chapter 20, "Java Performance Graphs."
- ➤ Application Component Graphs
  Provide information about resource usage of the Microsoft COM+ server and the Microsoft NET CLR server. For more information, see Chapter 21, "Application Component Graphs."
- ➤ Application Deployment Solutions Graphs
  Provide information about resource usage of the Citrix MetaFrame and
  1.8 servers. For more information, see Chapter 22, "Application
  Deployment Solutions Graphs."
- ➤ Middleware Performance Graphs
  Provide information about resource usage of the Tuxedo and IBM
  WebSphere MQ servers. For more information, see Chapter 23,
  "Middleware Performance Graphs."

### ➤ Security Graphs

Provide information about simulated attacks on the server using the Distributed Denial of Service graph. For information, see Chapter 24, "Security Graphs."

- ➤ Application Traffic Management Graphs
  Provide information about resource usage of the F5 BIG-IP server. For information, see Chapter 25, "Application Traffic Management Graphs."
- ➤ Infrastructure Resources Graphs
  Provide information about resource usage of FTP, POP3, SMTP, IMAP, and
  DNS Vusers on the network client. For more information, see Chapter 26,
  "Infrastructure Resources Graphs."
- ➤ Siebel Diagnostics Graphs
  Provide detailed breakdown diagnostics for transactions generated on
  Siebel Web, Siebel App, and Siebel Database servers. For more
  information, see Chapter 27, "Siebel Diagnostics Graphs."
- ➤ Siebel DB Diagnostics Graphs
  Provide detailed breakdown diagnostics for SQLs generated by
  transactions on the Siebel system. For more information, see Chapter 28,
  "Siebel DB Diagnostics Graphs."
- ➤ Oracle Diagnostics Graphs
  Provide detailed breakdown diagnostics for SQLs generated by
  transactions on the Oracle NCA system. For more information, see
  Chapter 29, "Oracle Diagnostics Graphs."
- ➤ J2EE Diagnostics Graphs
  Provide information to trace, time, and troubleshoot individual transactions through J2EE Web, application, and database servers. For more information, see Chapter 30, "J2EE Diagnostics Graphs."

**Note:** The Application Traffic Management and Security graphs are available in Mercury Tuning Module, but not in LoadRunner.

## **Opening Analysis Graphs**

By default, LoadRunner displays only the Summary Report in the graph tree view. You can add graphs to the graph tree view using the Open a New Graph dialog box.

#### To open a new graph:

1 Select **Graph** > **Add Graph**, or click **<New Graph**> in the graph tree view. The Open a New Graph dialog box opens.

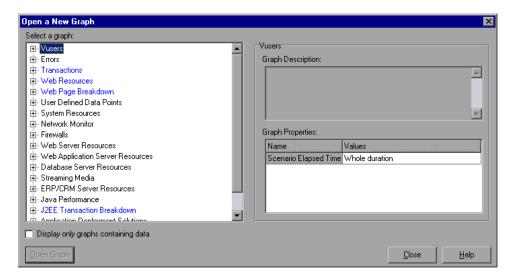

Graphs that contain data are listed in blue. By default, only graphs that contain data are listed. To view the entire list of LoadRunner graphs, clear **Display only graphs containing data**.

- **2** Expand the graph tree and select a graph. You can view a description of the graph in the Graph Description box.
- **3** You can prefilter the graph data using the fields in the **Graph Properties** box. For example, use the **Scenario Elapsed Time** field to limit the time range for which graph data is displayed. The filter options displayed are a subset of the most commonly used filter options.

For more information on filtering graphs, see "Filtering Graph Data," on page 48.

**4** Click **Open Graph**. Analysis generates the selected graph and adds it to the graph tree view. The graph is displayed in the right pane of Analysis.

To display an existing graph in the right pane of Analysis, select the graph in the graph tree view.

## **Understanding the Open a New Graph Dialog Box**

The Open a New Graph dialog box enables you to open a new graph and view its description.

**Select a graph:** Click the "+" to the left of each category to expand the tree view. Select a graph.

By default, only graphs that contain data are listed.

Note: You can only open one graph at a time.

**Display only graphs containing data:** By default, only graphs which contain data are listed. To view the entire list of LoadRunner Analysis graphs, clear this option.

**Graph Description:** Displays the selected graph's description.

**Graph Properties**: Displays the most commonly used graph filter fields. Set the values of the graph properties fields to filter the graph data displayed. For more information on filtering graph data, see "Filtering and Sorting Graph Data," on page 48.

**Open Graph:** Opens the selected graph and displays it in the Graph Tree View.

Part I • Understanding Analysis

# Working with Analysis Graphs

Analysis contains several utilities that enable you to manage graph data to most effectively view the displayed data.

This chapter describes the following topics:

- ➤ About Working with Analysis Graphs
- ➤ Configuring the Graph Display
- ➤ Configuring the Data
- ➤ Analyzing Graph Results
- ➤ Printing Graphs

## **About Working with Analysis Graphs**

Analysis provides a number of utilities that enable you to customize the graphs in your session so that you can view the data displayed in the most effective way possible.

You can configure display options and data settings, and manipulate the graphs for your use. For example, you can enlarge graph sections and add comments, filter, group, and sort graph data, and view trends and correlation.

## **Configuring the Graph Display**

You can configure the graph display by performing any of the following:

- ➤ Enlarging a Section of a Graph
- ➤ Configuring Display Options
- ➤ Adding Comments and Arrows
- ➤ Viewing the Legend
- ➤ Configuring Measurement Options
- ➤ Configuring Columns

## **Enlarging a Section of a Graph**

Graphs initially display data representing the entire duration of the scenario. You can enlarge any section of a graph to zoom in on a specific period of the scenario run. For example, if a scenario ran for ten minutes, you can enlarge and focus on the scenario events that occurred between the second and fifth minutes.

#### To zoom in on a section of the graph:

- **1** Click inside a graph.
- **2** Move the mouse pointer to the beginning of the section you want to enlarge, but not over a line of the graph.
- **3** Hold down the left mouse button and draw a box around the section you want to enlarge.
- **4** Release the left mouse button. The section is enlarged.
- **5** To restore the original view, choose **Clear Display Option** from the right-click menu.

## **Configuring Display Options**

You can configure graph display options at the following levels:

**Basic**: Enables you to select the type of graph and the time settings.

**Advanced**: Enables you to modify the scale and format of each graph.

#### **Configuring Basic Display Options**

The basic display options enable you to choose the graph type and the way certain graph elements are displayed. You can choose from the following graph types: line, point, bar, pie, or area graph. Not all options are available for all graphs. You can set the grouping along the X axis and the way that scenario time is displayed.

In addition, you can indicate whether the graph should be displayed with a three-dimensional look, and specify the percent for the three-dimensional graphs. This percentage indicates the thickness of the bar, grid, or pie chart.

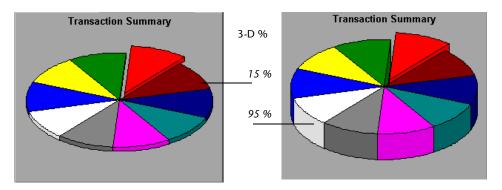

The basic display options also let you indicate how to plot the results that are time-based: relative to the beginning of the scenario (default), or absolute time, based on the system clock of the machine.

#### To configure graph display options:

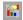

1 Choose View > Display Options or click Display Options. The Display Options dialog box opens.

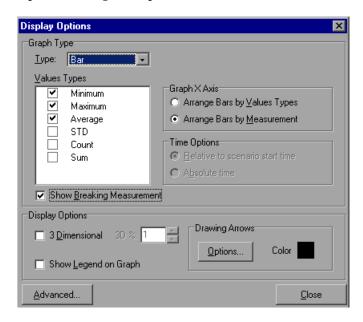

- **2** Set graph and display options, as described in Understanding the Display Options Dialog Box.
- **3** To set advanced options, click **Advanced**. For more information on advanced options, see "Configuring Advanced Graph Display Options," on page 38.
- 4 Click Close.

## **Understanding the Display Options Dialog Box**

The Display Options dialog box enables you to specify display and time options for the graph and to access the advanced display options.

#### **Graph Type Options**

**Type:** Select the type of graph: line, point, bar, pie, or area.

**Values Types:** Select the type of display information from the list of available values. For example, a bar graph displaying Average Transaction Response Time can be configured to display minimum, maximum, average, STD, count, and sum averages.

**Graph X Axis: (Bar graphs only):** Select the bar arrangement along the X axis. You can arrange the bars by value types or measurement.

**Time Options:** Select the way in which the graph shows the Elapsed Scenario Time on the x-axis. You can choose an elapsed time relative to the beginning of the scenario or an elapsed time from the absolute time of the machine's system clock.

**Show Breaking Measurement:** Select this check box to display the name and properties of the breaking measurement at the top of the graph (enabled by default).

#### **Display Options**

**3 Dimensional:** Select this check box to enable a 3-dimensional display of the graph.

**3D** %: Specify a percentage for the 3-dimensional aspect of lines in the graph.

**Show Legend on Graph:** Select this check box to display a legend at the bottom of the graph.

**Drawing Arrows:** Allows you to configure the style, color, and width of arrows you draw to highlight graph information.

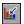

Click the Draw Arrow icon to create display arrows on graphs.

**Advanced:** Opens the Editing MainChart dialog box, enabling you to configure the look and feel of your graph as well as its title and the format of the data.

#### **Configuring Advanced Graph Display Options**

Advanced options let you configure the look and feel of your graph as well as its title and the format of the data.

#### To configure advanced graph display options:

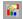

- **1** Choose **View** > **Display Options** or click **Display Options**. The Display Options dialog box opens.
- **2** Click **Advanced**. The Editing MainChart dialog box opens.

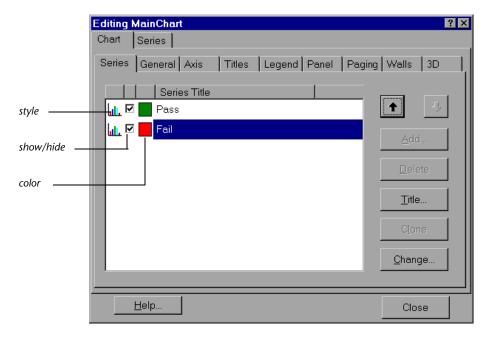

**3** Set the desired advanced display options, as described in the following sections, and click **Close**.

You can customize the graph layout by setting the **Chart** and **Series** preferences. Select the appropriate tab and sub-tab to configure your graph.

#### **Understanding the Editing MainChart Dialog Box—Chart Tab**

The Chart tab of the Editing MainChart dialog box enables you to configure the look and feel of your entire graph. You set Chart preferences using the following tabs:

**Series:** Select the graph style (bar, line, etc.), the hide/show settings, line and fill color, and the title of the series.

**General:** Select options for print preview, export, margins, scrolling, and magnification.

**Axis:** Select which axes to show, as well as their scales, titles, ticks, and position.

**Titles:** Set the title of the graph, its font, background color, border, and alignment.

**Legend:** Set all legend related settings, such as position, fonts, and divider lines.

**Panel:** Shows the background panel layout of the graph. You can modify its color, set a gradient option, or specify a background image.

**Paging:** Set all page related settings, such as amount of data per page, scale, and page numbering. These settings are relevant when the graph data exceeds a single page.

Walls: Set colors for the walls of 3-dimensional graphs.

**3D:** Select the 3-dimensional settings, offset, magnification, and rotation angle for the active graph.

## **Understanding the Editing MainChart Dialog Box—Series Tab**

The Series tab of the Editing MainChart dialog box enables you to control the appearance of the individual points plotted in the graph. You set Series preferences using the following tabs:

**Format:** Set the border color, line color, pattern, and invert property for the lines or bars in your graph.

**Point:** Set the size, color and shape of the points that appear within your line graph.

**General:** Select the type of cursor, the format of the axis values, and show/hide settings for the horizontal and vertical axes.

**Marks:** Configure the format for each point in the graph.

### **Adding Comments and Arrows**

You can tailor your graph by adding comments and arrows to clarify graphical data and specify significant points or areas.

#### To add or edit an arrow or comment:

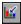

- **1** To add an arrow, click the Draw Arrow icon. use the crosshairs to create the desired arrow.
- **2** To add a comment, perform either of the following:
  - ➤ Right-click in the graph at the location where you want to add the comment, and choose **Comments** > **Add**.

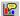

- ➤ Click **Add Comments**. The cursor changes to a drag icon. Click in the graph where you want to position the comment.
- **3** To edit a comment, right-click in the graph, and choose **Comments** > **Edit**. The Comment dialog box opens.

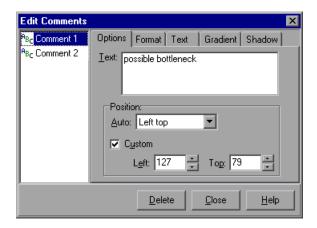

**4** To add a comment, type a comment in the **Text** box.

To edit an existing comment, choose the comment you want to edit in the left frame. In the example above, "Comment 1" is selected. Edit the text.

The comment text is displayed in the graph in the location specified in step 2.

- **5** To format a comment, select the **Format**, **Text**, **Gradient**, and **Shadow** tabs.
- **6** To delete a comment, select the comment and click **Delete** (displayed in Edit mode only).
- **7** Click **OK**.

## **Understanding the Comment Dialog Box**

The Comment dialog box enables you to add and edit comments in the current graph.

**Text:** Type the text of your comment, or edit the text of an existing comment.

**Position**: Select an automatic or a custom position.

**Auto:** You can select a defined location for your comment:

- ➤ **Left top**: Positions the comment at the top left corner of the graph.
- ➤ **Left bottom**: Positions the comment at the lower left corner of the graph.
- ➤ **Right top**: Positions the comment at the top right corner of the graph.
- ➤ **Right bottom**: Positions the comment at the lower right corner of the graph.

**Custom**: Select this to position the comment in a custom location.

- ➤ **Left**: Set the position of the comment from the left of the graph.
- ➤ **Top:** Set the position of the comment from the top of the graph.

#### **Using Arrows in a Graph**

You can add and delete arrows in a graph.

#### To add an arrow to a graph:

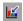

- 1 Click **Draw Arrow**. The cursor changes to a hairline icon.
- **2** Click the mouse button within the graph to position the base of the arrow.
- **3** While holding the mouse button down, drag the mouse cursor to position the head of the arrow. Release the mouse button.
- **4** The arrow's position can be changed by selecting the arrow itself. Positional boxes appear at the base and head which can be dragged to alternate positions.

#### To delete an arrow from a graph:

- **1** Select the arrow by clicking on it. Positional boxes appear at the base and head of the arrow.
- **2** Press Delete.

## Viewing the Legend

You can use the Legend tab to configure the color, scale, minimum, maximum, average, median, and standard deviation of each measurement appearing in the graph.

| Legend Graph Details User Notes Graph Data Raw Data |       |                           |         |         |         |        |                |  |
|-----------------------------------------------------|-------|---------------------------|---------|---------|---------|--------|----------------|--|
| Color                                               | Scale | Measurement               | Minimum | Maximum | Average | Median | Std. Deviation |  |
| abla                                                | 1     | air_head2_gif_Action1_159 | 0.176   | 0.657   | 0.247   | 0.19   | 0.155          |  |
| Ø                                                   | 1     | beige_gif_Action1_183     | 0.167   | 0.434   | 0.24    | 0.194  | 0.092          |  |
|                                                     | 1     | book_gif_Action1_167      | 0.198   | 0.812   | 0.291   | 0.2    | 0.2            |  |
| $\square$                                           | 1     | bullet1_gif_Action1_234   | 0.11    | 0.245   | 0.164   | 0.17   | 0.04           |  |
| Ø                                                   | 1     | butt_ast_gif_Action1_207  | 0.13    | 0.238   | 0.177   | 0.176  | 0.027          |  |
| $ \mathbf{\nabla}$                                  | 1     | Click_here_Action1_107    | 0.187   | 0.827   | 0.288   | 0.201  | 0.22           |  |

The Legend tab shortcut (right-click) menu enables the following additional options:

- ➤ **Show**: Displays a measurement in the graph.
- ➤ **Hide**: Hides a measurement in the graph.
- ➤ Show only selected: Displays the highlighted measurement only.
- ➤ **Show all**: Displays all the available measurements in the graph.
- ➤ Configure measurements: Opens the Measurement Options dialog box that enables you to configure measurement options (for example, set color and measurement scale). For more information, see "Configuring Measurement Options," on page 44.
- ➤ Show measurement description: Opens the Measurement Description dialog box that displays the name, monitor type, and description of the selected measurement.
- ➤ Animate selected line: Displays the selected measurement as a flashing line.
- ➤ Web page breakdown for <selected measurement> (appears for measurements in the Average Transaction Response Time and Transaction Performance Summary graphs): Displays a Web Page Breakdown graph for the selected transaction measurement.
- ➤ Auto Correlate: Opens the Auto Correlate dialog box that enables you to correlate the selected measurement with other monitor measurements in the scenario. For more information on auto correlation, see "Auto Correlating Measurements," on page 67.
- ➤ **Sort by measurement column**: Sorts the measurements according to the selected column, in ascending or descending order.
- ➤ Configure columns: Opens the Legend Columns Options dialog box that enables you to configure the columns displayed in the Legend tab. For more information, see "Configuring Columns," on page 46.
- ➤ **Break down** (appears for measurements in the Web Page Breakdown graphs): Displays a graph with a breakdown of the selected page.

## **Understanding the Measurement Description Dialog Box**

The Measurement Description dialog box shows you additional information about the selected measurement.

**Measurement**: Displays the name of the selected measurement. Click the drop-down arrow to select a different measurement.

**Monitor Type**: Displays the type of monitor used to obtain the selected measurement.

**Description**: Displays a description of the selected monitored measurement.

**SQL**: If an SQL logical name is in use, displays the full SQL statement.

### **Configuring Measurement Options**

You can configure measurement options using the Configuring Measurements dialog box.

### To configure measurement options:

**1** In the Legends tab, right-click and choose **Configure measurements**. The Measurement Options dialog box opens.

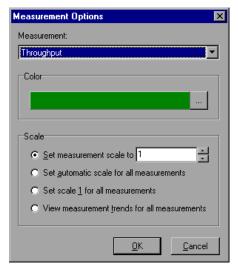

- **2** Select a measurement to configure.
- **3** Select color and scale options and click **OK**.

#### **Understanding the Measurement Options Dialog Box**

The Measurement Options dialog box enables you to set the color and scale of the measurement you selected.

**Measurement:** Select a measurement from the drop-down list.

**Color:** Select the color bar and choose a color for the selected measurement.

#### Scale

- ➤ **Set measurement scale to x:** Select the scale with which you want to view the selected measurement.
- ➤ Set automatic scale for all measurements: Uses an automatic scale optimized to display each measurement in the graph.
- ➤ Set scale 1 for all measurements: Sets the scale to one for all measurements in the graph.
- ➤ View measurement trends for all measurements: Standardizes the y-axis values in the graph, according to the following formula: New Y value = (Previous Y Value Average of previous values) / STD of previous values. For more information on standardizing graph values, see "Viewing Measurement Trends," on page 66.

#### **Configuring Columns**

You can use the Legend Columns Options dialog box to select the columns to be displayed and to configure their position, width, and sort order.

#### To configure columns:

**1** In the Legends tab, right-click and choose **Configure columns**. The Legend Columns Options dialog box opens.

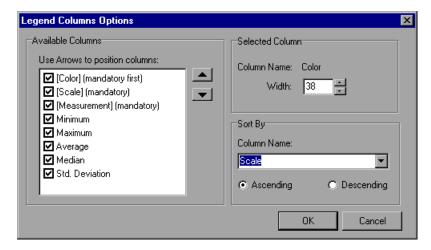

- **2** Configure the columns to be displayed, their position, width, and sort order, as described in "Understanding the Legend Columns Options Dialog Box," on page 46.
- 3 Click OK.

## **Understanding the Legend Columns Options Dialog Box**

The Legend Columns Options dialog box enables you to select the columns you want to view, the width of each column, and the method by which to sort the columns.

**Available Columns:** Displays the columns available for the selected measurement. By default, all of the available columns are displayed .To hide a column, clear the check box to the left of the column name. To show it, select the check box. Note that several columns are mandatory and cannot be hidden, such as Measurement Name, Color, and Scale.

You can rearrange the order in which the columns appear (from left to right), by using the vertical arrows to position the columns in the desired order.

#### **Selected Column**

- ➤ **Column Name:** Displays the name of the selected column (read-only)
- ➤ Width: Displays the width of the column in pixels. Note that you can also modify a column's width by dragging its border in the Legend tab.

#### Sort By

- ➤ Column Name: Select the column by which to sort the measurement data.
- ➤ **Ascending:** Sort the measurement data in ascending order.
- ➤ **Descending:** Sort the measurement data in descending order.

## **Configuring the Data**

You can customize the data displayed in your graphs with the following data operations:

- ➤ Filtering and Sorting Graph Data
- ➤ Viewing the Legend
- ➤ Viewing the Data as a Spreadsheet and as Raw Data

Note: The graph data is accurate up to the third decimal place.

## **Filtering and Sorting Graph Data**

You can filter and sort data that is displayed in a graph. You sort and filter graph data using the same dialog box, as described in the following sections.

### Filtering Graph Data

You can filter graph data to show fewer transactions for a specific segment of the scenario. More specifically, you can display four transactions beginning from five minutes into the scenario and ending three minutes before the end of the scenario.

You can filter for a single graph, in all graphs in a scenario, or in the summary graph.

The available filter conditions differ for each type of graph. The filter conditions also depend on your scenario. For example, if you only had one group or one load generator machine in your scenario, the Group Name and Load Generator Name filter conditions do not apply.

Note that you can also filter merged graphs. The filter conditions for each graph are displayed on separate tabs.

## Sorting Graph Data

You can sort graph data to show the data in more relevant ways. For example, Transaction graphs can be grouped by the Transaction End Status, and Vuser graphs can be grouped by Scenario Elapsed Time, Vuser End Status, Vuser Status, and VuserID.

You can sort by one or several groups—for example by Vuser ID and then Vuser status. The results are displayed in the order in which the groups are listed. You can change the grouping order by rearranging the list. The following graph shows the Transaction Summary grouped according to Vusers.

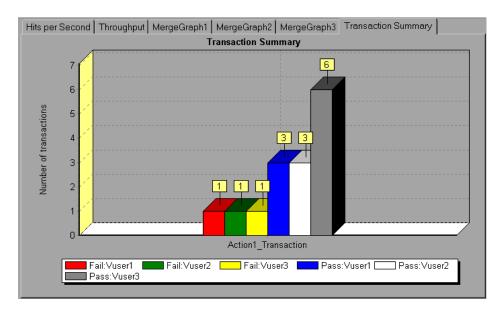

## **Applying Filter and Sort Criteria to Graphs**

You apply filter and sort criteria to graphs using the following dialog boxes:

| To Filter This Graph     | Use This Dialog Box                                                                                     |  |  |
|--------------------------|----------------------------------------------------------------------------------------------------|--|--|
| A single graph           | Graph Settings dialog box (or, for a subset of the filter options, use the Open a New Graph dialog box) |  |  |
| All graphs in a scenario | Global Filter dialog box                                                                                |  |  |
| Summary Report           | Analysis Summary Filter dialog box                                                                      |  |  |

These dialog boxes are all similar, but the name and some of the options change depending on its use.

**Note:** You can only sort a single graph at a time. Sort settings are only included in the Graph Settings dialog box.

#### To set filter conditions:

- **1** Open the appropriate dialog box by performing the following:
  - ➤ To set filter conditions for a single graph, select a graph to filter by clicking the graph tab or clicking the graph name in the tree view, and choose View > Set Filter/Group By or click Set Filter.
  - ➤ To set filter conditions for all the graphs in a scenario (both those displayed and those that have not yet been opened), choose

    File > Set Global Filter or click Set Global Filter.
  - ➤ To set filter conditions for the Summary Report, choose View > Summary Filter.

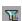

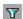

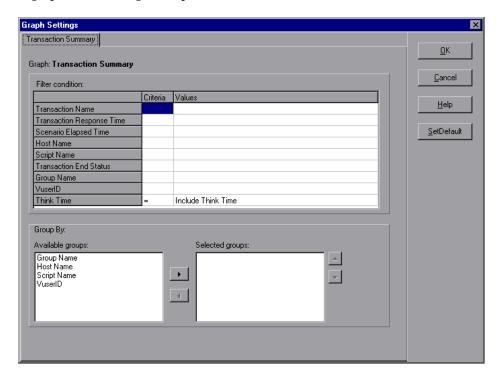

A graph filter dialog box opens.

**2** Select values for the **Criteria** and **Values** fields.

For some filter conditions, one of the following dialog boxes opens to enable you to additional filtering details.

- ➤ Set Dimension Information Dialog Box
- ➤ Vuser ID Dialog Box
- ➤ Scenario Elapsed Time Dialog Box
- ➤ Hierarchical Path Dialog Box

Set the conditions in the additional dialog box, as described for each dialog box.

- **3** To sort the graph display by group, select the Group By settings, as described in "Understanding the Filter Dialog Boxes," on page 52.
- **4** Click **OK**. The graph dialog box closes and the settings are applied.

## **Understanding the Filter Dialog Boxes**

The filter dialog boxes (Graph Settings, Global Filter, and Analysis Summary Filter) enable you to filter the data that is displayed in the graph. Some of the following fields are not displayed in all of the filter boxes:

**Filter Condition:** Select criteria and values for each filter condition that you want to employ. The applicable filter conditions are displayed for each graph.

- ➤ Criteria: Select "=" (equals) or "<>" (does not equal).
- ➤ **Values:** Select a value from the **Values** list. The filter conditions are grouped into three value types (discrete, continuous, and time-based).

A discrete value is a distinct integer (whole number) value such as Transaction Name or Vuser ID. Select the check box(es) of the value(s) that you want to include in your filter.

Note: You can filter sub-transactions using the Transaction Hierarchical Path condition. Select "<Transaction\_name>" to filter the parent's sub-transactions; "NONE" to filter for parent transactions; or "Unknown" to filter for sub-transactions whose parents are unknown (usually caused by nesting errors during the session).

Note: Analysis does not support a transaction with character "." as a valid transaction name for J2EE transaction breakdown graphs. (This character is sometimes used as a delimiter in the transaction hierarchy for subtransactions.) In such cases, Analysis displays the transaction as two separate transactions in the J2EE graph filter.

A continuous value is a variable dimension that can take any value within the minimum and maximum range limits, such as Transaction Response Time. You set the dimension information for each measurement in the Set Dimension Information Dialog Box.

A time-based value is a value that is based on time relative to the start of the scenario. Scenario Elapsed Time is the only condition that uses time-based values. You specify time-based values in the Scenario Elapsed Time Dialog Box.

**Group By**: Use these settings to sort the graph display by group.

- ➤ Available groups: Select the group by which you want to sort the results, and click the right arrow.
- ➤ **Selected groups**: Displays a list of all the selected groups by which the results will be sorted. To remove a value, select it and click the left arrow.

To change the order in which the results are grouped, select the group you want to move and click the up or down arrow until the groups are in the desired order.

**Set Default:** Displays the default criteria and values for each filter condition.

**Clear All:** Deletes all of the information you entered in the dialog box.

### **Set Dimension Information Dialog Box**

The Set Dimension Information dialog box enables you to set the dimension information for each measurement (transaction, number of released Vusers, resource) in the result set. You specify the minimum and maximum values for each measurement you want in the analysis. By default, the full range of values for each measurement is displayed.

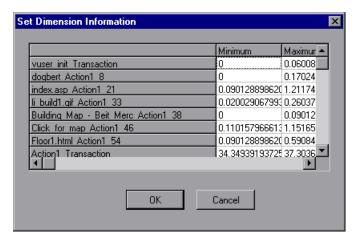

Minimum: Specify a minimum value for the measurement.

Maximum: Specify a maximum value for the measurement.

**Note:** If you are specifying the start and end time for a transaction (in minutes:seconds format), the time is relative to the beginning of the scenario.

The Set Dimension Information dialog box opens to enable the entering of additional filter information in the following cases:

- ➤ For the Transaction Response Time filter condition.
- ➤ For Rendezvous graphs, while setting the **Number of Released Vusers** condition. Specify a minimum and maximum number of released Vusers.
- ➤ For all graphs that measure resources (Web Server, Database Server, etc.), when you set the **Resource Value** condition. The dialog box opens displaying a full range of values for each resource. Specify a minimum and maximum value for the resource. Specify a minimum and maximum transaction response time for each transaction.

#### **Vuser ID Dialog Box**

The Vuser ID dialog box opens to enable the entering of additional filter information for the Vuser ID filter condition.

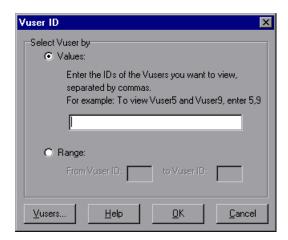

#### **Select Vuser by**

- ➤ Value: Enter the Vuser IDs of the Vusers you want the graph(s) to display, separated by commas.
- ➤ Range: Specify the beginning and end of the desired range of Vusers you want the graph(s) to display.

**Vusers:** Displays the existing Vuser IDs from which you can choose.

## **Scenario Elapsed Time Dialog Box**

The Scenario Elapsed Time dialog box opens to enable you to specify the start and end times for the graph's x-axis.

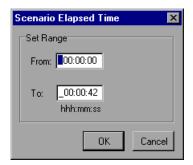

Specify the start and end time for the graph in hours:minutes:seconds format. The time is relative to the start of the scenario.

### Set Range

- ➤ From: Specify a start value for the desired range.
- ➤ To: Specify an end value for the desired range.

**Note:** The time is relative to the start of the scenario.

### **Hierarchical Path Dialog Box**

The Hierarchical Path dialog box opens to enable you to display the hierarchical path of a transaction or component, or a method chain of calls.

The following figure illustrates the Component Hierarchical Path dialog box. The other boxes are used in the same way.

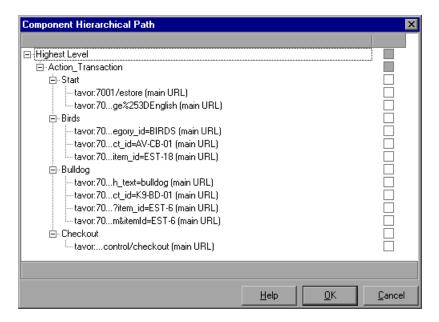

Select the box for the path where you want to start to see results. Only the selected path and its immediate subnodes will be displayed.

# **Analyzing Graph Results**

You can analyze graph data using the following methods:

- ➤ Determining a Point's Coordinates
- ➤ Drilling Down in a Graph
- ➤ Changing the Granularity of the Data
- ➤ Viewing the Data as a Spreadsheet and as Raw Data
- ➤ Viewing Measurement Trends
- ➤ Auto Correlating Measurements
- ➤ Using the WAN Emulation Overlay

## **Determining a Point's Coordinates**

You can determine the coordinates and values at any point in a graph. Place the cursor over the point you want to evaluate and Analysis displays the axis values and other grouping information.

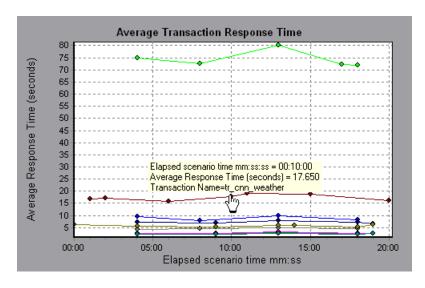

#### **Drilling Down in a Graph**

**Drill down** enables you to focus on a specific measurement within your graph and display it according to a desired grouping. The available groupings depend on the graph. For example, the Average Transaction Response Time graph shows one line per transaction. To determine the response time for each Vuser, you drill down on one transaction and sort it according to Vuser ID. The graph displays a separate line for each Vuser's transaction response time.

**Note:** The drill down feature is not available for the Web Page Breakdown graph.

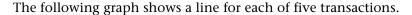

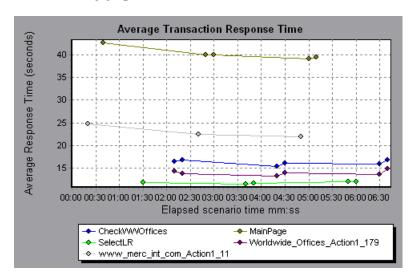

When you drill down on the MainPage transaction, grouped by Vuser ID, the graph displays the response time only for the MainPage transaction, one line per Vuser.

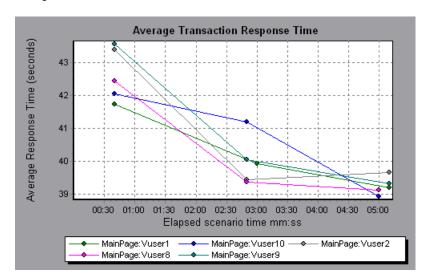

You can see from the graph that the response time was longer for some Vusers than for others.

To determine the response time for each host, you drill down on one transaction and sort it according to host. The graph displays a separate line for the transaction response time on each host.

#### Performing a Drill Down in a Graph

#### To drill down in a graph:

1 Right-click on a line, bar, or segment within the graph, and select **Drill Down**. The Drill Down Options dialog box opens, listing all of the measurements in the graph.

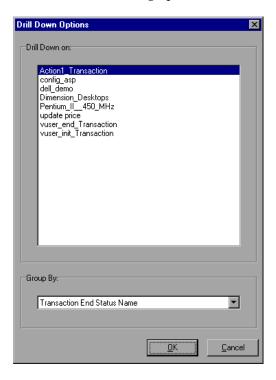

- **2** Select a measurement for drill down.
- **3** From the **Group By** box, select a group by which to sort.
- **4** Click **OK**. Analysis drills down and displays the new graph.

To undo the last drill down settings, choose **Undo Set Filter/Group By** from the right-click menu.

To perform additional drill downs, repeat steps 1 to 4.

To clear all filter and drill down settings, choose **Clear Filter/Group By** from the right-click menu.

## **Changing the Granularity of the Data**

You can make the graphs easier to read and analyze by changing the granularity (scale) of the x-axis. The maximum granularity is half of the graph's time range. To ensure readability and clarity, Analysis automatically adjusts the minimum granularity of graphs with ranges of 500 seconds or more.

In the following example, the Hits per Second graph is displayed using different granularities. The y-axis represents the number of hits per second within the granularity interval. For a granularity of 1, the y-axis shows the number of hits per second for each one second period of the scenario.

For a granularity of 5, the y-axis shows the number of hits per second for every five-second period of the scenario.

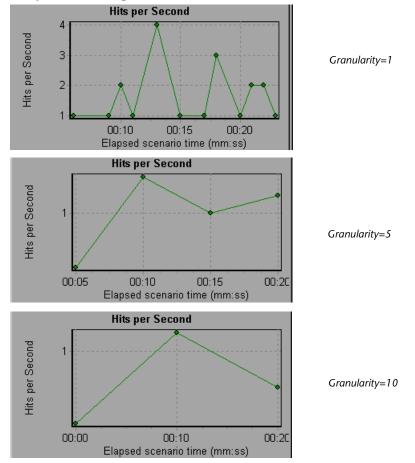

In the above graphs, the same scenario results are displayed in a granularity of 1, 5, and 10. The lower the granularity, the more detailed the results. For example, using a low granularity as in the upper graph, you see the intervals in which no hits occurred. It is useful to use a higher granularity to study the overall Vuser behavior throughout the scenario.

By viewing the same graph with a higher granularity, you can easily see that overall, there was an average of approximately 1 hit per second.

#### To change the granularity of a graph:

**1** Click inside a graph.

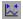

**2** Select **View** > **Set Granularity**, or click **Set Granularity**. The Granularity dialog box opens.

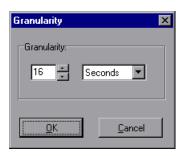

**3** Enter the granularity of the x axis and select a time measurement. The maximum granularity is half of the graph's time range.

To ensure readability and clarity, LoadRunner automatically adjusts the minimum granularity of graphs with ranges of 500 seconds or more.

4 Click OK.

## Viewing the Data as a Spreadsheet and as Raw Data

Analysis allows you to view graph data in the following ways:

- ➤ **Spreadsheet View**: View the graph values displayed in the Graph Data tab.
- ➤ Raw Data View: View the actual raw data collected during the scenario, displayed in the Raw Data tab.

#### Spreadsheet View

You can view the graph in spreadsheet format using the **Graph Data** tab.

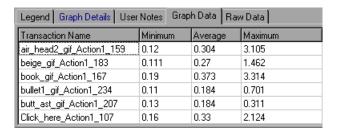

The first column displays the values of the x-axis. The following columns show the y-axis values for each transaction.

If there are multiple values for the y-axis, as in the Transaction Performance Summary graph (minimum, average, and maximum), all of the plotted values are displayed. If you filter out a transaction, it will not appear in the view.

The Spreadsheet shortcut menu (right-click) has the following additional features:

- ➤ Copy All: Copies the spreadsheet to the clipboard. You can paste it to a spreadsheet.
- ➤ Save As: Saves the spreadsheet data to an Excel file. Once you have the data in Excel, you can generate your own customized graphs.

### **Viewing Raw Data**

You can view the actual raw data collected during test execution for the active graph. The Raw Data view is not available for all graphs.

Viewing the raw data can be especially useful in the following cases:

- ➤ To determine specific details about a peak—for example, which Vuser was running the transaction that caused the peak value(s).
- ➤ To perform a complete export of unprocessed data for your own spreadsheet application.

## To display a graph's Raw Data view:

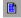

1 Choose View > View Raw Data or click Raw Data. The Raw Data dialog box opens.

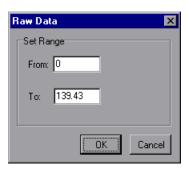

- **2** Specify a time range, and click **OK**.
- **3** To view the raw data, select the **Raw Data** tab.

| Legend Graph Details User Notes Graph Data Raw Data |                           |                       |                             |         |  |  |  |  |  |
|-----------------------------------------------------|---------------------------|-----------------------|-----------------------------|---------|--|--|--|--|--|
| Transaction Name                                    | Transaction Response Time | Scenario Elapsed Time | Transaction End Status Name | VuserID |  |  |  |  |  |
| Dimension Desktops                                  | 0.25                      | 18                    | Pass                        | Vuser1  |  |  |  |  |  |
| Pentium_II450_MHz                                   | 2.274                     | 15                    | Pass                        | Vuser1  |  |  |  |  |  |
| Action1_Transaction                                 | 6.5                       | 13                    | Pass                        | Vuser1  |  |  |  |  |  |
| dell_demo                                           | 1.502                     | 18                    | Pass                        | Vuser1  |  |  |  |  |  |
| Action1_Transaction                                 | 4.106                     | 17                    | Pass                        | Vuser1  |  |  |  |  |  |
| dell_demo                                           | 0.17                      | 13                    | Pass                        | Vuser1  |  |  |  |  |  |
|                                                     | 0.4.04                    | 22                    | В                           |         |  |  |  |  |  |

### **Understanding the Raw Data Tab**

The Raw Data tab displays the raw data appearing in the active graph.

The Raw Data shortcut menu (right-click) has the following additional features:

**Copy All:** Allows you to copy the raw data.

**Save As:** Allows you to save the raw data.

#### **Understanding the Graph Details Tab**

The Graph Details tab displays a description of the selected graph, the graph's title, the result file, and the filters that have been applied to the graph.

The information on this tab can be displayed in Microsoft Word reports. For more information, see "Creating Microsoft Word Reports," on page 496.

#### **Understanding the User Notes Tab**

The User Notes tab displays user notes on the graph. You can enter text into this tab, which will be saved with the session.

The information on this tab can be displayed in Microsoft Word reports. For more information, see "Creating Microsoft Word Reports," on page 496.

### **Viewing Measurement Trends**

You can view the pattern of a line graph more effectively by standardizing the graph's y-axis values. Standardizing a graph causes the graph's y-axis values to converge around zero. This cancels the measurements' actual values and allows you to focus on the behavior pattern of the graph during the course of the scenario.

Analysis standardizes the y-axis values in a graph according to the following formula:

New Y value = (Previous Y Value - Average of previous values) / STD of previous values

To view a line graph as a standardized graph:

1 Select View > View Measurement Trends, or right-click the graph and choose View Measurement Trends. Alternatively, you can select View > Configure Measurements and check the View measurement trends for all measurements box.

**Note:** The standardization feature can be applied to all line graphs except the Web Page Breakdown graph.

**2** View the standardized values for the line graph you selected. Note that the values in the Minimum, Average, Maximum, and Std. Deviation legend columns are real values.

To undo the standardization of a graph, repeat step 1.

**Note:** If you standardize two line graphs, the two y-axes merge into one y-axis.

## **Auto Correlating Measurements**

You can detect similar trends among measurements by correlating a measurement in one graph with measurements in other graphs. Correlation cancels the measurements' actual values and allows you to focus on the behavior pattern of the measurements during a specified time range of the scenario.

In the following example, the **t106Zoek:245.lrr** measurement in the Average Transaction Response Time graph is correlated with the measurements in the Windows Resources, Microsoft IIS, and SQL Server graphs. The five measurements most closely correlated with **t106Zoek:245.lrr** are displayed in the graph below.

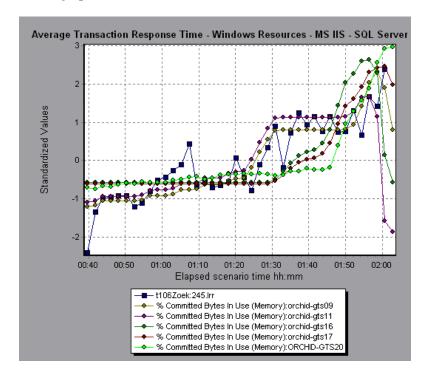

**Note:** This feature can be applied to all line graphs except the Web Page Breakdown graph.

For more information on auto correlation, see Appendix A, "Interpreting Analysis Graphs."

### **Correlating Graph Measurements Automatically**

#### To correlate graph measurements automatically:

**1** From a graph or legend, right-click the measurement you want to correlate and choose **Auto Correlate**. The Auto Correlate dialog box opens with the selected measurement displayed in the graph.

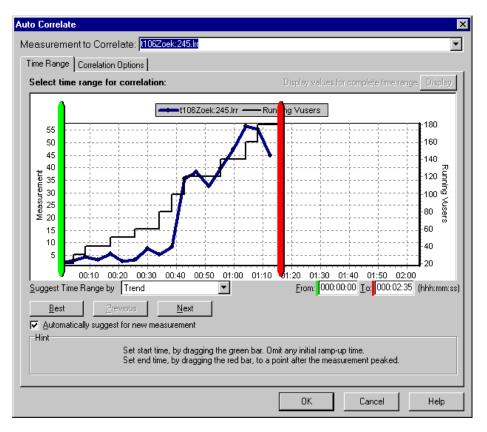

The following settings configure the Auto Correlate tool to automatically demarcate the most significant time period for the measurement in the scenario. For more information, see "Understanding the Auto Correlate Dialog Box—Time Range Tab," on page 72.

**Note:** The Running Vusers graph is superimposed on the selected measurement graph only to assist you in selecting an appropriate time range. The left y-axis shows the measurement's values. The right y-axis shows the number of Running Vusers.

- **2** Select a suggested time range method and time range.
- **3** If you applied a time filter to your graph, you can correlate values for the complete scenario time range by clicking the **Display** button in the upper right-hand corner of the dialog box.

**Note:** The granularity of the correlated measurements graph may differ from that of the original graph, depending on the scenario time range defined.

- **4** To specify the graphs you want to correlate with a selected measurement and the type of graph output to be displayed, perform the following:
  - ➤ Select the **Correlation Options** tab.

➤ Select the graphs to correlate, the data interval, and output options, as described in "Understanding the Auto Correlate Dialog Box—Correlation Options Tab," on page 73.

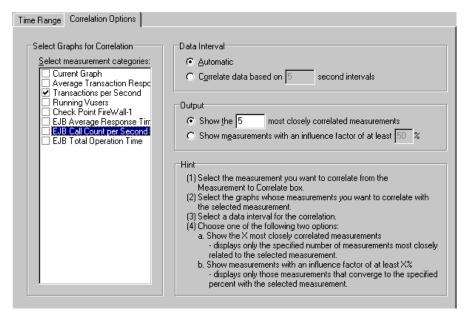

**5** On the **Time Range** tab, click **OK**. Analysis generates the correlated graph you specified. Note the two new columns—**Correlation Match** and **Correlation**—that appear in the Legend tab below the graph.

To specify another measurement to correlate, select the measurement from the Measurement to Correlate box at the top of the Auto Correlate dialog box.

The minimum time range should be more than 5% of the total time range of the measurement. Trends which are smaller than 5% of the whole measurement will be contained in other larger segments.

Sometimes, very strong changes in a measurement can hide smaller changes. In cases like these, only the strong change is suggested, and the **Next** button will be disabled.

#### **Understanding the Auto Correlate Dialog Box—Time Range Tab**

The Time Range tab of the Auto Correlate dialog box enables you to specify a scenario time range for the correlated measurement graph.

**Measurement to Correlate:** Select the measurement you want to correlate.

**Display values for complete time range:** Click **Display** to correlate values for the complete scenario time range. This option is available only if you applied a time filter to your graph.

**Suggest Time Range By:** Analysis automatically demarcates the most significant time period for the measurement in the scenario.

- ➤ **Trend:** Demarcates an extended time segment which contains the most significant changes.
- ➤ **Feature**: Demarcates a smaller dimension segment which forms the trend.

**Best**: Choose the time segment most dissimilar to its adjacent segments.

**Next**: Suggest the next time segment for auto correlation. Each suggestion is successively less dissimilar.

**Previous**: Return to the previous suggestion of a time segment.

**Automatically suggest for new measurement:** Generates new suggestions each time that the Measurement to Correlate item changes.

**From:** Specify a start value (in hhh:mm:ss format) for the desired scenario time range.

**To:** Specify an end value (in hhh:mm:ss format) for the desired scenario time range.

You can also use the green and red vertical drag bars to specify the start and end values for the scenario time range.

**Note:** The granularity of the correlated measurements graph may differ from that of the original graph, depending on the scenario time range defined.

# Understanding the Auto Correlate Dialog Box—Correlation Options Tab

You use the Correlation Options tab of the Auto Correlate dialog box to set the graphs to correlate, the data interval, and the output options.

**Select Graphs for Correlation:** Select the graphs whose measurements you want to correlate with your selected measurement.

**Data Interval**: Calculate the interval between correlation measurement polls.

- ➤ **Automatic:** Uses an automatic value, determined by the time range.
- ➤ Correlate data based on X second intervals: Enter a fixed value.

**Output**: Choose the level of output displayed.

- ➤ Show the X most closely correlated measurements: Displays only the specified number of measurements most closely related to the selected measurement. The default setting is 5.
- ➤ Show measurements with an influence factor of at least X%: Displays only those measurements that converge to the specified percent with the selected measurement. The default setting is 50%.

## **Using the WAN Emulation Overlay**

During scenario execution, you can use WAN effects such as latency, packet loss, link faults, and dynamic routing to characterize many aspects of the WAN cloud. Using the WAN emulation overlay during Analysis, you can display the time period(s) in a scenario that the WAN emulator was active. By comparing measurements taken during WAN emulation to measurements taken with the WAN emulator feature disabled, you can see the impact of WAN settings on your network performance.

### To view the WAN emulation overlay:

- **1** Click inside a graph.
- **2** Select **View** > **Overlay with WAN Emulation**, or right-click the graph and choose **Overlay with WAN Emulation**. A line appears on the selected graph representing time periods during which WAN emulation was enabled.

#### The Effect of WAN Emulation on a Scenario

The WAN emulator delays packets, loses packets, fragments data, and emulates other network phenomena according to the parameters you set. The effect of WAN emulation on a scenario can be seen on the Transaction and Web Resource graphs. When WAN emulation is enabled, the time taken to perform a transaction is higher, and the amount of throughput on the server is reduced.

In addition, a scenario running with WAN emulation takes longer to complete than a scenario running with the WAN emulation function disabled. This is due to the delays caused by the packet latency, packet loss, and link disconnection settings.

In the following example, the Average Transaction Response Time Graph is displayed with the WAN Emulation overlay. WAN emulation was enabled between the 1st and 3rd minute of the scenario. During this time, the average transaction response times increased sharply. When WAN emulation was stopped, average response times dropped.

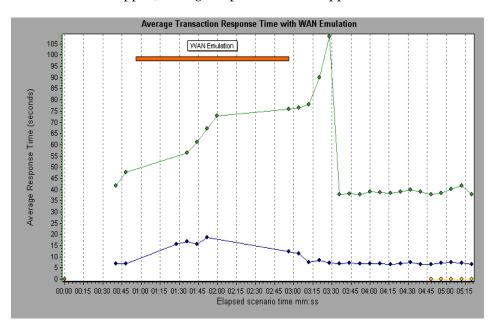

In the same scenario, throughput on the server fell during the period of WAN emulation. After WAN emulation was stopped, server throughput increased. You can also compare this graph to the Average Transaction Response Time Graph to see how the throughput affects transaction performance.

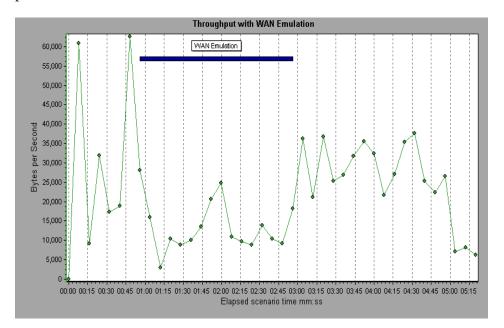

# **Printing Graphs**

You can print all or selected displayed graphs.

## To print graphs:

**1** Choose **File > Print**. The Print Graph(s) dialog box opens.

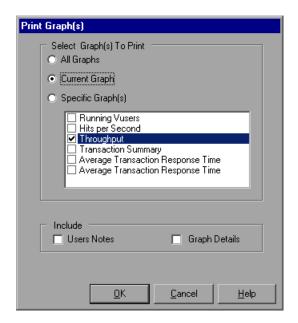

- **2** Select the graphs to print.
- **3** To include notes from the User Notes tab, select **User Notes**.
- **4** To include information from the Graph Details tab, select **Graph Details**.
- **5** Click **OK**.

## **Understanding the Print Graph(s) Dialog Box**

You use the The Print Graph(s) dialog box to define print settings and print the selected graph(s).

### Select Graph(s) to Print

- ➤ All Graphs: Prints all graphs in the current session.
- ➤ **Current Graph:** Prints the graph currently displayed in the right pane.
- ➤ **Specific Graph(s):** Select the graphs to print.

#### Include

- ➤ Users Notes: Prints the notes in the User Notes tab.
- ➤ **Graph Details:** Prints the information in the Graph Details tab.

Part I • Understanding Analysis

# **Cross Result and Merged Graphs**

The Analysis utility lets you compare results and graphs to determine the source of a problem.

This chapter describes the following topics:

- ➤ About Cross Result and Merged Graphs
- ➤ Cross Result Graphs
- ➤ Generating Cross Result Graphs
- ➤ Merging Graphs

# **About Cross Result and Merged Graphs**

Comparing results is essential for determining bottlenecks and problems. You use Cross Result graphs to compare the results of multiple scenario runs. You create Merged graphs to compare results from different graphs within the same scenario run.

# **Cross Result Graphs**

Cross Result graphs are useful for:

- ➤ benchmarking hardware
- ➤ testing software versions
- ➤ determining system capacity

If you want to benchmark two hardware configurations, you run the same scenario with both configurations and compare the transaction response times using a single Cross Result graph.

Suppose that your vendor claims that a new software version is optimized to run quicker than a previous version. You can verify this claim by running the same scenario on both versions of the software, and comparing the scenario results.

You can also use Cross Result graphs to determine your system's capacity. You run scenarios using different numbers of Vusers running the same script. By analyzing Cross Result graphs, you can determine the number of users that cause unacceptable response times.

In the following example, two scenario runs are compared by crossing their results, **res12**, and **res15**. The same script was executed twice—first with 100 Vusers and then with 50 Vusers.

In the first run, the average transaction time was approximately 59 seconds. In the second run, the average time was 4.7 seconds. It is apparent that the system works much slower with a greater load.

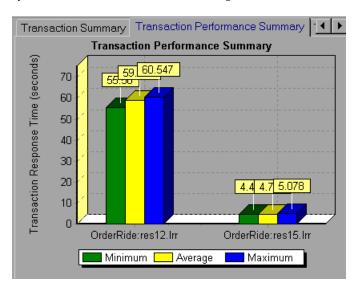

The Cross Result graphs have an additional filter and group by category: **Result Name**. The above graph is filtered to the **OrderRide** transaction for results **res12**, and **res15**, grouped by **Result Name**.

# **Generating Cross Result Graphs**

You can create a Cross Result graph for two or more result sets. The Cross Result dialog box enables you to compare the results of multiple scenario runs.

#### To generate a Cross Result graph:

1 Choose File > Cross With Result. The Cross Results dialog box opens.

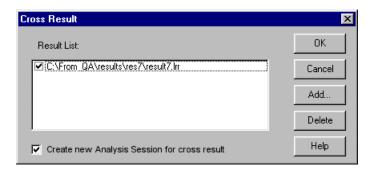

- **2** Click **Add** to add an additional result set to the **Result List**. The Select Result Files for Cross Results dialog box opens.
- **3** Locate a results directory and select its result file (.**Irr**). Click **OK**. The scenario is added to the Result List.
- **4** Repeat steps 2 and 3 until all the results you want to compare are in the Result List.
- **5** When you generate a Cross Result graph, by default it is saved as a new Analysis session. To save it in an existing session, clear the **Create New Analysis Session for Cross Result** box.
- **6** Click **OK**. Analysis processes the result data and asks for a confirmation to open the default graphs.

After you generate a Cross Result graph, you can filter it to display specific scenarios and transactions. You can also manipulate the graph by changing the granularity, zoom, and scale. For more information, see Chapter 2, "Working with Analysis Graphs."

# **Merging Graphs**

Analysis lets you merge the results of two graphs from the same scenario into a single graph. The merging allows you to compare several different measurements at once. For example, you can make a merged graph to display the network delay and number of running Vusers, as a function of the elapsed time.

You can merge all graphs with a common x-axis.

#### To create a merged graph:

**1** Select a graph in the tree view or select its tab to make it active.

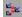

**2** Choose **View** > **Merge Graphs** or click **Merge Graphs**. The Merge Graphs dialog box opens and displays the name of the active graph.

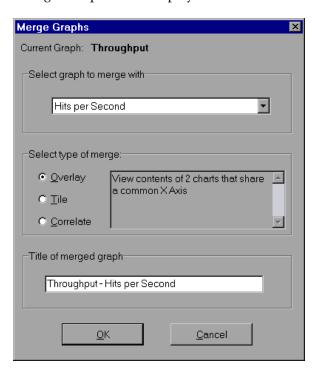

**3** Select a graph with which you want to merge your active graph. Only the graphs with a common x-axis to the active graph are available.

- **4** Select the merge type and a title for the merged graph. By default, Analysis combines the titles of the two graphs being merged. For more information, see "Understanding the Merge Graphs Dialog Box," on page 84.
- 5 Click OK.
- **6** Filter the graph just as you would filter any ordinary graph.

### **Understanding the Merge Graphs Dialog Box**

The Merge Graphs dialog box enables you to merge two graphs into a single graph. In order to merge graphs, the graphs' x-axes must be the same measurement. For example, you can merge Web Throughput and Hits per Second graphs, because their x-axes are Scenario Elapsed Time.

Analysis provides three types of merging:

- ➤ Overlay
- ➤ Tile
- ➤ Correlate

Overlay: Superimpose the contents of two graphs that share a common x-axis. The left y-axis on the merged graph shows the current graph's values. The right y-axis shows the values of the graph that was merged. There is no limit to the number of graphs that you can overlay. When you overlay two graphs, the y-axis for each graph is displayed separately to the right and left of the graph. When you overlay more than two graphs, Analysis displays a single y-axis, scaling the different measurements accordingly.

In the following example, the Throughput and Hits per Second graph are overlaid with one another.

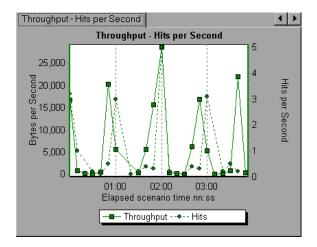

**Tile:** View contents of two graphs that share a common x-axis in a tiled layout, one above the other. In the following example the Throughput and Hits per Second graph are tiled one above the other.

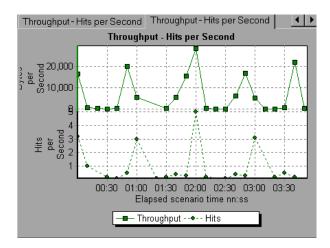

Correlate: Plot the y-axis of two graphs against each other. The active graph's y-axis becomes the x-axis of the merged graph. The y-axis of the graph that was merged, becomes the merged graph's y-axis.

In the following example, the Throughput and Hits per Second graph are correlated with one another. The x-axis displays the Bytes per Second (the Throughput measurement) and the y-axis shows the Hits per Second.

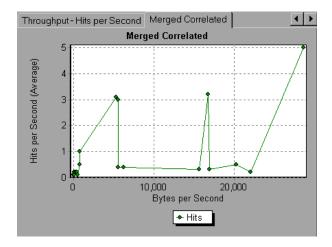

**Select Graph to merge with:** The drop-down list shows all of the open graphs that share a common x-axis measurement with the current graph. Select one of the graphs in the list.

**Select type of merge:** Select one of the following options:

- ➤ Overlay: View contents of two graphs that share a common x-axis. The left y-axis on the merged graph shows the current graph's values. The right y-axis shows the values of the graph that was merged with the current graph.
- ➤ **Tile:** View contents of two graphs that share a common x-axis in a tiled layout, one above the other.
- ➤ Correlate: Plot the y-axes of two graphs against each other. The active graph's y-axis becomes the x-axis of the merged graph. The y-axis of the graph that was merged, becomes the merged graph's y-axis.

**Title of Merged Graph:** Enter a title for the merged graph. This title will appear in the tree view in the left pane of the Analysis window.

# **Managing Results Using Quality Center**

LoadRunner's integration with Quality Center lets you manage Analysis result sessions using Quality Center, Mercury's test management tool.

This chapter describes the following topics:

- ➤ About Managing Results Using Quality Center
- ➤ Connecting to and Disconnecting from Quality Center
- ➤ Opening an Existing Session Using Quality Center
- ➤ Creating a New Session Using Quality Center
- ➤ Saving Sessions to a Quality Center Project

# **About Managing Results Using Quality Center**

LoadRunner works together with Quality Center to provide an efficient method for storing and retrieving scenarios and collecting results. You store scenarios and results in a Quality Center project and organize them into unique groups.

In order for LoadRunner to access a Quality Center project, you must connect it to the Web server on which Quality Center is installed. You can connect to either a local or remote Web server.

For more information on working with Quality Center, refer to the *Quality Center User's Guide*.

# **Connecting to and Disconnecting from Quality Center**

If you are working with both LoadRunner and Quality Center, LoadRunner can communicate with your Quality Center project. You can connect or disconnect LoadRunner from a Quality Center project at any time during an Analysis session.

### **Connecting LoadRunner to Quality Center**

The connection process has two stages. First, you connect LoadRunner to a local or remote Quality Center Web server. This server handles the connections between LoadRunner and the Quality Center project.

Next, you choose the project you want LoadRunner to access. The project stores scenarios and results for the application you are testing. Note that Quality Center projects are password protected, so you must provide a user name and a password.

#### To connect LoadRunner to Quality Center:

1 In Analysis, choose Tools > Quality Center Connection. The Quality Center Connection dialog box opens.

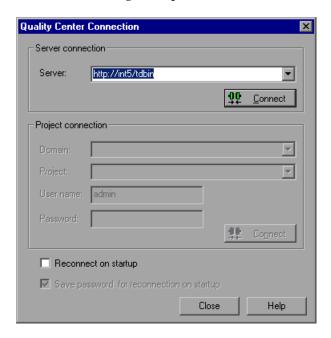

| 2 | In the <b>Server</b> box, | type the UR | L address ( | of the Web | server on | which ( | Quality |
|---|---------------------------|-------------|-------------|------------|-----------|---------|---------|
|   | Center is installed       |             |             |            |           |         |         |

**Note:** You can choose a Web server accessible via a Local Area Network (LAN) or a Wide Area Network (WAN).

- Click **Connect**. Once the connection to the server is established, the server's name is displayed in the Server box.
- Enter the project connection information, as described in "Understanding the Quality Center Connection Dialog Box," on page 91.
- Click **Connect** to connect LoadRunner to the selected project.

  Once the connection to the selected project is established, the project's name is displayed in read-only format in the Project box.
- Select reconnection options, as described in "Understanding the Quality Center Connection Dialog Box," on page 91.
- 7 Click Close.

#### **Disconnecting LoadRunner from Quality Center**

You can disconnect LoadRunner from a selected Quality Center project and Web server.

#### To disconnect LoadRunner from Quality Center:

**1** In the Controller, choose **Tools** > **Quality Center Connection**. The Quality Center Connection dialog box opens.

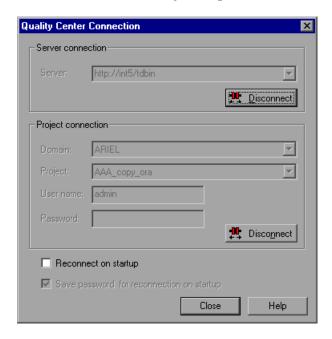

- **2** To disconnect LoadRunner from the selected project, click **Disconnect** in the **Project Connection** section.
- **3** To disconnect LoadRunner from the selected server, click **Disconnect** in the **Server Connection** section.
- 4 Click Close.

#### **Understanding the Quality Center Connection Dialog Box**

The Quality Center Connection dialog box enables you to open a connection to a Quality Center project. Quality Center uses a project repository to help you to organize and manage your scenario results and Analysis sessions.

**Server Connection:** Before you can work with a Quality Center project, you must open a connection to the server that hosts the project.

- ➤ **Server**: Enter the name of the server that hosts the Quality Center project.
- ➤ **Connect**: Click this button to connect to the specified server.

**Project Connection:** After connecting, you select a project, and enter the user name and password for the project. The project stores the Analysis session information.

- **Domain**: Enter the domain name.
- ➤ **Project:** Select the project to which you want to connect. The list includes all projects that are registered with the selected server.
- ➤ User Name: Enter your user name.
- ➤ **Password**: Enter your user password.
- ➤ **Connect**: Click this button to connect to the selected project.

**Reconnect on startup:** Select this option to automatically open the connection to the Quality Center server and the specified project when you start Analysis.

**Save password for reconnection on startup:** Select this option to save the specified password to the registry to automate the login process.

## **Opening an Existing Session Using Quality Center**

When LoadRunner is connected to a Quality Center project, you can open an existing Analysis session from Quality Center. You locate sessions according to their position in the test plan tree, rather than by their actual location in the file system.

You use the Open Existing Analysis Session File dialog box to open an existing session file with an .lra extension. The session file contains a result set and your configuration settings as well as merged graphs, Cross Result graphs, etc.

#### To open a session from a Quality Center project:

- **1** Connect to the Quality Center server. For more information, see "Connecting LoadRunner to Quality Center" on page 88.
- **2** In the Controller, choose **File > Open** or click **File Open**. The Open Existing Analysis Session File from Quality Center Project dialog box opens and displays the test plan tree.

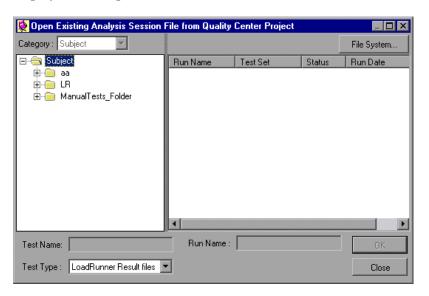

- **3** To open a scenario directly from the file system, click **File System**. The Open Existing Analysis Session File dialog box opens. (From the Open Existing Analysis Session File dialog box, you can return to the Open Existing Analysis Session File from Quality Center Project dialog box by clicking the **Quality Center** button.)
- **4** Select the relevant subject in the test plan tree. To expand the tree and view sublevels, double-click closed folders. To collapse the tree, double-click open folders.
  - Note that when you select a subject, the sessions that belong to the subject are displayed in the **Run Name** list.
- **5** Select a session from the **Run Name** list. The session is displayed in the **Test Name** box.
- **6** Click **OK** to open the session. LoadRunner loads the session. The name of the session appears in the Analysis title bar.

**Note:** You can also open sessions from the recent sessions list in the File menu. If you select a session located in a Quality Center project, but LoadRunner is currently not connected to that project, the Quality Center Connection dialog box opens. Enter your user name and password to log in to the project, and click **OK**.

## **Creating a New Session Using Quality Center**

When LoadRunner is connected to a Quality Center project, you can create a new Analysis session using a result file (.lrr extension) stored in Quality Center. You locate result files according to their position in the test plan tree, rather than by their actual location in the file system.

You use the Open Result File for New Analysis Session dialog box to choose a result file (.lrr extension) for a new Analysis session. A session must contain at least one set of results and when you create a new session, you are prompted for a result set. When you save a session file, it retains all of the settings you applied to the graphs to a file with an .lra extension.

#### To create a new session using results from a Quality Center project:

- **1** Connect to the Quality Center server. For more information, see "Connecting LoadRunner to Quality Center" on page 88.
- **2** In Analysis, choose **File** > **New** or click **Create New Analysis Session**. The Open Result File for New Analysis Session from Quality Center Project dialog box opens and displays the test plan tree.

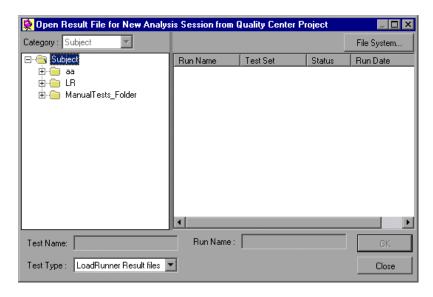

- **3** To open a result file directly from the file system, click **File System**. The Open Result File for New Analysis Session dialog box opens. (From the Open Result File for New Analysis Session dialog box, you can return to the Open Result File for New Analysis Session from Quality Center Project dialog box by clicking the **Quality Center** button.)
- **4** Select the relevant subject in the test plan tree. To expand the tree and view sublevels, double-click closed folders. To collapse the tree, double-click open folders.
  - Note that when you select a subject, the sessions that belong to the subject appear in the **Run Name** list.
- **5** Select an Analysis session from the **Run Name** list. The scenario is displayed in the Test Name box.
- **6** Click **OK** to open the session. LoadRunner loads the session. The name of the session appears in the Analysis title bar.

**Note:** You can also open Analysis sessions from the recent session list in the File menu. If you select a session located in a Quality Center project, but LoadRunner is currently not connected to that project, the Quality Center Connection dialog box opens. Enter your user name and password to log in to the project, and click **OK**.

## **Saving Sessions to a Quality Center Project**

When LoadRunner is connected to a Quality Center project, you can create new sessions in LoadRunner and save them directly to your project. To save a session, you give it a descriptive name and associate it with the relevant subject in the test plan tree. This helps you to keep track of the sessions created for each subject and to quickly view the progress of test planning and creation.

#### To save a session to a Quality Center project:

- **1** Connect to the Quality Center server. For more information, see "Connecting LoadRunner to Quality Center" on page 88.
- **2** Select **File** > **Save** and save the session in the Quality Center data directory.

## **Importing External Data**

The LoadRunner Analysis Import Data tool enables you to import and integrate non-Mercury data into a LoadRunner Analysis session. After the import procedure, you can view the data files as graphs within the session, using all the capabilities of the Analysis tool.

This chapter describes the following topics:

- ➤ About the Import Data Tool
- ➤ Using the Import Data Tool
- ➤ Supported File Types
- ➤ Defining Custom File Formats
- ➤ Defining Custom Monitor Types for Import

## **About the Import Data Tool**

Suppose an NT Performance Monitor runs on a server and measures its behavior. Following a LoadRunner scenario on the server, you can retrieve the results of the Performance Monitor, and integrate the data into LoadRunner's results. This enables you to correlate trends and relationships between the two sets of data: LoadRunner's and the Performance Monitor's.

In this case, the results of the NT Performance Monitor are saved as a .csv file. You launch the Import Data tool, direct it to the .csv file, and specify its format. LoadRunner reads the file and integrates the results into its own Analysis session.

For a list of data formats that are supported, see "Supported File Types" on page 102. To define your own custom data files, see "Defining Custom File Formats" on page 105.

## **Using the Import Data Tool**

To use the Import Data tool:

1 Choose Tools > External Monitors > Import Data. The Import Data dialog box opens

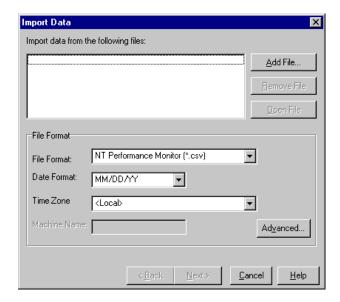

- **2** Select the format of the external data file from the **File format** list box.
- **3** Click **Add File**. In the **Select File to Import** dialog box that opens, the **Files of type** list box shows the type chosen in step 2.
- **4** Set other file format options, as described in "Understanding the Import Data Dialog Box," on page 99. You must enter a machine name.
- **5** To specify character separators and symbols, click **Advanced**. For more information, see "Understanding the Advanced Settings Dialog Box," on page 101.
- **6** Click **Next**. The Import Data dialog box opens.

**7** Select the type of monitor that generated the external data file. If your monitor type does not exist, you can add it, as described in "Defining Custom Monitor Types for Import," on page 108.

When opening a new graph, you will see your monitor added to the list of available graphs under this particular category. (See "Opening Analysis Graphs," on page 30.)

**8** Click **Finish**. LoadRunner Analysis imports the data file or files, and refreshes all graphs currently displayed in the session.

**Note:** When importing data into a scenario with two or more cross results, the imported data will be integrated into the last set of results listed in the **File > Cross with Result** dialog box. For more information, see "Generating Cross Result Graphs" on page 82.

#### **Understanding the Import Data Dialog Box**

You use the Import Data dialog box to import and integrate non-Mercury data files into a Analysis session.

**Import data from the following files:** Displays the files that you selected for import.

**Add File**: Select an external data file to import. A dialog box opens to enable you to select files.

**Remove File**: Delete an external data file from the list.

**Open File**: Open an external data file using the associated application.

**File Format**: Set the file format options.

- ➤ **File Format**: Choose the format of the external data file. For an explanation of available formats, see "Supported File Types," on page 102.
- ➤ Date Format: Specify the format of the date in the imported data file. For example, for European dates with a 4 digit year, choose DD/MM/YYYY

- ➤ Time Zone: Select the time zone where the external data file was recorded. LoadRunner Analysis compensates for the various international time zones and aligns the times in the file with local time zone settings in order to match LoadRunner results. If the times in the imported file are erroneous by a constant offset, you can synchronize the time, as described in "Synchronizing Erroneous Time," on page 100.
- ➤ Time Zone also contains the option <**Synchronize with scenario start time>**. Choose this to align the earliest measurement found in the data file to the start time of the LoadRunner scenario.
- ➤ Machine Name: Specify the machine name the monitor runs on. This associates the machine name with the measurement. For example, a file IO rate on the machine fender will be named File IO Rate:fender. This enables you to apply Graph settings by the machine name. For more information, see "Filtering and Sorting Graph Data," on page 48.

#### **Synchronizing Erroneous Time**

If the times within the imported file are erroneous by a constant offset, select the **Time Zone** option **<User Defined>** to correct the error and synchronize with LoadRunner's results. The **Alter File Times** dialog box opens, where you specify the amount of time to add or subtract from all time measurements in the imported file:

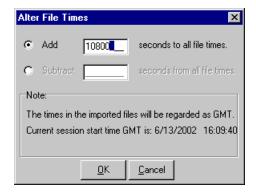

The example above adds 3 hours (10,800 seconds) to all times taken from the imported data file.

**Note:** When doing this, you should synchronize the time to GMT (and not to Local Time). To help you with this alignment, the dialog displays the scenario start time in GMT.

In the example above, the start time is 16:09:40. Since the clock on the server machine was running slow and produced measurements in the data file beginning at 13:09, 3 hours are added to all time measurements in the file.

Note that when importing data into a scenario with two or more cross results, the imported data will be integrated into the last set of results listed in the File > Cross with Result dialog box.

#### **Understanding the Advanced Settings Dialog Box**

You can use the Advanced Settings Dialog Box to define the data format of the imported file to settings other than of the regional configuration.

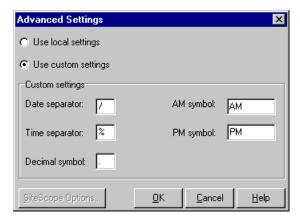

The above example shows a non-standard time separator, the character '%', substituted for the standard ':' separator.

**Use local settings**: Keep default settings of the regional configuration. Disables the **Custom Settings** area of the dialog box.

**Use custom settings**: Define your own settings. Enables the **Custom Settings** area of the dialog box.

- ➤ **Date Separator**: Enter a custom symbol, for example, the slash ('/') character in 11/10/02
- ➤ **Time Separator**: Enter a custom symbol, for example, the colon ':' character in 9:54:19
- ➤ **Decimal symbol**: Enter a custom symbol, for example, the '.' character in the number 2.5
- ➤ AM symbol: Enter a custom symbol for the hours between midnight and noon.
- ➤ PM symbol: Enter a custom symbol for the hours between noon and midnight.

## **Supported File Types**

The following file types are supported:

- ➤ NT Performance Monitor (.csv)
- ➤ Windows 2000 Performance Monitor (.csv)
- ➤ Standard Comma Separated File (.csv)
- ➤ Master-Detail Comma Separated File (.csv)
- ➤ Microsoft Excel File (.xls)
- ➤ Master-Detail Microsoft Excel file (.xls)

#### **NT Performance Monitor (.csv)**

Default file type of NT Performance monitor, in comma separated value (CSV) format. For example:

#### Windows 2000 Performance Monitor (.csv)

Default file type of Windows 2000 Performance monitor, but incompatible with NT Performance monitor. In comma separated value (CSV) format. For example:

```
"(PDH-CSV 4.0)","\MACRON\Processor(_Total)\% Processor Time","\MACRON\Processor(_Total)\% User Time","\MACRON\Processor(_Total)\Interrupts/sec","\MACRON\System\File Control Bytes/sec"
10/29/2001
13.09:33.746","99.999148401465547","0.0021716772078191897","997.21487008127474","488.53479318892(
10/29/2001
13:09:48.747","18.157543391188248","8.4112149532710276","1116.5859176246415","9843.2933303122791'
"10/29/2001
13:10:03.749","5.941255006675572","1.5353805073431241","1100.9651204860379","623.18277489319848'
```

#### Standard Comma Separated File (.csv)

This file type has the following format:

Date, Time, Measurement\_1, Measurement\_2, ...

where fields are comma separated and first row contains column titles

The following example from a standard CSV file shows 3 measurements: an interrupt rate, a file IO rate and a CPU usage. The first row shows an interrupt rate of 1122.19 and an IO rate of 4.18:

```
date, time, interrupt rate, File IO rate, CPU bust percent 25/05/01,10:09:01,1122.19,4.18,1.59 25/05/01,10:01,1123.7,6.43,1.42
```

#### **Master-Detail Comma Separated File (.csv)**

This file type is identical to Standard Comma Separated Files except for an additional **Master** column which specifies that row's particular breakdown of a more general measurement. For example, a Standard CSV file may contain data points of a machine's total CPU usage at a given moment:

Date, Time, CPU\_Usage

However, if the total CPU usage can be further broken up into CPU time perprocess, then a Master-Detail CSV file can be created with an extra column **ProcessName**, containing the name of a process.

Each row contains the measurement of a specific process's CPU usage only. The format will be the following:

Date, Time, Process Name, CPU\_Usage

as in the following example:

```
date, time, process name, CPU used, elapsed time used 25/05/01,10:06:01,edaSend,0.1,47981.36 25/05/01,10:06:01,PDS,0,47981.17
```

#### **Microsoft Excel File (.xls)**

Created by the Microsoft Excel application. The first row contains column titles.

|   | Α        | В        | С              | D            | Е                |
|---|----------|----------|----------------|--------------|------------------|
| 1 | date     | time     | interrupt rate | File IO rate | CPU bust percent |
| 2 | 25/05/01 | 10:09:01 | 1122.19        | 4.18         | 1.59             |
| 3 | 25/05/01 | 10:10:01 | 1123.7         | 6.43         | 1.42             |
| 4 | 25/05/01 | 10:11:01 | 1103.62        | 5.33         | 1.17             |
| 5 | 25/05/01 | 10:12:01 | 1118.89        | 12.18        | 2.37             |
| 6 | 25/05/01 | 10:13:01 | 1116.89        | 19.85        | 3.87             |
| 7 | 25/05/01 | 10:14:01 | 1128.12        | 19.9         | 4.15             |
| 8 | 25/05/01 | 10:15:01 | 1151.98        | 20.82        | 4.25             |
| 9 | 25/05/01 | 10:16:01 | 1110.1         | 4.83         | 1.34             |

#### Master-Detail Microsoft Excel file (.xls)

Created by Microsoft's Excel application. The first row contains column titles. It contains an extra **Master** column. For an explanation of this column, see "Master-Detail Comma Separated File (.csv)" on page 104.

|   | Α        | В        | С            | D        | E                 |
|---|----------|----------|--------------|----------|-------------------|
| 1 | date     | time     | process name | CPU used | elapsed time used |
| 2 | 25/05/01 | 10:06:01 | edaSend      | 0.1      | 47981.36          |
| 3 | 25/05/01 | 10:06:01 | PDS          | 0        | 47981.17          |
| 4 |          |          |              |          |                   |

## **Defining Custom File Formats**

If the file format of your import file is not supported, you can define a custom format.

To define a data format of an import file:

- 1 Choose Tools > External Monitors > Import Data. The Import Data dialog box opens.
- **2** From the **File Format**s list, select **<Custom File Format>**. The Enter New Format Name dialog box opens.

Enter a name for the new format (in this case, my\_monitor\_format):

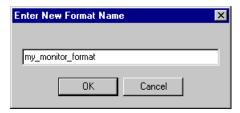

Click **OK**. The Define External Format dialog box opens.

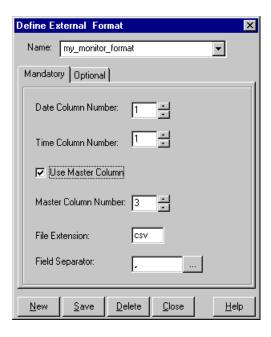

- Specify the mandatory and optional data, as described in "Understanding the Define External Format Dialog Box," on page 107.
- 6 Click Save.

#### **Understanding the Define External Format Dialog Box**

You use the Define External Format dialog box to define a new file format for external data files not supported by Analysis.

The Define External Format dialog box is divided into mandatory and optional information.

The mandatory fields are on the **Mandatory** tab:

**Date Column Number**: Enter the column that contains the date. If there is a master column (see "Master-Detail Comma Separated File (.csv)" on page 104), specify its number.

**Time Column Number**: Enter the column that contains the time.

**Use Master Column**: Select this if the data file contains a master column. A master column specifies the row's particular breakdown of a more general measurement.

**File Extension**: Enter the file suffix.

**Field Separator**: Enter the character that separates a field in a row from its neighbor. To select a field separator character, click **Browse** and select a character from the define Field Separator dialog box.

The optional fields are on the **Optional** tab:

**Date Format**: Specify the format of the date in the imported data file. For example, for European dates with a 4 digit year, choose **DD/MM/YYYY** 

**Time Zone**: Select the time zone where the external data file was recorded. LoadRunner Analysis aligns the times in the file with local time zone settings to match LoadRunner results. (LoadRunner does not alter the file itself).

**Machine Name**: Specify the machine name the monitor runs on. This associates the machine name with the measurement.

**Exclude Columns**: Indicate which columns are to be excluded from the data import, such as columns containing descriptive comments. When there is more than one column to be excluded, specify the columns in a commaseparated list. For example, 1,3,8

Convert file from UNIX to DOS format: Monitors often run on UNIX machines. Check this option to convert data files to Windows format. A carriage return (Ascii character 13) is appended to all line feed characters (Ascii character 10) in the UNIX file.

**Skip the first** [] **lines**: Specify the number of lines at the start of the file to ignore before reading in data. Typically, the first few lines in a file contain headings and sub-headings.

## **Defining Custom Monitor Types for Import**

If your monitor is not included in any of the categories found in the **Monitor Type** list, you can define a new monitor type.

#### To define a new monitor type:

- 1 Choose Tools > External Monitors > Import Data. The Import Data dialog box opens. Follow step 2 through 6, as described in "Understanding the Import Data Dialog Box," on page 99.
- **2** In the **Import Data** dialog box, select **External Monitors** > **Add Custom Monitor**. The Add Custom Monitor dialog box opens.

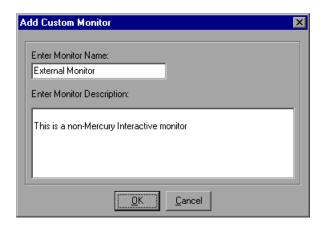

**3** Enter a monitor name and description and click **OK**.

The new monitor can now be selected in the list of available monitors.

# **Part II**

# **Analysis Graphs**

# **Vuser Graphs**

After running a scenario, you can check the behavior of the Vusers that participated in the scenario using the following Vuser graphs:

This chapter describes the following topics:

- ➤ About Vuser Graphs
- ➤ Running Vusers Graph
- ➤ Vuser Summary Graph
- ➤ Rendezvous Graph

## **About Vuser Graphs**

During scenario execution, Vusers generate data as they perform transactions. The Vuser graphs let you determine the overall behavior of Vusers during the scenario. They display the Vuser states, the number of Vusers that completed the script, and rendezvous statistics. Use these graphs in conjunction with Transaction graphs to determine the effect of the number of Vusers on transaction response time.

## **Running Vusers Graph**

The Running Vusers graph displays the number of Vusers that executed Vuser scripts and their status during each second of the test. This graph is useful for determining the Vuser load on your server at any given moment. By default, this graph only shows the Vusers with a **Run** status. To view another Vuser status, set the filter conditions to the desired status. For more information, see Chapter 2, "Working with Analysis Graphs."

The x-axis represents the elapsed time from the beginning of the scenario run. The y-axis represents the number of Vusers in the scenario.

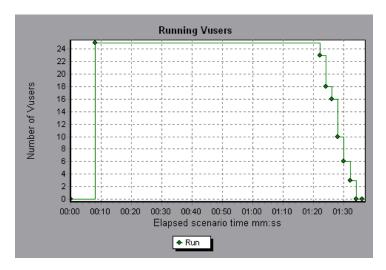

## **Vuser Summary Graph**

The Vuser Summary graph displays a summary of Vuser performance. It lets you view the number of Vusers that successfully completed the scenario run relative to those that did not.

This graph may only be viewed as a pie.

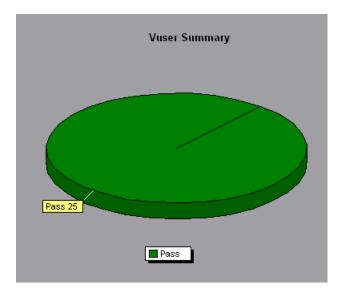

## **Rendezvous Graph**

The Rendezvous graph indicates when Vusers were released from rendezvous points, and how many Vusers were released at each point.

This graph helps you understand transaction performance times. If you compare the Rendezvous graph to the Average Transaction Response Time graph, you can see how the load peak created by a rendezvous influences transaction times.

On the Rendezvous graph, the x-axis indicates the time that elapsed since the beginning of the scenario. The y-axis indicates the number of Vusers that were released from the rendezvous. If you set a rendezvous for 60 Vusers, and the graph indicates that only 25 were released, you can see that the rendezvous ended when the timeout expired because all of the Vusers did not arrive.

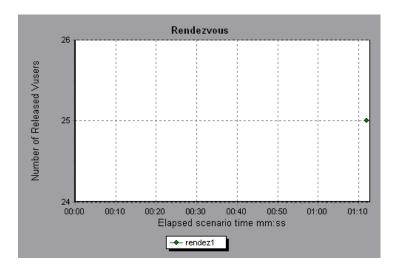

## **Error Graphs**

After a scenario run, you can use the error graphs to analyze the errors that occurred during the load test.

This chapter describes the following topics:

- ➤ About Error Graphs
- ➤ Error Statistics Graph
- ➤ Errors per Second Graph

## **About Error Graphs**

During scenario execution, Vusers may not complete all transactions successfully. The Error graphs let you view information about the transactions that failed, stopped, or ended in errors. Using the Error graphs, you can view a summary of errors that occurred during the scenario and the average number of errors that occurred per second.

## **Error Statistics Graph**

The Error Statistics graph displays the number of errors that accrued during scenario execution, grouped by error code.

In the graph below, out of a total of 178 errors that occurred during the scenario run, the second error code displayed in the legend occurred twelve times, comprising 6.74% the errors.

This graph may only be viewed as a pie.

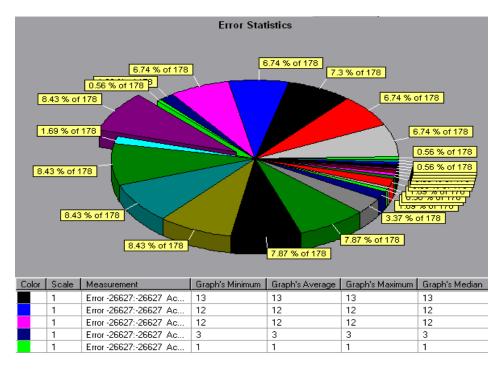

## **Errors per Second Graph**

The Errors per Second graph displays the average number of errors that occurred during each second of the scenario run, grouped by error code.

The x-axis represents the elapsed time from the beginning of the scenario run. The y-axis represents the number of errors.

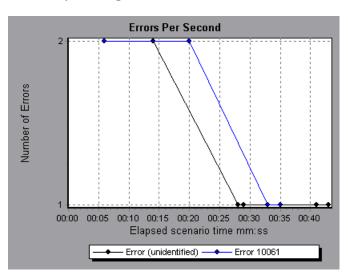

Part II • Analysis Graphs

# **Transaction Graphs**

After running a scenario, you can analyze the transactions that were executed during the test using one or more of the following graphs:

This chapter describes the following topics:

- ➤ About Transaction Graphs
- ➤ Average Transaction Response Time Graph
- ➤ Transactions per Second Graph
- ➤ Total Transactions per Second
- ➤ Transaction Summary Graph
- ➤ Transaction Performance Summary Graph
- ➤ Transaction Response Time (Under Load) Graph
- ➤ Transaction Response Time (Percentile) Graph
- ➤ Transaction Response Time (Distribution) Graph

## **About Transaction Graphs**

During scenario execution, Vusers generate data as they perform transactions. Analysis enables you to generate graphs that show the transaction performance and status throughout script execution.

You can use additional Analysis tools such as merging and crossing results to understand your transaction performance graphs. You can also sort the graph information by transactions. For more information about working with Analysis, see Chapter 2, "Working with Analysis Graphs."

## **Average Transaction Response Time Graph**

The Average Transaction Response Time graph displays the average time taken to perform transactions during each second of the scenario run.

The x-axis represents the elapsed time from the beginning of the scenario run. The y-axis represents the average time (in seconds) taken to perform each transaction.

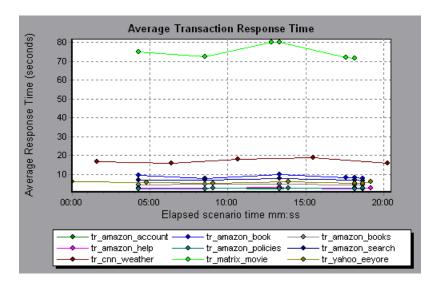

This graph is displayed differently for each granularity. The lower the granularity, the more detailed the results. However, it may be useful to view the results with a higher granularity to study the overall Vuser behavior throughout the scenario. For example, using a low granularity, you may see intervals when no transactions were performed. However, by viewing the same graph with a higher granularity, you will see the graph for the overall transaction response time. For more information on setting the granularity, see Chapter 2, "Working with Analysis Graphs."

**Note:** By default, only transactions that passed are displayed.

You can view a breakdown of a transaction in the Average Transaction Response Time graph by selecting View > Show Transaction Breakdown Tree, or right-clicking the transaction and selecting Show Transaction Breakdown Tree. In the Transaction Breakdown Tree, right-click the transaction you want to break down, and select Break Down <transaction name>. The Average Transaction Response Time graph displays data for the sub-transactions.

To view a breakdown of the Web page(s) included in a transaction or subtransaction, right-click it and select **Web page breakdown for <transaction name>**. For more information on the Web Page Breakdown graphs, see Chapter 10, "Web Page Breakdown Graphs."

You can compare the Average Transaction Response Time graph to the Running Vusers graph to see how the number of running Vusers affects the transaction performance time.

For example, if the Average Transaction Response Time graph shows that performance time gradually improved, you can compare it to the Running Vusers graph to see whether the performance time improved due to a decrease in the Vuser load.

If you have defined acceptable minimum and maximum transaction performance times, you can use this graph to determine whether the performance of the server is within the acceptable range.

#### **Understanding the Transaction Breakdown Tree View**

The Transaction Breakdown Tree view displays a tree view of the transactions and sub-transactions in the current session.

To expand the view and drill down to the transactions and sub-transactions, click the "+" sign.

To collapse the view, click the "-" sign.

To view a breakdown of a transaction, right-click it and select **Break Down** <**transaction name**>. The Average Transaction Response Time or Transaction Performance Summary graph displays data for the sub-transactions. To view data only for the selected transaction/sub-transaction, right-click it and choose **Show Only <transaction name**>.

To view a breakdown of the Web page(s) included in a transaction or sub-transaction, right-click the transaction/sub-transaction, and select **Web** page breakdown for page name>.

**Note:** The tree view pane is resizable.

#### Understanding the Web Page Breakdown Tree View

The Web Page Breakdown Tree view displays a tree view of the transactions, sub-transactions, and Web pages for which you can view Web Page Breakdown graphs. For more information about Web Page Breakdown graphs, see Chapter 10, "Web Page Breakdown Graphs."

To expand the view and drill down to the transactions, sub-transactions, Web pages, and page components, click the "+" sign.

To collapse the view, click the "-" sign.

Note that the tree view pane is resizable.

To view a breakdown of a transaction or sub-transaction, right-click it and select **Web Page Breakdown for <transaction name>**. The Web Page Breakdown graph opens in the right pane. To view a breakdown of a specific Web page, right-click the page and select **Break Down <page name>**.

**Note:** You can open a browser displaying the problematic page by right-clicking the page in the Web Page Breakdown tree and selecting **View page** in browser.

You can also open a Web Page Breakdown graph by choosing **Graph > Add Graph > Web Page Breakdown**, and selecting one of the Web Page Breakdown graphs.

## **Transactions per Second Graph**

The Transactions per Second graph displays, for each transaction, the number of times it passed, failed, and stopped during each second of a scenario run. This graph helps you determine the actual transaction load on your system at any given moment. You can compare this graph to the Average Transaction Response Time graph in order to analyze the effect of the number of transactions on the performance time.

The x-axis represents the elapsed time from the beginning of the scenario run. The y-axis represents the number of transactions performed during the scenario run.

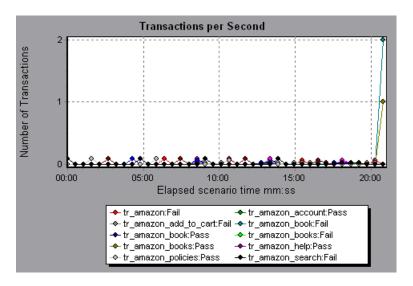

## **Total Transactions per Second**

The Total Transactions per Second graph displays the total number of transactions that passed, the total number of transactions that failed, and the total number of transactions that were stopped, during each second of a scenario run.

The x-axis represents the elapsed time (in seconds) since the start of the scenario run. The y-axis represents the total number of transactions performed during the scenario run.

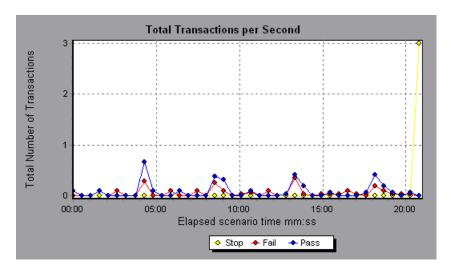

## **Transaction Summary Graph**

The Transaction Summary graph summarizes the number of transactions in the scenario that failed, passed, stopped, and ended in error.

The x-axis specifies the name of the transaction. The y-axis shows the number of transactions performed during the scenario run.

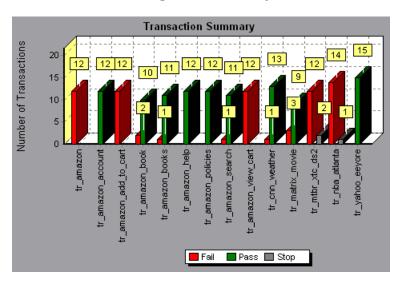

## **Transaction Performance Summary Graph**

The Transaction Performance Summary graph displays the minimum, maximum and average performance time for all the transactions in the scenario.

The x-axis specifies the name of the transaction. The y-axis shows the time—rounded off to the nearest second—taken to perform each transaction.

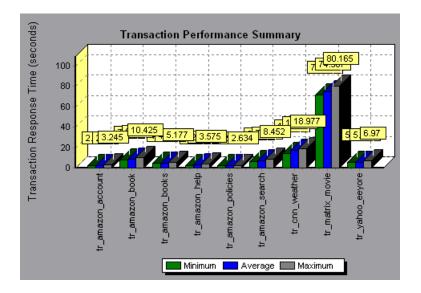

You can view a breakdown of a transaction in the Transaction Performance Summary graph by selecting View > Show Transaction Breakdown Tree, or right-clicking the transaction and selecting Show Transaction Breakdown Tree. In the Transaction Breakdown Tree, right-click the transaction you want to break down, and select Break Down <transaction name>. The Transaction Performance Summary graph displays data for the subtransactions.

To view a breakdown of the Web page(s) included in a transaction or subtransaction, right-click it and select **Web page breakdown for <transaction name>**. For more information on the Web Page Breakdown graphs, see Chapter 10, "Web Page Breakdown Graphs."

## **Transaction Response Time (Under Load) Graph**

The Transaction Response Time (Under Load) graph is a combination of the Running Vusers and Average Transaction Response Time graphs and indicates transaction times relative to the number of Vusers running at any given point during the scenario. This graph helps you view the general impact of Vuser load on performance time and is most useful when analyzing a scenario with a gradual load. For information about creating a gradual load for a scenario, refer to the *LoadRunner Controller User's Guide*.

The x-axis indicates the number of running Vusers, and the y-axis indicates the average transaction time in seconds.

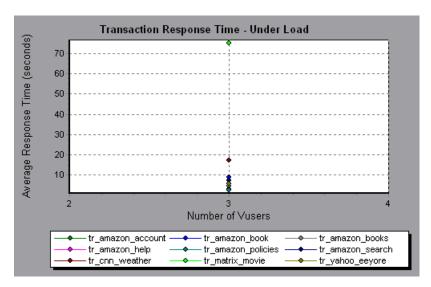

## Transaction Response Time (Percentile) Graph

The Transaction Response Time (Percentile) graph analyzes the percentage of transactions that were performed within a given time range. This graph helps you determine the percentage of transactions that met the performance criteria defined for your system. In many instances, you need to determine the percent of transactions with an acceptable response time. The maximum response time may be exceptionally long, but if most transactions have acceptable response times, the overall system is suitable for your needs.

The x-axis represents the percentage of the total number of transactions measured during the scenario run. The y-axis represents the time taken to perform the transactions.

**Note:** Analysis approximates the transaction response time for each available percentage of transactions. The y-axis values, therefore, may not be exact.

In the following graph, fewer than 20 percent of the **tr\_matrix\_movie** transactions had a response time less than 70 seconds.

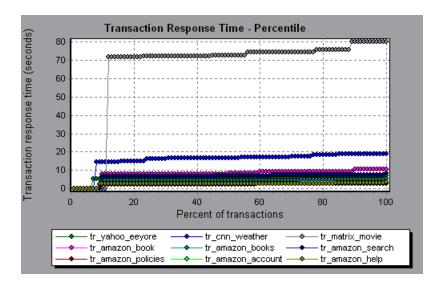

It is recommended to compare the Percentile graph to a graph indicating average response time such as the Average Transaction Response Time graph. A high response time for several transactions may raise the overall average. However, if the transactions with a high response time occurred less than five percent of the time, that factor may be insignificant.

## **Transaction Response Time (Distribution) Graph**

The Transaction Response Time (Distribution) graph displays the distribution of the time taken to perform transactions in a scenario. If you compare it to the Transaction Performance Summary graph, you can see how the average performance was calculated.

The x-axis represents the transaction response time (rounded down to the nearest second). The y-axis represents the number of transactions executed during the scenario.

In the following graph, most of the transactions had a response time of less than 20 seconds.

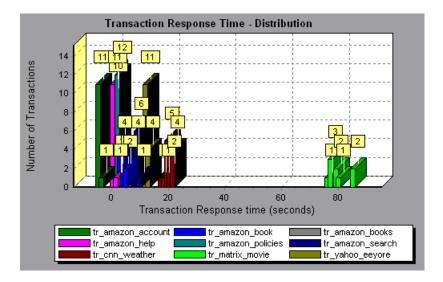

Note: This graph can only be displayed as a bar graph.

If you have defined acceptable minimum and maximum transaction performance times, you can use this graph to determine whether the performance of the server is within the acceptable range.

# **Web Resource Graphs**

After a scenario run, you can use the Web Resource graphs to analyze Web server performance.

This chapter describes the following topics:

- ➤ About Web Resource Graphs
- ➤ Hits per Second Graph
- ➤ Throughput Graph
- ➤ HTTP Status Code Summary Graph
- ➤ HTTP Responses per Second Graph
- ➤ Pages Downloaded per Second Graph
- ➤ Retries per Second Graph
- ➤ Retries Summary Graph
- ➤ Connections Graph
- ➤ Connections per Second Graph
- ➤ SSL Connections per Second Graph

## **About Web Resource Graphs**

Web Resource graphs provide you with information about the performance of your Web server. You use the Web Resource graphs to analyze the throughput on the Web server, the number of hits per second, the number of HTTP responses per second, the HTTP status codes returned from the Web server, the number of downloaded pages per second, the number of server retries per second, a summary of the server retries during the scenario, the number of open TCP/IP connections, the number of new TCP/IP connections opened and the number of connections that are shut down, and the number of new and reused SSL connections opened.

## **Hits per Second Graph**

The Hits per Second graph shows the number of HTTP requests made by Vusers to the Web server during each second of the scenario run. This graph helps you evaluate the amount of load Vusers generate, in terms of the number of hits. You can compare this graph to the Average Transaction Response Time graph to see how the number of hits affects transaction performance.

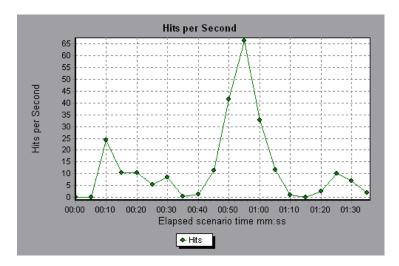

The x-axis represents the elapsed time since the start of the scenario run. The y-axis represents the number of hits on the server. For example, the graph above shows that the most hits per second took place during the fifty-fifth second of the scenario.

**Note:** You cannot change the granularity of the x-axis to a value that is less than the Web granularity you defined in the General tab of the Options dialog box.

## **Throughput Graph**

The Throughput graph shows the amount of throughput on the server during each second of the scenario run. Throughput is measured in bytes and represents the amount of data that the Vusers received from the server at any given second. This graph helps you evaluate the amount of load Vusers generate, in terms of server throughput. You can compare this graph to the Average Transaction Response Time graph to see how the throughput affects transaction performance.

The x-axis represents the elapsed time since the start of the scenario run. The y-axis represents the throughput of the server, in bytes.

The following graph shows the highest throughput to be 193,242 bytes during the fifty-fifth second of the scenario.

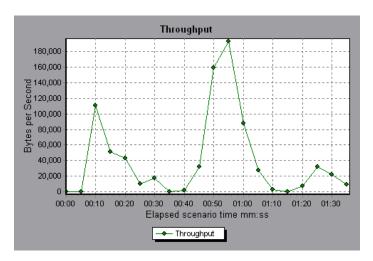

**Note:** You cannot change the granularity of the x-axis to a value that is less than the Web granularity you defined in the General tab of the Options dialog box.

## **HTTP Status Code Summary Graph**

The HTTP Status Code Summary Graph shows the number of HTTP status codes (which indicate the status of HTTP requests, for example, "the request was successful," "the page was not found") returned from the Web server during the scenario run, grouped by status code. Use this graph together with the HTTP Responses per Second Graph to locate those scripts which generated error codes.

This graph can only be viewed as a pie.

The following graph shows that only the HTTP status codes **200** and **302** were generated. Status code **200** was generated 1,100 times, and status code **302** was generated 125 times.

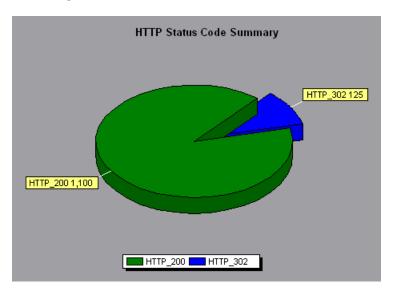

#### **HTTP Responses per Second Graph**

The HTTP Responses per Second graph shows the number of HTTP status codes (which indicate the status of HTTP requests, for example, "the request was successful," "the page was not found") returned from the Web server during each second of the scenario run, grouped by status code. You can group the results shown in this graph by script (using the "Group By" function) to locate scripts which generated error codes. For more information on the "Group By" function, see Chapter 2, "Working with Analysis Graphs."

The x-axis represents the time that has elapsed since the start of the scenario run. The y-axis represents the number of HTTP responses per second.

The following graph shows that the greatest number of **200** status codes, 60, was generated in the fifty-fifth second of the scenario run. The greatest number of **302** codes, 8.5, was generated in the fiftieth second of the scenario run.

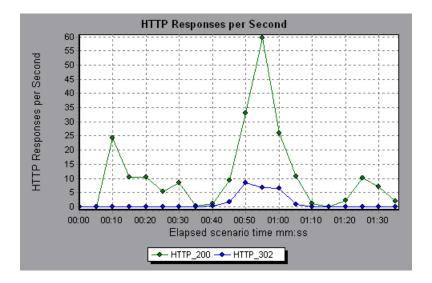

The following table displays a list of HTTP status codes:

| Code | Description                   |
|------|-------------------------------|
| 200  | OK                            |
| 201  | Created                       |
| 202  | Accepted                      |
| 203  | Non-Authoritative Information |
| 204  | No Content                    |
| 205  | Reset Content                 |
| 206  | Partial Content               |
| 300  | Multiple Choices              |
| 301  | Moved Permanently             |
| 302  | Found                         |
| 303  | See Other                     |
| 304  | Not Modified                  |
| 305  | Use Proxy                     |
| 307  | Temporary Redirect            |
| 400  | Bad Request                   |
| 401  | Unauthorized                  |
| 402  | Payment Required              |
| 403  | Forbidden                     |
| 404  | Not Found                     |
| 405  | Method Not Allowed            |
| 406  | Not Acceptable                |
| 407  | Proxy Authentication Required |
| 408  | Request Timeout               |
| 409  | Conflict                      |

#### Part II • Analysis Graphs

| Code | Description                     |
|------|---------------------------------|
| 410  | Gone                            |
| 411  | Length Required                 |
| 412  | Precondition Failed             |
| 413  | Request Entity Too Large        |
| 414  | Request - URI Too Large         |
| 415  | Unsupported Media Type          |
| 416  | Requested range not satisfiable |
| 417  | Expectation Failed              |
| 500  | Internal Server Error           |
| 501  | Not Implemented                 |
| 502  | Bad Gateway                     |
| 503  | Service Unavailable             |
| 504  | Gateway Timeout                 |
| 505  | HTTP Version not supported      |

For more information on the above status codes and their descriptions, see http://www.w3.org/Protocols/rfc2616/rfc2616-sec10.html#sec10.

## **Pages Downloaded per Second Graph**

The Pages Downloaded per Second graph shows the number of Web pages (y-axis) downloaded from the server during each second of the scenario run (x-axis). This graph helps you evaluate the amount of load Vusers generate, in terms of the number of pages downloaded.

The following graph shows that the greatest number of pages downloaded per second, about 7, occurred in the fiftieth second of the scenario run.

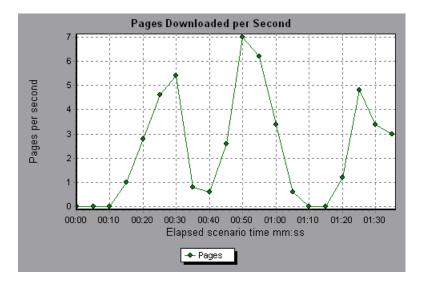

Like throughput, downloaded pages per second is a representation of the amount of data that the Vusers received from the server at any given second. However, the Throughput graph takes into account each resource and its size (for example, the size of each .gif file, the size of each Web page). The Pages Downloaded per Second graph takes into account only the number of pages.

**Note:** To view the Pages Downloaded per Second graph, you must select **Pages per second (HTML Mode only)** from the run time settings Preferences tab before running your scenario.

In the following example, the Throughput graph is merged with the Pages Downloaded per Second graph. It is apparent from the graph that throughput is not completely proportional to the number of pages downloaded per second. For example, between 10 and 25 seconds into the scenario run, the number of pages downloaded per second increased while the throughput decreased.

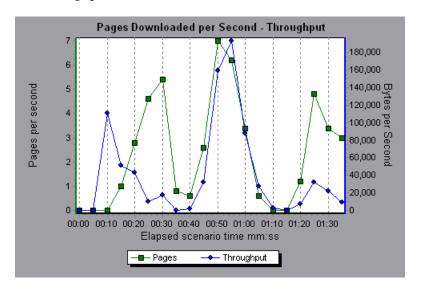

## **Retries per Second Graph**

The Retries per Second graph displays the number of attempted server connections during each second of the scenario run. A server connection is retried when the initial connection was unauthorized, when proxy authentication is required, when the initial connection was closed by the server, when the initial connection to the server could not be made, or when the server was initially unable to resolve the load generator's IP address.

The x-axis displays the time that has elapsed since the start of the scenario run. The y-axis displays the number of server retries per second.

The following graph shows that during the first second of the scenario, the number of retries was 0.4, whereas in the fifth second of the scenario, the number of retries per second rose to 0.8.

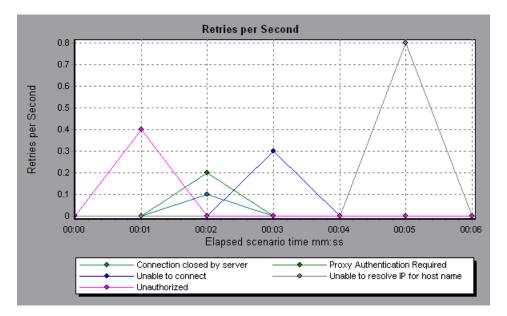

## **Retries Summary Graph**

The Retries Summary Graph shows the number of attempted server connections during the scenario run, grouped by the cause of the retry. Use this graph together with the Retries per Second Graph to determine at what point during the scenario the server retries were attempted.

This graph may only be viewed as a pie.

The following graph shows that the server's inability to resolve the load generator's IP address was the leading cause of server retries during the scenario run.

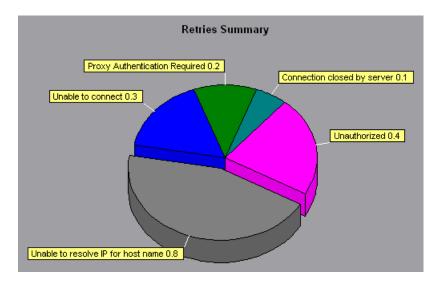

## **Connections Graph**

The Connections graph shows the number of open TCP/IP connections (y-axis) at each point in time of the scenario (x-axis). Note that one HTML page may cause the browser to open several connections, when links on the page go to different Web addresses. Two connections are opened for each Web server.

This graph is useful in indicating when additional connections are needed. For example, if the number of connections reaches a plateau, and the transaction response time increases sharply, adding connections would probably cause a dramatic improvement in performance (reduction in the transaction response time).

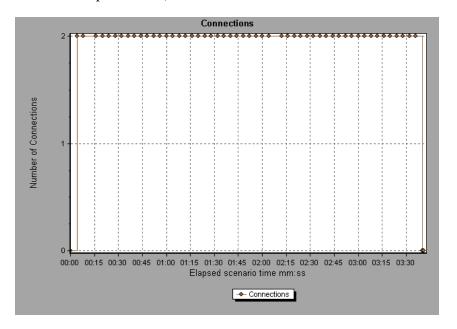

## **Connections per Second Graph**

The Connections Per Second graph shows the number of new TCP/IP connections (y-axis) opened and the number of connections that are shut down for each second of the scenario (x-axis).

The number of new connections should be a small fraction of the number of hits per second, because new TCP/IP connections are very expensive in terms of server, router and network resource consumption. Ideally, many HTTP requests should use the same connection, instead of opening a new connection for each request.

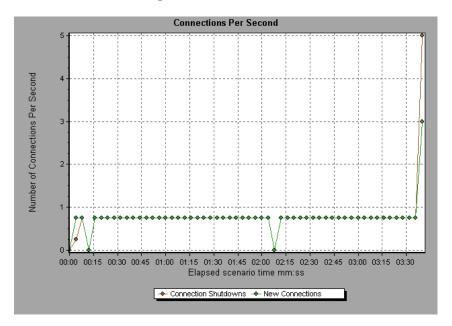

#### **SSL Connections per Second Graph**

The SSL Connections per Second graph shows the number of new and reused SSL Connections (y-axis) opened in each second of the scenario (x-axis). An SSL connection is opened by the browser after a TCP/IP connection has been opened to a secure server.

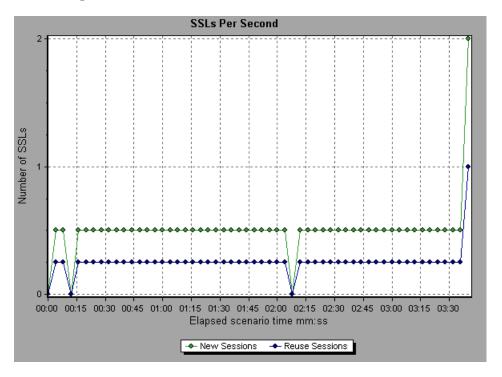

Because creating a new SSL connection entails heavy resource consumption, you should try to open as few new SSL connections as possible; once you've established an SSL connection, you should reuse it. There should be no more than one new SSL connection per Vuser. If you set your run-time settings to simulate a new Vuser at each iteration (via the Browser Emulation tab in the Run-Time Settings menu), you should have no more than one new SSL connection per Vuser per iteration. Ideally, you should have very few new TCP/IP and SSL connections each second.

Part II • Analysis Graphs

# 10

## Web Page Breakdown Graphs

The Web Page Breakdown graphs enable you to assess whether transaction response times were affected by page content. Using the Web Page Breakdown graphs, you can analyze problematic elements—for example, images that download slowly, or broken links—of a Web site.

This chapter describes the following topics:

- ➤ About Web Page Breakdown Graphs
- ➤ Activating the Web Page Breakdown Graphs
- ➤ Page Component Breakdown Graph
- ➤ Page Component Breakdown (Over Time) Graph
- ➤ Page Download Time Breakdown Graph
- ➤ Page Download Time Breakdown (Over Time) Graph
- ➤ Time to First Buffer Breakdown Graph
- ➤ Time to First Buffer Breakdown (Over Time) Graph
- ➤ Downloaded Component Size Graph

#### **About Web Page Breakdown Graphs**

Web Page Breakdown graphs provide you with performance information for each monitored Web page in your script. You can view the download time of each page in the script and its components, and identify at what point during download time problems occurred. In addition, you can view the relative download time and size of each page and its components. Analysis displays both average download time and download time over time data.

You correlate the data in the Web Page Breakdown graphs with data in the Transaction Performance Summary and Average Transaction Response Time graphs in order to analyze why and where problems are occurring, and whether the problems are network- or server-related.

**Note:** Because server time is being measured from the client, network time may influence this measurement if there is a change in network performance from the time the initial HTTP request is sent until the time the first buffer is sent. The server time displayed, therefore, is estimated server time and may be slightly inaccurate.

You begin analyzing these graphs with the Web Page Breakdown graph, which displays the average download time (in seconds) for each monitored Web page during each second of the run. The x-axis represents the elapsed time from the beginning of the run. The y-axis represents the average download time (in seconds) for each Web page.

In order for Analysis to generate Web Page Breakdown graphs, you must enable the Web Page Breakdown feature in the Controller or Console before recording your script.

#### To enable the Web Page Breakdown feature in the Controller:

- **1** From the Controller menu, choose **Diagnostics** > **Distribution**.
- **2** Select the **Enable the following diagnostics** check box.
- **3** Select the **Web Page Diagnostics** check box.
- 4 Click OK.

#### To enable the Web Page Breakdown feature in the Console:

- **1** From the Console menu, choose **Tools** > **Options**.
- **2** In the Web Page Breakdown tab, enable the Web Page Breakdown feature.
- 3 Click OK.

**Note:** It is recommended that, in VuGen, you select **HTML-based script** in the Recording tab of the Recording Options dialog box.

For more information on recording Web Vuser scripts, refer to the *Mercury Virtual User Generator User's Guide*.

## **Activating the Web Page Breakdown Graphs**

The Web Page Breakdown graphs are most commonly used to analyze a problem detected in the Transaction Performance Summary or Average Transaction Response Time graphs. For example, the Average Transaction Response Time graph below demonstrates that the average transaction response time for the trans1 transaction was high.

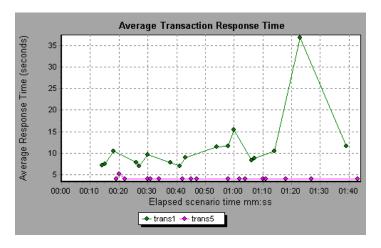

Using the Web Page Breakdown graphs, you can pinpoint the cause of the delay in response time for the trans1 transaction.

#### To view a breakdown of a transaction:

- **1** Right-click trans1 and select **Web Page Breakdown for trans1**. The Web Page Breakdown graph and the Web Page Breakdown tree appear. An icon appears next to the page name indicating the page content. See "Web Page Breakdown Content Icons" on page 151.
- **2** In the Web Page Breakdown tree, right-click the problematic page you want to break down, and select **Break Down <component name>**. Alternatively, select a page in the Select Page to Break Down box. The Web Page Breakdown graph for that page appears.

**Note:** You can open a browser displaying the problematic page by right-clicking the page in the Web Page Breakdown tree and selecting **View page** in browser.

- **3** Select one of the following available options:
  - ➤ Download Time Breakdown: Displays a table with a breakdown of the selected page's download time. The size of each page component (including the component's header) is displayed. See the Page Download Time Breakdown Graph for more information about this display.
  - ➤ Component Breakdown (Over Time): Displays the Page Component Breakdown (Over Time) Graph for the selected Web page.
  - ➤ Download Time Breakdown (Over Time): Displays the Page Download Time Breakdown (Over Time) Graph for the selected Web page.
  - ➤ Time to First Buffer Breakdown (Over Time): Displays the Time to First Buffer Breakdown (Over Time) Graph for the selected Web page.

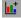

To display the graphs in full view, click **Open graph in full view**. Note that you can also access these graphs, as well as additional Web Page Breakdown graphs, from the Open a New Graph dialog box.

#### **Web Page Breakdown Content Icons**

The following icons appear in the Web Page breakdown tree. They indicate the HTTP content of the page.

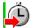

**Transaction**: Specifies that the ensuing content is part of the transaction.

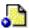

**Page content**: Specifies that the ensuing content, which may include text, images etc, is all part of one logical page.

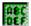

**Text content**: Textual information. Plain text is intended to be displayed as-is. Includes HTML text and stylesheets.

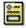

**Multipart content**: Data consisting of multiple entities of independent data types.

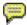

**Message content**: An encapsulated message. Common subtypes are news, or external-body which for specifies large bodies by reference to an external data source

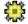

**Application content**: Some other kind of data, typically either uninterpreted binary data or information to be processed by an application. An example subtype is Postscript data.

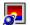

**Image content**: Image data. Two common subtypes are the jpeg and gif format

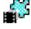

**Video content**: A time-varying picture image. A common subtype is the mpeg format.

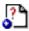

**Resource content**: Other resources not listed above. Also, content that is defined as "not available" are likewise included.

## **Page Component Breakdown Graph**

The Page Component Breakdown graph displays the average download time (in seconds) for each Web page and its components.

To isolate problematic components, it may be helpful to sort the legend according to the average number of seconds taken to download a component. To sort the legend by average, click the **Graph's Average** column.

The following graph demonstrates that the main cnn.com URL took 28.64% of the total download time, compared to 35.67% for the www.cnn.com/WEATHER component.

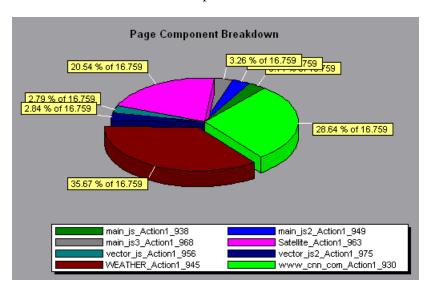

The graph can only be viewed as a pie.

To ascertain which components caused the delay in download time, you can break down the problematic URL by double-clicking it in the Web Page Breakdown tree. In the following example, the cnn.com/WEATHER component is broken down.

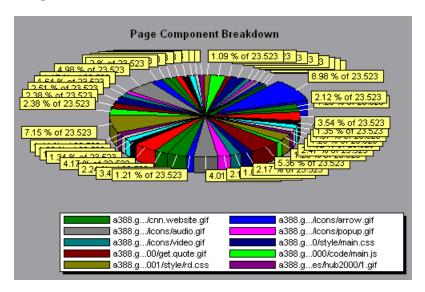

The above graph shows that the main cnn.com/WEATHER component took the longest time to download (8.98% of the total download time). To isolate other problematic components of the URL, it may be helpful to sort the legend according to the average number of seconds taken to download a component. To sort the legend by average, click the **Graph's Average** column heading.

## Page Component Breakdown (Over Time) Graph

The Page Component Breakdown (Over Time) graph displays the average response time (in seconds) for each Web page and its components during each second of the scenario run.

The x-axis represents the elapsed time from the beginning of the scenario run. The y-axis represents the average response time (in seconds) for each component.

For example, the following graph demonstrates that the response time for Satellite\_Action1\_963 was significantly greater, throughout the scenario, than the response time for main\_js\_Action1\_938.

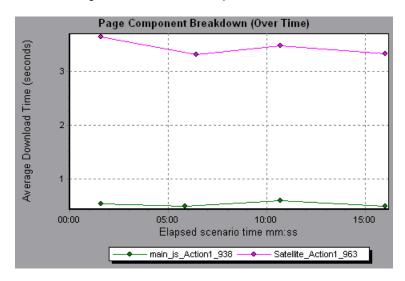

To ascertain which components were responsible for the delay in response time, you can break down the problematic component by double-clicking it in the Web Page Breakdown tree.

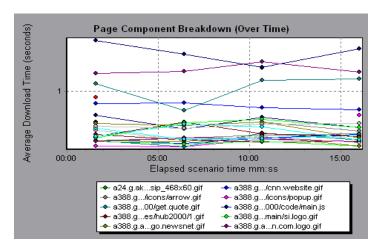

Using the above graph, you can track which components of the main component were most problematic, and at which point(s) during the scenario the problem(s) occurred. To isolate the most problematic components, it may be helpful to sort the legend tab according to the average number of seconds taken to download a component. To sort the legend by average, double-click the **Average** column heading.

To identify a component in the graph, you can select it. The corresponding line in the legend tab is selected.

## Page Download Time Breakdown Graph

The Page Download Time Breakdown graph displays a breakdown of each page component's download time, enabling you to determine whether slow response times are being caused by network or server errors during Web page download.

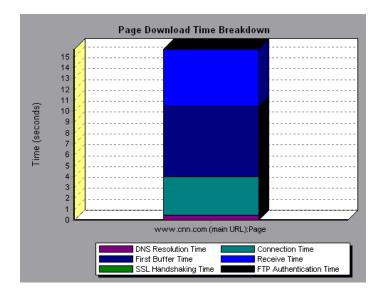

The Page Download Time Breakdown graph breaks down each component by DNS resolution time, connection time, time to first buffer, SSL handshaking time, receive time, FTP authentication time, client time, and error time.

These breakdowns are described below:

| Name            | Description                                                                                                    |
|-----------------|----------------------------------------------------------------------------------------------------|
| DNS Resolution  | Displays the amount of time needed to resolve the DNS name to an IP address, using the closest DNS server. The DNS Lookup measurement is a good indicator of problems in DNS resolution, or problems with the DNS server.                                                                                                    |
| Connection      | Displays the amount of time needed to establish an initial connection with the Web server hosting the specified URL. The connection measurement is a good indicator of problems along the network. It also indicates whether the server is responsive to requests.                                                                                                    |
| First Buffer    | Displays the amount of time that passes from the initial HTTP request (usually GET) until the first buffer is successfully received back from the Web server. The first buffer measurement is a good indicator of Web server delay as well as network latency.  Note: Since the buffer size may be up to 8K, the first                                                     |
|                 | buffer might also be the time it takes to completely download the element.                                                                                                    |
| SSL Handshaking | Displays the amount of time taken to establish an SSL connection (includes the client hello, server hello, client public key transfer, server certificate transfer, and other—partially optional—stages). After this point, all the communication between the client and server is encrypted. The SSL Handshaking measurement is only applicable for HTTPS communications. |
| Receive         | Displays the amount of time that passes until the last byte arrives from the server and the downloading is complete.  The Receive measurement is a good indicator of network quality (look at the time/size ratio to calculate receive rate).                                                                                                    |

| Name               | Description                                                                                                    |
|--------------------|----------------------------------------------------------------------------------------------------|
| FTP Authentication | Displays the time taken to authenticate the client. With FTP, a server must authenticate a client before it starts processing the client's commands. The FTP Authentication measurement is only applicable for FTP protocol communications. |
| Client Time        | Displays the average amount of time that passes while a request is delayed on the client machine due to browser think time or other client-related delays.                                                                                  |
| Error Time         | Displays the average amount of time that passes from the moment an HTTP request is sent until the moment an error message (HTTP errors only) is returned.                                                                                   |

**Note:** Each measurement displayed on the page level is the sum of that measurement recorded for each page component. For example, the Connection Time for www.cnn.com is the sum of the Connection Time for each of the page's components.

The above graph demonstrates that receive time, connection time, and first buffer time accounted for a large portion of the time taken to download the main cnn.com URL.

If you break the cnn.com URL down further, you can isolate the components with the longest download time, and analyze the network or server problems that contributed to the delay in response time.

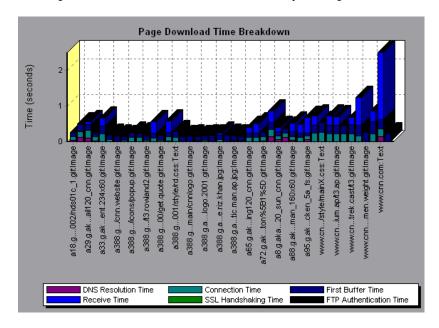

Breaking down the cnn.com URL demonstrates that for the component with the longest download time (the www.cnn.com component), the receive time accounted for a large portion of the download time.

#### Page Download Time Breakdown (Over Time) Graph

The Page Download Time Breakdown (Over Time) graph displays a breakdown of each page component's download time during each second of the scenario run.

The x-axis represents the elapsed time from the beginning of the scenario run. The y-axis represents the time (in seconds) taken for each step in the download process.

This graph enables you to determine at what point during scenario execution network or server problems occurred.

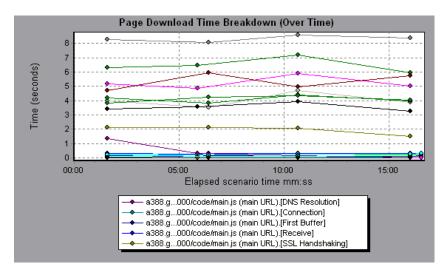

**Note:** Each measurement displayed on the page level is the sum of that measurement recorded for each page component. For example, the Connection Time for www.cnn.com is the sum of the Connection Time for each of the page's components.

To isolate the most problematic components, you can sort the legend tab according to the average number of seconds taken to download a component. To sort the legend by average, double-click the **Average** column heading.

To identify a component in the graph, select it. The corresponding line in the legend tab is selected.

In the example in the previous section, it is apparent that cnn.com was the most problematic component. If you examine the cnn.com component, the Page Download Time Breakdown (Over Time) graph demonstrates that first buffer and receive time remained high throughout the scenario, and that DNS Resolution time decreased during the scenario.

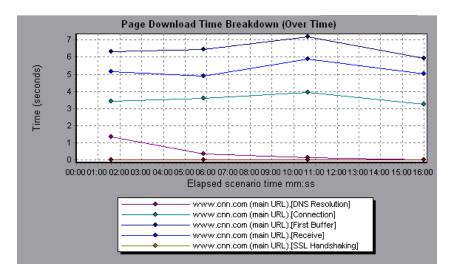

**Note:** When the Page Download Time Breakdown (Over Time) graph is selected from the Web Page Breakdown graph, it appears as an area graph.

## Time to First Buffer Breakdown Graph

The Time to First Buffer Breakdown graph displays each Web page component's relative server/network time (in seconds) for the period of time until the first buffer is successfully received back from the Web server. If the download time for a component is high, you can use this graph to determine whether the problem is server- or network-related

The x-axis specifies the name of the component. The y-axis shows the average network/server time (in seconds) for each component.

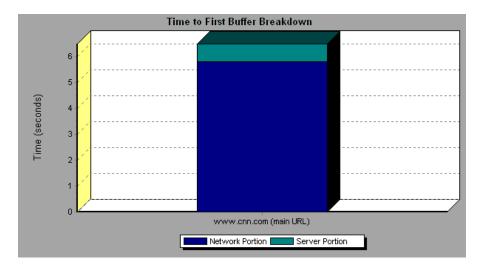

**Note:** Each measurement displayed on the page level is the sum of that measurement recorded for each page component. For example, the network time for www.cnn.com is the sum of the network time for each of the page's components.

Network time is defined as the average amount of time that passes from the moment the first HTTP request is sent until receipt of ACK.

Server time is defined as the average amount of time that passes from the receipt of ACK of the initial HTTP request (usually GET) until the first buffer is successfully received back from the Web server.

In the above graph, it is apparent that network time is greater than server time.

**Note:** Because server time is being measured from the client, network time may influence this measurement if there is a change in network performance from the time the initial HTTP request is sent until the time the first buffer is sent. The server time displayed, therefore, is estimated server time and may be slightly inaccurate.

The graph can only be viewed as a bar graph.

You can break the main cnn.com URL down further to view the time to first buffer breakdown for each of its components.

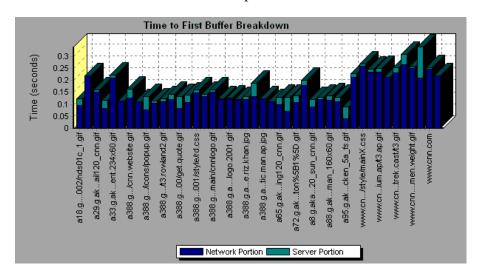

It is apparent that for the main cnn.com component (the first component on the right), the time to first buffer breakdown is almost all network time.

## Time to First Buffer Breakdown (Over Time) Graph

The Time to First Buffer Breakdown (Over Time) graph displays each Web page component's server and network time (in seconds) during each second of the scenario run, for the period of time until the first buffer is successfully received back from the Web server. You can use this graph to determine when during the scenario run a server- or network-related problem occurred.

The x-axis represents the elapsed time from the beginning of the scenario run. The y-axis represents the average network or server time (in seconds) for each component.

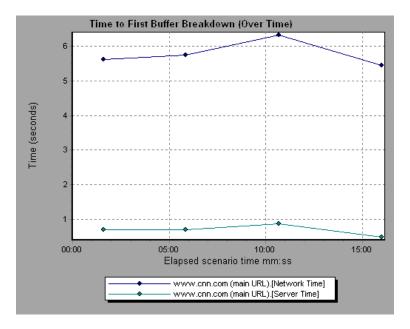

Network time is defined as the average amount of time that passes from the moment the first HTTP request is sent until receipt of ACK.

Server time is defined as the average amount of time that passes from the receipt of ACK of the initial HTTP request (usually GET) until the first buffer is successfully received back from the Web server.

Because server time is being measured from the client, network time may influence this measurement if there is a change in network performance from the time the initial HTTP request is sent until the time the first buffer is sent. The server time displayed, therefore, is estimated server time and may be slightly inaccurate.

**Note:** Each measurement displayed on the page level is the sum of that measurement recorded for each page component. For example, the network time for www.cnn.com is the sum of the network time for each of the page's components.

You can break the main cnn.com URL down further to view the time to first buffer breakdown for each of its components.

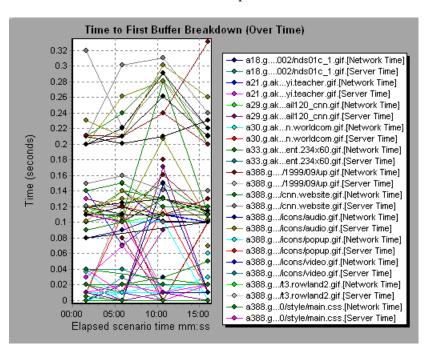

**Note:** When the Time to First Buffer Breakdown (Over Time) graph is selected from the Web Page Breakdown graph, it appears as an area graph.

## **Downloaded Component Size Graph**

The Downloaded Component Size graph displays the size of each Web page component. For example, the following graph shows that the www.cnn.com/WEATHER component is 39.05% of the total size, whereas the main cnn.com component is 34.56% of the total size.

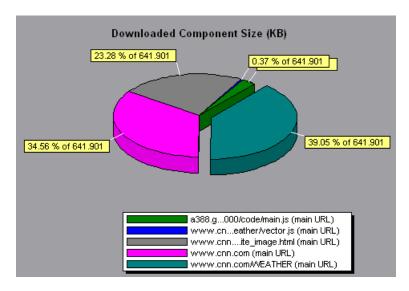

**Note:** The Web page size is a sum of the sizes of each of its components.

You can break the main cnn.com URL down further to view the size of each of its components.

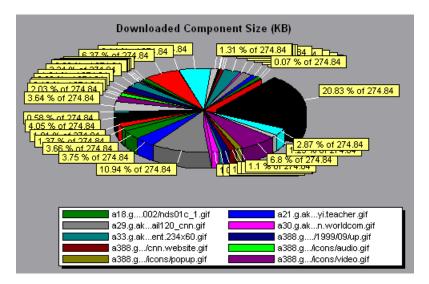

In the above example, the cnn.com component's size (20.83% of the total size) may have contributed to the delay in its downloading. To reduce download time, it may help to reduce the size of this component.

**Note:** The Downloaded Component Size graph can only be viewed as a pie graph.

Part II • Analysis Graphs

## **User-Defined Data Point Graphs**

After a scenario run, you can use the User-Defined Data Point graphs to display the values of user-defined data points in the Vuser script.

This chapter describes the following topics:

- ➤ About User-Defined Data Point Graphs
- ➤ Data Points (Sum) Graph
- ➤ Data Points (Average) Graph

## **About User-Defined Data Point Graphs**

The User-Defined Data Point graphs display the values of user-defined data points. You define a data point in your Vuser script by inserting an **lr\_user\_data\_point** function at the appropriate place (**user\_data\_point** for GUI Vusers and **lr.user\_data\_point** for Java Vusers).

```
Action1()
{
    Ir_think_time(1);
    Ir_user_data_point ("data_point_1",1);
    Ir_user_data_point ("data_point_2",2);
    return 0;
}
```

For Vuser protocols that support the graphical script representations such as Web and Oracle NCA, you insert a data point as a User Defined step. Data point information is gathered each time the script executes the function or step. For more information about data points, refer to the online *LoadRunner Function Reference*.

Data points, like other Analysis data, are aggregated every few seconds, resulting in less data points shown on the graph than actually recorded. For more information see "Changing the Granularity of the Data" on page 61.

## **Data Points (Sum) Graph**

The Data Points (Sum) graph shows the sum of the values for user-defined data points throughout the scenario run.

The x-axis represents the number of seconds that elapsed since the start time of the run. The y-axis displays the sum of the recorded data point values.

This graph typically indicates the total amount of measurements which all Virtual Users are able to generate. For example, suppose only a certain set of circumstances allow a Vuser to call a server. Each time it does, a data point is recorded. In this case, the Sum graph displays the total number of times that Vusers call the function.

In the following example, the call to the server is recorded as the data point **user\_data\_point\_val\_1**. It is shown as a function of the elapsed scenario time.

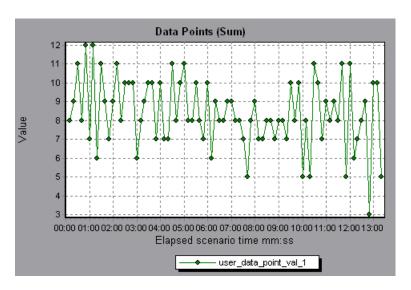

## **Data Points (Average) Graph**

The Data Points (Average) graph shows the average values that were recorded for user-defined data points during the scenario run.

The x-axis represents the number of seconds that elapsed since the start time of the run. The y-axis displays the average values of the recorded data point statements.

This graph is typically used in cases where the actual value of the measurement is required. Suppose that each Vuser monitors CPU utilization on its machine and records it as a data point. In this case, the actual recorded value of CPU utilization is required. The Average graph displays the average value recorded throughout the scenario.

In the following example, the CPU utilization is recorded as the data point **user\_data\_point\_val\_1**. It is shown as a function of the elapsed scenario time:

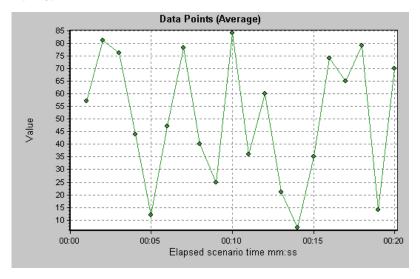

# **12**

## **System Resource Graphs**

After running a scenario, you can check the various system resources that were monitored during the scenario.

This chapter describes the following topics:

- ➤ About System Resource Graphs
- ➤ Windows Resources Graph
- ➤ UNIX Resources Graph
- ➤ Server Resources Graph
- ➤ SNMP Resources Graph
- ➤ Antara FlameThrower Resources Graph
- ➤ SiteScope Graph

## **About System Resource Graphs**

System Resource graphs display the system resource usage measured by the online monitors during the scenario run. These graphs require that you specify the resources you want to measure *before* running the scenario. For more information, refer to the section on online monitors in the *LoadRunner Controller User's Guide*.

## **Windows Resources Graph**

The Windows Resources graph shows the NT and Windows 2000 resources measured during the scenario. The NT and Windows 2000 measurements correspond to the built-in counters available from the Windows Performance Monitor.

This graph helps you determine the impact of Vuser load on the various system resources. The x-axis represents the elapsed time. The y-axis represents the resource usage.

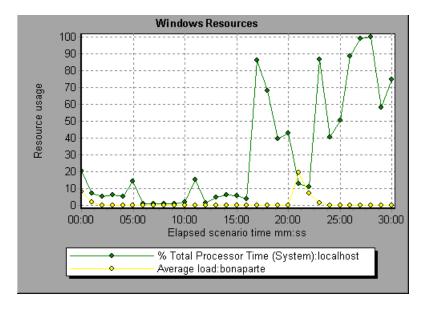

**Note:** To obtain data for this graph, you need to select the desired measurements for the online monitor (from the Controller) before running the scenario.

The following default measurements are available for Windows Resources:

| Object    | Measurement                        | Description                                                                                                    |
|-----------|------------------------------------|----------------------------------------------------------------------------------------------------|
| System    | % Total Processor<br>Time          | The average percentage of time that all the processors on the system are busy executing non-idle threads. On a multiprocessor system, if all processors are always busy, this is 100%, if all processors are 50% busy this is 50% and if 1/4th of the processors are 100% busy this is 25%. It can be viewed as the fraction of the time spent doing useful work. Each processor is assigned an Idle thread in the Idle process which consumes those unproductive processor cycles not used by any other threads.                                                                                                    |
| Processor | % Processor Time<br>(Windows 2000) | The percentage of time that the processor is executing a non-idle thread. This counter was designed as a primary indicator of processor activity. It is calculated by measuring the time that the processor spends executing the thread of the idle process in each sample interval, and subtracting that value from 100%. (Each processor has an idle thread which consumes cycles when no other threads are ready to run.) It can be viewed as the percentage of the sample interval spent doing useful work. This counter displays the average percentage of busy time observed during the sample interval. It is calculated by monitoring the time the service was inactive, and then subtracting that value from 100%. |
| System    | File Data<br>Operations/sec        | The rate at which the computer issues read and write operations to file system devices. This does not include File Control Operations.                                                                                                    |

| Object       | Measurement               | Description                                                                                                    |
|--------------|---------------------------|----------------------------------------------------------------------------------------------------|
| System       | Processor Queue<br>Length | The instantaneous length of the processor queue in units of threads. This counter is always 0 unless you are also monitoring a thread counter. All processors use a single queue in which threads wait for processor cycles. This length does not include the threads that are currently executing. A sustained processor queue length greater than two generally indicates processor congestion. This is an instantaneous count, not an average over the time interval. |
| Memory       | Page Faults/sec           | This is a count of the page faults in the processor. A page fault occurs when a process refers to a virtual memory page that is not in its Working Set in the main memory. A page fault will not cause the page to be fetched from disk if that page is on the standby list (and hence already in main memory), or if it is in use by another process with which the page is shared.                                                                                     |
| PhysicalDisk | % Disk Time               | The percentage of elapsed time that the selected disk drive is busy servicing read or write requests.                                                                                                    |
| Memory       | Pool Nonpaged<br>Bytes    | The number of bytes in the nonpaged pool, a system memory area where space is acquired by operating system components as they accomplish their appointed tasks. Nonpaged pool pages cannot be paged out to the paging file. They remain in main memory as long as they are allocated.                                                                                                    |

| Object  | Measurement          | Description                                                                                                    |
|---------|----------------------|----------------------------------------------------------------------------------------------------|
| Memory  | Pages/sec            | The number of pages read from the disk or written to the disk to resolve memory references to pages that were not in memory at the time of the reference. This is the sum of Pages Input/sec and Pages Output/sec. This counter includes paging traffic on behalf of the system cache to access file data for applications. This value also includes the pages to/from non-cached mapped memory files. This is the primary counter to observe if you are concerned about excessive memory pressure (that is, thrashing), and the excessive paging that may result. |
| System  | Total Interrupts/sec | The rate at which the computer is receiving and servicing hardware interrupts. The devices that can generate interrupts are the system timer, the mouse, data communication lines, network interface cards, and other peripheral devices. This counter provides an indication of how busy these devices are on a computer-wide basis. See also Processor:Interrupts/sec.                                                                                                    |
| Objects | Threads              | The number of threads in the computer at the time of data collection. Notice that this is an instantaneous count, not an average over the time interval. A thread is the basic executable entity that can execute instructions in a processor.                                                                                                    |
| Process | Private Bytes        | The current number of bytes that the process has allocated that cannot be shared with other processes.                                                                                                    |

## **UNIX Resources Graph**

The UNIX Resources graph shows the UNIX resources measured during the scenario. The UNIX measurements include those available by the **rstatd** daemon: average load, collision rate, context switch rate, CPU utilization, incoming packets error rate, incoming packets rate, interrupt rate, outgoing packets error rate, outgoing packets rate, page-in rate, page-out rate, paging rate, swap-in rate, swap-out rate, system mode CPU utilization, and user mode CPU utilization.

This graph helps you determine the impact of Vuser load on the various system resources. The x-axis represents the elapsed time. The y-axis represents the resource usage.

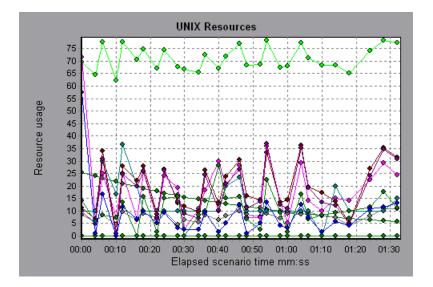

**Note:** To obtain data for this graph, you need to select the desired measurements for the online monitor (from the Controller) before running the scenario.

The following default measurements are available for UNIX machines:

| Measurement                  | Description                                                                         |
|------------------------------|-------------------------------------------------------------------------------------|
| Average load                 | Average number of processes simultaneously in 'Ready' state during the last minute  |
| Collision rate               | Collisions per second detected on the Ethernet                                      |
| Context switches rate        | Number of switches between processes or threads, per second                         |
| CPU utilization              | Percent of time that the CPU is utilized                                            |
| Disk rate                    | Rate of disk transfers                                                              |
| Incoming packets error rate  | Errors per second while receiving Ethernet packets                                  |
| Incoming packets rate        | Incoming Ethernet packets per second                                                |
| Interrupt rate               | Number of device interrupts per second                                              |
| Outgoing packets errors rate | Errors per second while sending Ethernet packets                                    |
| Outgoing packets rate        | Outgoing Ethernet packets per second                                                |
| Page-in rate                 | Number of pages read to physical memory, per second                                 |
| Page-out rate                | Number of pages written to pagefile(s) and removed from physical memory, per second |
| Paging rate                  | Number of pages read to physical memory or written to pagefile(s), per second       |
| Swap-in rate                 | Number of processes being swapped                                                   |
| Swap-out rate                | Number of processes being swapped                                                   |
| System mode CPU utilization  | Percent of time that the CPU is utilized in system mode                             |
| User mode CPU utilization    | Percent of time that the CPU is utilized in user mode                               |

## **Server Resources Graph**

The Server Resources monitor shows the resources (CPU, disk space, memory, or services) used on remote Unix servers measured during the scenario. This helps you determine the impact of Vuser load on the various system resources. The x-axis represents the elapsed time. The y-axis represents the resource usage.

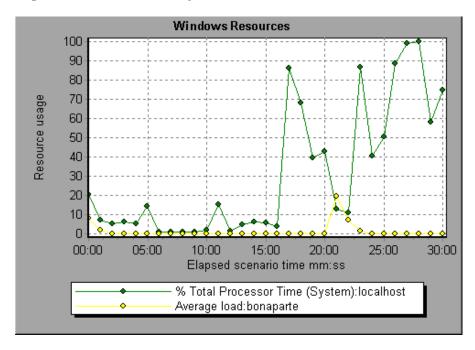

#### **Server Resources Performance Counters**

The following table describes the available counters:

| Monitor            | Measurements | Description                                                                                                 |
|--------------------|--------------|----------------------------------------------------------------------------------------------------|
| CPU Monitor        | Utilization  | Measures CPU utilization.                                                                                   |
| Disk Space Monitor | Disk space   | Measures the MB free and percentage of disk space used.                                                     |
| Memory Monitor     | MB free      | Measures the amount of disk space free, in MB.                                                              |
|                    | Pages/sec    | Measures the number of virtual memory pages that are moved between main memory and disk storage.            |
|                    | Percent used | Measures the percentage of memory and paging file space used.                                               |
| Services Monitor   |              | Monitors processes locally or on remote systems. Can be used to verify that specific processes are running. |

## **SNMP Resources Graph**

The SNMP Resources graph shows statistics for machines running an SNMP agent, using the Simple Network Management Protocol (SNMP).

The following graph displays SNMP measurements for a machine called bonaparte:

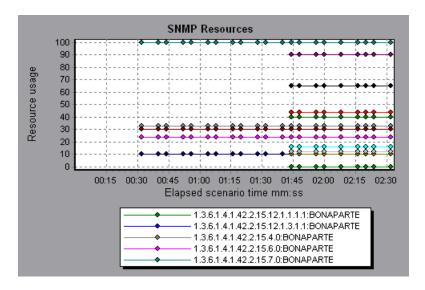

**Note:** To obtain data for this graph, you need to enable the SNMP monitor (from the Controller) and select the default measurements you want to display, before running the scenario.

## **Antara FlameThrower Resources Graph**

The Antara FlameThrower graph displays statistics about the resource usage on the Antara FlameThrower server during the scenario run.

The x-axis represents the time that has elapsed since the start of the scenario run. The y-axis represents the resource usage.

**Note:** To obtain data for this graph, you need to enable the iPlanet/Netscape online monitor (from the Controller) and select the default measurements you want to display, before running the scenario.

The following default measurements are available for the Antara FlameThrower server:

#### **Layer Performance Counters**

| Measurement       | Description                                              |
|-------------------|----------------------------------------------------------|
| TxBytes           | The total number of Layer 2 data bytes transmitted.      |
| TxByteRate(/sec)  | The number of Layer 2 data bytes transmitted per second. |
| TxFrames          | The total number of packets transmitted.                 |
| TxFrameRate(/sec) | The number of packets transmitted per second.            |
| RxBytes           | The total number of Layer 2 data bytes received.         |
| RxByteRate(/sec)  | The number of Layer 2 data bytes received per second.    |
| RxFrames          | The total number of packets received.                    |
| RxFrameRate(/sec) | The number of packets received per second.               |

#### **TCP Performance Counters**

| Measurement                    | Description                                                                              |
|--------------------------------|------------------------------------------------------------------------------------------|
| ActiveTCPConns                 | Total number of currently active TCP connections.                                        |
| SuccTCPConns                   | Total number of SYN ACK packets received.                                                |
| SuccTCPConn<br>Rate(/sec)      | Number of SYN ACK packets received per second.                                           |
| TCPConnLatency(mil isec)       | Interval between transmitting a SYN packet and receiving a SYN ACK reply packet in msec. |
| MinTCPConn<br>Latency(milisec) | Minimum TCPConnectionLatency in msec.                                                    |
| MaxTCPConn<br>Latency(milisec) | Maximum TCPConnectionLatency in msec.                                                    |
| TCPSndConnClose                | Total number of FIN or FIN ACK packets transmitted (Client).                             |
| TCPRcvConnClose                | Total number of FIN or FIN ACK packets received (Client).                                |
| TCPSndResets                   | Total number of RST packets transmitted.                                                 |
| TCPRcvResets                   | Total number of RST packets received.                                                    |
| SYNSent                        | Total number of SYN packets transmitted.                                                 |
| SYNSentRate(/sec)              | Number of SYN packets transmitted per second.                                            |
| SYNAckSent                     | Total number of SYN ACK packets transmitted.                                             |
| SYNAckRate(/sec)               | Number of SYN ACK packets transmitted per second.                                        |

#### **HTTP Performance Counters**

| Measurement                          | Description                                                                      |
|--------------------------------------|----------------------------------------------------------------------------------|
| HTTPRequests                         | Total number of HTTP Request command packets transmitted.                        |
| HTTPRequestRate (/sec)               | Number of HTTP Request packets transmitted per second.                           |
| AvgHTTPData<br>Latency(milisecs)     | The average HTTP Data Latency over the past second in msec.                      |
| HTTPData<br>Latency(milisecs)        | Interval between transmitting a Request packet and receiving a response in msec. |
| DataThroughput (bytes/sec)           | The number of data bytes received from the HTTP server per second.               |
| MinHTTPData<br>Latency(milisecs)     | Minimum HTTPDataLatency in msec.                                                 |
| MaxHTTPData<br>Latency(milisecs)     | Maximum HTTPDataLatency in msec.                                                 |
| MinData<br>Throughput<br>(bytes/sec) | Minimum HTTPDataThroughput in seconds.                                           |
| MaxData<br>Throughput<br>(bytes/sec) | Maximum HTTPDataThroughput in seconds.                                           |
| SuccHTTPRequests                     | Total number of successful HTTP Request Replies (200 OK) received.               |
| SuccHTTPRequest<br>Rate(/sec)        | Number of successful HTTP Request Replies (200 OK) received per second.          |
| UnSuccHTTP<br>Requests               | Number of unsuccessful HTTP Requests.                                            |

## **SSL/HTTPS Performance Counters**

| Measurement                  | Description                                                                                                    |
|------------------------------|----------------------------------------------------------------------------------------------------|
| SSLConnections               | Number of ClientHello messages sent by the Client.                                                                                                    |
| SSLConnection<br>Rate(/sec)  | Number of ClientHello messages sent per second.                                                                                                    |
| SuccSSL<br>Connections       | Number of successful SSL Connections. A successful connection is one in which the Client receives the Server's finished handshake message without any errors. |
| SuccSSLConnectionR ate(/sec) | Number of successful SSL connections established per second.                                                                                                  |
| SSLAlertErrors               | Number of SSL alert messages received by the client (e.g. bad_record_mac, decryption_failed, handshake_failure, etc.)                                         |
| SuccSSLResumed<br>Sessions   | Number of SSL Sessions that were successfully resumed.                                                                                                    |
| FailedSSLResumed<br>Sessions | Number of SSL Sessions that were unable to be resumed.                                                                                                    |

## **Sticky SLB Performance Counters**

| Measurement                  | Description                                                       |
|------------------------------|-------------------------------------------------------------------|
| Cookie<br>AuthenticationFail | The number of Cookie's that were not authenticated by the Server. |
| SuccCookie<br>Authentication | The number of Cookie's authenticated by the server.               |
| SSLClientHellos              | The number of Client Hello packets sent to the server.            |
| SSLServerHellos              | The number of Server Hello packets sent to back to the client.    |

| Measurement            | Description                                                                                  |
|------------------------|----------------------------------------------------------------------------------------------|
| SSLSessionsFailed      | The number of Session ID's that were not authenticated by the server.                        |
| SSLSessions<br>Resumed | The number of Session ID's authenticated by the server.                                      |
| succSSLClientHellos    | The number of Client Hello replies received by the client or packets received by the server. |
| succSSLServerHellos    | The number of Server Hello's received by the client.                                         |

#### **FTP Performance Counters**

| Measurement                     | Description                                                                               |
|---------------------------------|-------------------------------------------------------------------------------------------|
| TPUsers                         | Total number of Ftp User command packets transmitted.                                     |
| FTPUserRate(/sec)               | Number of Ftp User command packets transmitted per second.                                |
| FTPUserLatency (milisecs)       | Interval between transmitting a Ftp User command packet and receiving a response in msec. |
| MinFTPUserLatency(<br>milisecs) | Minimum FTPUsersLatency in msec.                                                          |
| MaxFTPUserLatency(<br>milisecs) | Maximum FTPUsersLatency in msec.                                                          |
| SuccFTPUsers                    | Total number of successful Ftp User command replies received.                             |
| SuccFTPUserRate<br>(/sec)       | Number of successful Ftp User command replies received per second.                        |
| FTPPasses                       | Total number of FTP PASS packets transmitted.                                             |
| FTPPassRate(/sec)               | Number of FTP PASS packets transmitted per second.                                        |
| FTPPassLatency (milisecs)       | Interval between transmitting a Ftp PASS packet and receiving a response in msec.         |
| MinFTPPassLatency (milisecs)    | Minimum FTPPassLatency in msec.                                                           |

| Measurement                                | Description                                                                                             |
|--------------------------------------------|----------------------------------------------------------------------------------------------------|
| MaxFTPPassLatency(<br>milisecs)            | Maximum FTPPassLatency in msec.                                                                         |
| SuccFTPPasses                              | Total number of successful FTP PASS replies received.                                                   |
| SuccFTPPassRate<br>(/sec)                  | Number of successful FTP PASS replies received per second.                                              |
| FTPControl<br>Connections                  | Total number of SYN packets transmitted by the FTP client.                                              |
| FTPControl<br>ConnectionRate<br>(/sec)     | Number of SYN packets transmitted by the FTP client per second.                                         |
| SuccFTPControl<br>Connections              | Total number of SYN ACK packets received by the FTP client.                                             |
| SuccFTPControl<br>ConnectionRate<br>(/sec) | Number of SYN ACK packets received by the FTP Client per second.                                        |
| FTPData<br>Connections                     | Number of SYN ACK packets received by the FTP client per second.                                        |
| FTPDataConnectionR ate(/sec)               | Number of SYN ACK packets transmitted by the FTP Client or received by the FTP Server per second.       |
| SuccFTPData<br>Connections                 | Total number of SYN ACK packets transmitted by the FTP Client or received by the FTP Server.            |
| SuccFTPData<br>ConnectionRate<br>(/sec)    | Number of SYN ACK packets received by the FTP server per second.                                        |
| FtpAuthFailed                              | Total number of error replies received by the FTP client.                                               |
| FTPGets                                    | Total number of client Get requests.                                                                    |
| FTPPuts                                    | Total number of client Put requests.                                                                    |
| SuccFTPGets                                | Total number of successful Get requests (data has been successfully transferred from server to client). |
| SuccFTPPuts                                | Total number of successful Put requests (data has been successfully transferred from client to server). |

### **SMTP Performance Counters**

| Measurement                       | Description                                                                        |
|-----------------------------------|------------------------------------------------------------------------------------|
| SMTPHelos                         | Total number of HELO packets transmitted.                                          |
| SMTPHeloRate(/sec)                | Number of HELO packets transmitted per second.                                     |
| SMTPHeloLatency<br>(milisecs)     | Interval between transmitting a HELO packet and receiving a response in msec.      |
| MinSMTPHelo<br>Latency(milisecs)  | Minimum SMTPHeloLatency in msec.                                                   |
| MaxSMTPHelo<br>Latency(milisecs)  | Maximum SMTPHeloLatency in msec.                                                   |
| SuccSMTPHelos                     | Total number of successful HELO replies received.                                  |
| SuccSMTPHelo<br>Rate(/sec)        | Number of successful HELO replies received per second.                             |
| SMTPMailFroms                     | Total number of Mail From packets transmitted.                                     |
| SMTPMailFromRate( /sec)           | Number of Mail From packets transmitted per second.                                |
| SMTPMailFrom<br>Latency(milisecs) | Interval between transmitting a Mail From packet and receiving a response in msec. |
| MinSMTPMailFromLa tency(milisecs) | Minimum SMTPMailFromLatency in msec.                                               |
| MaxSMTPMailFromL atency(milisecs) | Maximum SMTPMailFromLatency in msec.                                               |
| SuccSMTPMail<br>Froms             | Total number of successful Mail From replies received.                             |
| SuccSMTPMailFromR ate(/sec)       | Number of successful Mail From replies received per second.                        |
| SMTPRcptTos                       | Total number of RcptTo packets transmitted.                                        |
| SMTPRcptToRate (/sec)             | Number of RcptTo packets transmitted per second.                                   |

| Measurement                        | Description                                                                     |
|------------------------------------|---------------------------------------------------------------------------------|
| SMTPRcptTo<br>Latency(milisecs)    | Interval between transmitting a RcptTo packet and receiving a response in msec. |
| MinSMTPRcptTo<br>Latency(milisecs) | Minimum SMTPRcptToLatency in msec.                                              |
| MaxSMTPRcptTo<br>Latency(milisecs) | Maximum SMTPRcptToLatency in msec.                                              |
| SuccSMTPRcptTos                    | Total number of successful RcptTo replies received.                             |
| SuccSMTPRcptTo<br>Rate(/sec)       | Number of successful RcptTo replies received per second.                        |
| SMTPDatas                          | Total number of Data packets transmitted.                                       |
| SMTPDataRate(/sec)                 | Number of Data packets transmitted per second.                                  |
| SMTPDataLatency (milisecs)         | Interval between transmitting a Data packet and receiving a response in msec.   |
| MinSMTPData<br>Latency(milisecs)   | Minimum SMTPDataLatency in msec.                                                |
| MaxSMTPData<br>Latency(milisecs)   | Maximum SMTPDataLatency in msec.                                                |
| SuccSMTPDatas                      | Total number of successful Data replies received.                               |
| SuccSMTPDataRate<br>(/sec)         | Number of successful Data replies received per second.                          |

#### **POP3 Performance Counters**

| Measurement                | Description                                                                                |
|----------------------------|--------------------------------------------------------------------------------------------|
| POP3Users                  | Total number of Pop3 User command packets transmitted.                                     |
| POP3UserRate(/sec)         | Number of Pop3 User command packets transmitted per second.                                |
| POP3UserLatency (milisecs) | Interval between transmitting a Pop3 User command packet and receiving a response in msec. |

| Measurement                      | Description                                                                        |
|----------------------------------|------------------------------------------------------------------------------------|
| MinPOP3User<br>Latency(milisecs) | Minimum POP3UserLatency in msec.                                                   |
| MaxPOP3User<br>Latency(milisecs) | Maximum POP3UserLatency in msec.                                                   |
| SuccPOP3Users                    | Total number of successful Pop3 User replies received.                             |
| SuccPOP3UserRate (/sec)          | Number of successful Pop3 User replies received per second.                        |
| POP3Passes                       | Total number of Pop3 Pass command packets transmitted.                             |
| POP3PassRate(/sec)               | Number of Pop3 Pass command packets transmitted per second.                        |
| POP3PassLatency (milisecs)       | Interval between transmitting a Pop3 Pass packet and receiving a response in msec. |
| MinPOP3Pass<br>Latency(milisecs) | Minimum POP3PassLatency in msec.                                                   |
| MaxPOP3Pass<br>Latency(milisecs) | Maximum POP3PassLatency in msec.                                                   |
| SuccPOP3Passes                   | Total number of successful Pop3 Pass replies received.                             |
| SuccPOP3PassRate (/sec)          | Number of successful Pop3 Pass replies received per second.                        |
| POP3Stats                        | Total number of Pop3 Stat command packets sent.                                    |
| POP3StatRate(/sec)               | Number of Pop3 Stat command packets transmitted per second.                        |
| POP3StatLatency (milisecs)       | Interval between transmitting a Pop3 Stat packet and receiving a response in msec. |
| MinPOP3Stat<br>Latency(milisecs) | Minimum POP3StartLatency in msec.                                                  |
| MaxPOP3Stat<br>Latency(milisecs) | Maximum POP3StartLatency in msec.                                                  |
| SuccPOP3Stats                    | Total number of successful Pop3 Stat replies received.                             |

| Measurement                      | Description                                                                        |
|----------------------------------|------------------------------------------------------------------------------------|
| SuccPOP3StatRate<br>(/sec)       | Number of successful Pop3 Stat replies received per second.                        |
| POP3Lists                        | Total number of Pop3 List command packets transmitted.                             |
| POP3ListRate(/sec)               | Number of Pop3 List command packets transmitted per second.                        |
| POP3ListLatency (milisecs)       | Interval between transmitting a Pop3 List packet and receiving a response in msec. |
| MinPOP3List<br>Latency(milisecs) | Minimum POP3ListLatency in msec.                                                   |
| MaxPOP3List<br>Latency(milisecs) | Maximum POP3ListLatency in msec.                                                   |
| SuccPOP3Lists                    | Total number of successful Pop3Lists received.                                     |
| SuccPOP3ListRate (/sec)          | Number of successful Pop3Lists received per second.                                |
| POP3Retrs                        | Total number of Pop3 Retr packets transmitted.                                     |
| POP3RetrRate(/sec)               | Number of Pop3 Retr packets transmitted per second.                                |
| POP3RetrLatency (milisecs)       | Interval between transmitting a Pop3 Retr packet and receiving a response in msec. |
| MinPOP3Retr<br>Latency(milisecs) | Minimum POP3RetrLatency in msec.                                                   |
| MaxPOP3Retr<br>Latency(milisecs) | Maximum POP3RetrLatency in msec.                                                   |
| SuccPOP3Retrs                    | Total number of successful Pop3Retrs received.                                     |
| SuccPOP3RetrRate<br>(/sec)       | Number of successful Pop3Retrs received per second.                                |

### **DNS Performance Counters**

| Measurement                      | Description                                                                     |
|----------------------------------|---------------------------------------------------------------------------------|
| SuccPrimaryDNS<br>Request        | Total number of Successful DNS requests made to the Primary DNS server.         |
| SuccSecondaryDNSR equest         | Total number of Successful DNS requests made to the Secondary DNS server.       |
| SuccDNSData<br>RequestRate(/sec) | Number of Successful DNS Request packets transmitted per second.                |
| PrimaryDNSFailure                | Total number of DNS requests failures received from the Primary DNS server.     |
| PrimaryDNSRequest                | Total number of DNS requests made to the Primary DNS server.                    |
| SecondaryDNS<br>Failure          | Total number of DNS requests failures received from the Secondary DNS server.   |
| SecondaryDNS<br>Request          | Total number of DNS requests made to the Secondary DNS server.                  |
| MinDNSData<br>Latency            | Minimum DNS Data Latency in msec.                                               |
| MaxDNSData<br>Latency            | Maximum DNS Data Latency in msec.                                               |
| CurDNSData<br>Latency            | Interval between sending a DNS request packet and receiving a response in msec. |
| DNSDataRequest<br>Rate(/sec)     | Number of DNS Request packets transmitted per second.                           |
| NoOf<br>ReTransmission           | Total number of DNS Request packets re                                          |
| NoOfAnswers                      | Total number of Answers to the DNS Request packets.                             |

#### **Attacks Performance Counters**

| Measurement      | Description                                                                       |
|------------------|-----------------------------------------------------------------------------------|
| Attacks          | Total number of attack packets transmitted (All Attacks)                          |
| AttackRate(/sec) | Number of attack packets transmitted per second (ARP, Land, Ping, SYN, and Smurf) |
| Havoc Flood      | Number of Havoc packets generated (Stacheldraht only)                             |
| Icmp Flood       | Number of ICMP attack packets generated (TFN, TFN2K, & Stacheldraht)              |
| Mix Flood        | Number of Mix packets generated (TFN2K only)                                      |
| Mstream Flood    | Number of Mstream packets generated (Stacheldraht only)                           |
| Null Flood       | Number of Null packets generated (Stacheldraht only)                              |
| Smurf Flood      | Number of Smurf packets generated (TFN, TFN2K, & Stacheldraht)                    |
| Syn Flood        | Number of SYN packets generated (TFN, TFN2K, & Stacheldraht)                      |
| Targa Flood      | Number of Targa packets generated (TFN2K only)                                    |
| Udp Flood        | Number of UDP packets generated (All DDoS Attacks only)                           |

## SiteScope Graph

The SiteScope graph displays statistics about the resource usage on the SiteScope machine during the scenario run.

The following graph displays the percentage of memory resources used, the number of pages read per second, and the CPU utilization:

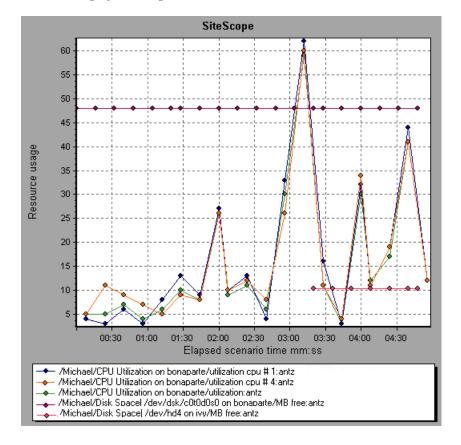

**Note:** To obtain data for this graph, you need to enable the SiteScope online monitor (from the Controller) and select the default measurements you want to display, before running the scenario.

Part II • Analyzing Test Results

# **13**

# **Network Monitor Graphs**

You can use Network graphs to determine whether your network is causing a delay in the scenario. You can also determine the problematic network segment.

This chapter describes the following topics:

- ➤ About Network Monitoring
- ➤ Understanding Network Monitoring
- ➤ Network Delay Time Graph
- ➤ Network Sub-Path Time Graph
- ➤ Network Segment Delay Graph
- ➤ Verifying the Network as a Bottleneck

## **About Network Monitoring**

Network configuration is a primary factor in the performance of applications and Web systems. A poorly designed network can slow client activity to unacceptable levels.

In an application, there are many network segments. A single network segment with poor performance can affect the entire application.

Network graphs let you locate the network-related problem so that it can be fixed.

### **Understanding Network Monitoring**

The following diagram shows a typical network. In order to go from the server machine to the Vuser machine, data must travel over several segments.

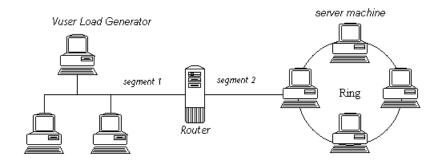

To measure network performance, the Network monitor sends packets of data across the network. When a packet returns, the monitor calculates the time it takes for the packet to go to the requested node and return. The Network Sub-Path Time graph displays the delay from the source machine to each node along the path. The Network Segment Delay graph displays the delay for each segment of the path. The Network Delay Time graph displays the delay for the complete path between the source and destination machines.

Using the Network Monitor graphs, you can determine whether the network is causing a bottleneck. If the problem is network-related, you can locate the problematic segment so that it can be fixed.

In order for Analysis to generate Network monitor graphs, you must activate the Network monitor before executing the scenario. In the Network monitor settings, you specify the path you want to monitor. For information about setting up the Network monitor, refer to the *LoadRunner Controller User's Guide*.

## **Network Delay Time Graph**

The Network Delay Time graph shows the delays for the complete path between the source and destination machines (for example, the database server and Vuser load generator). The graph maps the delay as a function of the elapsed scenario time.

Each path defined in the Controller is represented by a separate line with a different color in the graph.

The following graph shows the network delay as a function of the elapsed scenario time. It shows a delay of 16 milliseconds in the 8th minute of the scenario.

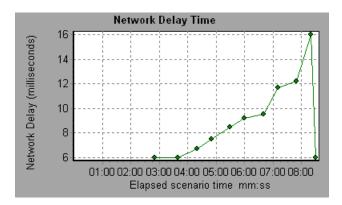

## **Network Sub-Path Time Graph**

The Network Sub-Path Time graph displays the delay from the source machine to each node along the path according to the elapsed scenario time. Each segment is displayed as a separate line with a different color.

In the following example, four segments are shown. The graph indicates that one segment caused a delay of 70 milliseconds in the sixth minute.

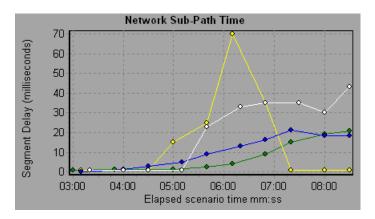

**Note:** The delays from the source machine to each of the nodes are measured concurrently, yet independently. It is therefore possible that the delay from the source machine to one of the nodes could be greater than the delay for the complete path between the source and destination machines.

### **Network Segment Delay Graph**

The Network Segment Delay graph shows the delay for each segment of the path according to the elapsed scenario time. Each segment is displayed as a separate line with a different color.

In the following example, four segments are shown. The graph indicates that one segment caused a delay of 70 seconds in the sixth minute.

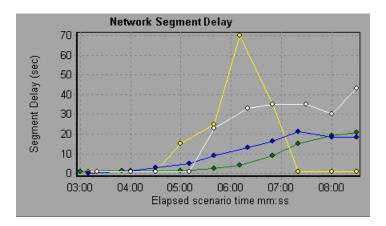

**Note:** The segment delays are measured approximately, and do not add up to the network path delay which is measured exactly. The delay for each segment of the path is estimated by calculating the delay from the source machine to one node and subtracting the delay from the source machine to another node. For example, the delay for segment B to C is calculated by measuring the delay from the source machine to point C, and subtracting the delay from the source machine to point B.

### Verifying the Network as a Bottleneck

You can merge various graphs to determine if the network is a bottleneck. For example, using the Network Delay Time and Running Vusers graphs, you can determine how the number of Vusers affects the network delay. The Network Delay Time graph indicates the network delay during the scenario run. The Running Vusers graph shows the number of running Vusers.

In the following merged graph, the network delays are compared to the running Vusers. The graph shows that when all 10 Vusers were running, a network delay of 22 milliseconds occurred, implying that the network may be overloaded.

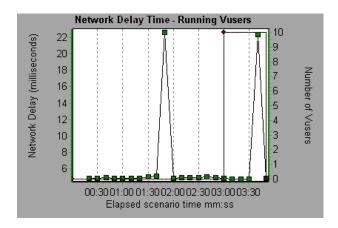

# 14

## **Firewall Server Monitor Graphs**

After a scenario run, you can use the Firewall server monitor graphs to analyze Firewall server performance.

This chapter describes the following topics:

- ➤ About Firewall Server Monitor Graphs
- ➤ Check Point FireWall-1 Server Graph

#### **About Firewall Server Monitor Graphs**

Firewall server monitor graphs provide you with performance information for firewall servers. Note that in order to obtain data for these graphs, you need to activate the Firewall server online monitor before running the scenario. When you set up the online monitor for the Firewall server, you indicate which statistics and measurements to monitor. For more information on activating and configuring Firewall server monitors, refer to the *LoadRunner Controller User's Guide*.

### **Check Point FireWall-1 Server Graph**

The Check Point FireWall-1 graph shows statistics on Check Point's Firewall server as a function of the elapsed scenario time.

The x-axis represents the time that has elapsed since the start of the scenario run. The y-axis represents the resource usage.

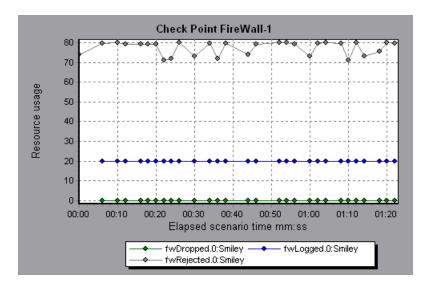

This graph displays the **fwDropped**, **fwLogged**, and **fwRejected** measurements during the first minute and twenty seconds of the scenario. Note that there are differences in the scale factor for the measurements: the scale factor for **fwDropped** is 1, the scale factor for **fwLogged** is 10, and the scale factor for **fwRejected** is 0.0001.

**Note:** To obtain data for this graph, you need to enable the Check Point FireWall-1 monitor (from the Controller) and select the default measurements you want to display, before running the scenario.

The following measurements are available for the Check Point FireWall-1 server:

| Measurement | Description                     |
|-------------|---------------------------------|
| fwRejected  | The number of rejected packets. |
| fwDropped   | The number of dropped packets.  |
| fwLogged    | The number of logged packets.   |

Part II • Analysis Graphs

# **15**

## **Web Server Resource Graphs**

After a scenario run, you can use Web Server Resource graphs to analyze the performance of your Apache, Microsoft IIS, iPlanet/Netscape, and iPlanet (SNMP) server performance.

This chapter describes the following topics:

- ➤ About Web Server Resource Graphs
- ➤ Apache Server Graph
- ➤ Microsoft Information Internet Server (IIS) Graph
- ➤ iPlanet/Netscape Server Graph
- ➤ iPlanet (SNMP) Server Graph

## **About Web Server Resource Graphs**

Web Server Resource graphs provide you with information about the resource usage of the Apache, Microsoft IIS, iPlanet/Netscape, and iPlanet (SNMP) Web servers. In order to obtain data for these graphs, you need to activate the online monitor for the server and specify which resources you want to measure before running the scenario. For information on activating and configuring the Web Server Resource monitors, refer to the *LoadRunner Controller User's Guide*.

In order to display all the measurements on a single graph, Analysis may scale them. The Legend tab indicates the scale factor for each resource. To obtain the true value, multiply the scale factor by the displayed value. For example, in the following graph the actual value of **KBytes Sent per second** in the second minute is 1; 10 multiplied by the scale factor of 1/10 (indicated in the Legend tab below).

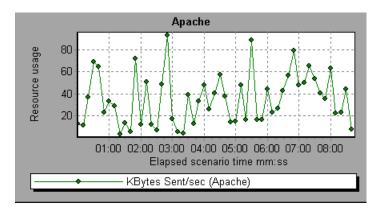

### **Apache Server Graph**

The Apache Server graph shows server statistics as a function of the elapsed scenario time.

The x-axis represents the time that has elapsed since the start of the scenario run. The y-axis represents the resource usage.

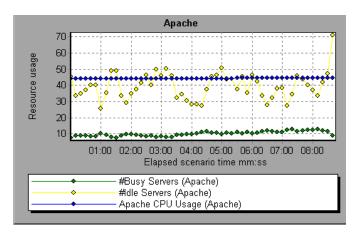

In the above graph, the CPU usage remained steady throughout the scenario. At the end of the scenario, the number of idle servers increased. The number of busy servers remained steady at 1 throughout the scenario, implying that the Vuser only accessed one Apache server.

Note that the scale factor for the **Busy Servers** measurement is 1/10 and the scale factor for **CPU usage** is 10.

**Note:** To obtain data for this graph, you need to enable the Apache online monitor (from the Controller) and select the default measurements you want to display, before running the scenario.

The following default measurements are available for the Apache server:

| Measurement      | Description                                                     |
|------------------|-----------------------------------------------------------------|
| # Busy Servers   | The number of servers in the Busy state                         |
| # Idle Servers   | The number of servers in the Idle state                         |
| Apache CPU Usage | The percentage of time the CPU is utilized by the Apache server |
| Hits/sec         | The HTTP request rate                                           |
| KBytes Sent/sec  | The rate at which data bytes are sent from the Web server       |

**Note:** The Apache monitor connects to the Web server in order to gather statistics, and registers one hit for each sampling. The Apache graph, therefore, always displays one hit per second, even if no clients are connected to the Apache server.

### **Microsoft Information Internet Server (IIS) Graph**

The Microsoft IIS Server graph shows server statistics as a function of the elapsed scenario time.

The x-axis represents the time that has elapsed since the start of the scenario run. The y-axis represents the resource usage.

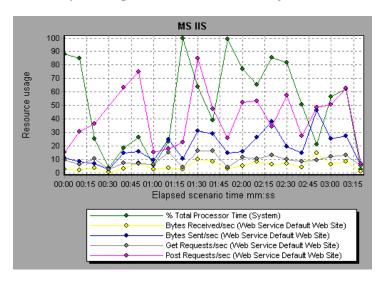

In the above graph, the **Bytes Received/sec** and **Get Requests/sec** measurements remained fairly steady throughout the scenario, while the **% Total Processor Time**, **Bytes Sent/sec**, and **Post Requests/sec** measurements fluctuated considerably.

**Note:** To obtain data for this graph, you need to enable the MS IIS online monitor (from the Controller) and select the default measurements you want to display, before running the scenario.

Note that the scale factor for the **Bytes Sent/sec** and **Bytes Received/sec** measurements is 1/100, and the scale factor for the **Post Requests/sec** measurement is 10.

The following default measurements are available for the IIS server:

| Object         | Measurement                      | Description                                                                                                    |
|----------------|----------------------------------|----------------------------------------------------------------------------------------------------|
| Web<br>Service | Bytes Sent/sec                   | The rate at which the data bytes are sent by the Web service                                                                                                    |
| Web<br>Service | Bytes<br>Received/sec            | The rate at which the data bytes are received by the Web service                                                                                                    |
| Web<br>Service | Get Requests/sec                 | The rate at which HTTP requests using the GET method are made. Get requests are generally used for basic file retrievals or image maps, though they can be used with forms.                           |
| Web<br>Service | Post Requests/sec                | The rate at which HTTP requests using the POST method are made. Post requests are generally used for forms or gateway requests.                                                                       |
| Web<br>Service | Maximum<br>Connections           | The maximum number of simultaneous connections established with the Web service                                                                                                    |
| Web<br>Service | Current<br>Connections           | The current number of connections established with the Web service                                                                                                    |
| Web<br>Service | Current<br>NonAnonymous<br>Users | The number of users that currently have a non-<br>anonymous connection using the Web service                                                                                                    |
| Web<br>Service | Not Found<br>Errors/sec          | The rate of errors due to requests that could not be satisfied by the server because the requested document could not be found. These are generally reported to the client as an HTTP 404 error code. |
| Process        | Private Bytes                    | The current number of bytes that the process has allocated that cannot be shared with other processes.                                                                                                |

#### iPlanet/Netscape Server Graph

The iPlanet/Netscape Server graph shows server statistics as a function of the elapsed scenario time.

The x-axis represents the time that has elapsed since the start of the scenario run. The y-axis represents the resource usage.

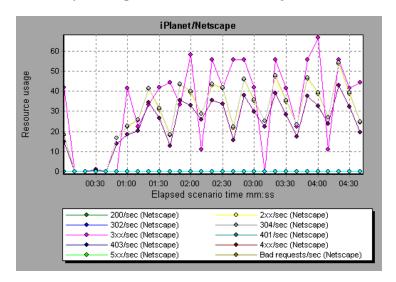

Note that the scale factor for the **302/sec** and **3xx/sec** measurements is 100, and the scale factor for the **Bytes Sent/sec** is 1/100.

**Note:** To obtain data for this graph, you need to enable the iPlanet/Netscape online monitor (from the Controller) and select the default measurements you want to display, before running the scenario.

#### Part II • Analysis Graphs

The following default measurements are available for the iPlanet/Netscape server:

| Measurement      | Description                                                                                                    |
|------------------|----------------------------------------------------------------------------------------------------|
| 200/sec          | The rate of successful transactions being processed by the server                                                                           |
| 2xx/sec          | The rate at which the server handles status codes in the 200 to 299 range                                                                   |
| 302/sec          | The rate of relocated URLs being processed by the server                                                                                    |
| 304/sec          | The rate of requests for which the server tells the user to use a local copy of a URL instead of retrieving a newer version from the server |
| 3xx/sec          | The rate at which the server handles status codes in the 300 to 399 range                                                                   |
| 401/sec          | The rate of unauthorized requests handled by the server                                                                                     |
| 403/sec          | The rate of forbidden URL status codes handled by the server                                                                                |
| 4xx/sec          | The rate at which the server handles status codes in the 400 to 499 range                                                                   |
| 5xx/sec          | The rate at which the server handles status codes 500 and higher                                                                            |
| Bad requests/sec | The rate at which the server handles bad requests                                                                                           |
| Bytes sent/sec   | The rate at which bytes of data are sent from the Web server                                                                                |
| Hits/sec         | The HTTP request rate                                                                                                    |
| xxx/sec          | The rate of all status codes (2xx-5xx) handled by the server, excluding timeouts and other errors that did return an HTTP status code       |

### iPlanet (SNMP) Server Graph

The iPlanet (SNMP) Server graph shows server statistics as a function of the elapsed scenario time.

The x-axis represents the time that has elapsed since the start of the scenario run. The y-axis represents the resource usage.

**Note:** To obtain data for this graph, you need to enable the iPlanet (SNMP) online monitor (from the Controller) and select the default measurements you want to display, before running the scenario.

The following default measurements are available for the iPlanet (SNMP) server:

| Measurement             | Description                                                       |
|-------------------------|-------------------------------------------------------------------|
| iwsInstanceTable        | iPlanet Web Server instances                                      |
| iwsInstanceEntry        | iPlanet Web Server instances                                      |
| iwsInstanceIndex        | Server instance index                                             |
| iwsInstanceId           | Server instance identifier                                        |
| iwsInstanceVersion      | Server instance software version                                  |
| iwsInstanceDescription  | Description of server instance                                    |
| iwsInstanceOrganization | Organization responsible for server instance                      |
| iwsInstanceContact      | Contact information for person(s) responsible for server instance |
| iwsInstanceLocation     | Location of server instance                                       |
| iwsInstanceStatus       | Server instance status                                            |
| iwsInstanceUptime       | Server instance uptime                                            |
| iwsInstanceDeathCount   | Number of times server instance processes have died               |

| Measurement                        | Description                                                       |
|------------------------------------|-------------------------------------------------------------------|
| iwsInstanceRequests                | Number of requests processed                                      |
| iwsInstanceInOctets                | Number of octets received                                         |
| iwsInstanceOutOctets               | Number of octets transmitted                                      |
| iwsInstanceCount2xx                | Number of 200-level (Successful) responses issued                 |
| iwsInstanceCount3xx                | Number of 300-level (Redirection) responses issued                |
| iwsInstanceCount4xx                | Number of 400-level (Client Error) responses issued               |
| iwsInstanceCount5xx                | Number of 500-level (Server Error) responses issued               |
| iwsInstanceCountOther              | Number of other (neither 2xx, 3xx, 4xx, nor 5xx) responses issued |
| iwsInstanceCount200                | Number of 200 (OK) responses issued                               |
| iwsInstanceCount302                | Number of 302 (Moved Temporarily) responses issued                |
| iwsInstanceCount304                | Number of 304 (Not Modified) responses issued                     |
| iwsInstanceCount400                | Number of 400 (Bad Request) responses issued                      |
| iwsInstanceCount401                | Number of 401 (Unauthorized) responses issued                     |
| iwsInstanceCount403                | Number of 403 (Forbidden) responses issued                        |
| iwsInstanceCount404                | Number of 404 (Not Found) responses issued                        |
| iwsInstanceCount503                | Number of 503 (Unavailable) responses issued                      |
| iwsInstanceLoad<br>1MinuteAverage  | System load average for 1 minute                                  |
| iwsInstanceLoad<br>5MinuteAverage  | System load average for 5 minutes                                 |
| iwsInstanceLoad<br>15MinuteAverage | System load average for 15 minutes                                |

| Measurement                     | Description                                                       |
|---------------------------------|-------------------------------------------------------------------|
| iwsInstanceNetwork<br>InOctets  | Number of octets transmitted on the network per second            |
| iwsInstanceNetwork<br>OutOctets | Number of octets received on the network per second               |
| iwsVsTable                      | iPlanet Web Server virtual servers                                |
| iwsVsEntry                      | iPlanet Web Server virtual server                                 |
| iwsVsIndex                      | Virtual server index                                              |
| iwsVsId                         | Virtual server identifier                                         |
| iwsVsRequests                   | Number of requests processed                                      |
| iwsVsInOctets                   | Number of octets received                                         |
| iwsVsOutOctets                  | Number of octets transmitted                                      |
| iwsVsCount2xx                   | Number of 200-level (Successful) responses issued                 |
| iwsVsCount3xx                   | Number of 300-level (Redirection) responses issued                |
| iwsVsCount4xx                   | Number of 400-level (Client Error) responses issued               |
| iwsVsCount5xx                   | Number of 500-level (Server Error) responses issued               |
| iwsVsCountOther                 | Number of other (neither 2xx, 3xx, 4xx, nor 5xx) responses issued |
| iwsVsCount200                   | Number of 200 (OK) responses issued                               |
| iwsVsCount302                   | Number of 302 (Moved Temporarily) responses issued                |
| iwsVsCount304                   | Number of 304 (Not Modified) responses issued                     |
| iwsVsCount400                   | Number of 400 (Bad Request) responses issued                      |
| iwsVsCount401                   | Number of 401 (Unauthorized) responses issued                     |
| iwsVsCount403                   | Number of 403 (Forbidden) responses issued                        |

| Measurement                             | Description                                                        |
|-----------------------------------------|--------------------------------------------------------------------|
| iwsVsCount404                           | Number of 404 (Not Found) responses issued                         |
| iwsVsCount503                           | Number of 503 (Unavailable) responses issued                       |
| iwsProcessTable                         | iPlanet Web Server processes                                       |
| iwsProcessEntry                         | iPlanet Web Server process                                         |
| iwsProcessIndex                         | Process index                                                      |
| iwsProcessId                            | Operating system process identifier                                |
| iwsProcessThreadCount                   | Number of request processing threads                               |
| iwsProcessThreadIdle                    | Number of request processing threads currently idle                |
| iwsProcessConnection<br>QueueCount      | Number of connections currently in connection queue                |
| iwsProcessConnection<br>QueuePeak       | Largest number of connections that have been queued simultaneously |
| iwsProcessConnection<br>QueueMax        | Maximum number of connections allowed in connection queue          |
| iwsProcessConnection<br>QueueTotal      | Number of connections that have been accepted                      |
| iwsProcessConnection<br>QueueOverflows  | Number of connections rejected due to connection queue overflow    |
| iwsProcessKeepalive<br>Count            | Number of connections currently in keepalive queue                 |
| iwsProcessKeepaliveMax                  | Maximum number of connections allowed in keepalive queue           |
| iwsProcessSizeVirtual                   | Process size in kbytes                                             |
| iwsProcessSizeResident                  | Process resident size in kbytes                                    |
| iwsProcessFraction<br>SystemMemoryUsage | Fraction of process memory in system memory                        |
| iwsListenTable                          | iPlanet Web Server listen sockets                                  |

| Measurement        | Description                                                     |
|--------------------|-----------------------------------------------------------------|
| iwsListenEntry     | iPlanet Web Server listen socket                                |
| iwsListenIndex     | Listen socket index                                             |
| iwsListenId        | Listen socket identifier                                        |
| iwsListenAddress   | Address socket is listening on                                  |
| iwsListenPort      | Port socket is listening on                                     |
| iwsListenSecurity  | Encryption support                                              |
| iwsThreadPoolTable | iPlanet Web Server thread pools                                 |
| iwsThreadPoolEntry | iPlanet Web Server thread pool                                  |
| iwsThreadPoolIndex | Thread pool index                                               |
| iwsThreadPoolId    | Thread pool identifier                                          |
| iwsThreadPoolCount | Number of requests queued                                       |
| iwsThreadPoolPeak  | Largest number of requests that have been queued simultaneously |
| iwsThreadPoolMax   | Maximum number of requests allowed in queue                     |
| iwsCpuTable        | iPlanet Web Server CPUs                                         |
| iwsCpuEntry        | iPlanet Web Server CPU                                          |
| iwsCpuIndex        | CPU index                                                       |
| iwsCpuld           | CPU identifier                                                  |
| iwsCpuldleTime     | CPU Idle Time                                                   |
| iwsCpuUserTime     | CPU User Time                                                   |
| iwsCpuKernelTime   | CPU Kernel Time                                                 |

Part II • Analysis Graphs

# **16**

## Web Application Server Resource Graphs

After a scenario run, you can use Web Application Server Resource graphs to analyze Web application server performance.

This chapter describes the following topics:

- ➤ About Web Application Server Resource Graphs
- ➤ Ariba Graph
- ➤ ATG Dynamo Graph
- ➤ BroadVision Graph
- ➤ ColdFusion Graph
- ➤ Fujitsu INTERSTAGE Graph
- ➤ iPlanet (NAS) Graph
- ➤ Microsoft Active Server Pages (ASP) Graph
- ➤ Oracle9iAS HTTP Server Graph
- ➤ SilverStream Graph
- ➤ WebLogic (SNMP) Graph
- ➤ WebLogic (JMX) Graph
- ➤ WebSphere Graph
- ➤ WebSphere (EPM) Graph

### **About Web Application Server Resource Graphs**

Web Application Server Resource graphs provide you with resource usage information about the Ariba, ATG Dynamo, BroadVision, ColdFusion, Fujitsu INTERSTAGE, iPlanet (NAS), Microsoft ASP, Oracle9iAS HTTP, SilverStream, WebLogic (SNMP), WebLogic (JMX), and WebSphere application servers.

In order to obtain data for these graphs, you need to activate the online monitor for the application server and specify which resources you want to measure before running the scenario. For information on activating and configuring the Web Application Server Resource monitors, refer to the *LoadRunner Controller User's Guide*.

When you open a Web Application Server Resource graph, you can filter it to show only the relevant application. When you need to analyze other applications, you can change the filter conditions and display the desired resources.

In order to display all the measurements on a single graph, Analysis may scale them. The Legend tab indicates the scale factor for each resource. To obtain the true value, multiply the scale factor by the displayed value. For more information on scaled measurements, see the example in "About Web Server Resource Graphs" on page 207.

### **Ariba Graph**

The Ariba graph displays statistics about the resource usage on the Ariba server during the scenario run. The x-axis represents the time that has elapsed since the start of the scenario run. The y-axis represents the resource usage.

**Note:** To obtain data for this graph, you need to enable the Ariba online monitor (from the Controller) and select the default measurements you want to display, before running the scenario.

The following tables describe the default measurements available for the Ariba server:

#### **Core Server Performance Counters**

| Measurement               | Description                                                                                                    |
|---------------------------|----------------------------------------------------------------------------------------------------|
| Total Connections         | The cumulative number of concurrent user connections since Ariba Buyer was started.                                                                                                |
| Requisitions Finished     | The instantaneous reading of the length of the worker queue at the moment this metric is obtained. The longer the worker queue, the more user requests are delayed for processing. |
| Worker Queue<br>Length    | The instantaneous reading of the length of the worker queue at the moment this metric is obtained. The longer the worker queue, the more user requests are delayed for processing. |
| Concurrent<br>Connections | The instantaneous reading of the number of concurrent user connections at the moment this metric is obtained                                                                       |
| Total Memory              | The instantaneous reading of the memory (in KB) being used by Ariba Buyer at the moment this metric is obtained                                                                    |

| Measurement                 | Description                                                                                                    |
|-----------------------------|----------------------------------------------------------------------------------------------------|
| Free Memory                 | The instantaneous reading of the reserved memory (in bytes) that is not currently in use at the moment this metric is obtained                                                                  |
| Up Time                     | The amount of time (in hours and minutes) that Ariba<br>Buyer has been running since the previous time it was<br>started                                                                        |
| Number of Threads           | The instantaneous reading of the number of server threads in existence at the moment this metric is obtained                                                                                    |
| Number of Cached<br>Objects | The instantaneous reading of the number of Ariba Buyer objects being held in memory at the moment this metric is obtained                                                                       |
| Average Session<br>Length   | The average length of the user sessions (in seconds) of all users who logged out since previous sampling time. This value indicates on average how long a user stays connected to server.       |
| Average Idle Time           | The average idle time (in seconds) for all the users who are active since previous sampling time. The idle time is the period of time between two consecutive user requests from the same user. |
| Approves                    | The cumulative count of the number of approves that happened during the sampling period. An Approve consists of a user approving one Approvable.                                                |
| Submits                     | The cumulative count of the number of Approvables submitted since previous sampling time                                                                                                    |
| Denies                      | The cumulative count of the number of submitted Approvables denied since previous sampling time                                                                                                 |
| Object Cache<br>Accesses    | The cumulative count of accesses (both reads and writes) to the object cache since previous sampling time                                                                                       |
| Object Cache Hits           | The cumulative count of accesses to the object cache that are successful (cache hits) since previous sampling time                                                                              |

#### **System Related Performance Counters**

| Measurement                   | Description                                                                                         |
|-------------------------------|----------------------------------------------------------------------------------------------------|
| Database Response<br>Time     | The average response time (in seconds) to the database requests since the previous sampling time    |
| Buyer to DB server<br>Traffic | The cumulative number of bytes that Ariba Buyer sent to DB server since the previous sampling time. |
| DB to Buyer server<br>Traffic | The cumulative number of bytes that DB server sent to Ariba Buyer since the previous sampling time  |
| Database Query<br>Packets     | The average number of packets that Ariba Buyer sent to DB server since the previous sampling time   |
| Database Response<br>Packets  | The average number of packets that DB server sent to Ariba Buyer since the previous sampling time   |

## **ATG Dynamo Graph**

The ATG Dynamo graph displays statistics about the resource usage on the ATG Dynamo server during the scenario run. The x-axis represents the time that has elapsed since the start of the scenario run. The y-axis represents the resource usage.

**Note:** To obtain data for this graph, you need to enable the ATG Dynamo online monitor (from the Controller) and select the default measurements you want to display, before running the scenario.

The following tables describe the measurements that are available for the ATG Dynamo server:

| d3System<br>Measurement | Description                                                                                                    |
|-------------------------|----------------------------------------------------------------------------------------------------|
| sysTotalMem             | The total amount of memory currently available for allocating objects, measured in bytes                           |
| sysFreeMem              | An approximation of the total amount of memory currently available for future allocated objects, measured in bytes |
| sysNumInfoMsgs          | The number of system global info messages written                                                                  |
| sysNumWarningMsgs       | The number of system global warning messages written                                                               |
| sysNumErrorMsgs         | The number of system global error messages written                                                                 |

| d3LoadManagement<br>Measurement | Description                                                         |
|---------------------------------|---------------------------------------------------------------------|
| lmlsManager                     | True if the Dynamo is running a load manager                        |
| ImManagerIndex                  | Returns the Dynamo's offset into the list of load managing entities |

**Chapter 16 •** Web Application Server Resource Graphs

| d3LoadManagement<br>Measurement | Description                                                                                                    |
|---------------------------------|----------------------------------------------------------------------------------------------------|
| lmlsPrimaryManager              | True if the load manager is an acting primary manager                                                                                                    |
| ImServicingCMs                  | True if the load manager has serviced any connection module requests in the amount of time set as the connection module polling interval                                                                          |
| ImCMLDRPPort                    | The port of the connection module agent                                                                                                    |
| lmIndex                         | A unique value for each managed entity                                                                                                    |
| ImSNMPPort                      | The port for the entry's SNMP agent                                                                                                    |
| ImProbability                   | The probability that the entry will be given a new session                                                                                                    |
| ImNewSessions                   | Indicates whether or not the entry is accepting new sessions, or if the load manager is allowing new sessions to be sent to the entry. This value is inclusive of any override indicated by lmNewSessionOverride. |
| ImNewSessionOverride            | The override set for whether or not a server is accepting new sessions                                                                                                    |

| d3SessionTracking<br>Measurement | Description                                   |
|----------------------------------|-----------------------------------------------|
| stCreatedSessionCnt              | The number of created sessions                |
| stValidSessionCnt                | The number of valid sessions                  |
| stRestoredSessionCnt             | The number of sessions migrated to the server |
| StDictionaryServerStatus         | d3Session Tracking                            |

| d3DRPServer<br>Measurement | Description                                        |
|----------------------------|----------------------------------------------------|
| drpPort                    | The port of the DRP server                         |
| drpTotalReqsServed         | Total number of DRP requests serviced              |
| drpTotalReqTime            | Total service time in msecs for all DRP requests   |
| drpAvgReqTime              | Average service time in msecs for each DRP request |
| drpNewessions              | True if the Dynamo is accepting new sessions       |

| d3DBConnPooling<br>Measurement | Description                                                                                    |
|--------------------------------|------------------------------------------------------------------------------------------------|
| dbPoolsEntry                   | A pooling service entry containing information about the pool configuration and current status |
| dbIndex                        | A unique value for each pooling service                                                        |
| dbPoolID                       | The name of the DB connection pool service                                                     |
| dbMinConn                      | The minimum number of connections pooled                                                       |
| dbMaxConn                      | The maximum number of connections pooled                                                       |
| dbMaxFreeConn                  | The maximum number of free pooled connections at a time                                        |
| dbBlocking                     | Indicates whether or not the pool is to block out check outs                                   |
| dbConnOut                      | Returns the number of connections checked out                                                  |

**Chapter 16 •** Web Application Server Resource Graphs

| d3DBConnPooling<br>Measurement | Description                                                                                                    |
|--------------------------------|----------------------------------------------------------------------------------------------------|
| dbFreeResources                | Returns the number of free connections in the pool. This number refers to connections actually created that are not currently checked out. It does not include how many more connections are allowed to be created as set by the maximum number of connections allowed in the pool. |
| dbTotalResources               | Returns the number of total connections in the pool. This number refers to connections actually created and is not an indication of how many more connections may be created and used in the pool.                                                                                  |

### **BroadVision Graph**

The BroadVision graph displays performance statistics for all the servers/services available on the BroadVision application during the scenario run. The x-axis represents the time that has elapsed since the start of the scenario run. The y-axis represents the resource usage.

**Note:** To obtain data for this graph, you need to enable the BroadVision online monitor (from the Controller) and select the default measurements you want to display, before running the scenario.

The following table describes all the servers/services that are available:

| Server       | Multiple<br>Instances | Description                                                                                                    |
|--------------|-----------------------|----------------------------------------------------------------------------------------------------|
| adm_srv      | No                    | One-To-One user administration server. There must be one.                                                                                          |
| alert_srv    | No                    | Alert server handles direct IDL function calls to the Alert system.                                                                                |
| bvconf_srv   | No                    | One-To-One configuration management server.<br>There must be one.                                                                                  |
| cmsdb        | Yes                   | Visitor management database server.                                                                                                    |
| cntdb        | Yes                   | Content database server.                                                                                                    |
| deliv_smtp_d | Yes                   | Notification delivery server for e-mail type messages. Each instance of this server must have its own ID, numbered sequentially starting with "1". |
| deliv_comp_d | No                    | Notification delivery completion processor.                                                                                                    |
| extdbacc     | Yes                   | External database accessor. You need at least one for each external data source.                                                                   |

| Server       | Multiple<br>Instances | Description                                                                                                    |
|--------------|-----------------------|----------------------------------------------------------------------------------------------------|
| genericdb    | No                    | Generic database accessor handles content query requests from applications, when specifically called from the application. This is also used by the One-To-One Command Center.                                                                                                    |
| hostmgr      | Yes                   | Defines a host manager process for each machine that participates in One-To-One, but doesn't run any One-To-One servers. For example, you need a hostmgr on a machine that runs only servers. You don't need a separate hostmgr on a machine that already has one of the servers in this list. |
| g1_ofbe_srv  | No                    | Order fulfillment back-end server.                                                                                                    |
| g1_ofdb      | Yes                   | Order fulfillment database server.                                                                                                    |
| g1_om_srv    | No                    | Order management server.                                                                                                    |
| pmtassign_d  | No                    | The payment archiving daemon routes payment records to the archives by periodically checking the invoices table, looking for records with completed payment transactions, and then moving those records into an archive table.                                                                 |
| pmthdlr_d    | Yes                   | For each payment processing method, you need one or more authorization daemons to periodically acquire the authorization when a request is made.                                                                                                    |
| pmtsettle_d  | Yes                   | Payment settlement daemon periodically checks the database for orders of the associated payment processing method that need to be settled, and then authorizes the transactions.                                                                                                    |
| sched_poll_d | No                    | Notification schedule poller scans the database tables to determine when a notification must be run.                                                                                                    |
| sched_srv    | Yes                   | Notification schedule server runs the scripts that generate the visitor notification messages.                                                                                                    |

#### **Performance Counters**

Performance counters for each server/service are divided into logical groups according to the service type.

The following section describes all the available counters under each group. Please note that for some services the number of counters for the same group can be different.

#### Counter groups:

- ➤ BV DB STAT
- ➤ BV SRV CTRL
- ➤ BV SRV STAT
- ➤ NS\_STAT
- ➤ BV\_CACHE\_STAT
- ➤ IS SCRIPT CTRL
- ➤ JS\_SCRIPT\_STAT

#### **BV DB STAT**

The database accessor processes have additional statistics available from the BV\_DB\_STAT memory block. These statistics provide information about database accesses, including the count of selects, updates, inserts, deletes, and stored procedure executions.

- ➤ DELETE Count of deletes executions
- ➤ INSERT Count of inserts executions
- ➤ SELECT Count of selects executions
- ➤ SPROC Count of stored procedure executions.
- ➤ UPDATE Count of updates executions

#### **BV SRV CTRL**

➤ SHUTDOWN

#### **BV SRV STAT**

The display for Interaction Manager processes includes information about the current count of sessions, connections, idle sessions, threads in use, and count of CGI requests processed.

- ➤ **HOST** Host machine running the process.
- ➤ ID Instance of the process (of which multiple can be configured in the bv1to1.conf file), or engine ID of the Interaction Manager.
- ➤ **CGI** Current count of CGI requests processed.
- **CONN** Current count of connections.
- ➤ CPU CPU percentage consumed by this process. If a process is using most of the CPU time, consider moving it to another host, or creating an additional process, possibly running on another machine. Both of these specifications are done in the bv1to1.conf file. The CPU % reported is against a single processor. If a server is taking up a whole CPU on a 4 processor machine, this statistic will report 100%, while the Windows NT Task Manager will report 25%. The value reported by this statistic is consistent with "% Processor Time" on the Windows NT Performance Monitor.
- ➤ **GROUP** Process group (which is defined in the **bv1to1.conf** file), or Interaction Manager application name.
- ➤ **STIME** Start time of server. The start times should be relatively close. Later times might be an indication that a server crashed and was automatically restarted.
- ➤ IDL Total count of IDL requests received, not including those to the monitor.
- ➤ IdIQ
- **➤** JOB
- ➤ LWP Number of light-weight processes (threads).
- ➤ RSS Resident memory size of server process (in Kilobytes).
- ➤ **STIME** System start time.
- > SESS Current count of sessions.

- ➤ **SYS** Accumulated system mode CPU time (seconds).
- ➤ THR Current count of threads.
- ➤ USR Accumulated user mode CPU time (seconds).
- ➤ VSZ Virtual memory size of server process (in kilobytes). If a process is growing in size, it probably has a memory leak. If it is an Interaction Manager process, the culprit is most likely a component or dynamic object (though Interaction Manager servers do grow and shrink from garbage collection during normal use).

## NS\_STAT

The NS process displays the namespace for the current One-To-One environment, and optionally can update objects in a name space.

- ➤ Bind
- ➤ List
- ➤ New
- ➤ Rebnd
- ➤ Rsolv
- ➤ Unbnd

#### **BV CACHE STAT**

Monitors the request cache status.

The available counters for each request are:

- ➤ CNT- Request\_Name-HIT Count of requests found in the cache.
- ➤ CNT- Request\_Name-MAX Maximum size of the cache in bytes
- ➤ CNT- Request\_Name-SWAP Count of items that got swapped out of the cache.
- ➤ CNT- Request\_Name-MISS Count of requests that were not in the cache.
- ➤ CNT- Request\_Name-SIZE Count of items currently in the cache.

#### **Cache Metrics**

Cache metrics are available for the following items:

#### ➤ AD

➤ ALERTSCHED - Notification schedules are defined in the BV\_ALERTSCHED and BV\_MSGSCHED tables. They are defined by the One-To-One Command Center user or by an application.

### ➤ CATEGORY\_CONTENT

➤ **DISCUSSION** - The One-To-One discussion groups provide moderated system of messages and threads of messages aligned to a particular topic. Use the Discussion group interfaces for creating, retrieving and deleting individual messages in a discussion group. To create, delete, or retrieve discussion groups, use the generic content management API. The BV\_DiscussionDB object provides access to the threads and messages in the discussion group database.

### ➤ EXT FIN PRODUCT

- ➤ EDITORIAL Using the Editorials content module, you can point cast and community cast personalized editorial content, and sell published text on your One-To-One site. You can solicit editorial content, such as investment reports and weekly columns, from outside authors and publishers, and create your own articles, reviews, reports, and other informative media. In addition to text, you can use images, sounds, music, and video presentations as editorial content.
- ➤ INCENTIVE Contains sales incentives
- ➤ MSGSCHED Contains the specifications of visitor-message jobs.

  Notification schedules are defined in the BV\_ALERTSCHED and

  BV\_MSGSCHED tables. They are defined by the One-To-One Command

  Center user or by an application.
- ➤ MSGSCRIPT Contains the descriptions of the JavaScripts that generate visitor messages and alert messages. Contains the descriptions of the JavaScripts that generate targeted messages and alert messages. Use the Command Center to add message script information to this table by selecting the Visitor Messages module in the Notifications group. For more information, refer to the Command Center User's Guide.

- ➤ **PRODUCT** BV\_PRODUCT contains information about the products that a visitor can purchase.
- ➤ **QUERY** BV\_QUERY contains queries.
- ➤ **SCRIPT** BV\_SCRIPT contains page scripts.
- ➤ SECURITIES
- ➤ TEMPLATE The Templates content module enables you to store in the content database any BroadVision page templates used on your One-To-One site. Combining BroadVision page templates with BroadVision dynamic objects in the One-To-One Design Center application is one way for site developers to create One-To-One Web sites. If your developers use these page templates, you can use the Command Center to enter and manage them in your content database. If your site doesn't use BroadVision page template, you will not use this content module.

### JS\_SCRIPT\_CTRL

- ➤ CACHE
- ➤ DUMP
- ➤ FLUSH
- ➤ METER
- ➤ TRACE

### **IS SCRIPT STAT**

- ➤ ALLOC
- ➤ ERROR
- ➤ FAIL
- ➤ JSPPERR
- ➤ RELEASE
- ➤ STOP
- ➤ SUCC
- ➤ SYNTAX

# **ColdFusion Graph**

The ColdFusion graph displays statistics about the resource usage on the ColdFusion server during the scenario run. The x-axis represents the time that has elapsed since the start of the scenario run. The y-axis represents the resource usage.

**Note:** To obtain data for this graph, you need to enable the ColdFusion online monitor (from the Controller) and select the default measurements you want to display, before running the scenario.

The following measurements (under the ColdFusion Server object) are most commonly used when monitoring Allaire's ColdFusion server:

| Measurement               | Description                                                                                                    |
|---------------------------|----------------------------------------------------------------------------------------------------|
| Avg. Database Time (msec) | The running average of the amount of time, in milliseconds, that it takes ColdFusion to process database requests.                                                                                                    |
| Avg. Queue Time (msec)    | The running average of the amount of time, in milliseconds, that requests spent waiting in the ColdFusion input queue before ColdFusion began to process the request.                                                           |
| Avg Req Time (msec)       | The running average of the total amount of time, in milliseconds, that it takes ColdFusion to process a request. In addition to general page processing time, this value includes both queue time and database processing time. |
| Bytes In/sec              | The number of bytes per second sent to the ColdFusion server.                                                                                                    |
| Bytes Out/sec             | The number of bytes per second returned by the ColdFusion server.                                                                                                    |
| Cache Pops                | Cache pops.                                                                                                    |
| Database Hits/sec         | This is the number of database hits generated per second by the ColdFusion server.                                                                                                    |

# Part II • Analysis Graphs

| Measurement        | Description                                                                         |
|--------------------|-------------------------------------------------------------------------------------|
| Page Hits/sec      | This is the number of Web pages processed per second by the ColdFusion server.      |
| Queued Requests    | The number of requests currently waiting to be processed by the ColdFusion server.  |
| Running Requests   | The number of requests currently being actively processed by the ColdFusion server. |
| Timed Out Requests | The number of requests that timed out due to inactivity timeouts.                   |

# Fujitsu INTERSTAGE Graph

The Fujitsu INTERSTAGE graph displays statistics about the resource usage on the Fujitsu server during the scenario run. The x-axis represents the time that has elapsed since the start of the scenario run. The y-axis represents the resource usage.

**Note:** To obtain data for this graph, you need to enable the Fujitsu INTERSTAGE online monitor (from the Controller) and select the default measurements you want to display, before running the scenario.

The following default measurements are available for the Fujitsu INTERSTAGE server:

| Measurement       | Description                                                                                      |
|-------------------|--------------------------------------------------------------------------------------------------|
| IspSumObjectName  | The object name of the application for which performance information is measured                 |
| IspSumExecTimeMax | The maximum processing time of the application within a certain period of time                   |
| IspSumExecTimeMin | The minimum processing time of the application within a certain period of time                   |
| IspSumExecTimeAve | The average processing time of the application within a certain period of time                   |
| IspSumWaitTimeMax | The maximum time required for INTERSTAGE to start an application after a start request is issued |
| IspSumWaitTimeMin | The minimum time required for INTERSTAGE to start an application after a start request is issued |
| IspSumWaitTimeAve | The average time required for INTERSTAGE to start an application after a start request is issued |
| IspSumRequestNum  | The number of requests to start an application                                                   |
| IspSumWaitReqNum  | The number of requests awaiting application activation                                           |

# iPlanet (NAS) Graph

This Web Application Server Resource graph displays statistics about the resource usage on the iPlanet (NAS) Web application server during the scenario run. The x-axis represents the time that has elapsed since the start of the scenario run. The y-axis represents the resource usage.

**Note:** To obtain data for this graph, you need to enable the iPlanet (NAS) online monitor (from the Controller) and select the default measurements you want to display, before running the scenario.

The following default measurements are available for the iPlanet (NAS) server:

### **Netscape Performance Counters**

| Measurement               | Description                                                                                  |
|---------------------------|----------------------------------------------------------------------------------------------|
| nasKesEngConn<br>Retries  | The maximum number of times the administration server will try to connect to an engine       |
| nasKesEngMax<br>Restart   | The maximum number of times the administration server will restart an engine after a failure |
| nasKesEngAutoStart        | Start all the engines at startup of the administration server                                |
| nasKesConfig<br>HeartBeat | Heart Beat                                                                                   |

#### **KES Performance Counters**

| Measurement     | Description                                      |
|-----------------|--------------------------------------------------|
| nasKesId        | The id of the KES this engine belongs to         |
| nasKesMinThread | The default minimum number of threads per engine |
| nasKesMaxThread | The default maximum number of threads per engine |

| Measurement                      | Description                                                                                                    |
|----------------------------------|----------------------------------------------------------------------------------------------------|
| nasKesLoadBalancer<br>Disable    | Enable or Disable the load balancer service                                                                                                    |
| nasKesCpuLoad                    | The total cpu usage on this host                                                                                                    |
| nasKesDiskLoad                   | The total disk usage on this host                                                                                                    |
| nasKesMemLoad                    | The total memory usage on this host                                                                                                    |
| nasKesRequestLoad                | The number of requests on this NAS                                                                                                    |
| nasKesCpuLoad<br>Factor          | The relative importance of CPU usage in computing the server load. This number is specified as a percent. The sum of all server load factors, CPULoad, DiskLoad, MemLoad and ExecReqs must equal 100%                                                                |
| nasKesDiskLoad<br>Factor         | The relative importance of Disk usage in computing the server load. This number is specified as a percent. The sum of all server load factors, CPULoad, DiskLoad, MemLoad and ExecReqs must equal 100%                                                               |
| nasKesMemLoad<br>Factor          | The relative importance of Memory usage in computing the server load. This number is specified as a percent. The sum of all server load factors, CPULoad, DiskLoad, MemLoad and ExecReqs must equal 100%                                                             |
| nasKesAppLogics<br>RunningFactor | The relative importance of the number of times an AppLogic is run in computing the AppLogic execution performance. This figure is specified as a percent. The sum of all agent load factors, ResultCached, AvgExecTime, LastExecTime, and ServerLoad must equal 100% |
| nasKesResults<br>CachedFactor    | The relative importance of the cached results of an AppLogic in computing the AppLogic execution performance. This figure is specified as a percent. The sum of all agent load factors, ResultCached, AvgExecTime, LastExecTime, and ServerLoad must equal 100%      |

| Measurement                         | Description                                                                                                    |
|-------------------------------------|----------------------------------------------------------------------------------------------------|
| nasKesAvgExecTime<br>Factor         | The relative importance of the average execution time of an AppLogic in computing the AppLogic execution performance. This figure is specified as a percent. The sum of all agent load factors, ResultCached, AvgExecTime, LastExecTime, and ServerLoad must equal 100% |
| nasKesLastExec<br>TimeFactor        | The relative importance of the last execution time of an AppLogic in computing the AppLogic execution performance. This figure is specified as a percent. The sum of all agent load factors, ResultCached, AvgExecTime, LastExecTime, and ServerLoad must equal 100%    |
| nasKesHitsFactor                    | The relative importance of the number of AppLogics running in computing the AppLogic execution performance. This figure is specified as a percent. The sum of all agent load factors, ResultCached, AvgExecTime, LastExecTime, and ServerLoad must equal 100%           |
| nasKesServerLoad<br>Factor          | The relative importance of the server load (computed using the four server load factors) in computing APpLogic execution performance. The sum of all agent load factors, ResultCached, AvgExecTime, LastExecTime, and ServerLoad must equal 100%.                       |
| nasKesBroadcast<br>Interval         | The length of time in seconds, between each broadcast attempt from the load balancer daemon                                                                                                    |
| nasKesApplogic<br>BroadcastInterval | The length of time in seconds, between each broadcast of AppLogics load information across all the servers in the cluster. This should be greater than nasKesBroacastInterval                                                                                           |
| nasKesServer<br>BroadcastInterval   | The length of time in seconds, between each broadcast of server load information across all the servers in the cluster. This should be greater than nasKesBroacastInterval                                                                                              |

| Measurement                          | Description                                                                                                    |
|--------------------------------------|----------------------------------------------------------------------------------------------------|
| nasKesServerLoad<br>UpdateInterval   | The length of time in seconds between each update of server load informations. A server load update applies the server load data that has been sampled up until the moment when the update occurs |
| nasKesCpuLoad<br>UpdateInterval      | The length of time, in seconds, between each sampling of CPU usage.                                                                                                    |
| nas Kes Disk Load<br>Update Interval | The length of time, in seconds, between each sampling of disk usage.                                                                                                    |
| nasKesMemLoad<br>UpdateInterval      | The length of time, in seconds, between each sampling of memory thrashes.                                                                                                    |
| nasKesTotalReqs<br>UpdateInterval    | The length of time, in seconds, between each sampling of the number of requests.                                                                                                    |
| nasKesMaxHops                        | The maximum number of times a request can be load                                                                                                    |
| nasKesODBCReq<br>MinThread           | The minimum number of threads reserved to process asynchronous requests                                                                                                    |
| nasKesODBCReq<br>MaxThread           | The maximum number of threads reserved to process asynchronous requests                                                                                                    |
| nasKesODBCCache<br>MaxConns          | The maximum number of connections opened between NAS and the database                                                                                                    |
| nasKesODBCCache<br>FreeSlots         | The minimum number of cached connections established between NAS and the database                                                                                                    |
| nasKesODBCCache<br>Timeout           | The time after which an idle connection is dropped                                                                                                    |
| nasKesODBCCache<br>Interval          | The interval in seconds at which the cache cleaner will try to disconnect connections already idle for longer than the specified timeout                                                          |
| nasKesODBCConn<br>GiveupTime         | Maximum time the driver will try to connect to the database                                                                                                    |
| nasKesODBCCache<br>Debug             | Turns on the connection cache debug information                                                                                                    |

| Measurement                     | Description                                                                                                    |
|---------------------------------|----------------------------------------------------------------------------------------------------|
| nasKesODBCResult<br>SetInitRows | The number of rows fetched at once from the database                                                                                     |
| nasKesODBCResult<br>SetMaxRows  | The maximum number of rows the cached result set can contain                                                                             |
| nasKesODBCResult<br>SetMaxSize  | The maximum size of result set the driver will cache                                                                                     |
| nasKesODBCSql<br>Debug          | Turns on sql debug information                                                                                                    |
| nasKesODBCEnable<br>Parser      | Turns on SQL parsing                                                                                                    |
| nasKesORCLReqMin<br>Thread      | The minimum number of threads reserved to process asynchronous requests                                                                  |
| nasKesORCLReq<br>MaxThread      | The maximum number of threads reserved to process asynchronous requests                                                                  |
| nasKesORCLCache<br>MaxConns     | The maximum number of connections opened between NAS and the database                                                                    |
| nasKesORCLCache<br>FreeSlots    | The minimum number of cached connections established between NAS and the database                                                        |
| nasKesORCLCache<br>Timeout      | The time after which an idle connection is dropped                                                                                       |
| nasKesORCLCache<br>Interval     | The interval in seconds at which the cache cleaner will try to disconnect connections already idle for longer than the specified timeout |
| nasKesORCLConn<br>GiveupTime    | The maximum time the driver will spend trying to obtain a connection to Oracle                                                           |
| nasKesORCLCache<br>Debug        | Turns on the connection cache debug information                                                                                          |
| nasKesORCLResult<br>SetInitRows | The number of rows fetched at once from the database                                                                                     |
| nasKesORCLResult<br>SetMaxRows  | The maximum number of rows the cached result set can contain                                                                             |

| Measurement                    | Description                                                                                                    |
|--------------------------------|----------------------------------------------------------------------------------------------------|
| nasKesORCLResult<br>SetMaxSize | The maximum size of result set the driver will cache                                                                                     |
| nasKesORCLSql<br>Debug         | Turns on sql debug information                                                                                                    |
| nasKesSYBReqMin<br>Thread      | The minimum number of threads reserved to process asynchronous requests                                                                  |
| nasKesSYBReqMax<br>Thread      | The maximum number of threads reserved to process asynchronous request                                                                   |
| nasKesSYBCache<br>MaxConns     | The maximum number of connections opened between NAS and the database                                                                    |
| nasKesSYBCache<br>FreeSlots    | The minimum number of cached connections established between NAS and the database                                                        |
| nasKesSYBCache<br>Timeout      | The time after which an idle connection is dropped                                                                                       |
| nasKesSYBCache<br>Interval     | The interval in seconds at which the cache cleaner will try to disconnect connections already idle for longer than the specified timeout |
| nasKesSYBConn<br>GiveupTime    | The maximum time the driver will spend trying to obtain a connection to Sybase before giving up                                          |
| nasKesSYBCache<br>Debug        | Turns on the connection cache debug information                                                                                          |
| nasKesSYBResultSet<br>InitRows | The number of rows fetched at once from the database                                                                                     |
| nasKesSYBResultSet<br>MaxRows  | The maximum number of rows the cached result set can contain                                                                             |
| nasKesSYBResultSet<br>MaxSize  | The maximum size of result set the driver will cache                                                                                     |

# **Engine Performance Counters**

| Measurement           | Description                                                                                                    |
|-----------------------|----------------------------------------------------------------------------------------------------|
| nasEngKesPort         | The port of the KXS this engine serves. This is supplied as part of the object id and cannot be modified after creation                    |
| nas EngPort           | The TCP/IP port this engine is listening on. The port can only be specified at the creation of the engine. It is not allowed to modify it. |
| nasEngType            | Type of the engine, executive(0), java(1000), c++(3000)                                                                                    |
| nasEngId              | The id is an incremental number starting at 0. The id cannot be modified.                                                                  |
| nasEngName            | The name of this engine. This is an informational string that contains kcs, kxs, or kjs                                                    |
| nasEngNewConsole      | Starts each engine in a new console window                                                                                                 |
| nasEngStatus          | The status column used to add, remove, enable or disable an engine. To create an engine, one needs to set. This follows rfc1443.           |
| nasEngMinThread       | The default minimum number of threads per engine                                                                                           |
| nasEngMaxThread       | The default maximum number of threads per engine                                                                                           |
| nasEngReqRate         | The rate at which requests arrive                                                                                                    |
| nasEngTotalReq        | The total number of requests processed since engine startup                                                                                |
| nasEngReqNow          | The number of requests being processed                                                                                                    |
| nasEngReqWait         | The requests waiting to be serviced                                                                                                    |
| nasEngReqReady        | The requests that are ready to be serviced                                                                                                 |
| nasEngAvgReqTime      | The average request processing time                                                                                                    |
| nasEngThreadNow       | Number of threads in use by the request manager                                                                                            |
| nasEngThreadWait      | The number of idle threads                                                                                                    |
| nasEngWebReq<br>Queue | The number of web requests that are queued                                                                                                 |

| Measurement               | Description                                                              |
|---------------------------|--------------------------------------------------------------------------|
| nas Eng Failed Req        | The number of requests that failed                                       |
| nasEngTotalConn           | The total number of connections opened                                   |
| nasEngTotalConn<br>Now    | The total number of connections in use                                   |
| nasEngTotalAccept         | The total number of connections listening to incoming requests           |
| nasEngTotalAccept<br>Now  | The total number of connections listening to incoming connections in use |
| nasEngTotalSent           | The total number of packets sent                                         |
| nasEngTotalSent<br>Bytes  | The total number of bytes sent                                           |
| nasEngTotalRecv           | The total number of packets received                                     |
| nasEngTotalRecv<br>Bytes  | The total number of bytes received                                       |
| nasEngBindTotal           | The number of AppLogic bound since startup                               |
| nasEngBindTotal<br>Cached | The number of AppLogic cached since startup                              |
| nasEngTotalThreads        | Total number of threads created in this process                          |
| nasEngCurrent<br>Threads  | Total number of threads in use in this process                           |
| nasEngSleeping<br>Threads | Number of threads sleeping in this process                               |
| nasEngDAETotal<br>Query   | Total number of queries executed since startup                           |
| nasEngDAEQuery<br>Now     | The number of queries being processed                                    |
| nasEngDAETotal<br>Conn    | The number of logical connections created since startup                  |
| nasEngDAEConn<br>Now      | The number of logical connections in use                                 |

| Measurement                         | Description                                                       |
|-------------------------------------|-------------------------------------------------------------------|
| nasEngDAECache<br>Count             | The number of caches                                              |
| nasEngODBCQuery<br>Total            | Total number of queries executed since startup                    |
| nas EngODBC<br>Prepared Query Total | Total number of odbc prepared queries executed since startup      |
| nasEngODBCConn<br>Total             | Total number of connections opened since startup                  |
| nasEngODBCConn<br>Now               | Number of connections currently opened                            |
| nasEngORCLQuery<br>Total            | Total number of queries executed since startup                    |
| nasEngORCL<br>PreparedQueryTotal    | Total number of prepared queries executed since startup           |
| nasEngORCLConn<br>Total             | Total number of connections established with Oracle since startup |
| nasEngORCLConn<br>Now               | Number of connections opened with Oracle now                      |
| nasEngSYBQuery<br>Total             | Total number of queries the driver processed since startup        |
| nasEngSYBPrepared<br>QueryTotal     | Total number of prepared queries processed since startup          |
| nasEngSYBConn<br>Total              | Total number of connections opened since startup                  |
| nasEngSYBConn<br>Now                | Number of SYB connections opened now                              |
| nasStatusTrapEntry                  | The kes definition                                                |
| nas Trap Kes Ip<br>Address          | The IP Address of KES host                                        |
| nasTrapKesPort                      | The port of the main engine of this NAS                           |

| Measurement     | Description                                  |
|-----------------|----------------------------------------------|
| nasTrapEngPort  | The port of the engine generating this event |
| nasTrapEngState | The port of the engine generating this event |

# Microsoft Active Server Pages (ASP) Graph

The Microsoft Active Server Pages (ASP) graph displays statistics about the resource usage on the ASP server during the scenario run. The x-axis represents the time that has elapsed since the start of the scenario run. The y-axis represents the resource usage.

**Note:** To obtain data for this graph, you need to enable the Microsoft ASP online monitor (from the Controller) and select the default measurements you want to display, before running the scenario.

The following default measurements are available for Microsoft Active Server Pages:

| Measurement        | Description                                                                                          |
|--------------------|----------------------------------------------------------------------------------------------------|
| Errors per Second  | The number of errors per second.                                                                     |
| Requests Wait Time | The number of milliseconds the most recent request was waiting in the queue.                         |
| Requests Executing | The number of requests currently executing.                                                          |
| Requests Queued    | The number of requests waiting in the queue for service.                                             |
| Requests Rejected  | The total number of requests not executed because there were insufficient resources to process them. |
| Requests Not Found | The number of requests for files that were not found.                                                |
| Requests/sec       | The number of requests executed per second.                                                          |

| Measurement                      | Description                                                                       |
|----------------------------------|-----------------------------------------------------------------------------------|
| Memory Allocated                 | The total amount of memory, in bytes, currently allocated by Active Server Pages. |
| Errors During Script<br>Run-Time | The number of failed requests due to run time errors.                             |
| Sessions Current                 | The current number of sessions being serviced.                                    |
| Transactions/sec                 | The number of transactions started per second.                                    |

# **Oracle9iAS HTTP Server Graph**

The Oracle9iAS HTTP graph displays statistics about the resource usage on the Oracle9iAS HTTP server during the scenario run. The x-axis represents the time that has elapsed since the start of the scenario run. The y-axis represents the resource usage.

**Note:** To obtain data for this graph, you need to enable the Oracle9iAS HTTP online monitor (from the Controller), and select the default measurements you want to display, before running the scenario.

The following table describes some of the modules that are available for the Oracle9iAS HTTP server:

| Measurement       | Description                                           |
|-------------------|-------------------------------------------------------|
| mod_mime.c        | Determines document types using file extensions       |
| mod_mime_magic.c  | Determines document types using "magic numbers"       |
| mod_auth_anon.c   | Provides anonymous user access to authenticated areas |
| mod_auth_dbm.c    | Provides user authentication using DBM files          |
| mod_auth_digest.c | Provides MD5 authentication                           |
| mod_cern_meta.c   | Supports HTTP header metafiles                        |

| Measurement      | Description                                                         |
|------------------|---------------------------------------------------------------------|
| mod_digest.c     | Provides MD5 authentication (deprecated by mod_auth_digest)         |
| mod_expires.c    | Applies Expires: headers to resources                               |
| mod_headers.c    | Adds arbitrary HTTP headers to resources                            |
| mod_proxy.c      | Provides caching proxy abilities                                    |
| mod_rewrite.c    | Provides powerful URI-to-filename mapping using regular expressions |
| mod_speling.c    | Automatically corrects minor typos in URLs                          |
| mod_info.c       | Provides server configuration information                           |
| mod_status.c     | Displays server status                                              |
| mod_usertrack.c  | Provides user tracking using cookies                                |
| mod_dms.c        | Provides access to DMS Apache statistics                            |
| mod_perl.c       | Allows execution of perl scripts                                    |
| mod_fastcgi.c    | Supports CGI access to long-lived programs                          |
| mod_ssl.c        | Provides SSL support                                                |
| mod_plsql.c      | Handles requests for Oracle stored procedures                       |
| mod_isapi.c      | Provides Windows ISAPI extension support                            |
| mod_setenvif.c   | Sets environment variables based on client information              |
| mod_actions.c    | Executes CGI scripts based on media type or request method          |
| mod_imap.c       | Handles imagemap files                                              |
| mod_asis.c       | Sends files that contain their own HTTP headers                     |
| mod_log_config.c | Provides user-configurable logging replacement for mod_log_common   |
| mod_env.c        | Passes environments to CGI scripts                                  |

| Measurement       | Description                                                                                                    |
|-------------------|----------------------------------------------------------------------------------------------------|
| mod_alias.c       | Maps different parts of the host file system in the document tree, and redirects URLs                                                   |
| mod_userdir.c     | Handles user home directories                                                                                                    |
| mod_cgi.c         | Invokes CGI scripts                                                                                                    |
| mod_dir.c         | Handles the basic directory                                                                                                    |
| mod_autoindex.c   | Provides automatic directory listings                                                                                                   |
| mod_include.c     | Provides server-parsed documents                                                                                                    |
| mod_negotiation.c | Handles content negotiation                                                                                                    |
| mod_auth.c        | Provides user authentication using text files                                                                                           |
| mod_access.c      | Provides access control based on the client hostname or IP address                                                                      |
| mod_so.c          | Supports loading modules (.so on UNIX, .dll on Win32) at run time                                                                       |
| mod_oprocmgr.c    | Monitors JServ processes and restarts them if they fail                                                                                 |
| mod_jserv.c       | Routes HTTP requests to JServ server processes.  Balances load across multiple JServs by distributing new requests in round-robin order |
| mod_ose.c         | Routes requests to the JVM embedded in Oracle's database server                                                                         |
| http_core.c       | Handles requests for static Web pages                                                                                                   |

The following table describes the counters that are available for the Oracle9iAS HTTP server:

| Measurement    | Description                                                    |
|----------------|----------------------------------------------------------------|
| handle.minTime | The minimum time spent in the module handler                   |
| handle.avg     | The average time spent in the module handler                   |
| handle.active  | The number of threads currently in the handle processing phase |

| Measurement          | Description                                                                         |
|----------------------|-------------------------------------------------------------------------------------|
| handle.time          | The total amount of time spent in the module handler                                |
| handle.completed     | The number of times the handle processing phase was completed                       |
| request.maxTime      | The maximum amount of time required to service an HTTP request                      |
| request.minTime      | The minimum amount of time required to service an HTTP request                      |
| request.avg          | The average amount of time required to service an HTTP request                      |
| request.active       | The number of threads currently in the request processing phase                     |
| request.time         | The total amount of time required to service an HTTP request                        |
| request.completed    | The number of times the request processing phase was completed                      |
| connection.maxTime   | The maximum amount of time spent servicing any HTTP connection                      |
| connection.minTime   | The minimum amount of time spent servicing any HTTP connection                      |
| connection.avg       | The average amount of time spent servicing HTTP connections                         |
| connection.active    | The number of connections with currently open threads                               |
| connection.time      | The total amount of time spent servicing HTTP connections                           |
| connection.completed | The number of times the connection processing phase was completed                   |
| numMods.value        | The number of loaded modules                                                        |
| childFinish.count    | The number of times the Apache parent server started a child server, for any reason |

| Measurement            | Description                                                                                                    |
|------------------------|----------------------------------------------------------------------------------------------------|
| childStart.count       | The number of times "children" finished "gracefully."There are some ungraceful error/crash cases that are not counted in childFinish.count |
| Decline.count          | The number of times each module declined HTTP requests                                                                                     |
| internalRedirect.count | The number of times that any module passed control to another module using an "internal redirect"                                          |
| cpuTime.value          | The total CPU time utilized by all processes on the Apache server (measured in CPU milliseconds)                                           |
| heapSize.value         | The total heap memory utilized by all processes on the Apache server (measured in kilobytes)                                               |
| pid.value              | The process identifier of the parent Apache process                                                                                        |
| upTime.value           | The amount of time the server been running (measured in milliseconds)                                                                      |

# SilverStream Graph

The SilverStream graph displays statistics about the resource usage on the SilverStream server during the scenario run. The x-axis represents the time that has elapsed since the start of the scenario run. The y-axis represents the resource usage.

**Note:** To obtain data for this graph, you need to enable the SilverStream online monitor (from the Controller) and select the default measurements you want to display, before running the scenario.

The following default measurements are available for the SilverStream server:

| Measurement                        | Description                                                                                              |
|------------------------------------|----------------------------------------------------------------------------------------------------|
| #Idle Sessions                     | The number of sessions in the Idle state.                                                                |
| Avg. Request processing time       | The average request processing time.                                                                     |
| Bytes Sent/sec                     | The rate at which data bytes are sent from the Web server.                                               |
| Current load on Web<br>Server      | The percentage of load utilized by the SilverStream server, scaled at a factor of 25.                    |
| Hits/sec                           | The HTTP request rate.                                                                                   |
| Total sessions                     | The total number of sessions.                                                                            |
| Free memory                        | The total amount of memory in the Java Virtual Machine currently available for future allocated objects. |
| Total memory                       | The total amount of memory in the Java Virtual Machine.                                                  |
| Memory Garbage<br>Collection Count | The total number of times the JAVA Garbage Collector has run since the server was started.               |

| Measurement   | Description                                                                                            |
|---------------|----------------------------------------------------------------------------------------------------|
| Free threads  | The current number of threads not associated with a client connection and available for immediate use. |
| Idle threads  | The number of threads associated with a client connection, but not currently handling a user request.  |
| Total threads | The total number of client threads allocated.                                                          |

**Note:** The SilverStream monitor connects to the Web server in order to gather statistics, and registers one hit for each sampling. The SilverStream graph, therefore, always displays one hit per second, even if no clients are connected to the SilverStream server.

# WebLogic (SNMP) Graph

The WebLogic (SNMP) graph displays statistics about the resource usage on the WebLogic (SNMP) server (version 6.0 and earlier) during the scenario run. The x-axis represents the time that has elapsed since the start of the scenario run. The y-axis represents the resource usage.

**Note:** To obtain data for this graph, you need to enable the WebLogic (SNMP) online monitor (from the Controller) and select the default measurements you want to display, before running the scenario.

The following default measurements are available for the WebLogic (SNMP) server (for versions earlier than 6.0):

#### **Server Table**

The Server Table lists all WebLogic (SNMP) servers that are being monitored by the agent. A server must be contacted or be reported as a member of a cluster at least once before it will appear in this table. Servers are only reported as a member of a cluster when they are actively participating in the cluster, or shortly thereafter.

| Measurement        | Description                                                                                                    |
|--------------------|----------------------------------------------------------------------------------------------------|
| ServerState        | The state of the WebLogic server, as inferred by the SNMP agent. <b>Up</b> implies that the agent can contact the server. <b>Down</b> implies that the agent cannot contact the server. |
| ServerLoginEnable  | This value is true if client logins are enabled on the server.                                                                                                    |
| ServerMaxHeapSpace | The maximum heap size for this server, in KB                                                                                                    |
| ServerHeapUsedPct  | The percentage of heap space currently in use on the server                                                                                                    |
| ServerQueueLength  | The current length of the server execute queue                                                                                                    |

| Measurement               | Description                                                                                       |
|---------------------------|---------------------------------------------------------------------------------------------------|
| ServerQueueThroughput     | The current throughput of execute queue, expressed as the number of requests processed per second |
| ServerNumEJBDeployment    | The total number of EJB deployment units known to the server                                      |
| ServerNumEJBBeansDeployed | The total number of EJB beans actively deployed on the server                                     |

### **Listen Table**

The Listen Table is the set of protocol, IP address, and port combinations on which servers are listening. There will be multiple entries for each server: one for each protocol, ipAddr, port) combination. If clustering is used, the clustering-related MIB objects will assume a higher priority.

| Measurement   | Description                                                                                                    |
|---------------|----------------------------------------------------------------------------------------------------|
| ListenPort    | Port number.                                                                                                    |
| ListenAdminOK | True if admin requests are allowed on this (protocol, ipAddr, port); otherwise false                                                                                                    |
| ListenState   | Listening if the (protocol, ipAddr, port) is enabled on the server; not Listening if it is not. The server may be listening but not accepting new clients if its server Login Enable state is false. In this case, existing clients will continue to function, but new ones will not. |

### **ClassPath Table**

The ClassPath Table is the table of classpath elements for Java, WebLogic (SNMP) server, and servlets. There are multiple entries in this table for each server. There may also be multiple entries for each path on a server. If clustering is used, the clustering-related MIB objects will assume a higher priority.

| Measurement | Description                                                                                                    |
|-------------|----------------------------------------------------------------------------------------------------|
| СРТуре      | The type of CP element: Java, WebLogic, servlet. A Java CPType means the cpElement is one of the elements in the normal Java classpath. A WebLogic CPType means the cpElement is one of the elements in weblogic.class.path. A servlet CPType means the cpElement is one of the elements in the dynamic servlet classpath. |
| CPIndex     | The position of an element within its path. The index starts at 1.                                                                                                    |

# WebLogic (JMX) Graph

The WebLogic (JMX) graph displays statistics about the resource usage on the WebLogic (JMX) server (version 6.0 and higher) during the scenario run. The x-axis represents the time that has elapsed since the start of the scenario run. The y-axis represents the resource usage.

**Note:** To obtain data for this graph, you need to enable the WebLogic (JMX) online monitor (from the Controller) and select the default measurements you want to display, before running the scenario.

The following default measurements are available for the WebLogic (JMX) server (for versions higher than 6.0):

### LogBroadcasterRuntime

| Measurement     | Description                                                                         |
|-----------------|-------------------------------------------------------------------------------------|
| MessagesLogged  | The number of total log messages generated by this instance of the WebLogic server. |
| Registered      | Returns "false" if the MBean represented by this object has been unregistered.      |
| CachingDisabled | Private property that disables caching in proxies.                                  |

#### ServerRuntime

For more information on the measurements contained in each of the following measurement categories, see Mercury's Load Testing Monitors Web site: http://www-heva.mercuryinteractive.com/products/loadrunner/load\_testing\_monitors/bealogic.html.

- ➤ ServletRuntime
- ➤ WebAppComponentRuntime
- ➤ EJBStatefulHomeRuntime

- ➤ JTARuntime
- ➤ JVMRuntime
- ➤ EJBEntityHomeRuntime.
- ➤ DomainRuntime
- ➤ EJBComponentRuntime
- ➤ DomainLogHandlerRuntime
- ➤ JDBCConnectionPoolRuntime
- ➤ ExecuteQueueRuntime
- ➤ ClusterRuntime
- ➤ JMSRuntime
- ➤ TimeServiceRuntime
- ➤ EJBStatelessHomeRuntime
- ➤ WLECConnectionServiceRuntime

## ServerSecurityRuntime

| Measurement                        | Description                                                                                       |
|------------------------------------|---------------------------------------------------------------------------------------------------|
| UnlockedUsersTotalCount            | Returns the number of times a user has been unlocked on the server                                |
| InvalidLoginUsersHighCount         | Returns the high-water number of users with outstanding invalid login attempts for the server     |
| LoginAttemptsWhileLockedTotalCount | Returns the cumulative number of invalid logins attempted on the server while the user was locked |
| Registered                         | Returns "false" if the MBean represented by this object has been unregistered.                    |
| LockedUsersCurrentCount            | Returns the number of currently locked users on the server                                        |

| Measurement                    | Description                                                             |
|--------------------------------|-------------------------------------------------------------------------|
| Caching Disabled               | Private property that disables caching in proxies.                      |
| InvalidLoginAttemptsTotalCount | Returns the cumulative number of invalid logins attempted on the server |
| UserLockoutTotalCount          | Returns the cumulative number of user lockouts done on the server       |

# **WebSphere Graph**

The WebSphere and WebSphere 4.x - 5.x graphs display statistics about the resource usage on the WebSphere 3.x, 4.x, and 5.x servers during the scenario run. The x-axis represents the time that has elapsed since the start of the scenario run. The y-axis represents the resource usage.

**Note:** To obtain data for this graph, you need to enable the WebSphere online monitor (from the Controller) and select the default measurements you want to display, before running the scenario.

The following measurements are available for the WebSphere 3.x, 4.x, and 5.x servers:

### **Run-Time Resources**

Contains resources related to the Java Virtual Machine run time, as well as the ORB.

| Measurement | Description                                                        |
|-------------|--------------------------------------------------------------------|
| MemoryFree  | The amount of free memory remaining in the Java<br>Virtual Machine |
| MemoryTotal | The total memory allocated for the Java Virtual<br>Machine         |
| MemoryUse   | The total memory in use within the Java Virtual Machine            |

### BeanData

Every home on the server provides performance data, depending upon the type of bean deployed in the home. The top level bean data holds an aggregate of all the containers.

| Measurement         | Description                                                                                                    |
|---------------------|----------------------------------------------------------------------------------------------------|
| BeanCreates         | The number of beans created. Applies to an individual bean that is either 'stateful' or 'entity'                                                     |
| EntityBeanCreates   | The number of entity beans created                                                                                                    |
| BeanRemoves         | The number of entity beans pertaining to a specific bean that have been removed. Applies to an individual bean that is either 'stateful' or 'entity' |
| EntityBeanRemoves   | The number of entity beans removed                                                                                                    |
| StatefulBeanCreates | The number of stateful beans created                                                                                                    |
| StatefulBeanRemoves | The number of stateful bean removed                                                                                                    |

| Measurement               | Description                                                                                                    |
|---------------------------|----------------------------------------------------------------------------------------------------|
| BeanPassivates            | The number of bean passivates pertaining to a specific bean. Applies to an individual bean that is either 'stateful' or 'entity' |
| EntityBeanPassivates      | The number of entity bean passivates                                                                                             |
| StatefulBeanPassivates    | The number of stateful bean passivates                                                                                           |
| BeanActivates             | The number of bean activates pertaining to a specific bean. Applies to an individual bean that is either 'stateful' or 'entity'  |
| EntityBeanActivates       | The number of entity bean activates                                                                                              |
| StatefulBeanActivates     | The number of stateful bean activates                                                                                            |
| BeanLoads                 | The number of times the bean data was loaded. Applies to entity                                                                  |
| BeanStores                | The number of times the bean data was stored in the database. Applies to entity                                                  |
| BeanInstantiates          | The number of times a bean object was created. This applies to an individual bean, regardless of its type.                       |
| StatelessBeanInstantiates | The number of times a stateless session bean object was created                                                                  |
| StatefulBeanInstantiates  | The number of times a stateful session bean object was created                                                                   |
| EntityBeanInstantiates    | The number of times an entity bean object was created                                                                            |
| BeanDestroys              | The number of times an individual bean object was destroyed. This applies to any bean, regardless of its type                    |
| StatelessBeanDestroys     | The number of times a stateless session bean object was destroyed                                                                |
| StatefulBeanDestroys      | The number of times a stateful session bean object was destroyed                                                                 |

**Chapter 16 •** Web Application Server Resource Graphs

| Measurement         | Description                                                                                                    |
|---------------------|----------------------------------------------------------------------------------------------------|
| EntityBeanDestroys  | The number of times an entity bean object was destroyed                                                                                                    |
| BeansActive         | The average number of instances of active beans pertaining to a specific bean. Applies to an individual bean that is either 'stateful' or 'entity'                |
| EntityBeansActive   | The average number of active entity beans                                                                                                    |
| StatefulBeansActive | The average number of active session beans                                                                                                    |
| BeansLive           | The average number of bean objects of this specific type that are instantiated but not yet destroyed. This applies to an individual bean, regardless of its type. |
| StatelessBeansLive  | The average number of stateless session bean objects that are instantiated but not yet destroyed                                                                  |
| StatefulBeansLive   | The average number of stateful session bean objects that are instantiated but not yet destroyed                                                                   |
| EntityBeansLive     | The average number of entity bean objects that are instantiated but not yet destroyed                                                                             |
| BeanMethodRT        | The average method response time for all methods defined in the remote interface to this bean. Applies to all beans                                               |
| BeanMethodActive    | The average number of methods being processed concurrently. Applies to all beans                                                                                  |
| BeanMethodCalls     | The total number of method calls against this bean                                                                                                    |

## **BeanObjectPool**

The server holds a cache of bean objects. Each home has a cache and there is therefore one BeanObjectPoolContainer per container. The top level BeanObjectPool holds an aggregate of all the containers data.

| Measurement             | Description                                                                                                    |
|-------------------------|----------------------------------------------------------------------------------------------------|
| BeanObjectPoolContainer | The pool of a specific bean type                                                                                |
| BeanObject              | The pool specific to a home                                                                                     |
| NumGet                  | The number of calls retrieving an object from the pool                                                          |
| NumGetFound             | The number of calls to the pool that resulted in finding an available bean                                      |
| NumPuts                 | The number of beans that were released to the pool                                                              |
| NumPutsDiscarded        | The number of times releasing a bean to the pool resulted in the bean being discarded because the pool was full |
| NumDrains               | The number of times the daemon found the pool was idle and attempted to clean it                                |
| DrainSize               | The average number of beans discarded by the daemon during a clean                                              |
| BeanPoolSize            | The average number of beans in the pool                                                                         |

### **OrbThreadPool**

These are resources related to the ORB thread pool that is on the server.

| Measurement      | Description                                                                                                    |
|------------------|----------------------------------------------------------------------------------------------------|
| ActiveThreads    | The average number of active threads in the pool                                                                      |
| TotalThreads     | The average number of threads in the pool                                                                             |
| PercentTimeMaxed | The average percent of the time that the number of threads in the pool reached or exceeded the desired maximum number |

| Measurement       | Description                                     |
|-------------------|-------------------------------------------------|
| ThreadCreates     | The number of threads created                   |
| ThreadDestroys    | The number of threads destroyed                 |
| ConfiguredMaxSize | The configured maximum number of pooled threads |

## **DBConnectionMgr**

These are resources related to the database connection manager. The manager consists of a series of data sources, as well as a top-level aggregate of each of the performance metrics.

| Measurement            | Description                                                                   |
|------------------------|-------------------------------------------------------------------------------|
| DataSource             | Resources related to a specific data source specified by the "name" attribute |
| ConnectionCreates      | The number of connections created                                             |
| ConnectionDestroys     | The number of connections released                                            |
| ConnectionPoolSize     | The average size of the pool, i.e., number of connections                     |
| ConnectionAllocates    | The number of times a connection was allocated                                |
| ConnectionWaiters      | The average number of threads waiting for a connection                        |
| ConnectionWaitTime     | The average time, in seconds, of a connection grant                           |
| ConnectionTime         | The average time, in seconds, that a connection is in use                     |
| ConnectionPercentUsed  | The average percentage of the pool that is in use                             |
| ConnectionPercentMaxed | The percentage of the time that all connections are in use                    |

## **TransactionData**

These are resources that pertain to transactions.

| Measurement            | Description                                                          |
|------------------------|----------------------------------------------------------------------|
| NumTransactions        | The number of transactions processed                                 |
| ActiveTransactions     | The average number of active transactions                            |
| TransactionRT          | The average duration of each transaction                             |
| BeanObjectCount        | The average number of bean object pools involved in a transaction    |
| RolledBack             | The number of transactions rolled back                               |
| Commited               | The number of transactions committed                                 |
| LocalTransactions      | The number of transactions that were local                           |
| TransactionMethodCount | The average number of methods invoked as part of each transaction    |
| Timeouts               | The number of transactions that timed out due to inactivity timeouts |
| TransactionSuspended   | The average number of times that a transaction was suspended         |

## ServletEngine

These are resources that are related to servlets and JSPs.

| Measurement     | Description                                                 |
|-----------------|-------------------------------------------------------------|
| ServletsLoaded  | The number of servlets currently loaded                     |
| ServletRequests | The number of requests serviced                             |
| CurrentRequests | The number of requests currently being serviced             |
| ServletRT       | The average response time for each request                  |
| ServletsActive  | The average number of servlets actively processing requests |

| Measurement        | Description                                                                      |
|--------------------|----------------------------------------------------------------------------------|
| ServletIdle        | The amount of time that the server has been idle (i.e., time since last request) |
| ServletErrors      | The number of requests that resulted in an error or an exception                 |
| ServletBeanCalls   | The number of bean method invocations that were made by the servlet              |
| ServletBeanCreates | The number of bean references that were made by the servlet                      |
| ServletDBCalls     | The number of database calls made by the servlet                                 |
| ServletDBConAlloc  | The number of database connections allocated by the servlet                      |
| SessionLoads       | The number of times the servlet session data was read from the database          |
| SessionStores      | The number of times the servlet session data was stored in the database          |
| SessionSize        | The average size, in bytes, of a session data                                    |
| LoadedSince        | The time that has passed since the server was loaded (UNC time)                  |

## Sessions

These are general metrics regarding the HTTP session pool.

| Measurement         | Description                                                                                                    |
|---------------------|----------------------------------------------------------------------------------------------------|
| SessionsCreated     | The number of sessions created on the server                                                                     |
| SessionsActive      | The number of currently active sessions                                                                          |
| SessionsInvalidated | The number of invalidated sessions. May not be valid when using sessions in the database mode                    |
| SessionLifetime     | Contains statistical data of sessions that have been invalidated. Does not include sessions that are still alive |

# WebSphere (EPM) Graph

The WebSphere (EPM) graph displays statistics about the resource usage on the WebSphere 3.5.x server during the scenario run. The x-axis represents the time that has elapsed since the start of the scenario run. The y-axis represents the resource usage.

**Note:** To obtain data for this graph, you need to enable the WebSphere (EPM) online monitor (from the Controller) and select the default measurements you want to display, before running the scenario.

The following measurements are available for the WebSphere (EPM) server:

#### **Run Time Resources**

Contains resources related to the Java Virtual Machine run time, as well as the ORB.

| Measurement | Description                                                        |
|-------------|--------------------------------------------------------------------|
| MemoryFree  | The amount of free memory remaining in the Java<br>Virtual Machine |
| MemoryTotal | The total memory allocated for the Java Virtual<br>Machine         |
| MemoryUse   | The total memory in use within the Java Virtual Machine            |

### BeanData

Every home on the server provides performance data, depending upon the type of bean deployed in the home. The top level bean data holds an aggregate of all the containers.

| Measurement            | Description                                                                                                    |
|------------------------|----------------------------------------------------------------------------------------------------|
| BeanCreates            | The number of beans created. Applies to an individual bean that is either 'stateful' or 'entity'                                                     |
| EntityBeanCreates      | The number of entity beans created                                                                                                    |
| BeanRemoves            | The number of entity beans pertaining to a specific bean that have been removed. Applies to an individual bean that is either 'stateful' or 'entity' |
| EntityBeanRemoves      | The number of entity beans removed                                                                                                    |
| StatefulBeanCreates    | The number of stateful beans created                                                                                                    |
| StatefulBeanRemoves    | The number of stateful bean removed                                                                                                    |
| BeanPassivates         | The number of bean passivates pertaining to a specific bean. Applies to an individual bean that is either 'stateful' or 'entity'                     |
| EntityBeanPassivates   | The number of entity bean passivates                                                                                                    |
| StatefulBeanPassivates | The number of stateful bean passivates                                                                                                    |
| BeanActivates          | The number of bean activates pertaining to a specific bean. Applies to an individual bean that is either 'stateful' or 'entity'                      |
| EntityBeanActivates    | The number of entity bean activates                                                                                                    |
| StatefulBeanActivates  | The number of stateful bean activates                                                                                                    |
| BeanLoads              | The number of times the bean data was loaded. Applies to entity                                                                                      |
| BeanStores             | The number of times the bean data was stored in the database. Applies to entity                                                                      |

| Measurement               | Description                                                                                                    |
|---------------------------|----------------------------------------------------------------------------------------------------|
| BeanInstantiates          | The number of times a bean object was created. This applies to an individual bean, regardless of its type.                                                        |
| StatelessBeanInstantiates | The number of times a stateless session bean object was created                                                                                                   |
| StatefulBeanInstantiates  | The number of times a stateful session bean object was created                                                                                                    |
| EntityBeanInstantiates    | The number of times an entity bean object was created                                                                                                    |
| BeanDestroys              | The number of times an individual bean object was destroyed. This applies to any bean, regardless of its type                                                     |
| StatelessBeanDestroys     | The number of times a stateless session bean object was destroyed                                                                                                 |
| StatefulBeanDestroys      | The number of times a stateful session bean object was destroyed                                                                                                  |
| EntityBeanDestroys        | The number of times an entity bean object was destroyed                                                                                                    |
| BeansActive               | The average number of instances of active beans pertaining to a specific bean. Applies to an individual bean that is either 'stateful' or 'entity'                |
| EntityBeansActive         | The average number of active entity beans                                                                                                    |
| StatefulBeansActive       | The average number of active session beans                                                                                                    |
| BeansLive                 | The average number of bean objects of this specific type that are instantiated but not yet destroyed. This applies to an individual bean, regardless of its type. |
| StatelessBeansLive        | The average number of stateless session bean objects that are instantiated but not yet destroyed                                                                  |
| StatefulBeansLive         | The average number of stateful session bean objects that are instantiated but not yet destroyed                                                                   |

| Measurement      | Description                                                                                                    |
|------------------|----------------------------------------------------------------------------------------------------|
| EntityBeansLive  | The average number of entity bean objects that are instantiated but not yet destroyed                               |
| BeanMethodRT     | The average method response time for all methods defined in the remote interface to this bean. Applies to all beans |
| BeanMethodActive | The average number of methods being processed concurrently. Applies to all beans                                    |
| BeanMethodCalls  | The total number of method calls against this bean                                                                  |

## **BeanObjectPool**

The server holds a cache of bean objects. Each home has a cache and there is therefore one BeanObjectPoolContainer per container. The top level BeanObjectPool holds an aggregate of all the containers data.

| Measurement             | Description                                                                                                    |
|-------------------------|----------------------------------------------------------------------------------------------------|
| BeanObjectPoolContainer | The pool of a specific bean type                                                                                |
| BeanObject              | The pool specific to a home                                                                                     |
| NumGet                  | The number of calls retrieving an object from the pool                                                          |
| NumGetFound             | The number of calls to the pool that resulted in finding an available bean                                      |
| NumPuts                 | The number of beans that were released to the pool                                                              |
| NumPutsDiscarded        | The number of times releasing a bean to the pool resulted in the bean being discarded because the pool was full |
| NumDrains               | The number of times the daemon found the pool was idle and attempted to clean it                                |

| Measurement  | Description                                                        |
|--------------|--------------------------------------------------------------------|
| DrainSize    | The average number of beans discarded by the daemon during a clean |
| BeanPoolSize | The average number of beans in the pool                            |

### **OrbThreadPool**

These are resources related to the ORB thread pool that is on the server.

| Measurement       | Description                                                                                                    |
|-------------------|----------------------------------------------------------------------------------------------------|
| ActiveThreads     | The average number of active threads in the pool                                                                      |
| TotalThreads      | The average number of threads in the pool                                                                             |
| PercentTimeMaxed  | The average percent of the time that the number of threads in the pool reached or exceeded the desired maximum number |
| ThreadCreates     | The number of threads created                                                                                         |
| ThreadDestroys    | The number of threads destroyed                                                                                       |
| ConfiguredMaxSize | The configured maximum number of pooled threads                                                                       |

# DBConnectionMgr

These are resources related to the database connection manager. The manager consists of a series of data sources, as well as a top-level aggregate of each of the performance metrics.

| Measurement        | Description                                                                   |
|--------------------|-------------------------------------------------------------------------------|
| DataSource         | Resources related to a specific data source specified by the "name" attribute |
| ConnectionCreates  | The number of connections created                                             |
| ConnectionDestroys | The number of connections released                                            |
| ConnectionPoolSize | The average size of the pool, i.e., number of connections                     |

| Measurement            | Description                                                |
|------------------------|------------------------------------------------------------|
| ConnectionAllocates    | The number of times a connection was allocated             |
| ConnectionWaiters      | The average number of threads waiting for a connection     |
| ConnectionWaitTime     | The average time, in seconds, of a connection grant        |
| ConnectionTime         | The average time, in seconds, that a connection is in use  |
| ConnectionPercentUsed  | The average percentage of the pool that is in use          |
| ConnectionPercentMaxed | The percentage of the time that all connections are in use |

### TransactionData

These are resources that pertain to transactions.

| Measurement            | Description                                                          |
|------------------------|----------------------------------------------------------------------|
| NumTransactions        | The number of transactions processed                                 |
| ActiveTransactions     | The average number of active transactions                            |
| TransactionRT          | The average duration of each transaction                             |
| BeanObjectCount        | The average number of bean object pools involved in a transaction    |
| RolledBack             | The number of transactions rolled back                               |
| Commited               | The number of transactions committed                                 |
| LocalTransactions      | The number of transactions that were local                           |
| TransactionMethodCount | The average number of methods invoked as part of each transaction    |
| Timeouts               | The number of transactions that timed out due to inactivity timeouts |
| TransactionSuspended   | The average number of times that a transaction was suspended         |

# ServletEngine

These are resources that are related to servlets and JSPs.

| Measurement        | Description                                                                      |
|--------------------|----------------------------------------------------------------------------------|
| ServletsLoaded     | The number of servlets currently loaded                                          |
| ServletRequests    | The number of requests serviced                                                  |
| CurrentRequests    | The number of requests currently being serviced                                  |
| ServletRT          | The average response time for each request                                       |
| ServletsActive     | The average number of servlets actively processing requests                      |
| Servletidle        | The amount of time that the server has been idle (i.e., time since last request) |
| ServletErrors      | The number of requests that resulted in an error or an exception                 |
| ServletBeanCalls   | The number of bean method invocations that were made by the servlet              |
| ServletBeanCreates | The number of bean references that were made by the servlet                      |
| ServletDBCalls     | The number of database calls made by the servlet                                 |
| ServletDBConAlloc  | The number of database connections allocated by the servlet                      |
| SessionLoads       | The number of times the servlet session data was read from the database          |
| SessionStores      | The number of times the servlet session data was stored in the database          |
| SessionSize        | The average size, in bytes, of a session data                                    |
| LoadedSince        | The time that has passed since the server was loaded (UNC time)                  |

# Sessions

These are general metrics regarding the HTTP session pool.

| Measurement         | Description                                                                                                    |
|---------------------|----------------------------------------------------------------------------------------------------|
| SessionsCreated     | The number of sessions created on the server                                                                     |
| SessionsActive      | The number of currently active sessions                                                                          |
| SessionsInvalidated | The number of invalidated sessions. May not be valid when using sessions in the database mode                    |
| SessionLifetime     | Contains statistical data of sessions that have been invalidated. Does not include sessions that are still alive |

Part II • Analysis Graphs

# **17**

# **Database Server Resource Graphs**

After running a scenario, you can use Database Server Resource graphs to analyze the resource usage of your DB2, Oracle, SQL Server, and Sybase databases.

This chapter describes the following topics:

- ➤ About Database Server Resource Graphs
- ➤ DB2 Graph
- ➤ Oracle Graph
- ➤ SQL Server Graph
- > Sybase Graph

# **About Database Server Resource Graphs**

The Database Server Resource graphs show statistics for several database servers. Currently DB2, Oracle, SQL Server, and Sybase databases are supported. These graphs require that you specify the resources you want to measure *before* running the scenario. For more information, refer to the section on online monitors in the *LoadRunner Controller User's Guide*.

# **DB2 Graph**

The DB2 graph shows the resource usage on the DB2 database server machine as a function of the elapsed scenario time. The x-axis represents the time that has elapsed since the start of the scenario run. The y-axis represents the resource usage.

**Note:** In order to monitor the DB2 database server machine, you must first set up the DB2 monitor environment. You then enable the DB2 monitor (from the Controller) by selecting the counters you want the monitor to measure.

The following tables describe the default counters that can be monitored on a DB2 server:

### DatabaseManager

| Measurement        | Description                                                                                                    |
|--------------------|----------------------------------------------------------------------------------------------------|
| rem_cons_in        | The current number of connections initiated from remote clients to the instance of the database manager that is being monitored.                                               |
| rem_cons_in_exec   | The number of remote applications that are currently connected to a database and are currently processing a unit of work within the database manager instance being monitored. |
| local_cons         | The number of local applications that are currently connected to a database within the database manager instance being monitored.                                              |
| local_cons_in_exec | The number of local applications that are currently connected to a database within the database manager instance being monitored and are currently processing a unit of work.  |
| con_local_dbases   | The number of local databases that have applications connected.                                                                                                    |

| Measurement               | Description                                                                                                    |
|---------------------------|----------------------------------------------------------------------------------------------------|
| agents_registered         | The number of agents registered in the database manager instance that is being monitored (coordinator agents and subagents).                                                          |
| agents_waiting_on_token   | The number of agents waiting for a token so they can execute a transaction in the database manager.                                                                                   |
| idle_agents               | The number of agents in the agent pool that are currently unassigned to an application and are therefore "idle".                                                                      |
| agents_from_pool          | The number of agents assigned from the agent pool                                                                                                    |
| agents_created_empty_pool | The number of agents created because the agent pool was empty.                                                                                                    |
| agents_stolen             | The number of times that agents are stolen from an application. Agents are stolen when an idle agent associated with an application is reassigned to work on a different application. |
| comm_private_mem          | The amount of private memory that the instance of the database manager has currently committed at the time of the snapshot.                                                           |
| inactive_gw_agents        | The number of DRDA agents in the DRDA connections pool that are primed with a connection to a DRDA database, but are inactive.                                                        |
| num_gw_conn_switches      | The number of times that an agent from the agents pool was primed with a connection and was stolen for use with a different DRDA database.                                            |
| sort_heap_allocated       | The total number of allocated pages of sort heap space for all sorts at the level chosen and at the time the snapshot was taken.                                                      |
| post_threshold_sorts      | The number of sorts that have requested heaps after the sort heap threshold has been reached.                                                                                         |

| Measurement           | Description                                         |
|-----------------------|-----------------------------------------------------|
| piped_sorts_requested | The number of piped sorts that have been requested. |
| piped_sorts_accepted  | The number of piped sorts that have been accepted.  |

### Database

| Measurement         | Description                                                                                                    |
|---------------------|----------------------------------------------------------------------------------------------------|
| appls_cur_cons      | Indicates the number of applications that are currently connected to the database.                                                                                    |
| appls_in_db2        | Indicates the number of applications that are currently connected to the database, and for which the database manager is currently processing a request.              |
| total_sec_cons      | The number of connections made by a sub-agent to the database at the node.                                                                                            |
| num_assoc_agents    | At the application level, this is the number of subagents associated with an application. At the database level, it is the number of sub-agents for all applications. |
| sort_heap_allocated | The total number of allocated pages of sort heap space for all sorts at the level chosen and at the time the snapshot was taken.                                      |
| total_sorts         | The total number of sorts that have been executed.                                                                                                    |
| total_sort_time     | The total elapsed time (in milliseconds) for all sorts that have been executed.                                                                                       |
| sort_overflows      | The total number of sorts that ran out of sort heap and may have required disk space for temporary storage.                                                           |
| active_sorts        | The number of sorts in the database that currently have a sort heap allocated.                                                                                        |

| Measurement               | Description                                                                                                    |
|---------------------------|----------------------------------------------------------------------------------------------------|
| total_hash_joins          | The total number of hash joins executed.                                                                                                    |
| total_hash_loops          | The total number of times that a single partition of a hash join was larger than the available sort heap space.                                          |
| hash_join_overflows       | The number of times that hash join data exceeded the available sort heap space                                                                           |
| hash_join_small_overflows | The number of times that hash join data exceeded the available sort heap space by less than 10%.                                                         |
| pool_data_l_reads         | Indicates the number of logical read requests for data pages that have gone through the buffer pool.                                                     |
| pool_data_p_reads         | The number of read requests that required I/O to get data pages into the buffer pool.                                                                    |
| pool_data_writes          | Indicates the number of times a buffer pool data page was physically written to disk.                                                                    |
| pool_index_l_reads        | Indicates the number of logical read requests for index pages that have gone through the buffer pool.                                                    |
| pool_index_p_reads        | Indicates the number of physical read requests to get index pages into the buffer pool.                                                                  |
| pool_index_writes         | Indicates the number of times a buffer pool index page was physically written to disk.                                                                   |
| pool_read_time            | Provides the total amount of elapsed time spent processing read requests that caused data or index pages to be physically read from disk to buffer pool. |
| pool_write_time           | Provides the total amount of time spent physically writing data or index pages from the buffer pool to disk.                                             |
| files_closed              | The total number of database files closed.                                                                                                    |
| pool_async_data_reads     | The number of pages read asynchronously into the buffer pool.                                                                                            |

| Measurement               | Description                                                                                                    |
|---------------------------|----------------------------------------------------------------------------------------------------|
| pool_async_data_writes    | The number of times a buffer pool data page was physically written to disk by either an asynchronous page cleaner, or a pre-fetcher. A pre-fetcher may have written dirty pages to disk to make space for the pages being pre-fetched.  |
| pool_async_index_writes   | The number of times a buffer pool index page was physically written to disk by either an asynchronous page cleaner, or a pre-fetcher. A pre-fetcher may have written dirty pages to disk to make space for the pages being pre-fetched. |
| pool_async_index_reads    | The number of index pages read asynchronously into the buffer pool by a pre-fetcher.                                                                                                    |
| pool_async_read_time      | The total elapsed time spent reading by database manager pre-fetchers.                                                                                                    |
| pool_async_write_time     | The total elapsed time spent writing data or index pages from the buffer pool to disk by database manager page cleaners.                                                                                                    |
| pool_async_data_read_reqs | The number of asynchronous read requests.                                                                                                    |
| pool_lsn_gap_clns         | The number of times a page cleaner was invoked because the logging space used had reached a predefined criterion for the database.                                                                                                    |
| pool_drty_pg_steal_clns   | The number of times a page cleaner was invoked because a synchronous write was needed during the victim buffer replacement for the database.                                                                                            |
| pool_drty_pg_thrsh_clns   | The number of times a page cleaner was invoked because a buffer pool had reached the dirty page threshold criterion for the database.                                                                                                   |
| prefetch_wait_time        | The time an application spent waiting for an I/O server (pre-fetcher) to finish loading pages into the buffer pool.                                                                                                    |
| pool_data_to_estore       | The number of buffer pool data pages copied to extended storage.                                                                                                    |

| Measurement            | Description                                                                                                    |
|------------------------|----------------------------------------------------------------------------------------------------|
| pool_index_to_estore   | The number of buffer pool index pages copied to extended storage.                                                   |
| pool_data_from_estore  | The number of buffer pool data pages copied from extended storage.                                                  |
| pool_index_from_estore | The number of buffer pool index pages copied from extended storage.                                                 |
| direct_reads           | The number of read operations that do not use the buffer pool.                                                      |
| direct_writes          | The number of write operations that do not use the buffer pool.                                                     |
| direct_read_reqs       | The number of requests to perform a direct read of one or more sectors of data.                                     |
| direct_write_reqs      | The number of requests to perform a direct write of one or more sectors of data.                                    |
| direct_read_time       | The elapsed time (in milliseconds) required to perform the direct reads.                                            |
| direct_write_time      | The elapsed time (in milliseconds) required to perform the direct writes.                                           |
| cat_cache_lookups      | The number of times that the catalog cache was referenced to obtain table descriptor information.                   |
| cat_cache_inserts      | The number of times that the system tried to insert table descriptor information into the catalog cache.            |
| cat_cache_overflows    | The number of times that an insert into the catalog cache failed due the catalog cache being full.                  |
| cat_cache_heap_full    | The number of times that an insert into the catalog cache failed due to a heap-full condition in the database heap. |

| Measurement             | Description                                                                                                    |
|-------------------------|----------------------------------------------------------------------------------------------------|
| pkg_cache_lookups       | The number of times that an application looked for a section or package in the package cache. At a database level, it indicates the overall number of references since the database was started, or monitor data was reset. |
| pkg_cache_inserts       | The total number of times that a requested section was not available for use and had to be loaded into the package cache. This count includes any implicit prepares performed by the system.                                |
| pkg_cache_num_overflows | The number of times that the package cache overflowed the bounds of its allocated memory.                                                                                                    |
| appl_section_lookups    | Lookups of SQL sections by an application from its SQL work area.                                                                                                    |
| appl_section_inserts    | Inserts of SQL sections by an application from its SQL work area.                                                                                                    |
| sec_logs_allocated      | The total number of secondary log files that are currently being used for the database.                                                                                                    |
| log_reads               | The number of log pages read from disk by the logger.                                                                                                    |
| log_writes              | The number of log pages written to disk by the logger.                                                                                                    |
| total_log_used          | The total amount of active log space currently used (in bytes) in the database.                                                                                                    |
| locks_held              | The number of locks currently held.                                                                                                    |
| lock_list_in_use        | The total amount of lock list memory (in bytes) that is in use.                                                                                                    |
| deadlocks               | The total number of deadlocks that have occurred.                                                                                                    |
| lock_escals             | The number of times that locks have been escalated from several row locks to a table lock.                                                                                                    |

| Measurement       | Description                                                                                                    |
|-------------------|----------------------------------------------------------------------------------------------------|
| x_lock_escals     | The number of times that locks have been escalated from several row locks to one exclusive table lock, or the number of times an exclusive lock on a row caused the table lock to become an exclusive lock. |
| lock_timeouts     | The number of times that a request to lock an object timed-out instead of being granted.                                                                                                    |
| lock_waits        | The total number of times that applications or connections waited for locks.                                                                                                    |
| lock_wait_time    | The total elapsed time waited for a lock.                                                                                                    |
| locks_waiting     | Indicates the number of agents waiting on a lock.                                                                                                    |
| rows_deleted      | The number of row deletions attempted.                                                                                                    |
| rows_inserted     | The number of row insertions attempted.                                                                                                    |
| rows_updated      | The number of row updates attempted.                                                                                                    |
| rows_selected     | The number of rows that have been selected and returned to the application.                                                                                                    |
| int_rows_deleted  | The number of rows deleted from the database as a result of internal activity.                                                                                                    |
| int_rows_updated  | The number of rows updated from the database as a result of internal activity.                                                                                                    |
| int_rows_inserted | The number of rows inserted into the database as a result of internal activity caused by triggers.                                                                                                    |
| static_sql_stmts  | The number of static SQL statements that were attempted.                                                                                                    |
| dynamic_sql_stmts | The number of dynamic SQL statements that were attempted.                                                                                                    |
| failed_sql_stmts  | The number of SQL statements that were attempted, but failed.                                                                                                    |
| commit_sql_stmts  | The total number of SQL COMMIT statements that have been attempted.                                                                                                    |

| Measurement            | Description                                                                                                    |
|------------------------|----------------------------------------------------------------------------------------------------|
| rollback_sql_stmts     | The total number of SQL ROLLBACK statements that have been attempted.                                                                                                    |
| select_sql_stmts       | The number of SQL SELECT statements that were executed.                                                                                                    |
| uid_sql_stmts          | The number of SQL UPDATE, INSERT, and DELETE statements that were executed.                                                                                                    |
| ddl_sql_stmts          | This element indicates the number of SQL Data<br>Definition Language (DDL) statements that were<br>executed.                                                                                                    |
| int_auto_rebinds       | The number of automatic rebinds (or recompiles) that have been attempted.                                                                                                    |
| int_commits            | The total number of commits initiated internally by the database manager.                                                                                                    |
| int_rollbacks          | The total number of rollbacks initiated internally by the database manager.                                                                                                    |
| int_deadlock_rollbacks | The total number of forced rollbacks initiated by the database manager due to a deadlock. A rollback is performed on the current unit of work in an application selected by the database manager to resolve the deadlock. |
| binds_precompiles      | The number of binds and pre-compiles attempted.                                                                                                    |

# **Application**

| Measurement               | Description                                                                                                    |
|---------------------------|----------------------------------------------------------------------------------------------------|
| agents_stolen             | The number of times that agents are stolen from an application. Agents are stolen when an idle agent associated with an application is reassigned to work on a different application. |
| num_assoc_agents          | At the application level, this is the number of subagents associated with an application. At the database level, it is the number of sub-agents for all applications.                 |
| total_sorts               | The total number of sorts that have been executed.                                                                                                    |
| total_sort_time           | The total elapsed time (in milliseconds) for all sorts that have been executed.                                                                                                    |
| sort_overflows            | The total number of sorts that ran out of sort heap and may have required disk space for temporary storage.                                                                           |
| total_hash_joins          | The total number of hash joins executed.                                                                                                    |
| total_hash_loops          | The total number of times that a single partition of a hash join was larger than the available sort heap space.                                                                       |
| hash_join_overflows       | The number of times that hash join data exceeded the available sort heap space                                                                                                    |
| hash_join_small_overflows | The number of times that hash join data exceeded the available sort heap space by less than 10%.                                                                                      |
| pool_data_l_reads         | Indicates the number of logical read requests for data pages that have gone through the buffer pool.                                                                                  |
| pool_data_p_reads         | The number of read requests that required I/O to get data pages into the buffer pool.                                                                                                 |
| pool_data_writes          | Indicates the number of times a buffer pool data page was physically written to disk.                                                                                                 |

| Measurement            | Description                                                                                                    |
|------------------------|----------------------------------------------------------------------------------------------------|
| pool_index_l_reads     | Indicates the number of logical read requests for index pages that have gone through the buffer pool.                                                    |
| pool_index_p_reads     | Indicates the number of physical read requests to get index pages into the buffer pool.                                                                  |
| pool_index_writes      | Indicates the number of times a buffer pool index page was physically written to disk.                                                                   |
| pool_read_time         | Provides the total amount of elapsed time spent processing read requests that caused data or index pages to be physically read from disk to buffer pool. |
| prefetch_wait_time     | The time an application spent waiting for an I/O server (pre-fetcher) to finish loading pages into the buffer pool.                                      |
| pool_data_to_estore    | The number of buffer pool data pages copied to extended storage.                                                                                         |
| pool_index_to_estore   | The number of buffer pool index pages copied to extended storage.                                                                                        |
| pool_data_from_estore  | The number of buffer pool data pages copied from extended storage.                                                                                       |
| pool_index_from_estore | The number of buffer pool index pages copied from extended storage.                                                                                      |
| direct_reads           | The number of read operations that do not use the buffer pool.                                                                                           |
| direct_writes          | The number of write operations that do not use the buffer pool.                                                                                          |
| direct_read_reqs       | The number of requests to perform a direct read of one or more sectors of data.                                                                          |
| direct_write_reqs      | The number of requests to perform a direct write of one or more sectors of data.                                                                         |
| direct_read_time       | The elapsed time (in milliseconds) required to perform the direct reads.                                                                                 |

| Measurement          | Description                                                                                                    |  |
|----------------------|----------------------------------------------------------------------------------------------------|--|
| direct_write_time    | The elapsed time (in milliseconds) required to perform the direct writes.                                                                                                    |  |
| cat_cache_lookups    | The number of times that the catalog cache was referenced to obtain table descriptor information.                                                                                                    |  |
| cat_cache_inserts    | The number of times that the system tried to insert table descriptor information into the catalog cache.                                                                                                    |  |
| cat_cache_overflows  | The number of times that an insert into the catalog cache failed due the catalog cache being full.                                                                                                    |  |
| cat_cache_heap_full  | The number of times that an insert into the catalog cache failed due to a heap-full condition in the database heap.                                                                                                    |  |
| pkg_cache_lookups    | The number of times that an application looked for a section or package in the package cache. At a database level, it indicates the overall number of references since the database was started, or monitor data was reset. |  |
| pkg_cache_inserts    | The total number of times that a requested section was not available for use and had to be loaded into the package cache. This count includes any implicit prepares performed by the system.                                |  |
| appl_section_lookups | Lookups of SQL sections by an application from its SQL work area.                                                                                                    |  |
| appl_section_inserts | Inserts of SQL sections by an application from its SQL work area.                                                                                                    |  |
| uow_log_space_used   | The amount of log space (in bytes) used in the current unit of work of the monitored application.                                                                                                    |  |
| locks_held           | The number of locks currently held.                                                                                                    |  |
| deadlocks            | The total number of deadlocks that have occurred.                                                                                                    |  |

| Measurement        | Description                                                                                                    |  |
|--------------------|----------------------------------------------------------------------------------------------------|--|
| lock_escals        | The number of times that locks have been escalated from several row locks to a table lock.                                                                                                    |  |
| x_lock_escals      | The number of times that locks have been escalated from several row locks to one exclusive table lock, or the number of times an exclusive lock on a row caused the table lock to become an exclusive lock. |  |
| lock_timeouts      | The number of times that a request to lock an object timed-out instead of being granted.                                                                                                    |  |
| lock_waits         | The total number of times that applications or connections waited for locks.                                                                                                    |  |
| lock_wait_time     | The total elapsed time waited for a lock.                                                                                                    |  |
| locks_waiting      | Indicates the number of agents waiting on a lock.                                                                                                    |  |
| uow_lock_wait_time | The total amount of elapsed time this unit of work has spent waiting for locks.                                                                                                    |  |
| rows_deleted       | The number of row deletions attempted.                                                                                                    |  |
| rows_inserted      | The number of row insertions attempted.                                                                                                    |  |
| rows_updated       | The number of row updates attempted.                                                                                                    |  |
| rows_selected      | The number of rows that have been selected and returned to the application.                                                                                                    |  |
| rows_written       | The number of rows changed (inserted, deleted or updated) in the table.                                                                                                    |  |
| rows_read          | The number of rows read from the table.                                                                                                    |  |
| int_rows_deleted   | The number of rows deleted from the database as a result of internal activity.                                                                                                    |  |
| int_rows_updated   | The number of rows updated from the database as a result of internal activity.                                                                                                    |  |
| int_rows_inserted  | The number of rows inserted into the database as a result of internal activity caused by triggers.                                                                                                    |  |

| Measurement        | Description                                                                                                    |  |
|--------------------|----------------------------------------------------------------------------------------------------|--|
| open_rem_curs      | The number of remote cursors currently open for this application, including those cursors counted by 'open_rem_curs_blk'.    |  |
| open_rem_curs_blk  | The number of remote blocking cursors currently open for this application.                                                   |  |
| rej_curs_blk       | The number of times that a request for an I/O block at server was rejected and the request was converted to non-blocked I/O. |  |
| acc_curs_blk       | The number of times that a request for an I/O block was accepted.                                                            |  |
| open_loc_curs      | The number of local cursors currently open for this application, including those cursors counted by 'open_loc_curs_blk'.     |  |
| open_loc_curs_blk  | The number of local blocking cursors currently open for this application.                                                    |  |
| static_sql_stmts   | The number of static SQL statements that were attempted.                                                                     |  |
| dynamic_sql_stmts  | The number of dynamic SQL statements that were attempted.                                                                    |  |
| failed_sql_stmts   | The number of SQL statements that were attempted, but failed.                                                                |  |
| commit_sql_stmts   | The total number of SQL COMMIT statements that have been attempted.                                                          |  |
| rollback_sql_stmts | The total number of SQL ROLLBACK statements that have been attempted.                                                        |  |
| select_sql_stmts   | The number of SQL SELECT statements that were executed.                                                                      |  |
| uid_sql_stmts      | The number of SQL UPDATE, INSERT, and DELETE statements that were executed.                                                  |  |
| ddl_sql_stmts      | This element indicates the number of SQL Data<br>Definition Language (DDL) statements that were<br>executed.                 |  |

## Part II • Analysis Graphs

| Measurement            | Description                                                                                                    |
|------------------------|----------------------------------------------------------------------------------------------------|
| int_auto_rebinds       | The number of automatic rebinds (or recompiles) that have been attempted.                                                                                                    |
| int_commits            | The total number of commits initiated internally by the database manager.                                                                                                    |
| int_rollbacks          | The total number of rollbacks initiated internally by the database manager.                                                                                                    |
| int_deadlock_rollbacks | The total number of forced rollbacks initiated by the database manager due to a deadlock. A rollback is performed on the current unit of work in an application selected by the database manager to resolve the deadlock. |
| binds_precompiles      | The number of binds and pre-compiles attempted.                                                                                                    |

# **Oracle Graph**

The Oracle graph displays information from Oracle V\$ tables: Session statistics, V\$SESSTAT, system statistics, V\$SYSSTAT, and other table counters defined by the user in the custom query.

In the following Oracle graph, the V\$SYSSTAT resource values are shown as a function of the elapsed scenario time:

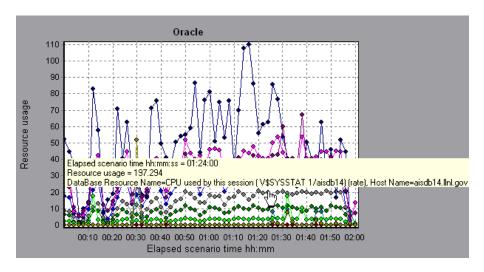

**Note:** To obtain data for this graph, you need to enable the Oracle online monitor (from the Controller) and select the default measurements you want to display, before running the scenario.

The following measurements are most commonly used when monitoring the Oracle server (from the V\$SYSSTAT table):

| Measurement                               | Description                                                                                                    |  |
|-------------------------------------------|----------------------------------------------------------------------------------------------------|--|
| CPU used by this session                  | This is the amount of CPU time (in 10s of milliseconds) used by a session between the time a user call started and ended. Some user calls can be completed within 10 milliseconds and, as a result, the start and end user-call time can be the same. In this case, 0 milliseconds are added to the statistic. A similar problem can exist in the operating system reporting, especially on systems that suffer from many context switches. |  |
| Bytes received via<br>SQL*Net from client | The total number of bytes received from the client over Net8                                                                                                    |  |
| Logons current                            | The total number of current logons                                                                                                    |  |
| Opens of replaced files                   | The total number of files that needed to be reopened because they were no longer in the process file cache                                                                                                    |  |
| User calls                                | Oracle allocates resources (Call State Objects) to keep track of relevant user call data structures every time you log in, parse, or execute. When determining activity, the ratio of user calls to RPI calls gives you an indication of how much internal work gets generated as a result of the type of requests the user is sending to Oracle.                                                                                           |  |
| SQL*Net roundtrips<br>to/from client      | The total number of Net8 messages sent to, and received from, the client                                                                                                    |  |
| Bytes sent via SQL*Net to client          | The total number of bytes sent to the client from the foreground process(es)                                                                                                    |  |
| Opened cursors current                    | The total number of current open cursors                                                                                                    |  |

**Chapter 17 •** Database Server Resource Graphs

| Measurement      | Description                                                                                                    |
|------------------|----------------------------------------------------------------------------------------------------|
| DB block changes | Closely related to consistent changes, this statistic counts the total number of changes that were made to all blocks in the SGA that were part of an update or delete operation. These are changes that are generating redo log entries and hence will be permanent changes to the database if the transaction is committed. This statistic is a rough indication of total database work and indicates (possibly on a per-transaction level) the rate at which buffers are being dirtied. |
| Total file opens | The total number of file opens being performed by the instance. Each process needs a number of files (control file, log file, database file) in order to work against the database.                                                                                                    |

# **SQL Server Graph**

The SQL Server graph shows the standard Windows resources on the SQL server machine.

The x-axis represents the time that has elapsed since the start of the scenario run. The y-axis represents the resource usage.

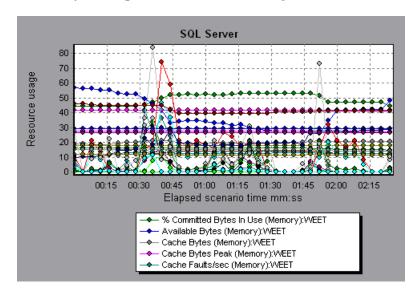

**Note:** To obtain data for this graph, you need to enable the SQL Server online monitor (from the Controller) and select the default measurements you want to display, before running the scenario.

The following table describes the default counters that can be monitored on version 6.5 of the SQL Server:

| Measurement                    | Description                                                                                                    |
|--------------------------------|----------------------------------------------------------------------------------------------------|
| % Total Processor<br>Time (NT) | The average percentage of time that all the processors on the system are busy executing non-idle threads. On a multi-processor system, if all processors are always busy, this is 100%, if all processors are 50% busy this is 50% and if 1/4th of the processors are 100% busy this is 25%. It can be viewed as the fraction of the time spent doing useful work. Each processor is assigned an Idle thread in the Idle process which consumes those unproductive processor cycles not used by any other threads. |
| Cache Hit Ratio                | The percentage of time that a requested data page was found in the data cache (instead of being read from disk)                                                                                                    |
| I/O - Batch<br>Writes/sec      | The number of 2K pages written to disk per second, using Batch I/O. The checkpoint thread is the primary user of Batch I/O.                                                                                                    |
| I/O - Lazy Writes/sec          | The number of 2K pages flushed to disk per second by the Lazy Writer                                                                                                    |
| I/O - Outstanding<br>Reads     | The number of physical reads pending                                                                                                    |
| I/O - Outstanding<br>Writes    | The number of physical writes pending                                                                                                    |
| I/O - Page Reads/sec           | The number of physical page reads per second                                                                                                    |
| I/O -<br>Transactions/sec      | The number of Transact-SQL command batches executed per second                                                                                                    |

| Measurement                    | Description                                                                                                    |
|--------------------------------|----------------------------------------------------------------------------------------------------|
| User Connections               | The number of open user connections                                                                                                    |
| % Processor Time<br>(Win 2000) | The percentage of time that the processor is executing a non-idle thread. This counter was designed as a primary indicator of processor activity. It is calculated by measuring the time that the processor spends executing the thread of the idle process in each sample interval, and subtracting that value from 100%. (Each processor has an idle thread which consumes cycles when no other threads are ready to run). It can be viewed as the percentage of the sample interval spent doing useful work. This counter displays the average percentage of busy time observed during the sample interval. It is calculated by monitoring the time the service was inactive, and then subtracting that value from 100%. |

# **Sybase Graph**

The Sybase graph shows the resource usage on the Sybase database server machine as a function of the elapsed scenario time. The x-axis represents the time that has elapsed since the start of the scenario run. The y-axis represents the resource usage.

**Note:** In order to monitor the Sybase database server machine, you must first set up the Sybase monitor environment. You then enable the Sybase monitor (from the Controller) by selecting the counters you want the monitor to measure.

The following tables describe the measurements that can be monitored on a Sybase server:

| Object  | Measurement                | Description                                                                |
|---------|----------------------------|----------------------------------------------------------------------------|
| Network | Average packet size (Read) | Reports the number of network packets received                             |
|         | Average packet size (Send) | Reports the number of network packets sent                                 |
|         | Network bytes (Read)       | Reports the number of bytes received, over the sampling interval           |
|         | Network bytes (Read)/sec   | Reports the number of bytes received, per second                           |
|         | Network bytes (Send)       | Reports the number of bytes sent, over the sampling interval               |
|         | Network bytes (Send)/sec   | Reports the number of bytes sent, per second                               |
|         | Network packets (Read)     | Reports the number of network packets received, over the sampling interval |
|         | Network packets (Read)/sec | Reports the number of network packets received, per second                 |
|         | Network packets (Send)     | Reports the number of network packets sent, over the sampling interval     |
|         | Network packets (Send)/sec | Reports the number of network packets sent, per second                     |
| Memory  | Memory                     | Reports the amount of memory, in bytes, allocated for the page cache       |

| Object               | Measurement                        | Description                                                                                   |
|----------------------|------------------------------------|-----------------------------------------------------------------------------------------------|
| Disk                 | Reads                              | Reports the number of reads made from a database device                                       |
|                      | Writes                             | Reports the number of writes made to a database device                                        |
|                      | Waits                              | Reports the number of times that access to a device had to wait                               |
|                      | Grants                             | Reports the number of times access to a device was granted                                    |
| Engine               | Server is busy (%)                 | Reports the percentage of time during which the Adaptive Server is in a "busy" state          |
|                      | CPU time                           | Reports how much "busy" time was used by the engine                                           |
|                      | Logical pages (Read)               | Reports the number of data page reads, whether satisfied from cache or from a database device |
|                      | Pages from disk (Read)             | Reports the number of data page reads that could not be satisfied from the data cache         |
|                      | Pages stored                       | Reports the number of data pages written to a database device                                 |
| Stored<br>Procedures | Executed (sampling period)         | Reports the number of times a stored procedure was executed, over the sampling interval       |
|                      | Executed (session)                 | Reports the number of times a stored procedure was executed, during the session               |
|                      | Average duration (sampling period) | Reports the time, in seconds, spent executing a stored procedure, over the sampling interval  |
|                      | Average duration (session)         | Reports the time, in seconds, spent executing a stored procedure, during the session          |

| Object  | Measurement               | Description                                                                                                    |
|---------|---------------------------|----------------------------------------------------------------------------------------------------|
| Locks   | % Requests                | Reports the percentage of successful requests for locks                                                                             |
|         | Locks count               | Reports the number of locks. This is an accumulated value.                                                                          |
|         | Granted immediately       | Reports the number of locks that were granted immediately, without having to wait for another lock to be released                   |
|         | Granted after wait        | Reports the number of locks that were granted after waiting for another lock to be released                                         |
|         | Not granted               | Reports the number of locks that were requested but not granted                                                                     |
|         | Wait time (avg.)          | Reports the average wait time for a lock                                                                                            |
| SqlSrvr | Locks/sec                 | Reports the number of locks. This is an accumulated value.                                                                          |
|         | % Processor time (server) | Reports the percentage of time that<br>the Adaptive Server is in a "busy"<br>state                                                  |
|         | Transactions              | Reports the number of committed<br>Transact-SQL statement blocks<br>(transactions)                                                  |
|         | Deadlocks                 | Reports the number of deadlocks                                                                                                    |
| Cache   | % Hits                    | Reports the percentage of times that<br>a data page read could be satisfied<br>from cache without requiring a<br>physical page read |
|         | Pages (Read)              | Reports the number of data page reads, whether satisfied from cache or from a database device                                       |

| Object      | Measurement                | Description                                                                                                    |
|-------------|----------------------------|----------------------------------------------------------------------------------------------------|
| Cache       | Pages (Read)/sec           | Reports the number of data page reads, whether satisfied from cache or from a database device, per second                                                             |
|             | Pages from disk (Read)     | Reports the number of data page reads that could not be satisfied from the data cache                                                                                 |
|             | Pages from disk (Read)/sec | Reports the number of data page reads, per second, that could not be satisfied from the data cache                                                                    |
|             | Pages (Write)              | Reports the number of data pages written to a database device                                                                                                    |
|             | Pages (Write)/sec          | Reports the number of data pages<br>written to a database device, per<br>second                                                                                       |
| Process     | % Processor time (process) | Reports the percentage of time that a process running a given application was in the "Running" state (out of the time that all processes were in the "Running" state) |
|             | Locks/sec                  | Reports the number of locks, by process. This is an accumulated value.                                                                                                |
|             | % Cache hit                | Reports the percentage of times that a data page read could be satisfied from cache without requiring a physical page read, by process                                |
|             | Pages (Write)              | Reports the number of data pages written to a database device, by process                                                                                             |
| Transaction | Transactions               | Reports the number of committed<br>Transact-SQL statement blocks<br>(transactions), during the session                                                                |

**Chapter 17 •** Database Server Resource Graphs

| Object      | Measurement          | Description                                                                                                    |
|-------------|----------------------|----------------------------------------------------------------------------------------------------|
| Transaction | Rows (Deleted)       | Reports the number of rows deleted from database tables during the session                                                        |
|             | Inserts              | Reports the number of insertions into a database table during the session                                                         |
|             | Updates              | Reports the updates to database tables during the session                                                                         |
|             | Updates in place     | Reports the sum of expensive, in-<br>place and not-in-place updates<br>(everything except updates<br>deferred) during the session |
|             | Transactions/sec     | Reports the number of committed<br>Transact-SQL statement blocks<br>(transactions) per second                                     |
|             | Rows (Deleted)/sec   | Reports the number of rows deleted from database tables, per second                                                               |
|             | Inserts/sec          | Reports the number of insertions into a database table, per second                                                                |
|             | Updates/sec          | Reports the updates to database tables, per second                                                                                |
|             | Updates in place/sec | Reports the sum of expensive, in-<br>place and not-in-place updates<br>(everything except updates<br>deferred), per second        |

Part II • Analysis Graphs

## 18

## **Streaming Media Graphs**

After a scenario run, you can use the Streaming Media graphs to analyze RealPlayer Client, RealPlayer Server, and Windows Media Server performance.

This chapter describes the following topics:

- ➤ About Streaming Media Graphs
- ➤ Real Client Graph
- ➤ Real Server Graph
- ➤ Windows Media Server Graph
- ➤ Media Player Client Graph

#### **About Streaming Media Graphs**

Streaming Media Resource graphs provide you with performance information for the RealPlayer Client, RealPlayer Server, and Windows Media Server machines. Note that in order to obtain data for Streaming Media Resource graphs, you need to install the RealPlayer Client and activate the online monitor for the RealPlayer Server or Windows Media Server before running the scenario. When you set up the online monitor for the RealPlayer Server or Windows Media Server, you indicate which statistics and measurements to monitor. For more information on installing and configuring the Streaming Media Resource monitors, refer to the *LoadRunner Controller User's Guide*.

In order to display all the measurements on a single graph, Analysis may scale them. The Legend tab indicates the scale factor for each resource. To obtain the true value, multiply the scale factor by the displayed value.

For example, in the following graph the actual value of **RTSP Clients** two minutes into the scenario is 200; 20 multiplied by the scale factor of 10.

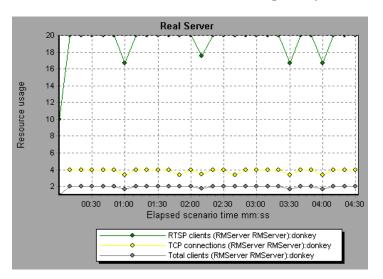

#### **Real Client Graph**

The Real Client graph shows statistics on the RealPlayer client machine as a function of the elapsed scenario time.

The x-axis represents the time that has elapsed since the start of the scenario run. The y-axis represents the resource usage.

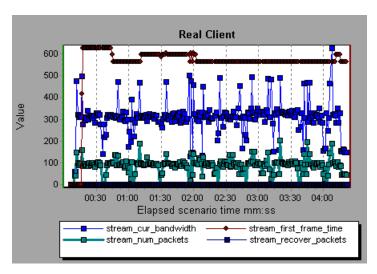

This graph displays the **Total Number of Packets**, **Number of Recovered Packets**, **Current Bandwidth**, and **First Frame Time** measurements during the first four and a half minutes of the scenario. Note that the scale factor is the same for all of the measurements.

The following table describes the RealPlayer Client measurements that are monitored:

| Measurement                      | Description                                                                               |
|----------------------------------|-------------------------------------------------------------------------------------------|
| Current Bandwidth<br>(Kbits/sec) | The number of kilobytes in the last second                                                |
| Buffering Event Time (sec)       | The average time spent on buffering                                                       |
| Network Performance              | The ratio (percentage) between the current bandwidth and the actual bandwidth of the clip |

| Measurement                              | Description                                                                  |
|------------------------------------------|------------------------------------------------------------------------------|
| Percentage of Recovered Packets          | The percentage of error packets that were recovered                          |
| Percentage of Lost Packets               | The percentage of packets that were lost                                     |
| Percentage of Late Packets               | The percentage of late packets                                               |
| Time to First Frame<br>Appearance (sec)  | The time for first frame appearance (measured from the start of the replay)  |
| Number of Buffering<br>Events            | The average number of all buffering events                                   |
| Number of Buffering Seek<br>Events       | The average number of buffering events resulting from a seek operation       |
| Buffering Seek Time                      | The average time spent on buffering events resulting from a seek operation   |
| Number of Buffering<br>Congestion Events | The average number of buffering events resulting from network congestion     |
| Buffering Congestion<br>Time             | The average time spent on buffering events resulting from network congestion |
| Number of Buffering Live<br>Pause Events | The average number of buffering events resulting from live pause             |
| Buffering Live Pause Time                | The average time spent on buffering events resulting from live pause         |

#### **Real Server Graph**

The Real Server graph shows RealPlayer server statistics as a function of the elapsed scenario time.

The x-axis represents the time that has elapsed since the start of the scenario run. The y-axis represents the resource usage.

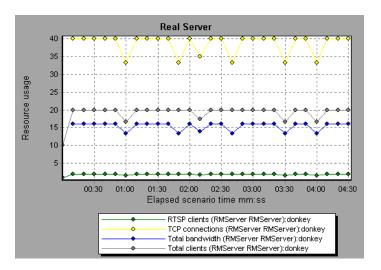

In this graph, the number of **RTSP Clients** remained steady during the first four and a half minutes of the scenario. The **Total Bandwidth** and number of **Total Clients** fluctuated slightly. The number of **TCP Connections** fluctuated more significantly.

Note that the scale factor for the **TCP Connections** and **Total Clients** measurements is 10, and the scale factor for **Total Bandwidth** is 1/1000.

**Note:** To obtain data for this graph, you need to enable the RealPlayer Server online monitor (from the Controller) and select the default measurements you want to display, before running the scenario.

The following default measurements are available for the RealPlayer Server:

| Measurement           | Description                                     |
|-----------------------|-------------------------------------------------|
| Encoder Connections   | The number of active encoder connections        |
| HTTP Clients          | The number of active clients using HTTP         |
| Monitor Connections   | The number of active server monitor connections |
| Multicast Connections | The number of active multicast connections      |
| PNA Clients           | The number of active clients using PNA          |
| RTSP Clients          | The number of active clients using RTSP         |
| Splitter Connections  | The number of active splitter connections       |
| TCP Connections       | The number of active TCP connections            |
| Total Bandwidth       | The number of bits per second being consumed    |
| Total Clients         | The total number of active clients              |
| UDP Clients           | The number of active UDP connections            |

#### **Windows Media Server Graph**

The Windows Media Server graph shows the Windows Media server statistics as a function of the elapsed scenario time. The x-axis represents the time that has elapsed since the start of the scenario run. The y-axis represents the resource usage.

**Note:** To obtain data for this graph, you need to enable the Windows Media Server online monitor (from the Controller) and select the default measurements you want to display, before running the scenario.

The following default measurements are available for the Windows Media Server:

| Measurement                              | Description                                                                                                    |
|------------------------------------------|----------------------------------------------------------------------------------------------------|
| Active Live Unicast<br>Streams (Windows) | The number of live unicast streams that are being streamed                                                                                                    |
| Active Streams                           | The number of streams that are being streamed                                                                                                    |
| Active TCP Streams                       | The number of TCP streams that are being streamed                                                                                                    |
| Active UDP Streams                       | The number of UDP streams that are being streamed                                                                                                    |
| Aggregate Read Rate                      | The total, aggregate rate (bytes/sec) of file reads                                                                                                    |
| Aggregate Send Rate                      | The total, aggregate rate (bytes/sec) of stream transmission                                                                                                    |
| Connected Clients                        | The number of clients connected to the server                                                                                                    |
| Connection Rate                          | The rate at which clients are connecting to the server                                                                                                    |
| Controllers                              | The number of controllers currently connected to the server                                                                                                    |
| HTTP Streams                             | The number of HTTP streams being streamed                                                                                                    |
| Late Reads                               | The number of late read completions per second                                                                                                    |
| Pending Connections                      | The number of clients that are attempting to connect to the server, but are not yet connected. This number may be high if the server is running near maximum capacity and cannot process a large number of connection requests in a timely manner. |
| Stations                                 | The number of station objects that currently exist on the server                                                                                                    |
| Streams                                  | The number of stream objects that currently exist on the server                                                                                                    |
| Stream Errors                            | The cumulative number of errors occurring per second                                                                                                    |

#### **Media Player Client Graph**

The Media Player Client graph shows statistics on the Windows Media Player client machine as a function of the elapsed scenario time.

The x-axis represents the time that has elapsed since the start of the scenario run. The y-axis represents the resource usage.

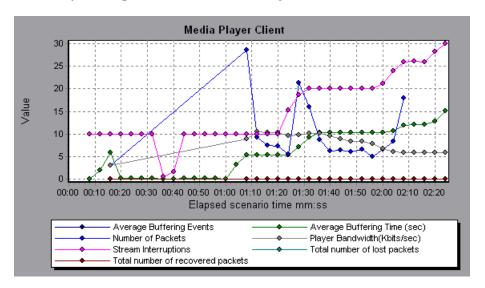

In this graph, the **Total number of recovered packets** remained steady during the first two and a half minutes of the scenario. The **Number of Packets** and **Stream Interruptions** fluctuated significantly. The **Average Buffering Time** increased moderately, and the **Player Bandwidth** increased and then decreased moderately.

Note that the scale factor for the **Stream Interruptions** and **Average Buffering Events** measurements is 10, and the scale factor for **Player Bandwidth** is 1/10.

The following table describes the Media Player Client measurements that are monitored:

| Measurement                       | Description                                                                                                    |
|-----------------------------------|----------------------------------------------------------------------------------------------------|
| Average Buffering Events          | The number of times Media Player Client had to buffer incoming media data due to insufficient media content                                                                                                    |
| Average Buffering Time (sec)      | The time spent by Media Player Client waiting for sufficient amount of media data in order to continue playing media clip                                                                                                    |
| Current bandwidth (Kbits/sec)     | The number of kbits per second received                                                                                                    |
| Number of Packets                 | The number of packets sent by server for a particular media clip                                                                                                    |
| Stream Interruptions              | The number of interruptions encountered by Media Player Client while playing a media clip. This measurement includes the number of times Media Player Client had to buffer incoming media data, and any errors that occurred during playback. |
| Stream Quality (Packet-level)     | The percentage ratio of packets received to total packets                                                                                                    |
| Stream Quality (Sampling-level)   | The percentage of stream samples received on time (no delays in reception)                                                                                                    |
| Total number of recovered packets | The number of lost packets that were recovered.  This value is only relevant during network playback.                                                                                                    |
| Total number of lost packets      | The number of lost packets that were not recovered.  This value is only relevant during network playback.                                                                                                    |

Part II • Analysis Graphs

# **19**

## **ERP/CRM Server Resource Graphs**

After a scenario run, you can use the ERP/CRM server resource monitor graphs to analyze ERP/CRM server resource performance.

This chapter describes the following topics:

- ➤ About ERP/CRM Server Resource Graphs
- ➤ SAP Graph
- > SAPGUI Graph
- ➤ SAP Portal Graph
- ➤ SAP CCMS Graph
- ➤ Siebel Server Manager Graph
- ➤ Siebel Web Server Graph
- ➤ PeopleSoft Ping Graph
- ➤ PeopleSoft (Tuxedo) Graph

**Note:** The PeopleSoft Ping graph is only available through the Mercury Tuning Module.

#### **About ERP/CRM Server Resource Graphs**

ERP/CRM server resource monitor graphs provide you with performance information for ERP/CRM servers. To obtain data for these graphs, you must activate the ERP/CRM server resource online monitor before running the scenario. When you set up the online monitor for ERP/CRM server resources, you indicate which statistics and measurements to monitor. For more information on activating and configuring ERP/CRM server resource monitors, refer to the *LoadRunner Controller User's Guide* or the *Mercury Tuning Module Console User's Guide*.

#### **SAP Graph**

The SAP graph shows the resource usage of a SAP R/3 system server as a function of the elapsed scenario time.

The x-axis represents the time that has elapsed since the start of the scenario run. The y-axis represents the resource usage.

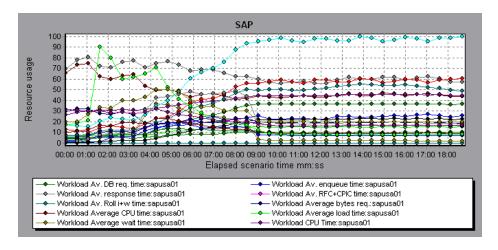

**Note:** To obtain data for this graph, you need to enable the SAP online monitor (from the Controller) and select the default measurements you want to display, before running the scenario.

There are differences in the scale factor for some of the measurements.

The following are the most commonly monitored counters for a SAP R/3 system server:

| Measurement           | Description                                                                                                    |
|-----------------------|----------------------------------------------------------------------------------------------------|
| Average CPU time      | The average CPU time used in the work process.                                                                                                    |
| Average response time | The average response time, measured from the time a dialog sends a request to the dispatcher work process, through the processing of the dialog, until the dialog is completed and the data is passed to the presentation layer. The response time between the SAP GUI and the dispatcher is not included in this value.                                                                                                    |
| Average wait time     | The average amount of time that an unprocessed dialog step waits in the dispatcher queue for a free work process. Under normal conditions, the dispatcher work process should pass a dialog step to the application process immediately after receiving the request from the dialog step. Under these conditions, the average wait time would be a few milliseconds. A heavy load on the application server or on the entire system causes queues at the dispatcher queue. |
| Average load time     | The time needed to load and generate objects, such as ABAP source code and screen information, from the database.                                                                                                    |
| Database calls        | The number of parsed requests sent to the database.                                                                                                    |

| Measurement                         | Description                                                                                                    |
|-------------------------------------|----------------------------------------------------------------------------------------------------|
| Database requests                   | The number of logical ABAP requests for data in the database. These requests are passed through the R/3 database interface and parsed into individual database calls. The proportion of database calls to database requests is important. If access to information in a table is buffered in the SAP buffers, database calls to the database server are not required. Therefore, the ratio of calls/requests gives an overall indication of the efficiency of table buffering. A good ratio would be 1:10. |
| Roll ins                            | The number of rolled-in user contexts.                                                                                                    |
| Roll outs                           | The number of rolled-out user contexts.                                                                                                    |
| Roll in time                        | The processing time for roll ins.                                                                                                    |
| Roll out time                       | The processing time for roll outs.                                                                                                    |
| Roll wait time                      | The queue time in the roll area. When synchronous RFCs are called, the work process executes a roll out and may have to wait for the end of the RFC in the roll area, even if the dialog step is not yet completed. In the roll area, RFC server programs can also wait for other RFCs sent to them.                                                                                                    |
| Average time per logical<br>DB call | The average response time for all commands sent to the database system (in milliseconds). The time depends on the CPU capacity of the database server, the network, the buffering, and on the input/output capabilities of the database server. Access times for buffered tables are many magnitudes faster and are not considered in the measurement.                                                                                                    |

### **SAPGUI Graph**

The SAPGUI graph shows the resource usage of a SAP R/3 system server as a function of the elapsed scenario time.

The x-axis represents the time that has elapsed since the start of the scenario run. The y-axis represents the resource usage.

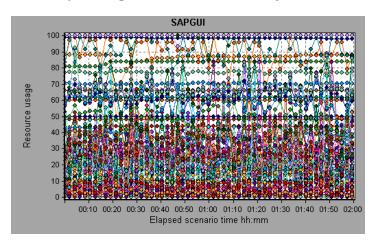

**Note:** To obtain data for this graph, you need to enable the SAP online monitor (from the Controller) and select the default measurements you want to display, before running the scenario.

There are differences in the scale factor for some of the measurements.

The following are the most commonly monitored counters:

| Measurement           | Description                                                                                                    |
|-----------------------|----------------------------------------------------------------------------------------------------|
| Average CPU time      | The average CPU time used in the work process.                                                                                                    |
| Average response time | The average response time, measured from the time a dialog sends a request to the dispatcher work process, through the processing of the dialog, until the dialog is completed and the data is passed to the presentation layer. The response time between the SAP GUI and the dispatcher is not included in this value.                                                                                                    |
| Average wait time     | The average amount of time that an unprocessed dialog step waits in the dispatcher queue for a free work process. Under normal conditions, the dispatcher work process should pass a dialog step to the application process immediately after receiving the request from the dialog step. Under these conditions, the average wait time would be a few milliseconds. A heavy load on the application server or on the entire system causes queues at the dispatcher queue.                                 |
| Average load time     | The time needed to load and generate objects, such as ABAP source code and screen information, from the database.                                                                                                    |
| Database calls        | The number of parsed requests sent to the database.                                                                                                    |
| Database requests     | The number of logical ABAP requests for data in the database. These requests are passed through the R/3 database interface and parsed into individual database calls. The proportion of database calls to database requests is important. If access to information in a table is buffered in the SAP buffers, database calls to the database server are not required. Therefore, the ratio of calls/requests gives an overall indication of the efficiency of table buffering. A good ratio would be 1:10. |
| Roll ins              | The number of rolled-in user contexts.                                                                                                    |
| Roll outs             | The number of rolled-out user contexts.                                                                                                    |

| Measurement                      | Description                                                                                                    |
|----------------------------------|----------------------------------------------------------------------------------------------------|
| Roll in time                     | The processing time for roll ins.                                                                                                    |
| Roll out time                    | The processing time for roll outs.                                                                                                    |
| Roll wait time                   | The queue time in the roll area. When synchronous RFCs are called, the work process executes a roll out and may have to wait for the end of the RFC in the roll area, even if the dialog step is not yet completed. In the roll area, RFC server programs can also wait for other RFCs sent to them.                                                   |
| Average time per logical DB call | The average response time for all commands sent to the database system (in milliseconds). The time depends on the CPU capacity of the database server, the network, the buffering, and on the input/output capabilities of the database server. Access times for buffered tables are many magnitudes faster and are not considered in the measurement. |

#### **SAP Portal Graph**

The SAP Portal graph shows the resource usage of your SAP Portal server as a function of the elapsed scenario time.

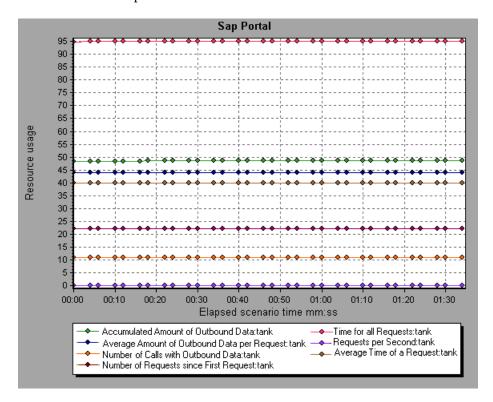

**Note:** To obtain data for this graph, you need to enable the SAP Portal monitor (from the Controller) and select the default measurements you want to display, before running the scenario.

The following are the monitored counters for a SAP Portal system server:

| Measurement                                                 | Description                                                              |
|-------------------------------------------------------------|--------------------------------------------------------------------------|
| Accumulated Amount of Outbound Data (bytes)                 | The accumulated amount of outbound data, measured in bytes.              |
| Time for all Requests (ms)                                  | The total time, in milliseconds, taken for processing all requests.      |
| Average Amount of<br>Outbound Data per<br>Request (bytes)   | The average amount of outbound data per request, measured in bytes.      |
| Average Number of<br>Component Calls per<br>Request (bytes) | The average number of component calls per request, measured in bytes.    |
| Average Time of a Request (ms)                              | The average amount of time, in milliseconds, taken to process a request. |
| Number of Calls with<br>Outbound Data                       | The total number of calls with outbound data.                            |
| Number of Component<br>Calls for all Requests               | The total number of component calls for all requests.                    |
| Number of Requests since<br>First Request                   | The total number of requests since the first request was made.           |
| Requests per Second                                         | The number of requests made per second.                                  |
| Time Stamp of First<br>Request                              | The time stamp of the first request.                                     |

### **SAP CCMS Graph**

The SAP CCMS (Computer Center Management System) graph shows statistics about the resource usage of all the servers in a SAP R/3 landscape server during the scenario run. The x-axis represents the time that has elapsed since the start of the scenario run. The y-axis represents the resource usage.

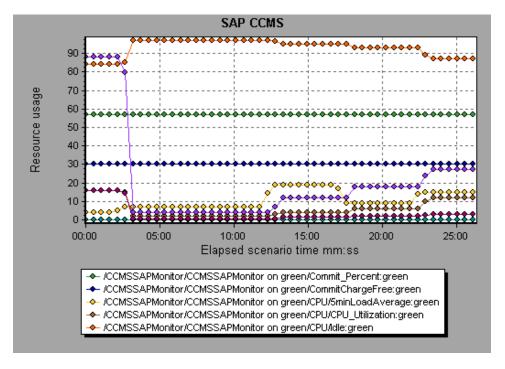

**Note:** To obtain data for this graph, you need to enable the SAP CCMS monitor (from the Controller) and select the default measurements you want to display, before running the scenario.

#### Siebel Server Manager Graph

The Siebel Server Manager graph shows the resource usage of your Siebel Server Manager server as a function of the elapsed scenario time.

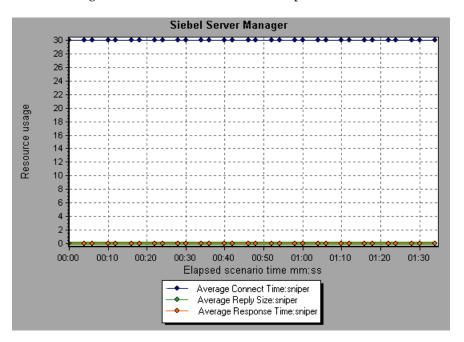

**Note:** To obtain data for this graph, you need to enable the Siebel Server Manager monitor (from the Controller) and select the default measurements you want to display, before running the scenario.

The following are the monitored counters for a Siebel Server Manager server:

| Measurement          | Description                         |
|----------------------|-------------------------------------|
| Average Connect Time | The average connection time.        |
| Average Reply Size   | The average size of a user reply.   |
| Average Request Size | The average size of a user request. |

| Measurement                     | Description                                                                  |
|---------------------------------|------------------------------------------------------------------------------|
| Average Requests Per<br>Session | The average number of user requests per session.                             |
| Average Response Time           | The average amount of time that it takes the server to respond to a request. |
| Average Think Time              | The average amount of think time taken to respond to a request.              |
| Avg SQL Execute Time            | The average SQL execute time.                                                |
| Avg SQL Fetch Time              | The average SQL fetch time.                                                  |
| Avg SQL Parse Time              | The average SQL parse time.                                                  |
| CPU Time                        | The CPU time used in the work process.                                       |
| Elapsed Time                    | The total amount of elapsed time.                                            |
| Num of DBConn Retries           | The number of database connection retries.                                   |
| Num of DLRbk Retries            | The number of DLRbk retries.                                                 |
| Num of Exhausted<br>Retries     | The total number of retries that expired.                                    |
| Number of SQL<br>Executes       | The total number of SQL executes.                                            |
| Number of SQL Fetches           | The total number of SQL fetches.                                             |
| Number of SQL Parses            | The total number of SQL parses.                                              |
| Number of Sleeps                | The number of sleeps.                                                        |
| Object Manager Errors           | The total number of object manager errors.                                   |
| Reply Messages                  | The total number of reply messages.                                          |
| Request Messages                | The total number of request messages.                                        |
| SQL Execute Time                | The total SQL execute time.                                                  |

| Measurement         | Description                                |
|---------------------|--------------------------------------------|
| SQL Fetch Time      | The total SQL fetch time.                  |
| SQL Parse Time      | The total SQL parse time.                  |
| Sleep Time          | The total sleep time.                      |
| Tests Attempted     | The number of tests attempted.             |
| Tests Failed        | The number of tests that failed.           |
| Tests Successful    | The number of tests that were successful.  |
| Total Reply Size    | The total reply size, measured in bytes.   |
| Total Request Size  | The total request size, measured in bytes. |
| Total Response Time | The total response time.                   |
| Total Tasks         | The total number of tasks.                 |
| Total Think Time    | The total think time.                      |

#### **Siebel Web Server Graph**

The Siebel Web Server graph shows the resource usage of your Siebel Web Server as a function of the elapsed scenario time.

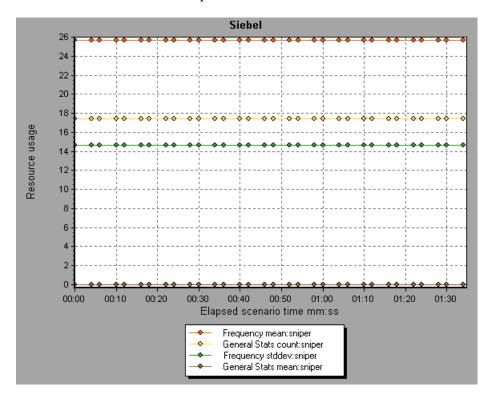

**Note:** To obtain data for this graph, you need to enable the Siebel Web Server monitor (from the Controller) and select the default measurements you want to display, before running the scenario.

The following are the monitored counters for a Siebel Web Server:

| Measurement                                | Description                                               |
|--------------------------------------------|-----------------------------------------------------------|
| Anonymous sessions requested from the pool | The number of anonymous sessions requested from the pool. |
| Open Session Time                          | The time users experience logging on to the system.       |
| Anon Session Removed                       | The number of anonymous sessions removed from the pool.   |
| Anon Session Available                     | The number of anonymous sessions available in the pool.   |
| Anonymous sessions returns to the pool     | The number of anonymous sessions returned to the pool.    |
| Response Time                              | The time taken to respond to a user request.              |
| Close Session Time                         | The time users experience logging off the system.         |
| Request Time                               | The time taken to process the user request.               |

### **PeopleSoft Ping Graph**

The PeopleSoft Ping graph shows the resource usage of your PeopleSoft 8.42 server as a function of the elapsed session step time.

**Note:** The PeopleSoft Ping graph is only available through the Mercury Tuning Module.

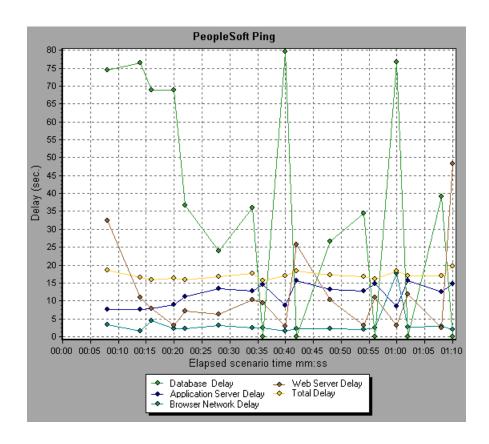

**Note:** To obtain data for this graph, you need to enable the PeopleSoft Ping monitor (from the Console) and select the measurements you want to display, before running the session step.

#### PeopleSoft (Tuxedo) Graph

The PeopleSoft (Tuxedo) graph shows the resource usage of your Tuxedo server as a function of the elapsed scenario time.

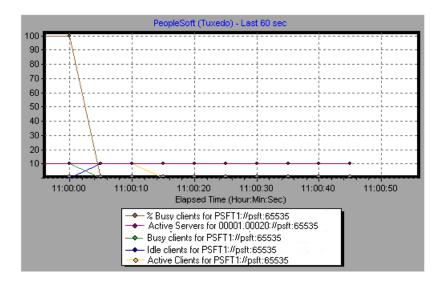

**Note:** To obtain data for this graph, you need to enable the PeopleSoft (Tuxedo) monitor (from the Controller and select the default measurements you want to display, before running the scenario step.

The following table describes the default counters that can be measured. It is recommended to pay particular attention to the following measurements: % Busy Clients, Active Clients, Busy Clients, Idle Clients, and all the queue counters for the APPQ/PSAPPSRV queue.

| Monitor | Measurements                                                                                                    |
|---------|----------------------------------------------------------------------------------------------------|
| Machine | % Busy Clients - The per cent of active clients currently logged in to the Tuxedo application server which are waiting for a response from the application server.         |
|         | Active Clients - The total number of active clients currently logged in to the Tuxedo application server.                                                                  |
|         | <b>Busy Clients</b> - The total number of active clients currently logged in to the Tuxedo application server that are waiting for a response from the application server. |
|         | Current Accessers - Number of clients and servers currently accessing the application either directly on this machine or through a workstation handler on this machine.    |
|         | <b>Current Transactions</b> - Number of in use transaction table entries on this machine.                                                                                  |
|         | Idle Clients - The total number of active clients currently logged in to the Tuxedo application server that are not waiting for a response from the application server.    |
|         | Workload Completed/second - The total workload on all the servers for the machine that was completed, per unit time.                                                       |
|         | Workload Initiated/second - The total workload on all the servers for the machine that was initiated, per unit time.                                                       |

| Monitor                      | Measurements                                                                                                    |
|------------------------------|----------------------------------------------------------------------------------------------------|
| Queue                        | % Busy Servers - The per cent of active servers currently handling Tuxedo requests.                                                                                                    |
|                              | Active Servers - The total number of active servers either handling or waiting to handle Tuxedo requests.                                                                                                |
|                              | <b>Busy Servers</b> - The total number of active servers currently busy handling Tuxedo requests.                                                                                                    |
|                              | Idle Servers - The total number of active servers currently waiting to handle Tuxedo requests.                                                                                                    |
|                              | Number Queued - The total number of messages which have been placed on the queue.                                                                                                    |
| Server                       | <b>Requests/second</b> - How many server requests were handled per second                                                                                                    |
|                              | Workload/second -The workload is a weighted measure of the server requests. Some requests could have a different weight than others. By default, the workload is always 50 times the number of requests. |
| Workstation Handler<br>(WSH) | <b>Bytes Received/sec</b> - The total number of bytes received by the workstation handler, per second.                                                                                                   |
|                              | <b>Bytes Sent/sec</b> - The total number of bytes sent back to the clients by the workstation handler, per second.                                                                                       |
|                              | Messages Received/sec - The number of messages received by the workstation handler, per second.                                                                                                    |
|                              | <b>Messages Sent/sec</b> - The number of messages sent back to the clients by the workstation handler, per second.                                                                                       |
|                              | Number of Queue Blocks/sec - The number of times the queue for the workstation handler blocked, per second. This gives an idea of how often the workstation handler was overloaded.                      |

Part II • Analysis Graphs

## 20

## **Java Performance Graphs**

After a scenario run, you can use the Java performance monitor graphs to analyze the performance of Java<sup>TM</sup> 2 Platform, Enterprise Edition (J2EE) objects and Java-based applications.

This chapter describes the following topics:

- ➤ About Java Performance Graphs
- ➤ J2EE Graph

#### **About Java Performance Graphs**

Java performance graphs provide you with performance information for Java<sup>™</sup> 2 Platform, Enterprise Edition (J2EE) objects, and Java-based applications using J2EE. To obtain data for these graphs, you need to activate the Java performance monitor before running the scenario.

When you set up the Java performance online monitor, you indicate which statistics and measurements to monitor. For more information on activating and configuring the Java performance monitor, refer to the *LoadRunner Controller User's Guide*.

#### J2EE Graph

The J2EE graph shows the resource usage of Java™ 2 Platform, Enterprise Edition (J2EE) objects as a function of the elapsed scenario time.

The x-axis represents the time that has elapsed since the start of the scenario run. The y-axis represents the resource usage.

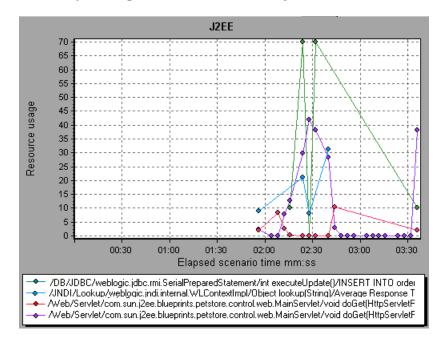

**Note:** To obtain data for this graph, you must first install and activate the J2EE monitor on the application server machine. You then configure the J2EE monitor on the client machine by selecting the counters you want the monitor to measure.

The following J2EE counters are available for monitoring Servlets/JSP's, JNDI, EJB, and JDBC method calls:

| Measurement             | Description                                                                     |
|-------------------------|---------------------------------------------------------------------------------|
| Average Response Time   | The average response time, in milliseconds, of the J2EE object being monitored. |
| Method Calls per Second | The number of J2EE object method calls per second.                              |

Part II • Analysis Graphs

# 21

## **Application Component Graphs**

After a scenario run, you can use the application component monitor graphs to analyze the performance of an application's Microsoft COM+ interfaces and methods and Microsoft .NET CLR classes and methods.

This chapter describes the following topics:

#### **Microsoft COM+ Performance Graphs:**

- ➤ About Microsoft COM+ Performance Graphs
- ➤ Microsoft COM+ Graph
- ➤ COM+ Breakdown Graph
- ➤ COM+ Average Response Time Graph
- ➤ COM+ Call Count Graph
- ➤ COM+ Call Count Distribution Graph
- ➤ COM+ Call Count Per Second Graph
- ➤ COM+ Total Operation Time Graph
- ➤ COM+ Total Operation Time Distribution Graph

#### **Microsoft .NET CLR Performance Graphs:**

- ➤ About Microsoft .NET CLR Performance Graphs
- ➤ .NET Breakdown Graph
- ➤ .NET Average Response Time Graph
- ➤ .NET Call Count Graph
- ➤ .NET Call Count Distribution Graph

- ➤ .NET Call Count per Second Graph
- ➤ .NET Total Operation Time Distribution Graph
- ➤ .NET Total Operation Time Graph
- ➤ .NET Resources Graph

## **About Microsoft COM+ Performance Graphs**

Microsoft COM+ performance graphs provide you with performance information for COM+ interfaces and methods. Note that in order to obtain data for these graphs, you need to activate the various Microsoft COM+ performance monitors before running the scenario.

When you set up the Microsoft COM+ performance online monitors, you indicate which statistics and measurements to monitor. For more information on activating and configuring the Microsoft COM+ performance monitors, refer to the *LoadRunner Controller User's Guide*.

## Microsoft COM+ Graph

The Microsoft COM+ graph shows the resource usage of COM+ objects as a function of the elapsed scenario time.

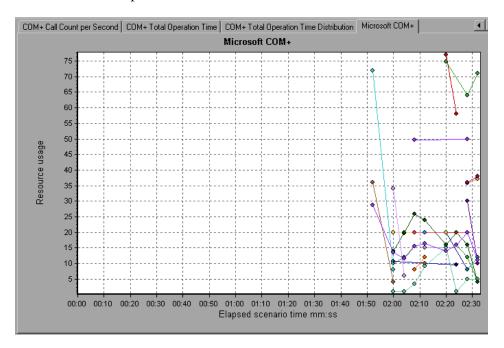

Each COM+ object is represented by a different colored line on the graph. The legend frame (which is found below the graph) identifies the objects by color:

| Color     | Scale | Measurement                                                                                                    | Minimum | Average | Maximum | Std. Deviation |  |
|-----------|-------|----------------------------------------------------------------------------------------------------|---------|---------|---------|----------------|--|
|           | 1     | ContrRnd\Authenticate:dakota                                                                                                    | 3.994   | 12.482  | 16.376  | 3.84           |  |
| abla      | 10    | ContrRnd\COMPlusServer.ConstTime\IDispatch\Invoke\Method Duration:dakota                                                                                                    | 0.096   | 0.505   | 1.501   | 0.459          |  |
| abla      | 10    | ContrRnd\COMPlusServer.ConstTime\IDispatch\Invoke\Method Frequency:dakota                                                                                                    | 0.399   | 1.747   | 2.596   | 0.638          |  |
| $\square$ | 10    | ContrRnd\COMPlusServer.ConstTime\Object Activate:dakota                                                                                                    | 0.599   | 1.997   | 3.395   | 1.398          |  |
| abla      | 10    | ContrRnd\COMPlusServer.ConstTime\Object Create:dakota                                                                                                    | 0.799   | 3.995   | 7.19    | 3.195          |  |
| abla      | 10    | ContrRnd\COMPlusServer.ConstTime\Object Deactivate:dakota                                                                                                    | 0.999   | 1.998   | 2.996   | 0.998          |  |
| abla      | 10    | ContrRnd\COMPlusServer.ConstTime\Object Destroy:dakota                                                                                                    | 0.999   | 1.998   | 2.996   | 0.998          |  |
|           | -     | Complement COMPLECTION CONTINUES OF THE PROPERTY OF THE PROPERTY OF THE PROPER | 25.00   | 20.425  | 27.10   | 0.705          |  |

The following tables describe the default counters that can be measured:

#### **Authentication Metrics**

| Measurement         | Description                                                                                                    |
|---------------------|----------------------------------------------------------------------------------------------------|
| Authenticate        | Frequency of successful method call level authentication. When you set an authentication level for an application, you determine what degree of authentication is performed when clients call into the application. |
| Authenticate Failed | Frequency of failed method call level authentication.                                                                                                    |

#### **Application Events**

| Measurement | Description                                       |
|-------------|---------------------------------------------------|
| Activation  | Frequency of application activation or startup.   |
| Shutdown    | Frequency of application shutdown or termination. |

#### **Thread Events**

| Measurement      | Description                                                                                                    |  |
|------------------|----------------------------------------------------------------------------------------------------|--|
| Thread Start     | Rate at which single-threaded apartment (STA) thread for application have been started.                                                                |  |
| Thread Terminate | Rate at which single-threaded apartment (STA) thread for application have been terminated.                                                             |  |
| Work Enque       | Event sent if a work is queued in single thread apartment object (STA). Note: These events are not signaled/sent in Windows Server 2003 and later.     |  |
| Work Reject      | Event sent if a work is rejected from single thread apartment object (STA). Note: These events are not signaled/sent in Windows Server 2003 and later. |  |

#### **Transaction Events**

| Measurement          | Description                                                                            |
|----------------------|----------------------------------------------------------------------------------------|
| Transaction Duration | Duration of COM+ transactions for selected application.                                |
| Transaction Start    | Rate at which transactions have started.                                               |
| Transaction Prepared | Rate at which transactions have completed the prepare phase of the two-phase protocol. |
| Transaction Aborted  | Rate at which transactions have been aborted.                                          |
| Transaction Commit   | Rate at which transactions have completed the commit protocol.                         |

#### **Object Events**

| Measurement         | Description                                                                                                    |
|---------------------|----------------------------------------------------------------------------------------------------|
| Object Life Time    | Duration of object existence (from instantiation to destruction).                                                                                                    |
| Object Create       | Rate at which new instances of this object are created.                                                                                                    |
| Object Destroy      | Rate at which instances of the object are destroyed.                                                                                                    |
| Object Activate     | Rate of retrieving instances of a new JIT-activated object.                                                                                                    |
| Object Deactivation | Rate of freeing JIT-activated object via SetComplete or SetAbort.                                                                                                    |
| Disable Commit      | Rate of client calls to DisableCommit on a context. DisableCommit declares that the object's transactional updates are inconsistent and can't be committed in their present state. |

| Measurement   | Description                                                                                                    |
|---------------|----------------------------------------------------------------------------------------------------|
| Enable Commit | Rate of client calls to EnableCommit on a context. EnableCommit declares that the current object's work is not necessarily finished, but that its transactional updates are consistent and could be committed in their present form.            |
| Set Complete  | Rate of client calls to SetComplete on a context. SetComplete declares that the transaction in which the object is executing can be committed, and that the object should be deactivated on returning from the currently executing method call. |
| Set Abort     | Rate of client calls to SetAbort on a context. SetAbort declares that the transaction in which the object is executing must be aborted, and that the object should be deactivated on returning from the currently executing method call.        |

#### **Method Events**

| Measurement       | Description                                                                 |
|-------------------|-----------------------------------------------------------------------------|
| Method Duration   | Average duration of method.                                                 |
| Method Frequency  | Frequency of method invocation.                                             |
| Method Failed     | Frequency of failed methods (i.e. methods that return error HRESULT codes). |
| Method Exceptions | Frequency of exceptions thrown by selected method.                          |

#### **COM+ Breakdown Graph**

The COM+ Breakdown summarizes fundamental result data about COM+ interfaces or methods and presents it in table format. Using the COM+ Breakdown table, you can quickly identify the COM+ interfaces or methods which consume the most time during the test. The table can be sorted by column, and the data can be viewed either by COM+ interface or COM+ method.

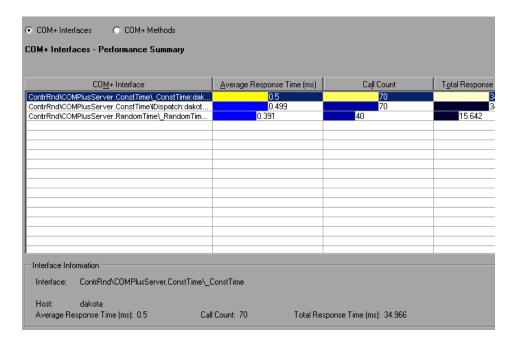

The **Average Response Time** column shows how long, on average, an interface or method takes to perform. The next column, **Call Count**, specifies the number of times the interface or method was invoked. The final column, **Total Response Time**, specifies how much time was spent overall on the interface or method. It is calculated by multiplying the first two data columns together.

The graphical representations of each of these columns are the COM+ Average Response Time Graph, the COM+ Call Count Distribution Graph and the COM+ Total Operation Time Distribution Graph.

Interfaces are listed in the **COM+ Interface** column in the form **Interface:Host**. In the table above, the **\_ConstTime** interface took an average of .5 seconds to execute and was called 70 times. Overall, this interface took 34.966 seconds to execute.

To sort the list by a column, click on the column heading. The list above is sorted by **Average Response Time** which contains the triangle icon specifying a sort in descending order.

#### **Viewing COM+ Methods**

The table initially displays COM+ interfaces, but you can also view the list of COM+ methods.

To view the methods of a selected interface, select the **COM+ Methods** option. You can also double-click on the interface row to view the methods. The methods of the specified interface are listed in the **COM+ Method** column.

## COM+ Average Response Time Graph

The COM+ Average Response Time graph specifies the average time COM+ interfaces or methods take to perform during the scenario.

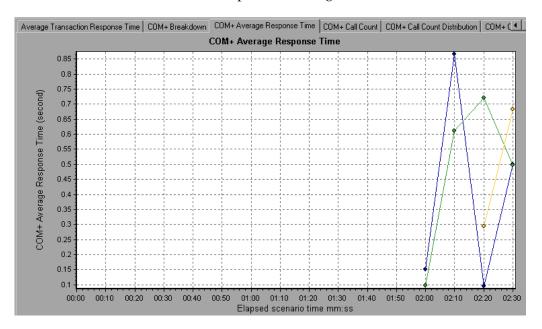

The graph's x-axis indicates the elapsed time from the beginning of the scenario run. The y-axis indicates how much time a COM+ interface or method takes to execute.

Each interface or method is represented by a different colored line on the graph. The legend frame (which is found below the graph) identifies the interfaces by color:

| Color | Scale | Measurement                                   | Minimum | Average | Maximum |
|-------|-------|-----------------------------------------------|---------|---------|---------|
| V     | 1     | ContrRnd\COMPlusServer.ConstTime\IDispatch    | 0.096   | 0.499   | 1.501   |
| abla  | 1     | ContrRnd\COMPlusServer.ConstTime\_ConstTime   | 0       | 0.5     | 1.502   |
| ☑     | 1     | ContrRnd\COMPlusServer.RandomTime\_RandomTime | 0.058   | 0.391   | 0.747   |

This legend shows that the blue colored line belongs to the COM+ interface **\_ConstTime.** Looking at the graph above, we see that this interface has higher response times than all other COM+ interfaces. At 2:10 minutes into the scenario, it records an average response time of .87 seconds.

Note that the .87 second data point is an average, taken from all data points recorded within a 10 second interval (the default granularity). You can change the length of this sample interval. For more information, refer to the *LoadRunner Analysis User's Guide*.

**Hint**: To highlight a specific interface line in the graph, select the interface row in the legend.

#### **Viewing COM+ Methods**

The table initially displays COM+ interfaces, but you can also view the list of COM+ methods by using drill-down or filtering techniques. For more information, see "Filtering and Sorting Graph Data," on page 48 and "Drilling Down in a Graph," on page 58.

## **COM+ Call Count Graph**

The COM+ Call Count graph displays the number of times COM+ interfaces and methods are invoked during the test.

**Note:** The call count is computed by multiplying the call frequency by a time interval. As a result, the reported measurement may be rounded.

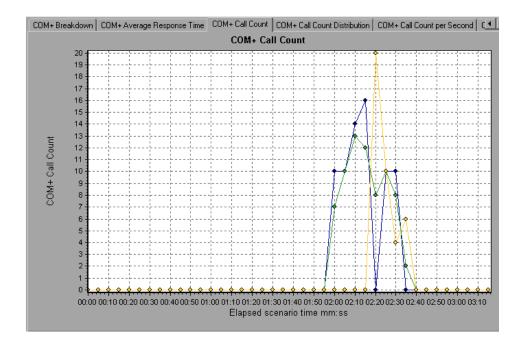

The graph's x-axis indicates the elapsed time from the beginning of the scenario run. The y-axis indicates how many calls were made to a COM+ interface or method.

Each interface or method is represented by a different colored line on the graph. The legend frame (which is found below the graph) identifies the interfaces by color:

| Color               | Scale | Measurement                                   | Graph Minimum | Average | Graph Maximum |
|---------------------|-------|-----------------------------------------------|---------------|---------|---------------|
| $\square$           | 1     | ContrRnd\COMPlusServer.ConstTime\IDispatch    | 0             | 1.777   | 13            |
| <ul><li>✓</li></ul> | 1     | ContrRnd\COMPlusServer.ConstTime\_ConstTime   | 0             | 1.777   | 16            |
| $\square$           | 1     | ContrRnd\COMPlusServer.RandomTime\_RandomTime | 0             | 1.015   | 20            |

This legend shows that the yellow colored line belongs to the COM+ interface **\_RandomTime**. Looking at the graph above, we see that calls to this interface begin at the beginning of the scenario run. There are 20 calls at the 2:20 minute point.

**Hint**: To highlight a specific interface line in the graph, select the interface row in the legend.

#### **Viewing COM+ Methods**

The table initially displays COM+ interfaces, but you can also view the list of COM+ methods by using drill-down or filtering techniques. For more information, see "Filtering and Sorting Graph Data," on page 48 and "Drilling Down in a Graph," on page 58.

## **COM+ Call Count Distribution Graph**

The COM+ Call Count Distribution graph shows the percentage of calls made to each COM+ interface compared to all COM+ interfaces. It can also show the percentage of calls made to a specific COM+ method compared to other methods within the interface.

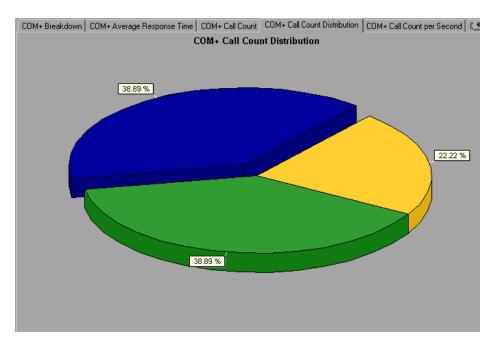

The number of calls made to the interface or method is listed in the **Call Count** column of the COM+ Breakdown Graph table.

Each interface or method is represented by a different colored area on the pie graph. The legend frame (which is found below the graph) identifies the interfaces by color:

| C | olor | Scale | Measurement                                   | Graph Average |
|---|------|-------|-----------------------------------------------|---------------|
|   |      | 1     | ContrRnd\COMPlusServer.ConstTime\IDispatch    | 70            |
|   |      | 1     | ContrRnd\COMPlusServer.ConstTime\_ConstTime   | 70            |
|   |      | 1     | ContrRnd\COMPlusServer.RandomTime\_RandomTime | 40            |

This legend shows that the green colored area belongs to the COM+ interface **IDispatch**. Looking at the graph above, we see that 38.89% of calls are made to this interface. The actual figures can be seen in the **Call Count** column of the COM+ Breakdown Graph table: there are 13 calls to this interface out of a total of 49 calls.

**Hint**: To highlight a specific interface line in the graph, select the interface row in the legend.

#### **Viewing COM+ Methods**

The table initially displays COM+ interfaces, but you can also view the list of COM+ methods by using drill-down or filtering techniques. For more information, see "Filtering and Sorting Graph Data," on page 48 and "Drilling Down in a Graph," on page 58.

## **COM+ Call Count Per Second Graph**

The COM+ Call Count Per Second graph shows the number of times per second a COM+ interface or method is invoked.

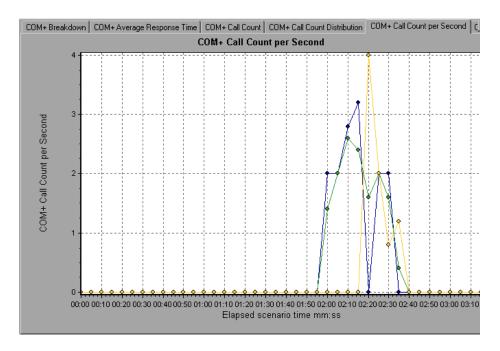

This graph is similar to the COM+ Call Count Graph except that the y-axis indicates how many invocations were made to a COM+ interface or method per second.

Each interface or method is represented by a different colored line on the graph. The legend frame (which is found below the graph) identifies the interfaces by color:

| Legeno    | Legend Graph Details User Notes Graph Data Raw Data                   |                                               |   |       |     |  |  |  |
|-----------|-----------------------------------------------------------------------|-----------------------------------------------|---|-------|-----|--|--|--|
| Color     | Color   Scale   Measurement   Graph Minimum   Average   Graph Maximum |                                               |   |       |     |  |  |  |
| N<br>N    | 1                                                                     | ContrRnd\COMPlusServer.ConstTime\IDispatch    | 0 | 0.355 | 2.6 |  |  |  |
| ☑         | 1                                                                     | ContrRnd\COMPlusServer.ConstTime\_ConstTime   | 0 | 0.355 | 3.2 |  |  |  |
| $\square$ | 1                                                                     | ContrRnd\COMPlusServer.RandomTime\_RandomTime | 0 | 0.203 | 4   |  |  |  |

This legend shows that the green colored line belongs to the COM+ interface **IDispatch**. Looking at the graph above, we see that calls to this interface begins 1:55 minutes into the scenario run. There are an average of 2.5 calls per second at the 2:10 minute mark.

**Hint**: To highlight a specific interface line in the graph, select the interface row in the legend.

#### **Viewing COM+ Methods**

To view the average response time of the individual methods within a COM+ interface, see "Filtering and Sorting Graph Data," on page 48 and "Drilling Down in a Graph," on page 58.

## **COM+ Total Operation Time Graph**

The COM+ Total Operation Time graph displays the amount of time each COM+ interface or method takes to execute during the test. Use it to identify those interfaces or methods which take up an excessive amount of time.

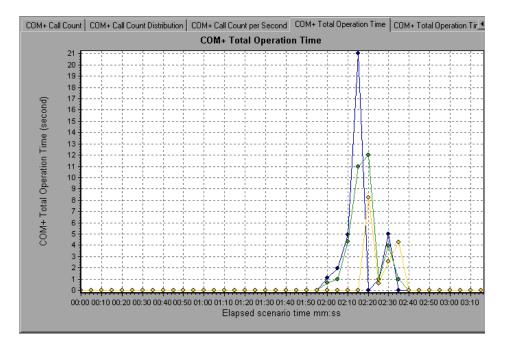

The graph's x-axis indicates the elapsed time from the beginning of the scenario run. The y-axis indicates the total time a COM+ interface or method is in operation.

Each interface or method is represented by a different colored line on the graph. The legend frame (which is found below the graph) identifies the interfaces by color:

| Color                                                                                                    | Scale | Measurement                                   | Graph Minimum | Average | Graph Maximum |
|----------------------------------------------------------------------------------------------------|-------|-----------------------------------------------|---------------|---------|---------------|
| abla                                                                                                    | 1     | ContrRnd\COMPlusServer.ConstTime\IDispatch    | 0             | 0.887   | 12.008        |
| V<br>V                                                                                                    | 1     | ContrRnd\COMPlusServer.ConstTime\_ConstTime   | 0             | 0.887   | 21.026        |
| $oldsymbol{oldsymbol{ol}}}}}}}}}}}}}}}}}$ | 1     | ContrRnd\COMPlusServer.RandomTime\_RandomTime | 0             | 0.397   | 8.24          |

This legend shows that the blue colored line belongs to the COM+ interface **\_ConstTime.** Looking at the graph above, we see that throughout the scenario, this interface consumes more time than any other, especially at 2 minutes and 15 seconds into the scenario run, where the calls to this interface take an average of 21 seconds.

**Hint**: To highlight a specific interface line in the graph, select the interface row in the legend.

#### **Viewing COM+ Methods**

The table initially displays COM+ interfaces, but you can also view the list of COM+ methods by using drill-down or filtering techniques. For more information, see "Filtering and Sorting Graph Data," on page 48 and "Drilling Down in a Graph," on page 58.

#### **COM+ Total Operation Time Distribution Graph**

The COM+ Total Operation Time Distribution graph shows the percentage of time a specific COM+ interface takes to execute in relation to all COM+ interfaces. It can also show the percentage of time a COM+ method takes to execute in relation to all COM+ methods within the interface. Use it to identify those interfaces or methods which take up an excessive amount of time.

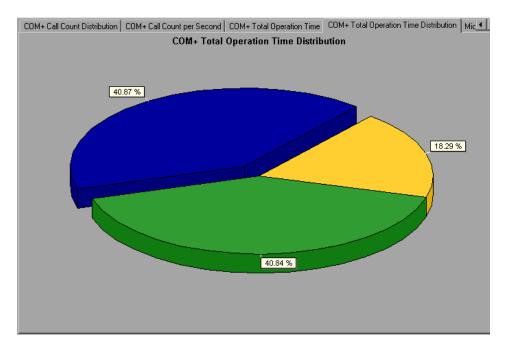

Each interface or method is represented by a different colored area on the pie graph. The legend frame (which is found below the graph) identifies the interfaces by color:

| Color | Scale | Measurement                                   | Graph Average |
|-------|-------|-----------------------------------------------|---------------|
|       | 1     | ContrRnd\COMPlusServer.ConstTime\IDispatch    | 34.936        |
|       | 1     | ContrRnd\COMPlusServer.ConstTime\_ConstTime   | 34.966        |
|       | 1     | ContrRnd\COMPlusServer.RandomTime\_RandomTime | 15.642        |

This legend shows that the green colored line belongs to the COM+ interface **IDispatch**. Looking at the graph above, we see that this interface takes up 40.84% of the COM+ operational time.

**Hint**: To highlight a specific interface line in the graph, select the interface row in the legend.

#### **Viewing COM+ Methods**

To view the average response time of the individual methods within a COM+ interface, see "Filtering and Sorting Graph Data," on page 48 and "Drilling Down in a Graph," on page 58.

## **About Microsoft .NET CLR Performance Graphs**

The .NET CLR performance graphs provide you with performance information for .NET classes and methods. To obtain data for these graphs, you must activate the .NET CLR performance monitor before running the scenario run.

Displayed measurements are specified using the .NET monitor. For more information on activating and configuring the .NET CLR performance monitor, refer to the *LoadRunner Controller User's Guide*.

## .NET Breakdown Graph

The .NET Breakdown graph summarizes fundamental result data about .NET classes or methods and presents it in table format. Using the .NET Breakdown table, you can quickly identify the .NET classes or methods which consume the most time during the test. The table can be sorted by column, and the data can be viewed either by .NET class or .NET method.

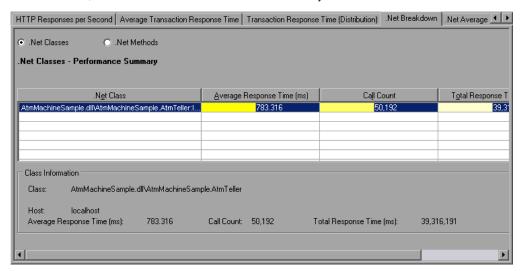

The Average Response Time column shows how long, on average, a class or method took to perform. The next column, Call Count, specifies the number of times the class or method was invoked. The final column, Total Response Time, specifies how much time was spent overall on the class or method. It is calculated by multiplying the results from the first two columns together.

Classes are listed in the .NET Class column in the form Class:Host. In the table above, the AtmMachineSample.AtmTeller class took an average of 783 seconds to execute and was called 50,912 times. Overall, this class took 39,316 seconds to execute.

To sort the list by a column, click the column heading.

Each column in the .NET Breakdown Graph is graphically represented by another graph, as described in the following table:

| .NET Breakdown Column | Graphical Representation                     |
|-----------------------|----------------------------------------------|
| Average Response Time | .NET Average Response Time Graph             |
| Call Count            | .NET Call Count Graph                        |
| Total Response Time   | .NET Total Operation Time Distribution Graph |

The table initially displays .NET classes, but you can also view the list of .NET methods. To view .NET methods, select the .**NET Methods** option, or double-click the class row. The methods of the specified class are listed in the .**NET Method** column.

## .NET Average Response Time Graph

The .NET Average Response Time graph specifies the average time that .NET classes or methods took to perform during the scenario run.

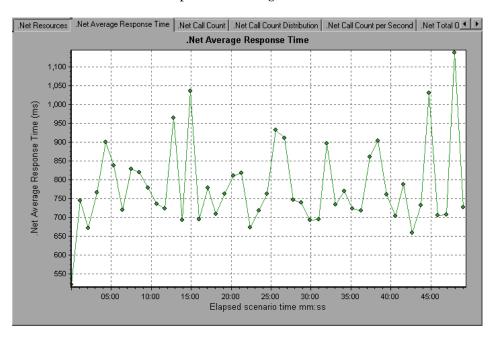

The x-axis indicates the elapsed time from the beginning of the scenario run. The y-axis indicates how much time a .NET class or method takes to execute.

You can change the length of the sample interval. For more information, refer to the *LoadRunner Analysis User's Guide*.

**Hint**: To highlight a specific class line in the graph, select the class row in the legend (displayed below the graph).

#### Part II • Analysis Graphs

## .NET Call Count Graph

The .NET Call Count graph displays the number of times that .NET classes and methods are invoked during the test.

**Note:** The call count is computed by multiplying the call frequency by a time interval. As a result, the reported measurement may be rounded.

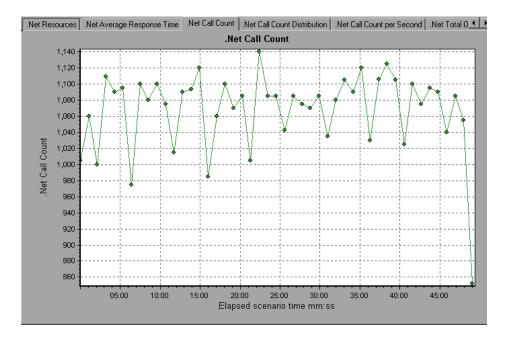

The x-axis indicates the elapsed time from the beginning of the scenario run. The y-axis indicates how many calls were made to a .NET class or method.

**Hint:** To highlight a specific class line in the graph, select the class row in the legend (displayed below the graph).

## .NET Call Count Distribution Graph

The .NET Call Count Distribution graph shows the percentage of calls made to each .NET class compared to all .NET classes. It can also show the percentage of calls made to a specific .NET method compared to other methods within the class.

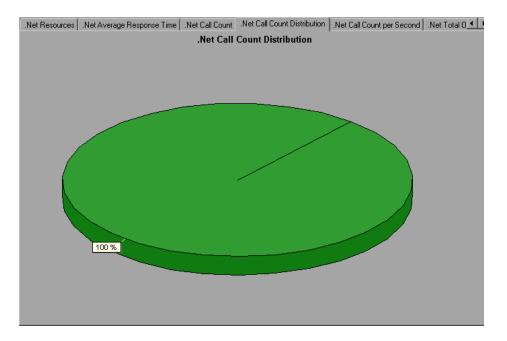

The number of calls made to the class or method is listed in the **Call Count** column of the .NET Breakdown graph table.

**Hint**: To highlight a specific class line in the graph, select the class row in the legend (displayed below the graph).

## .NET Call Count per Second Graph

The .NET Call Count Per Second graph shows the number of times per second that a .NET class or method is invoked.

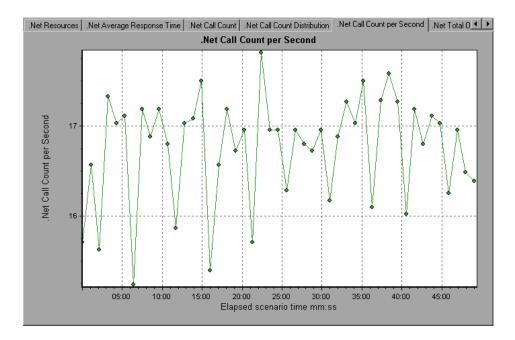

This graph is similar to the .NET Call Count Graph except that the y-axis indicates how many invocations were made to a .NET class or method per second.

**Hint**: To highlight a specific class line in the graph, select the class row in the legend (displayed below the graph).

## .NET Total Operation Time Distribution Graph

The .NET Total Operation Time Distribution graph shows the percentage of time that a specific .NET class took to execute in relation to all the .NET classes. It can also show the percentage of time that a .NET method took to execute in relation to all the .NET methods within the class. Use this graph to identify those classes or methods that take an excessive amount of time.

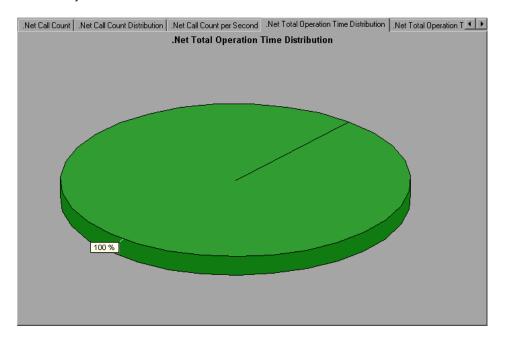

**Hint**: To highlight a specific class line in the graph, select the class row in the legend (displayed below the graph).

## .NET Total Operation Time Graph

The .NET Total Operation Time graph displays the amount of time that each .NET class or method took to execute during the test. Use this graph to identify those classes or methods that take an excessive amount of time.

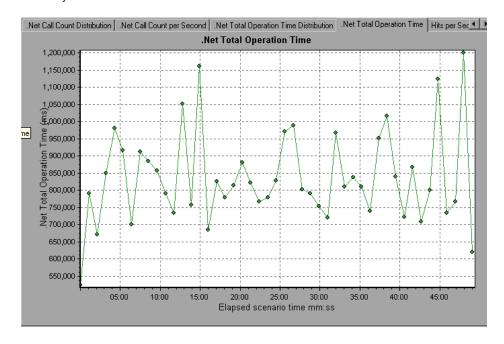

The graph's x-axis indicates the elapsed time from the beginning of the scenario run. The y-axis indicates the total time a .NET class or method is in operation.

**Hint**: To highlight a specific class line in the graph, select the class row in the legend (displayed below the graph).

## .NET Resources Graph

The .NET Resources graph shows the resource usage of .NET methods as a function of the elapsed scenario time.

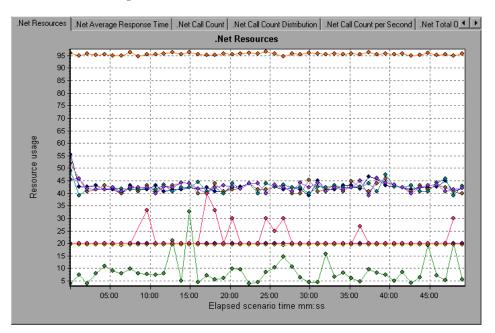

Each .NET method is represented by a different colored line on the graph. The legend frame (located below the graph) identifies the methods by color:

| Colo      | Scale | Measurement                              | Minimum | Average | Maximum   |  |
|-----------|-------|------------------------------------------|---------|---------|-----------|--|
| abla      | 0.01  | AtmMachineSample.dll\AtmMachineSample.At | 390.749 | 888.061 | 37848.727 |  |
| abla      | 10    | AtmMachineSample.dll\AtmMachineSample.At | 1       | 4.244   | 10        |  |
| $\square$ | 0.1   | AtmMachineSample.dll\AtmMachineSample.At | 190.944 | 194.783 | 207.318   |  |
| $\square$ | 10    | AtmMachineSample.dll\AtmMachineSample.At | 1       | 4.235   | 10        |  |
| 4         |       |                                          |         |         | P.        |  |

You can monitor .NET counters at the application, assembly, class, and method levels. Measurements that take place before the application is fully loaded (such as Assembly Load Time, that measures the time it takes to load an assembly) will not be measured.

The following tables describe the counters that can be measured at each level. All durations are reported in seconds, and all frequencies are reported per five-second polling periods. For example, if 20 events occur in a 5 second polling period, the reported frequency is 4.

#### **Application Level**

| Measurement                    | Description                                                                                                    |
|--------------------------------|----------------------------------------------------------------------------------------------------|
| Application Lifetime           | Monitors the duration of the application in seconds.                                                                                                    |
| Exception<br>Frequency         | Monitors the number of exceptions per second, in the five second polling period.                                                                                                    |
| JIT (Just In Time)<br>Duration | Monitors the time, in seconds, it takes for the JIT to compile code.                                                                                                    |
| Thread Creation<br>Frequency   | Monitors the number of threads that are created in a polling period.                                                                                                    |
| Thread Lifetime                | Monitors the duration of threads.                                                                                                    |
| Domain Creation<br>Frequency   | Monitors the number of domain creations in a polling period. (Domains protect areas of code. All applications run in a domain which keeps them encapsulated, so that they cannot interfere with other applications outside the domain). |
| Domain Load Time               | Monitors the time it takes to load a domain. (Domains protect areas of code. All applications run in a domain which keeps them encapsulated, so that they cannot interfere with other applications outside the domain).                 |
| Domain Unload<br>Time          | Monitors the time it takes to unload a domain. (Domains protect areas of code. All applications run in a domain which keeps them encapsulated, so that they cannot interfere with other applications outside the domain).               |

| Measurement                     | Description                                                                                                    |
|---------------------------------|----------------------------------------------------------------------------------------------------|
| Domain Lifetime                 | Monitors the duration of a domain. (Domains protect areas of code. All applications run in a domain which keeps them encapsulated, so that they cannot interfere with other applications outside the domain). |
| Module Creation<br>Frequency    | Monitors the number of modules that get created in a polling period. (Modules are groups of assemblies that make up a DLL or EXE.)                                                                            |
| Module Load Time                | Monitors the time it takes to load a module. (Modules are groups of assemblies that make up a dll or exe.)                                                                                                    |
| Module Unload<br>Time           | Monitors the time it takes to unload a module. (Modules are groups of assemblies that make up a dll or exe.)                                                                                                  |
| Module Lifetime                 | Monitors the duration of a module. (Modules are groups of assemblies that make up a dll or exe.)                                                                                                    |
| Garbage Collection<br>Duration  | Monitors the duration between the start and stop of Garbage Collection.                                                                                                    |
| Garbage Collection<br>Frequency | Monitors the number of breaks for Garbage Collections in a polling period.                                                                                                    |
| Unmanaged Code<br>Duration      | Monitors the duration of the calls to unmanaged code.                                                                                                    |
| Unmanaged Code<br>Frequency     | Monitors the number of calls to unmanaged code in a polling period.                                                                                                    |

#### **Assembly Level**

| Measurement                    | Description                                                                                                    |
|--------------------------------|----------------------------------------------------------------------------------------------------|
| Assembly Creation<br>Frequency | Monitors the number of assembly creations in a polling period. (Assemblies hold the .NET byte code and metadata). |
| Assembly Load Time             | Monitors the time it takes to load an assembly. (Assemblies hold the .NET byte code and metadata).                |
| Assembly Unload<br>Time        | Monitors the time it takes to unload an assembly. (Assemblies hold the .NET byte code and metadata).              |
| Assembly Lifetime              | Monitors the duration of an assembly. (Assemblies hold the .NET byte code and metadata).                          |

#### **Class Level**

| Measurement       | Description                                   |
|-------------------|-----------------------------------------------|
| Class Lifetime    | Monitors the duration of a class.             |
| Class Load Time   | Monitors the time it takes to load a class.   |
| Class Unload Time | Monitors the time it takes to unload a class. |

#### **Method Level**

At the method level, the measured time is per method, exclusive of other methods, calls to unmanaged code, and garbage collection time.

| Measurement      | Description                                                |
|------------------|------------------------------------------------------------|
| Method Duration  | Monitors the duration of a method.                         |
| Method Frequency | Monitors the number of methods called in a polling period. |

# **22**

## **Application Deployment Solutions Graphs**

After a scenario run, you use the Application Deployment Solutions graphs to analyze Citrix MetaFrame XP or 1.8 server performance.

This chapter describes the following topics:

- ➤ About Application Deployment Solutions Graphs
- ➤ Citrix MetaFrame XP Graph

## **About Application Deployment Solutions Graphs**

LoadRunner's Citrix MetaFrame XP monitor provides you with information about the application deployment usage of the Citrix MetaFrame XP and 1.8 servers during a scenario execution. In order to obtain performance data, you need to activate the online monitor for the server and specify which resources you want to measure before executing the scenario.

For more information on activating and configuring the Application Deployment Solutions monitor, refer to the *LoadRunner Controller User's Guide*.

## Citrix MetaFrame XP Graph

Citrix MetaFrame is an Application Deployment solution which delivers applications across networks. The Citrix MetaFrame Resource Monitor is an Application Deployment Solution monitor, which provides performance information for the Citrix MetaFrame and 1.8 servers.

The Citrix MetaFrame XP graph displays statistics about resource usage on the Citrix server during the scenario run.

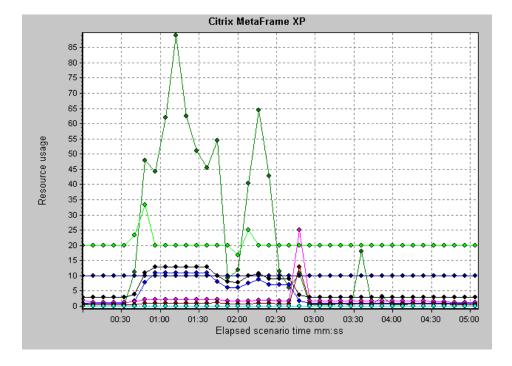

**Note:** To obtain data for this graph, you need to enable the Citrix MetaFrame XP monitor (from the Controller) and select the default measurements you want to display, before running the scenario.

The following Citrix measurements are available:

#### **Non-Virtual Counters**

| Measurement              | Description                                                                                                    |
|--------------------------|----------------------------------------------------------------------------------------------------|
| % Disk Time              | The percentage of elapsed time that the selected disk drive is busy servicing read or write requests.                                                                                                    |
| % Processor Time         | The percentage of time that the processor is executing a non-Idle thread. This counter is a primary indicator of processor activity. It is calculated by measuring the time that the processor spends executing the thread of the Idle process in each sample interval, and subtracting that value from 100%. (Each processor has an Idle thread which consumes cycles when no other threads are ready to run). It can be viewed as the percentage of the sample interval spent doing useful work. This counter displays the average percentage of busy time observed during the sample interval. It is calculated by monitoring the time the service was inactive, and then subtracting that value from 100%. |
| File data Operations/sec | The rate that the computer is issuing Read and Write operations to file system devices. It does not include File Control Operations.                                                                                                    |

| Measurement               | Description                                                                                                    |
|---------------------------|----------------------------------------------------------------------------------------------------|
| Interrupts/sec            | The average number of hardware interrupts the processor is receiving and servicing in each second. It does not include DPCs, which are counted separately. This value is an indirect indicator of the activity of devices that generate interrupts, such as the system clock, the mouse, disk drivers, data communication lines, network interface cards and other peripheral devices. These devices normally interrupt the processor when they have completed a task or require attention. Normal thread execution is suspended during interrupts. Most system clocks interrupt the processor every 10 milliseconds, creating a background of interrupt activity. This counter displays the difference between the values observed in the last two samples, divided by the duration of the sample interval. |
| Output Session Line Speed | This value represents the line speed from server to client for a session in bps.                                                                                                    |
| Input Session Line Speed  | This value represents the line speed from client to server for a session in bps.                                                                                                    |
| Page Faults/sec           | A count of the Page Faults in the processor. A page fault occurs when a process refers to a virtual memory page that is not in its Working Set in main memory. A Page Fault will not cause the page to be fetched from disk if that page is on the standby list, and hence already in main memory, or if it is in use by another process with whom the page is shared.                                                                                                    |

| Measurement            | Description                                                                                                    |
|------------------------|----------------------------------------------------------------------------------------------------|
| Pages/sec              | The number of pages read from the disk or written to the disk to resolve memory references to pages that were not in memory at the time of the reference. This is the sum of Pages Input/sec and Pages Output/sec. This counter includes paging traffic on behalf of the system Cache to access file data for applications. This value also includes the pages to/from non-cached mapped memory files. This is the primary counter to observe if you are concerned about excessive memory pressure (that is, thrashing), and the excessive paging that may result. |
| Pool Nonpaged Bytes    | The number of bytes in the Nonpaged Pool, a system memory area where space is acquired by operating system components as they accomplish their appointed tasks. Nonpaged Pool pages cannot be paged out to the paging file, but instead remain in main memory as long as they are allocated.                                                                                                    |
| Private Bytes          | The current number of bytes this process has allocated that cannot be shared with other processes.                                                                                                    |
| Processor Queue Length | The instantaneous length of the processor queue in units of threads. This counter is always 0 unless you are also monitoring a thread counter. All processors use a single queue in which threads wait for processor cycles. This length does not include the threads that are currently executing. A sustained processor queue length greater than two generally indicates processor congestion. This is an instantaneous count, not an average over the time interval.                                                                                           |
| Threads                | The number of threads in the computer at the time of data collection. Notice that this is an instantaneous count, not an average over the time interval. A thread is the basic executable entity that can execute instructions in a processor.                                                                                                    |

| Measurement                    | Description                                                                                         |
|--------------------------------|----------------------------------------------------------------------------------------------------|
| Latency – Session Average      | This value represents the average client latency over the life of a session.                        |
| Latency – Last Recorded        | This value represents the last recorded latency measurement for this session.                       |
| Latency – Session<br>Deviation | This value represents the difference between the minimum and maximum measured values for a session. |
| Input Session Bandwidth        | This value represents the bandwidth from client to server traffic for a session in bps.             |
| Input Session<br>Compression   | This value represents the compression ratio for client to server traffic for a session.             |
| Output Session Bandwidth       | This value represents the bandwidth from server to client traffic for a session in bps.             |
| Output Session<br>Compression  | This value represents the compression ratio for server to client traffic for a session.             |
| Output Session Linespeed       | This value represents the line speed from server to client for a session in bps.                    |

### **Virtual Channel Counters**

| Measurement                        | Description                                                                                                    |
|------------------------------------|----------------------------------------------------------------------------------------------------|
| Input Audio Bandwidth              | This value represents the bandwidth from client to server traffic on the audio mapping channel. This is measured in bps.                            |
| Input Clipboard<br>Bandwidth       | This value represents the bandwidth from client to server traffic on the clipboard mapping channel. This is measured in bps.                        |
| Input COM1 Bandwidth               | This value represents the bandwidth from client to server traffic on the COM1 channel. This is measured in bps.                                     |
| Input COM2 Bandwidth               | This value represents the bandwidth from client to server traffic on the COM2 channel. This is measured in bps.                                     |
| Input COM Bandwidth                | This value represents the bandwidth from client to server traffic on the COM channel. This is measured in bps.                                      |
| Input Control Channel<br>Bandwidth | This value represents the bandwidth from client to server traffic on the ICA control channel. This is measured in bps.                              |
| Input Drive Bandwidth              | This value represents the bandwidth from client to server traffic on the client drive mapping channel. This is measured in bps.                     |
| Input Font Data<br>Bandwidth       | This value represents the bandwidth from client to server traffic on the local text echo font and keyboard layout channel. This is measured in bps. |
| Input Licensing<br>Bandwidth       | This value represents the bandwidth from server to client traffic on the licensing channel. This is measured in bps.                                |
| Input LPT1 Bandwidth               | This value represents the bandwidth from client to server traffic on the LPT1 channel. This is measured in bps.                                     |

| Measurement                   | Description                                                                                                    |
|-------------------------------|----------------------------------------------------------------------------------------------------|
| Input LPT2 Bandwidth          | This value represents the bandwidth from client to server traffic on the LPT2 channel. This is measured in bps.                 |
| Input Management<br>Bandwidth | This value represents the bandwidth from client to server traffic on the client management channel. This is measured in bps.    |
| Input PN Bandwidth            | This value represents the bandwidth from client to server traffic on the Program Neighborhood channel. This is measured in bps. |
| Input Printer Bandwidth       | This value represents the bandwidth from client to server traffic on the printer spooler channel. This is measured in bps.      |
| Input Seamless Bandwidth      | This value represents the bandwidth from client to server traffic on the Seamless channel. This is measured in bps.             |
| Input Text Echo<br>Bandwidth  | This value represents the bandwidth from client to server traffic on the local text echo data channel. This is measured in bps. |
| Input Thinwire Bandwidth      | This value represents the bandwidth from client to server traffic on the Thinwire (graphics) channel. This is measured in bps.  |
| Input VideoFrame<br>Bandwidth | This value represents the bandwidth from client to server traffic on the VideoFrame channel. This is measured in bps.           |
| Output Audio Bandwidth        | This value represents the bandwidth from server to client traffic on the audio mapping channel. This is measured in bps.        |
| Output Clipboard<br>Bandwidth | This value represents the bandwidth from server to client traffic on he clipboard mapping channel. This is measured in bps.     |
| Output COM1 Bandwidth         | This value represents the bandwidth from server to client traffic on the COM1 channel. This is measured in bps.                 |

| Measurement                         | Description                                                                                                    |
|-------------------------------------|----------------------------------------------------------------------------------------------------|
| Output COM2 Bandwidth               | This value represents the bandwidth from server to client traffic on the COM2 channel. This is measured in bps.                                     |
| Output COM Bandwidth                | This value represents the bandwidth from server to client traffic on the COM channel. This is measured in bps.                                      |
| Output Control Channel<br>Bandwidth | This value represents the bandwidth from server to client traffic on the ICA control channel. This is measured in bps.                              |
| Output Drive Bandwidth              | This value represents the bandwidth from server to client traffic on the client drive channel. This is measured in bps.                             |
| Output Font Data<br>Bandwidth       | This value represents the bandwidth from server to client traffic on the local text echo font and keyboard layout channel. This is measured in bps. |
| Output Licensing<br>Bandwidth       | This value represents the bandwidth from server to client traffic on the licensing channel. This is measured in bps.                                |
| Output LPT1 Bandwidth               | This value represents the bandwidth from server to client traffic on the LPT1 channel. This is measured in bps.                                     |
| Output LPT2 Bandwidth               | This value represents the bandwidth from server to client traffic on the LPT2 channel. This is measured in bps.                                     |
| Output Management<br>Bandwidth      | This value represents the bandwidth from server to client traffic on the client management channel. This is measured in bps.                        |
| Output PN Bandwidth                 | This value represents the bandwidth from server to client traffic on the Program Neighborhood channel. This is measured in bps.                     |
| Output Printer Bandwidth            | This value represents the bandwidth from server to client traffic on the printer spooler channel. This is measured in bps.                          |

### Part II • Analysis Graphs

| Measurement                    | Description                                                                                                    |
|--------------------------------|----------------------------------------------------------------------------------------------------|
| Output Seamless<br>Bandwidth   | This value represents the bandwidth from server to client traffic on the Seamless channel. This is measured in bps.             |
| Output Text Echo<br>Bandwidth  | This value represents the bandwidth from server to client traffic on the local text echo data channel. This is measured in bps. |
| Output Thinwire<br>Bandwidth   | This value represents the bandwidth from server to client traffic on the Thinwire (graphics) channel. This is measured in bps.  |
| Output VideoFrame<br>Bandwidth | This value represents the bandwidth from server to client traffic on the VideoFrame channel. This is measured in bps.           |

# **23**

# **Middleware Performance Graphs**

After a scenario run, you can use the Middleware Performance monitor graphs to analyze the performance of the Tuxedo and IBM WebSphere MQ Servers.

This chapter describes the following topics:

- ➤ About Middleware Performance Graphs
- ➤ Tuxedo Resources Graph
- ➤ IBM WebSphere MQ Graph

## **About Middleware Performance Graphs**

A primary factor in a transaction's response time is the middleware performance usage. LoadRunner's Middleware Performance monitors provide you with information about the middleware performance usage of the Tuxedo and IBM WebSphere MQ servers during a scenario execution. To obtain performance data, you need to activate the online monitor for the server and specify which resources you want to measure before executing the scenario.

For more information on activating and configuring the Middleware Performance monitors, refer to the *LoadRunner Controller User's Guide*.

## **Tuxedo Resources Graph**

The Tuxedo Resources graph provides information about the server, load generator machine, workstation handler, and queue in a Tuxedo system.

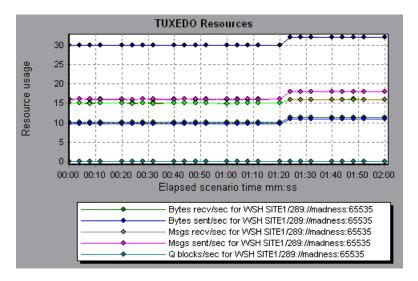

**Note:** To obtain data for this graph, you need to enable the TUXEDO monitor (from the Controller) and select the default measurements you want to display, before running the scenario.

The following table describes the default counters that can be measured. It is recommended to pay particular attention to the following measurements: % Busy Clients, Active Clients, Busy Clients, Idle Clients, and all the queue counters for relevant queues.

| Monitor | Measurements                                                                                                    |
|---------|----------------------------------------------------------------------------------------------------|
| Machine | % Busy Clients - The per cent of active clients currently logged in to the Tuxedo application server which are waiting for a response from the application server.         |
|         | <b>Active Clients</b> - The total number of active clients currently logged in to the Tuxedo application server.                                                           |
|         | <b>Busy Clients</b> - The total number of active clients currently logged in to the Tuxedo application server that are waiting for a response from the application server. |
|         | Current Accessers - Number of clients and servers currently accessing the application either directly on this machine or through a workstation handler on this machine.    |
|         | <b>Current Transactions</b> - Number of in use transaction table entries on this machine.                                                                                  |
|         | Idle Clients - The total number of active clients currently logged in to the Tuxedo application server that are not waiting for a response from the application server.    |
|         | Workload Completed/second - The total workload on all the servers for the machine that was completed, per unit time.                                                       |
|         | Workload Initiated/second - The total workload on all the servers for the machine that was initiated, per unit time.                                                       |

| Monitor                      | Measurements                                                                                                    |
|------------------------------|----------------------------------------------------------------------------------------------------|
| Queue                        | % Busy Servers - The per cent of active servers currently handling Tuxedo requests.                                                                                                    |
|                              | Active Servers - The total number of active servers either handling or waiting to handle Tuxedo requests.                                                                                                |
|                              | <b>Busy Servers</b> - The total number of active servers currently busy handling Tuxedo requests.                                                                                                    |
|                              | Idle Servers - The total number of active servers currently waiting to handle Tuxedo requests.                                                                                                    |
|                              | Number Queued - The total number of messages which have been placed on the queue.                                                                                                    |
| Server                       | <b>Requests/second</b> - How many server requests were handled per second                                                                                                    |
|                              | Workload/second -The workload is a weighted measure of the server requests. Some requests could have a different weight than others. By default, the workload is always 50 times the number of requests. |
| Workstation Handler<br>(WSH) | Bytes Received/sec - The total number of bytes received by the workstation handler, per second.                                                                                                    |
|                              | <b>Bytes Sent/sec</b> - The total number of bytes sent back to the clients by the workstation handler, per second.                                                                                       |
|                              | Messages Received/sec - The number of messages received by the workstation handler, per second.                                                                                                    |
|                              | Messages Sent/sec - The number of messages sent back to the clients by the workstation handler, per second.                                                                                              |
|                              | Number of Queue Blocks/sec - The number of times the queue for the workstation handler blocked, per second. This gives an idea of how often the workstation handler was overloaded.                      |

## IBM WebSphere MQ Graph

The IBM WebSphere MQ graph shows the resource usage of IBM WebSphere MQ Server channel and queue performance counters as a function of the elapsed scenario time.

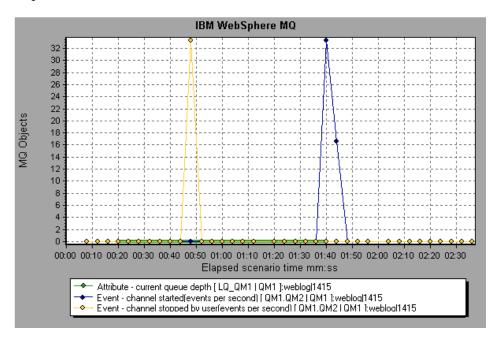

**Note:** To obtain data for this graph, you need to enable the IBM WebSphere MQ monitor (from the Controller) and select the default measurements you want to display, before running the scenario.

The following IBM WebSphere MQ counters are available:

### **Queue Performance Counters**

| Measurement                                                   | Description                                                                                                    |
|---------------------------------------------------------------|----------------------------------------------------------------------------------------------------|
| Event - Queue Depth<br>High (events per<br>second)            | An event triggered when the queue depth reaches the configured maximum depth.                                             |
| Event - Queue Depth<br>Low (events per<br>second)             | An event triggered when the queue depth reaches the configured minimum depth.                                             |
| Event - Queue Full (events per second)                        | An event triggered when an attempt is made to put a message on a queue that is full.                                      |
| Event - Queue Service<br>Interval High (events<br>per second) | An event triggered when no messages are put to or retrieved from a queue within the timeout threshold.                    |
| Event - Queue Service<br>Interval OK (events<br>per second)   | An event triggered when a message has been put to or retrieved from a queue within the timeout threshold.                 |
| Status - Current Depth                                        | Current count of messages on a local queue. This measurement applies only to local queues of the monitored queue manager. |
| Status - Open Input<br>Count                                  | Current count of open input handles. Input handles are opened so that an application may "put" messages to a queue.       |
| Status - Open Output<br>Count                                 | Current count of open output handles. Output handles are opened so that an application may "get" messages from a queue.   |

#### **Channel Performance Counters**

| Measurement                                               | Description                                                                                                    |
|-----------------------------------------------------------|----------------------------------------------------------------------------------------------------|
| Event - Channel<br>Activated (events per<br>second)       | Event generated when a channel, waiting to become active but inhibited from doing so due to a shortage of queue manager channel slots, becomes active due to the sudden availability of a channel slot.                                               |
| Event - Channel Not<br>Activated (events per<br>second)   | Event generated when a channel, attempts to become active but inhibited from doing so due to a shortage of queue manager channel slots.                                                                                                    |
| Event - Channel Started (events per second)               | Event generated when a channel is started.                                                                                                    |
| Event - Channel Stopped (events per second)               | Event generated when a channel is stopped, regardless of source of stoppage.                                                                                                    |
| Event - Channel Stopped<br>by User (events per<br>second) | Event generated when a channel is stopped by a user.                                                                                                    |
| Status - Channel State                                    | The current state of a channel. Channels pass through several states from STOPPED (inactive state) to RUNNING (fully active state). Channel states range from 0 (STOPPED) to 6 (RUNNING).                                                             |
| Status - Messages<br>Transferred                          | The count of messages that have been sent over the channel. If no traffic is occurring over the channel, this measurement will be zero. If the channel has not been started since the queue manager was started, no measurement will be available.    |
| Status - Buffer Received                                  | The count of buffers that have been received over the channel. If no traffic is occurring over the channel, this measurement will be zero. If the channel has not been started since the queue manager was started, no measurement will be available. |

#### Part II • Analysis Graphs

| Measurement             | Description                                                                                                    |
|-------------------------|----------------------------------------------------------------------------------------------------|
| Status - Buffer Sent    | The count of buffers that have been sent over the channel. If no traffic is occurring over the channel, this measurement will be zero. If the channel has not been started since the queue manager was started, no measurement will be available.          |
| Status - Bytes Received | The count of bytes that have been received over the channel. If no traffic is occurring over the channel, this measurement will appear as zero. If the channel has not been started since the queue manager was started, no measurement will be available. |
| Status - Bytes Sent     | The count of bytes that have been sent over the channel. If no traffic is occurring over the channel, this measurement will appear as zero. If the channel has not been started since the queue manager was started, no measurement will be available.     |

# 24

# **Security Graphs**

After running certain security scripts, you can use the Distributed Denial of Service graph to analyze information about the simulated attacks on the server.

**Note:** The Distributed Denial of Service graph is available in Mercury Tuning Module, but not in LoadRunner.

This chapter describes the following topics:

- ➤ About Security Graphs
- ➤ Distributed Denial of Service Graph

# **About Security Graphs**

Mercury Tuning Module's Security monitor provides you with information about simulated attacks on the server during a session step execution. In order to obtain performance data, you need to activate the online monitor for the server and specify which resources you want to measure before executing the session step.

For more information on activating and configuring the Security monitor, refer to the *Mercury Tuning Module Console User's Guide*.

# **Distributed Denial of Service Graph**

The Distributed Denial of Service graph displays the number of packets per second sent to the specified target to cause denial of service.

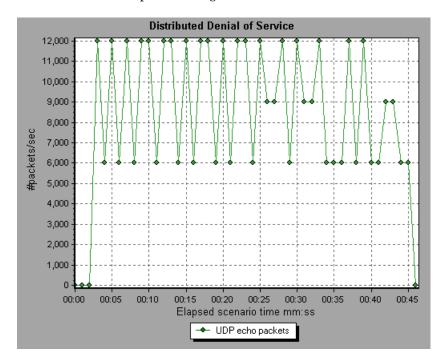

# **25**

# **Application Traffic Management Graphs**

After a session step run, you can use the Application Traffic Management monitor graph to analyze the performance of the F5 BIG-IP load balancing device using SNMP.

**Note:** The F5 BIG-IP graph is available in Mercury Tuning Module, but not in LoadRunner.

This chapter describes the following topics:

- ➤ About Application Traffic Management Graphs
- ➤ F5 BIG-IP Graph

# **About Application Traffic Management Graphs**

Mercury Tuning Module's Application Traffic Management monitor provides you with information about the content of event logs and other data from the F5 BIG-IP load balancing device during a session step execution. In order to obtain performance data, you need to activate the online monitor for the server and specify which resources you want to measure before executing the session step.

For more information on activating and configuring the Application Traffic Management monitor, refer to the *Mercury Tuning Module Console User's Guide*.

# F5 BIG-IP Graph

The F5 BIG-IP graph provides information about the content of event logs and other data from the F5 BIG-IP load balancing device.

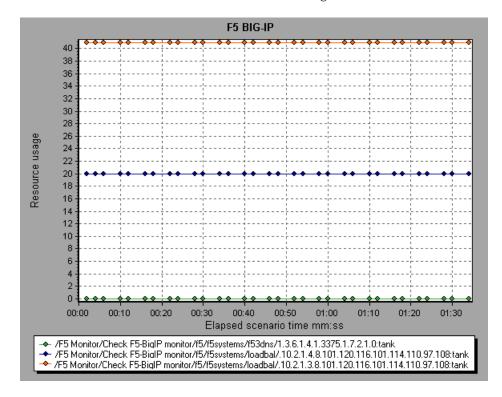

The following table lists the available F5 BIG-IP monitor measurements:

| Measurement |
|-------------|
| pktsin      |
| pksout      |
| concur      |
| portdeny    |
| uptime      |
| droppedin   |
| droppedout  |
| MemoryUsed  |

Part II • Analysis Graphs

# **26**

# **Infrastructure Resources Graphs**

After running scenario, you can use the Network Client monitor graph to analyze the performance of the network client data points.

This chapter describes the following topics:

- ➤ About Infrastructure Resources Graphs
- ➤ Network Client Graph

### **About Infrastructure Resources Graphs**

LoadRunner's Infrastructure Resources monitor provides you with information about the performance of FTP, POP3, SMTP, IMAP, and DNS Vusers on the network client during scenario execution.

# **Network Client Graph**

The Network Client graph displays network client data points for FTP, POP3, SMTP, IMAP, and DNS Vusers during a scenario or session step run. The x-axis represents the time that has elapsed since the start of the scenario or session step run. The y-axis represents the resource value.

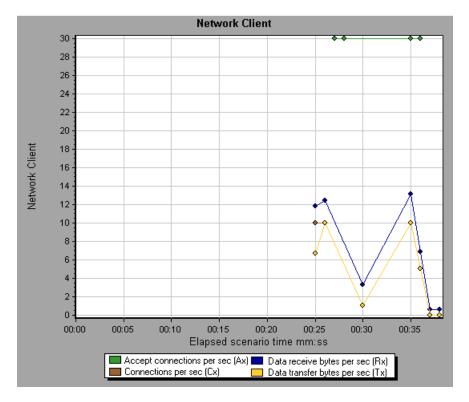

The following table lists the Network Client measurements that are monitored:

| Measurement                 | Description                                 |
|-----------------------------|---------------------------------------------|
| Pings per sec               | Number of pings per second                  |
| Data transfer bytes per sec | Number of data bytes transferred per second |
| Data receive bytes per sec  | Number of data bytes received per second    |

**Chapter 26 • Infrastructure Resources Graphs** 

| Measurement                     | Description                                     |
|---------------------------------|-------------------------------------------------|
| Connections per sec             | Number of connections per second                |
| Accept connections per sec      | Number of connections accepted per seconds      |
| SSL Connections per sec         | Number of SSL connections per second            |
| SSL Data transfer bytes per sec | Number of SSL data bytes transferred per second |
| SSL Data receive bytes per sec  | Number of SSL data bytes received per second    |
| SSL Accept connections per sec  | Number of SSL connections accepted per seconds  |

Part II • Analysis Graphs

# **Part III**

# **Analysis Diagnostics**

# **27**

# **Siebel Diagnostics Graphs**

After a scenario run, you can use the Siebel diagnostics graphs to analyze Siebel CRM server performance.

This chapter describes the following topics:

- ➤ About Siebel Diagnostics Graphs
- ➤ Enabling Siebel Diagnostics
- ➤ Setting Graph Filter Properties
- ➤ Viewing the Siebel Usage Summary Report
- ➤ Viewing Siebel Diagnostics Data
- ➤ Siebel Transaction Average Response Time Graph
- ➤ Siebel Area Average Response Time Graph
- ➤ Siebel Area Call Count Graph
- ➤ Siebel Area Total Response Time Graph
- ➤ Siebel Request Average Response Time Graph

### **About Siebel Diagnostics Graphs**

Siebel diagnostics graphs enable you to trace, time, and troubleshoot individual transactions through Web, application, and database servers.

To analyze where problems are occurring, you correlate the data in the Siebel diagnostics graphs with data in the Transaction Response Time graphs.

You begin analyzing these graphs with the transaction graphs that display the resource usage of your Siebel server during each second of the run. For example, the following Average Transaction Response Time graph demonstrates that the average transaction response time for the **enter** transaction was high.

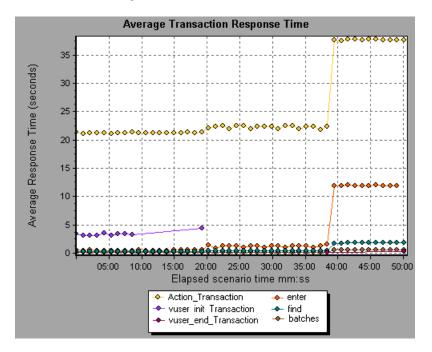

Using the Siebel diagnostics graphs, you can pinpoint the cause of the delay in response time for this transaction.

Alternatively, you can use the Summary Report to view individual transactions broken down into Web, application, and database layers, and the total usage time for each transaction. For more information, see "Viewing the Siebel Usage Summary Report" on page 409.

**Note:** A measurement that is broken down in the Average Transaction Response Time Graph will be different from the same measurement broken down in the Siebel diagnostics graph. This is because the Average Transaction Response Time graph displays the average transaction time, whereas the Siebel diagnostics graph displays the average time per transaction event (sum of Siebel Area response time).

## **Enabling Siebel Diagnostics**

To generate Siebel diagnostics data, you must first install the ERP/CRM Mediator. For information on installing the mediator, refer to the *LoadRunner Installation Guide*.

The mediator component is used to gather and correlate offline transaction data from the Siebel server. The mediator processes the transaction data, and then passes it to the Controller or Console. Note that the mediator machine must reside in the same LAN as the Siebel server.

To obtain data for these graphs, you need to set up the Siebel diagnostics module before running the scenario, and specify the sampling percentage of transaction data to include in the breakdown graphs. For more information on configuring Siebel diagnostics, refer to the *LoadRunner Controller User's Guide*.

## **Setting Graph Filter Properties**

You can filter the Siebel diagnostics graphs so that the displayed data is more suitable to your needs. You can filter using the following methods:

- ➤ Before opening a graph, enter filter criteria in the **Graph Properties** box of the Open a New Graph dialog box. For more information, see "Opening Analysis Graphs," on page 30.
- ➤ From an open graph, enter filter criteria in the **Filter condition** fields in a filter dialog box. For more information, see "Filtering and Sorting Graph Data," on page 48.

You can filter the Siebel graphs by the following fields:

**Transaction Name:** Shows data for the specified transaction.

**Scenario Elapsed Time**: Shows data for transactions that ended during the specified time.

### **Viewing the Siebel Usage Summary Report**

The Siebel Summary report provides general information about scenario execution and a usage chart for the Siebel transaction breakdown layers. This report is available from the tree view or as a tab in the Analysis window.

The Siebel Layer Usage section breaks the individual transactions into Web, application, and database layers, and provides the total usage time for each transaction.

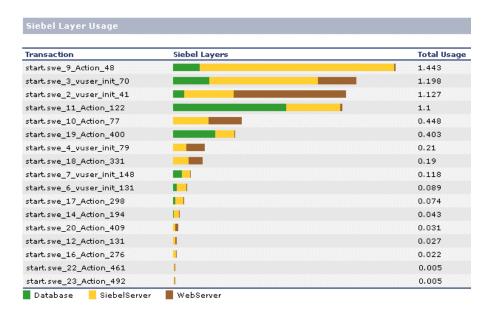

#### To view server side diagnostics data from the Summary Report:

In the Siebel Layer Usage section of the Summary Report, click the Siebel layer on which you want to perform transaction breakdown. The Siebel Transaction Response Time graph opens displaying the breakdown of the selected transaction.

For more information on the Siebel Transaction Response Time graph, see "Viewing Siebel Diagnostics Data" on page 410.

## **Viewing Siebel Diagnostics Data**

The Siebel diagnostics graphs provide an overview of the entire chain of activity on the server side of the system. At the same time, you can break down Siebel layers into areas, sub-areas, servers, and scripts to enable you to pinpoint the exact location where time is consumed. You can also view the transaction chain of calls and call stack statistics to track the percent of time spent for each part of the transaction.

#### **Using the Siebel Breakdown Options**

You can activate the Siebel Breakdown options in any one of the following ways:

- by right-clicking on a transaction and choosing the option from the shortcut menu
- ➤ from the View menu
- ➤ clicking the button in the toolbar above or to the left-side of the graph

**Note:** The transaction breakdown menu options and buttons are not displayed until an element (transaction, layer, etc.) is selected.

#### To view server side transaction breakdown data:

1 From the Average Transaction Response Time graph, right-click a transaction line and choose Siebel > Siebel Layer Breakdown, or choose View > Siebel > Siebel Layers Breakdown.

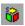

You can also view a breakdown of a transaction by clicking the **Siebel Layer Breakdown** button in the toolbar or on the left-side of the graph.

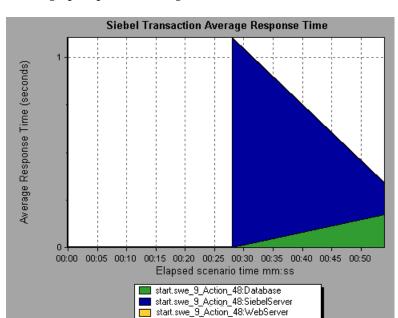

A new graph opens showing the breakdown of the selected transaction.

- To view transaction properties for the breakdown measurement, click the button. To disable this feature, choose **View > Display Options**, and clear the **Show Breaking Measurement** check box.
  - **2** At this point, you can select a displayed element and use the Siebel Breakdown menu or buttons to do the following:
    - ➤ Break the data down to a lower level by selecting:
    - Siebel > Siebel Area Breakdown, or click the Siebel Area Breakdown button to break the data down to its Siebel areas.
      - Siebel > Siebel Sub-Area Breakdown, or click the Siebel Sub-Area Breakdown button to break the data down to its Siebel sub-areas.
         Note that you can only breakdown to the sub-area level from the area level.
      - Siebel > Siebel Script Breakdown, or click the Siebel Script Breakdown button to break the data down to its Siebel scripts (only available in the scripting engine area).

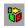

- Siebel > Siebel Server Breakdown, or click the
   Siebel Server Breakdown button to break the data down to its Siebel servers.
- ➤ Return to a previous level by choosing:

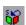

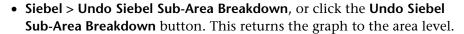

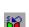

• Siebel > Undo Siebel Area Breakdown, or click the Undo Siebel Area Breakdown button. This returns the graph to the layer level.

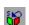

• Siebel > Undo Siebel Layer Breakdown, or click the Undo Siebel Layer Breakdown button. This returns the graph to the transaction level.

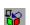

• Siebel > Undo Siebel Script Breakdown, or click the Undo Siebel Script Breakdown button. This returns the graph to the existing level.

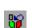

- Siebel > Undo Siebel Server Breakdown, or click the Undo Siebel Server Breakdown button. This returns the graph to the existing level.
- ➤ Display the chain of calls or call stack statistics in the Measurements Tree window: Drag the red time line on to the graph to the time specifying the end of the period for which you want to view data, and choose Siebel > Show Siebel Measurements Tree, or click the Show Siebel Measurements Tree button in the toolbar or on the left-side of the graph.

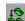

**Note:** For alternative methods of breaking down data, see "Using the Siebel Breakdown Options" on page 410.

#### **Viewing Chain of Calls and Call Stack Statistics**

You can view the chain of calls for transactions and sub-areas. The chain of calls answers the question "Who did I call?"

You can also view the call stack statistics for sub-areas. Call stack statistics answer the question "Who called me?"

Chain of calls and call stack statistics data are shown in the Measurements Tree window. The title of the window changes depending on which kind of data you are viewing. To set the point to which the Measurements Tree window relates, you must drag the red time line to the desired spot.

- ➤ To view transaction call chains, right-click a component and choose **Siebel** > **Show Siebel Measurements Tree**. The Measurements Tree window opens displaying the chain of calls from the parent transaction down.
- ➤ To view sub-area statistics, right-click a sub-area and choose Show Sub-Area Chain of Calls or Show Sub-Area Call Stack Statistics.

#### **Understanding the Measurement Tree Windows**

You use the Chain of Calls window to view the components that the selected transaction or sub-area called. In the following figure, all the calls in the critical path of the Start server-side transaction are displayed.

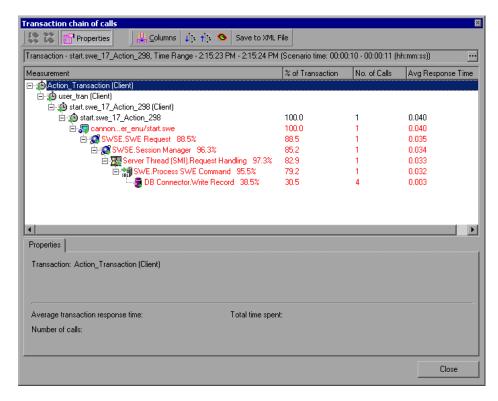

You use the Call Stack Statistics window to view which components called the selected component. In the following figure, the SWE.Process SWE Command was called by Server Thread (SMI), which was called by SWSE. Session Manager, and so on, down to the transaction at the bottom of the chain.

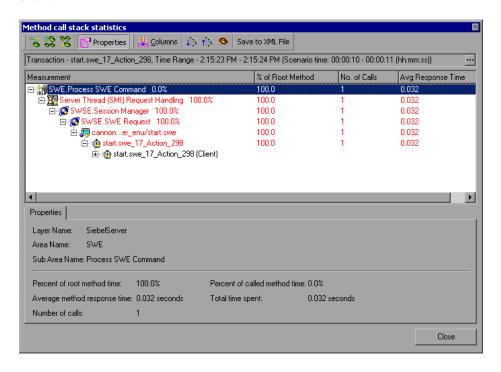

- **Switch to Sub-Area Chain of Calls**: When the call stack statistics data is displayed, displays the sub-area chain of calls data (only if the root is a sub-area).
- Switch to Sub-Area Call Stack Statistics: When the sub-area chain of calls data is displayed, displays the sub-area call stack statistics data (only if the root is a sub-area).
- Show Sub-Area Chain of Calls: Displays the Chain of Calls window.
- Show Sub-Area Call Stack Statistics: Displays the Call Stack Statistics window.
- **Properties**: Hides or displays the properties area (lower pane).

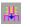

**Columns**: Enables you to select the columns shown in the Calls window. To display additional fields, drag them to the desired location in the Calls window. To remove fields, drag them from the Calls window back to the Columns chooser.

- ➤ Measurement: Name of the sub-area, displayed as componentname.subareaname. In the case of a database call, query information is also displayed. The percent shown indicates the percent of calls to this component from its parent.
- ➤ % of Transaction: Percentage of the total time of the transaction from the total time of the root tree item.
- ➤ No of Calls: Displays the amount of times that this transaction or subarea was executed.
- ➤ Avg Response Time: Response time is the time from the beginning of execution until the end. Average response time is the total response time divided by the number of hits.
- ➤ STD Response Time: The standard deviation response time.
- ➤ Min Response Time: The minimum response time.
- ➤ Max Response Time: The maximum response time.
- ➤ % of Called: Displays the execution time, as a portion of the time of the calling component.
- ➤ **Total time**: Displays the total sub-area execution time, including the child execution time.

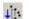

**Expand Tree**: Expands the entire tree.

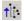

**Contract Tree**: Contracts the entire tree.

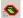

**Expand Worst Path**: Expands only the parts of the path on the critical path.

Save to XML File: Saves the tree data to an XML file.

**Properties Area**: Displays the full properties of the selected sub-area.

**SQL Query**: Displays the SQL query for the selected sub-area. (For Database only.)

#### **Example Transaction Breakdown**

The following graphs illustrate the breakdown of a transaction to its layer, areas, sub-areas, servers, and scripts.

#### **Transaction Level**

The following figure displays the top level Average Transaction Response Time graph. The graph displays several transactions.

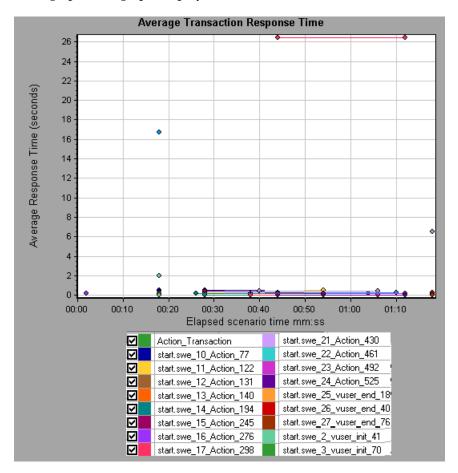

#### **Layer Level**

In the following figure, the **Start.swe\_8\_Action\_19** transaction has been broken down to its layers (Siebel Database, Application, and Web).

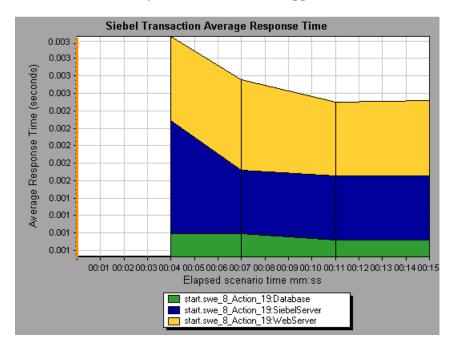

#### **Area Level**

In the following figure, the Web layer of the **Start.swe\_8\_Action\_19** transaction has been broken down to its Siebel areas.

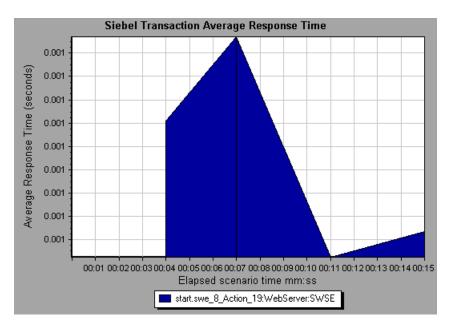

### **Script Level**

You can further breakdown a transaction to its script level. Note that you can only breakdown to the script level from the scripting engine area.

#### **Sub-Area Level**

In the following figure, the area level of the **Start.swe\_8\_Action\_19** transaction has been broken down to its Siebel sub-area.

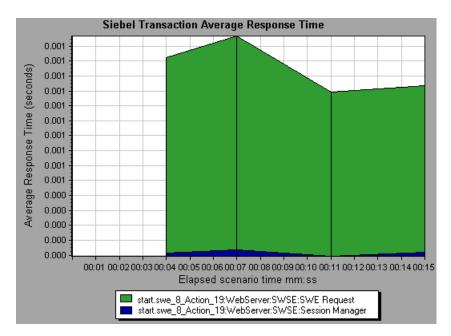

#### Server Level

In the following figure, the **Start.swe\_8\_Action\_19WebServer:SWSE:SWE Request** transaction has been broken down to its Siebel servers. Server level breakdown is useful for pinpointing overloaded servers and for load balancing.

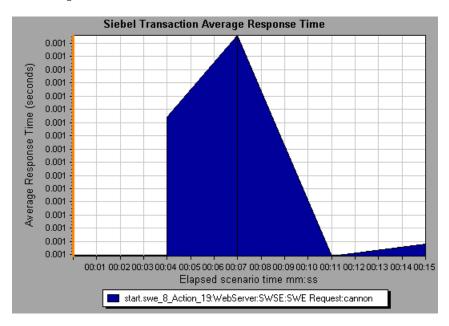

The following Siebel diagnostics graphs are available:

- ➤ Siebel Transaction Average Response Time Graph
- ➤ Siebel Area Average Response Time Graph
- ➤ Siebel Area Call Count Graph
- ➤ Siebel Area Total Response Time Graph
- ➤ Siebel Request Average Response Time Graph

## **Siebel Transaction Average Response Time Graph**

The Siebel Transaction Average Response Time Breakdown graph displays the server response time for the selected area (layer, area, or sub-area) within each transaction, computed as Total Response Time/Total Number of Transactions.

The x-axis represents elapsed time. The y-axis represents the average response time (in seconds) per area.

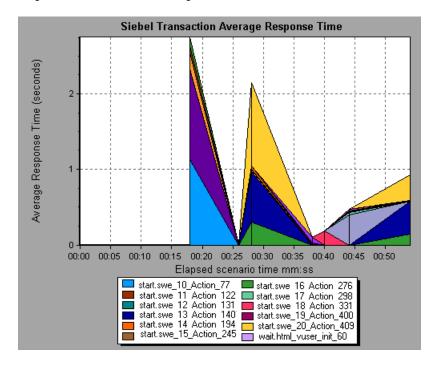

To obtain data for this graph, you must enable the Siebel diagnostics module (from the Controller) before running the scenario. For more information, refer to the *LoadRunner Controller User's Guide*.

You can break down the displayed elements. For more information, see "Viewing Siebel Diagnostics Data," on page 410.

# Siebel Area Average Response Time Graph

The Siebel Area Average Response Time graph displays the average response time for the server side areas, computed as Total Area Response Time/Number of Area Calls.

For example, if an area was executed twice by an instance of transaction A and once by another instance of the same transaction, and it took three seconds for each execution, the average response time is 9/3, or 3 seconds. The area time does not include calls made from the area to other areas.

The x-axis represents elapsed time. The y-axis represents the average response time (in seconds) per area.

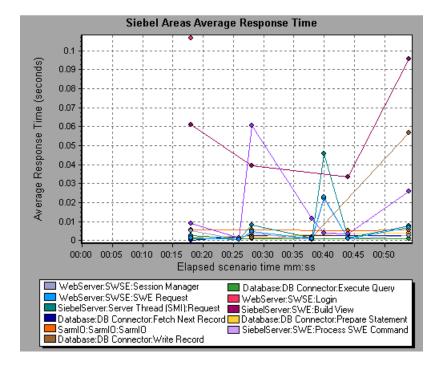

To obtain data for this graph, you must enable the Siebel diagnostics module (from the Controller) before running the scenario. For more information, refer to the *LoadRunner Controller User's Guide*.

You can break down the displayed elements. For more information, see "Viewing Siebel Diagnostics Data," on page 410.

## **Siebel Area Call Count Graph**

The Siebel Area Calls Count graph displays the number of times that each Siebel area is called.

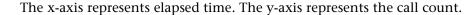

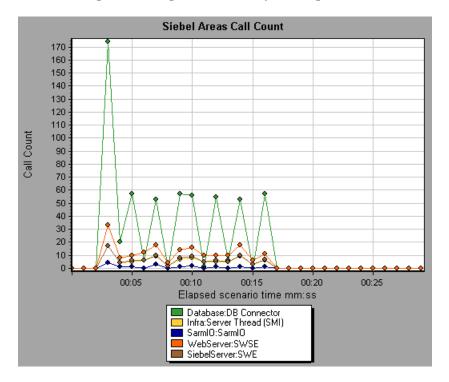

To obtain data for this graph, you must enable the Siebel diagnostics module (from the Controller) before running the scenario. For more information, refer to the *LoadRunner Controller User's Guide*.

You can break down the displayed elements. For more information, see "Viewing Siebel Diagnostics Data," on page 410.

# **Siebel Area Total Response Time Graph**

The Siebel Area Total Response Time graph displays the total response time of the Siebel areas.

The x-axis represents elapsed time. The y-axis represents the total response time (in seconds).

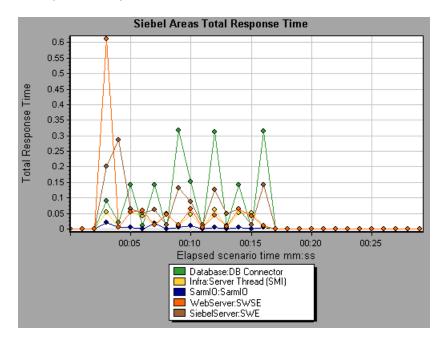

To obtain data for this graph, you must enable the Siebel diagnostics module (from the Controller) before running the scenario. For more information, refer to the *LoadRunner Controller User's Guide*.

You can break down the displayed elements. For more information, see "Viewing Siebel Diagnostics Data," on page 410.

# **Siebel Request Average Response Time Graph**

The Siebel Request Average Response Time graph displays a summary of Siebel requests.

The time is computed as Total Request Response Time/Total Number of Requests. For example, if a request was executed twice by an instance of transaction A and once by another instance of the same request, and it took three seconds for each execution, the average response time is 9/2, or 4.5 seconds. The request time does not include the nested calls from within each request.

The x-axis represents elapsed time. The y-axis represents the average response time (in seconds) per request.

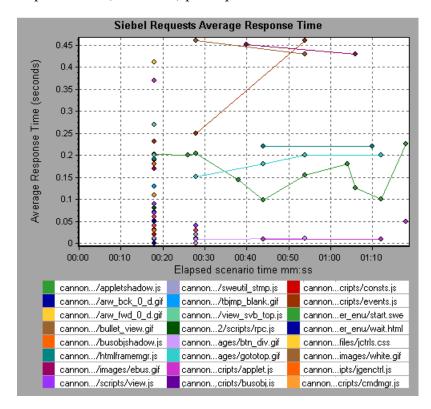

#### Part III • Analysis Diagnostics

To obtain data for this graph, you must enable the Siebel diagnostics module (from the Controller) before running the scenario. For more information, refer to the *LoadRunner Controller User's Guide*.

You can break down the displayed elements. For more information, see "Viewing Siebel Diagnostics Data," on page 410.

# **28**

# **Siebel DB Diagnostics Graphs**

After a scenario run, you can use the Siebel DB diagnostics graphs to analyze Siebel server performance.

This chapter describes the following topics:

- ➤ About Siebel DB Diagnostics Graphs
- ➤ Enabling Siebel DB Diagnostics
- ➤ Synchronizing Siebel Time Settings
- ➤ Viewing Siebel DB Diagnostics Data
- ➤ Siebel DB Side Transactions Graph
- ➤ Siebel DB Side Transactions by SQL Stage Graph
- ➤ Siebel SQL Average Execution Time Graph

## **About Siebel DB Diagnostics Graphs**

Siebel DB diagnostics graphs provide you with performance information for SQLs generated by transactions on the Siebel system. You can view the SQLs for each transaction, identify the problematic SQL queries of each script, and identify at what point problems occurred.

To analyze where problems are occurring, you correlate the data in the Siebel DB diagnostics graphs with data in the Transaction Response Time graphs.

You begin analyzing these graphs with the transaction graphs that display the resource usage of your Siebel Web server during each second of the run. For example, the following Average Transaction Response Time graph demonstrates that the average transaction response time for the **query\_for\_contact** transaction was high.

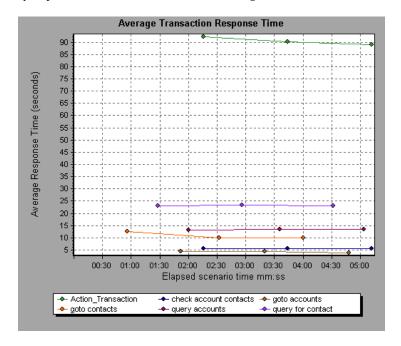

Using the Siebel DB diagnostics graphs, you can pinpoint the cause of the delay in response time for this transaction.

**Note:** A measurement that is broken down in the Average Transaction Response Time Graph will be different from the same measurement broken down in the Siebel DB Side Transactions graph. This is because the Average Transaction Response Time graph displays the average transaction time, whereas the Siebel DB Side Transactions graph displays the average time per transaction event (sum of SQL execution per transaction).

# **Enabling Siebel DB Diagnostics**

To generate Siebel DB diagnostics data, you must first install the ERP/CRM Mediator. For information on installing the mediator, refer to the *LoadRunner Installation Guide*.

The mediator component is used to gather and correlate offline transaction data from the Siebel server. The mediator processes the transaction data, and then passes it to the Controller or Console. Note that the mediator machine must reside in the same LAN as the Siebel server.

To obtain data for these graphs, you need to set up the Siebel DB diagnostics module before running the scenario, and specify the sampling percentage of transaction data to include in the breakdown graphs. For more information on configuring Siebel DB diagnostics, refer to the *LoadRunner Controller User's Guide*.

# **Synchronizing Siebel Time Settings**

Synchronizing times before performing transaction breakdown ensures that the correlation of SQLs to transactions is correct. Use these options to enable time synchronization between the Controller and the Siebel application server.

#### To synchronize Siebel application server time settings:

1 Choose Tools > Siebel Database Breakdown Options. The Siebel Database Breakdown Options dialog box opens.

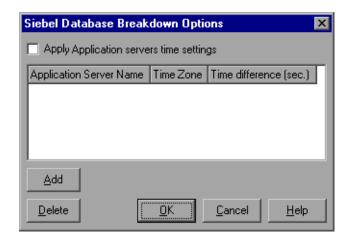

- 2 Select Apply Application server time settings.
- **3** Click **Add** and enter the information as described in "Understanding the Siebel Database Breakdown Options Dialog Box" on page 431.
- 4 Click **OK** to save the data and close the dialog box.

**Note:** You must reopen the results file for time synchronization to take affect.

# Understanding the Siebel Database Breakdown Options Dialog Box

The Siebel Database Breakdown Options dialog box enables you to synchronize time between the Controller and the Siebel application server.

**Apply Application server time settings:** Enables the synchronized time settings option.

**Application Server Name:** Enter the name of the Siebel application server.

**Time Zone:** Enter the time zone of the Siebel application server (GMT or Local). GMT means the application server is reported in GMT time, and local means the application time is reported in local time.

**Time Difference (sec.):** Enter the time difference (in seconds) between the Controller and the Siebel application server. Use the minus sign ("-") if the time on Siebel application server is ahead of the Controller. For example, if the application server time is two minutes ahead of the Controller time, enter -120 in the time difference field.

**Add:** Enables you to add an application server's time settings to the list.

**Delete**: Deletes the server breakdown time settings from the list.

**Note:** You must reopen the results file for time synchronization to take affect.

# **Viewing Siebel DB Diagnostics Data**

After Siebel DB diagnostics has been enabled on the Siebel application server and the Controller machines, you can view the transaction breakdown data.

#### **Using the Siebel DB Breakdown Options**

You can activate the Siebel DB Breakdown options in any one of the following ways:

- ➤ by right-clicking on a transaction and choosing the option from the shortcut menu
- ➤ from the View menu
- ➤ clicking the button in the toolbar above or to the left-side of the graph

**Note:** The transaction breakdown menu options and buttons are not displayed until a transaction is selected.

#### To view a breakdown of a transaction:

1 From the Average Transaction Response Time graph, right-click a transaction line and choose Siebel > Siebel SQL Statements Breakdown, or choose View > Siebel > Siebel SQL Statements Breakdown.

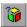

You can also view a breakdown of a transaction by clicking the **Siebel SQL Statements Breakdown** button in the toolbar or on the left-side of the graph.

The Siebel DB Side Transaction graph opens, displaying the breakdown of the selected transaction on the side of the Siebel server.

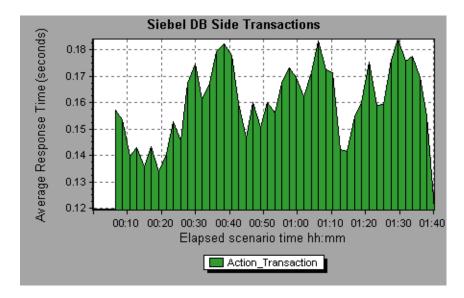

**2** At this point, you can select a displayed element and use the Siebel Breakdown menu to do the following:

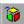

➤ Break the data down to a lower level by choosing Siebel > Measurement Breakdown, or click the Measurement Breakdownbutton.

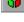

➤ Return to a previous level by choosing **Siebel** > **Undo Breakdown Measurement**, or click the **Undo Breakdown Measurement**button.

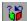

**Note:** For alternative methods of breaking down data, see "Using the Siebel DB Breakdown Options" on page 432.

**3** You can view the full SQL statement for a selected SQL element by choosing **Show measurement description** from the Legend tab. The Measurement Description dialog box opens displaying the name of the selected measurement and the full SQL statement.

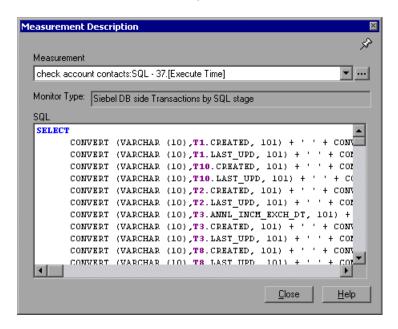

- To keep the focus on the Measurement Description dialog box, click the button. This enables you to view the full SQL statement of any measurement by selecting it in the Legend tab. Click the button again to remove the focus.
- Click the button to display the Transaction Name and SQL Alias Name of the selected measurement.

**Note:** We do not recommend using the Data Time Range feature (**Tools** > **Options** > **Result Collection** > **Data Time Range**) when analyzing Siebel DB diagnostics graphs since the data may be incomplete.

The following Siebel transaction breakdown graphs are available:

- ➤ Siebel DB Side Transactions Graph
- ➤ Siebel DB Side Transactions by SQL Stage Graph
- ➤ Siebel SQL Average Execution Time Graph

#### **Example Transaction Breakdown**

The following graphs illustrates the breakdown of a transaction into its SQL statements and SQL stages.

#### **Transaction Level**

The following figure illustrates the top level Average Transaction Response Time graph. The graph displays several transactions.

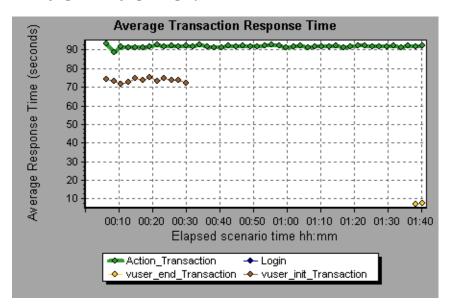

You can break this graph down to show the SQL statements and the SQL stages level.

#### **SQL Statements Level**

In the following figure, the Siebel DB side Transactions graph displays the **action\_transaction** broken down to its SQL statements.

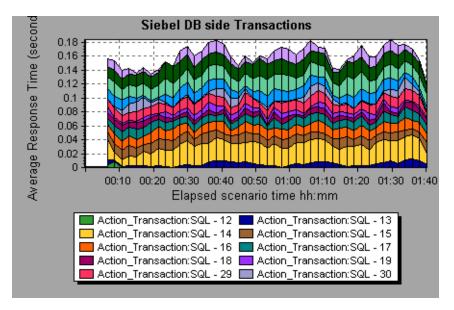

#### **SQL Stages Level**

In the following figure, the Siebel DB side Transactions by SQL Stage graph displays **SQL 33** broken down to its SQL stage: Prepare, Execute, and Initial Fetch.

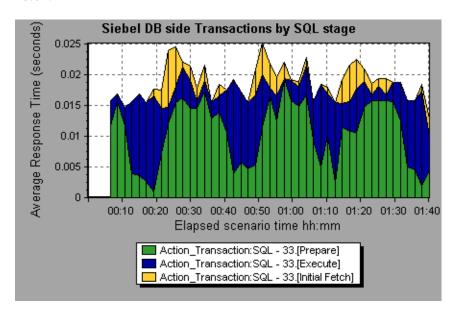

# **Siebel DB Side Transactions Graph**

The Siebel DB Side Transactions graph displays the average transaction execution time in the Siebel database.

The x-axis represents elapsed time. The y-axis represents the average time (in seconds) taken to perform each transaction.

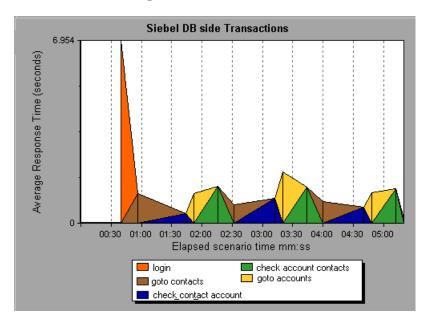

You can break down on a transaction in the Siebel DB Side Transactions graph to view it's SQL statements. In the following figure, the **goto\_accounts** transaction is broken down to its SQL statements.

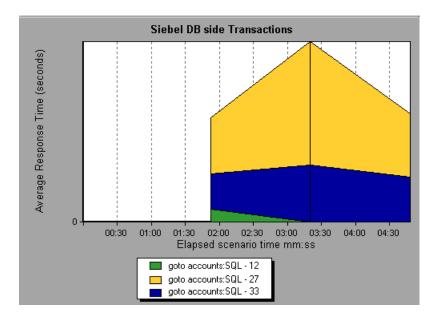

For more information on breaking down elements, see "Viewing Siebel DB Diagnostics Data," on page 432.

**Note:** To obtain data for this graph, you need to enable Siebel diagnostics as described in "Enabling Siebel DB Diagnostics," on page 429.

# Siebel DB Side Transactions by SQL Stage Graph

The Siebel DB Side Transactions by SQL Stage graph displays the time taken by each SQL, divided by the SQL stage: Prepare, Execute, and Initial Fetch.

The x-axis represents elapsed time. The y.-axis represents the average time (in seconds) taken to perform each SQL stage.

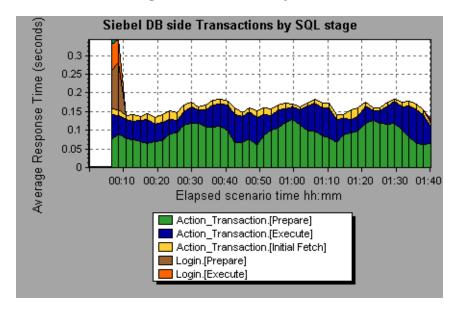

**Note:** To obtain data for this graph, you need to enable Siebel diagnostics as described in "Enabling Siebel DB Diagnostics," on page 429.

# **Siebel SQL Average Execution Time Graph**

The Siebel SQL Average Execution Time graph displays the average execution time of each SQL performed in the Siebel database. This enables you to quickly identify problematic SQLs regardless of the transaction that produced them. You can then choose **Show measurement description** from the Legend tab to view the full SQL statement. Note that the SQL statements are shortened to a numeric indicator.

The x-axis represents elapsed time. The y-axis represents the average time (in seconds) taken to perform each SQL.

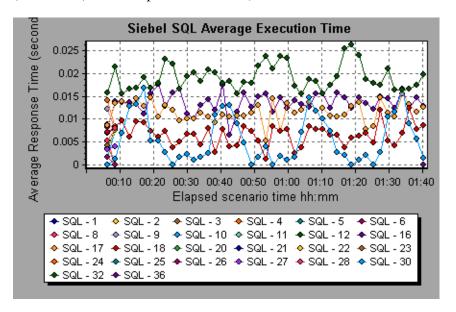

**Note:** To obtain data for this graph, you need to enable Siebel diagnostics as described in "Enabling Siebel DB Diagnostics," on page 429.

Part III • Analysis Diagnostics

# **29**

# **Oracle Diagnostics Graphs**

After a scenario run, you can use the Oracle diagnostics graphs to analyze Oracle NCA server performance.

This chapter describes the following topics:

- ➤ About Oracle Diagnostics Graphs
- ➤ Enabling Oracle DB Diagnostics
- ➤ Viewing Oracle Diagnostics Data
- ➤ Oracle DB Side Transactions Graph
- ➤ Oracle DB Side Transactions by SQL Stage Graph
- ➤ Oracle SQL Average Execution Time Graph

# **About Oracle Diagnostics Graphs**

Oracle diagnostics graphs provide you with performance information for SQLs generated by transactions on the Oracle NCA system. You can view the SQLs for each transaction, identify the problematic SQL queries of each script, and identify at what point problems occurred.

To analyze where problems are occurring, you correlate the data in the Oracle diagnostics graphs with data in the Transaction Response Time graphs.

You begin analyzing these graphs with the transaction graphs that display the resource usage of your Oracle server during each second of the run. For example, the following Average Transaction Response Time graph demonstrates that the average transaction response time for the **enter** transaction was high.

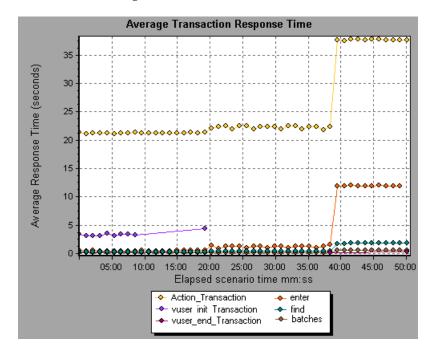

Using the Oracle diagnostics graphs, you can pinpoint the cause of the delay in response time for this transaction.

**Note:** A measurement that is broken down in the Average Transaction Response Time Graph will be different from the same measurement broken down in the Oracle DB Side Transactions graph. This is because the Average Transaction Response Time graph displays the average transaction time, whereas the Oracle DB Side Transactions graph displays the average time per transaction event (sum of SQL execution per transaction).

# **Enabling Oracle DB Diagnostics**

To generate Oracle transaction breakdown data, you must first install the ERP/CRM Mediator. For information on installing the mediator, refer to the *LoadRunner Installation Guide*.

The mediator component is used to gather and correlate offline transaction data from the Oracle server. The mediator processes the transaction data, and then passes it to the Controller or Console. Note that the mediator machine must reside in the same LAN as the Oracle server.

To obtain data for these graphs, you need to set up the Oracle DB diagnostics module before running the scenario, and specify the sampling percentage of transaction data to include in the breakdown graphs. For more information on configuring Oracle DB diagnostics, refer to the *LoadRunner Controller User's Guide*.

**Note:** If the Oracle DB trace cannot be enabled automatically using the built-in mechanism, you can enable it manually in the Vuser script using the **nca\_set\_custom\_dbtrace** and **nca\_set\_dbtrace\_file\_index** functions. This may occur if you are using a custom application that does not have a standard UI.

## **Viewing Oracle Diagnostics Data**

After you have enabled Oracle diagnostics on the Controller machine and run the load test scenario, you can view the transaction breakdown data.

#### **Using the Oracle Breakdown Options**

You can activate the Oracle Breakdown options in any one of the following ways:

- ➤ by right-clicking on a transaction and choosing the option from the shortcut menu
- ➤ from the View menu
- ➤ clicking the button in the toolbar above or to the left-side of the graph

**Note:** The transaction breakdown menu options and buttons are not displayed until a transaction is selected.

#### To view a breakdown of a transaction:

1 From the Average Transaction Response Time graph, right-click a transaction line and choose Oracle > Oracle SQL Statements Breakdown, or choose View > Oracle > Oracle SQL Statements Breakdown.

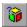

You can also view a breakdown of a transaction by clicking the **Oracle SQL Statements Breakdown** button in the toolbar or on the left-side of the graph.

The Oracle DB Side Transaction graph opens, displaying the breakdown of the selected transaction on the side of the Oracle server.

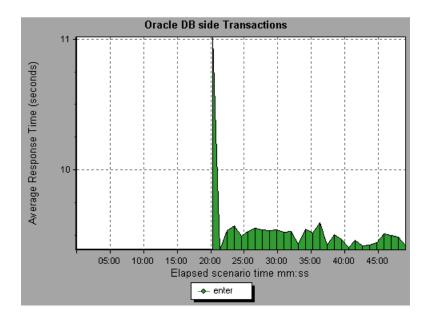

- **2** At this point, you can select a displayed element and use the Oracle Breakdown menu to do the following:
- 7

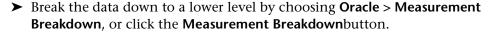

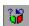

➤ Return to a previous level by choosing Oracle > Undo Breakdown Measurement, or click the Undo Breakdown Measurementbutton.

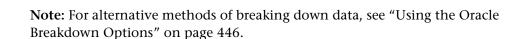

**3** You can view the full SQL statement for a selected SQL element by choosing **Show measurement description** from the Legend tab. The Measurement Description dialog box opens displaying the name of the selected measurement and the full SQL statement.

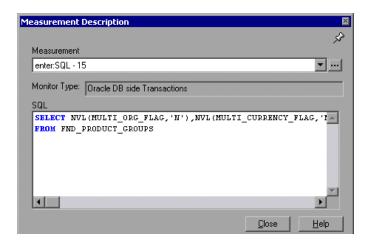

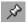

To keep the focus on the Measurement Description dialog box, click the button. This enables you to view the full SQL statement of any measurement by selecting it in the Legend tab. Click the button again to remove the focus.

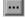

Click the button to display the Transaction Name and SQL Alias Name of the selected measurement.

**Note:** We do not recommend using the Data Time Range feature (**Tools** > **Options** > **Result Collection** > **Data Time Range**) when analyzing Oracle DB diagnostics graphs since the data may be incomplete.

The following Oracle diagnostics graphs are available:

- ➤ Oracle DB Side Transactions Graph
- ➤ Oracle DB Side Transactions by SQL Stage Graph
- ➤ Oracle SQL Average Execution Time Graph

#### **Example Transaction Breakdown**

The following graphs illustrates the breakdown of a transaction into its SQL statements and SQL stages.

#### **Transaction Level**

The following figure illustrates the top level Average Transaction Response Time graph. The graph displays several transactions.

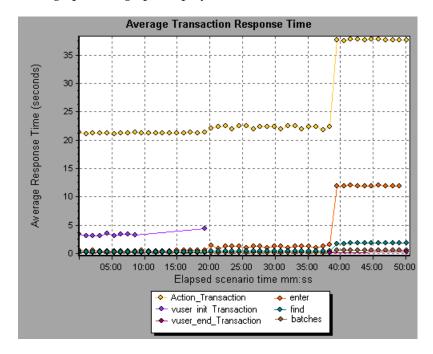

You can break this graph down to show the SQL statements and the SQL stages level.

#### **SQL Statements Level**

In the following figure, the Oracle DB side Transactions graph displays the **enter** transaction broken down to its SQL statements.

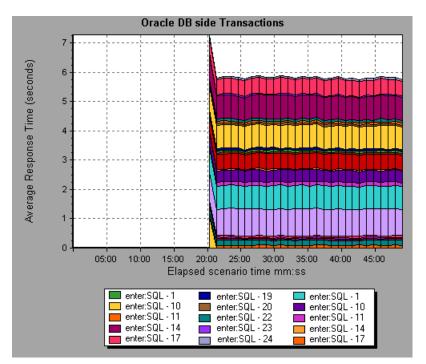

#### **SQL Stages Level**

In the following figure, the Oracle DB side Transactions by SQL Stage graph displays **enter:SQL5** broken down to its SQL stage: Parse Time, Execute Time, Fetch Time, and Other Time. Other Time includes other database time such as bind time.

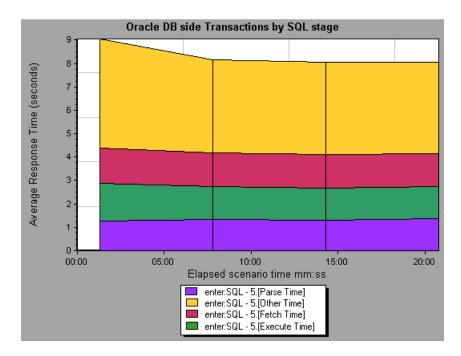

## **Oracle DB Side Transactions Graph**

The Oracle DB Side Transactions graph displays the average transaction execution time in the Oracle database.

The x-axis represents elapsed time. The y-axis represents the average time (in seconds) taken to perform each transaction.

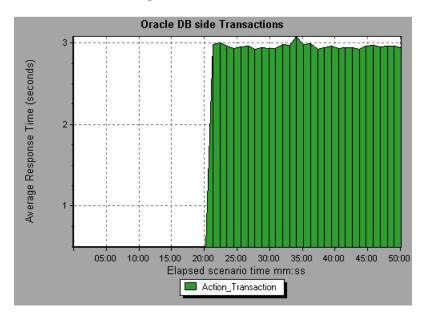

You can break down on a transaction in the Oracle DB Side Transactions graph to view it's SQL statements. In the following figure, the **action\_transaction** transaction is broken down to its SQL statements.

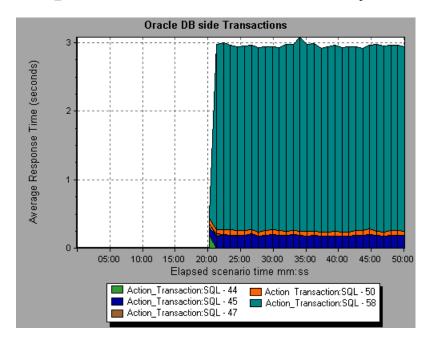

For more information on breaking down elements, see "Viewing Oracle Diagnostics Data," on page 446.

**Note:** To obtain data for this graph, you need to enable Oracle diagnostics as described in "Enabling Oracle DB Diagnostics," on page 445.

## **Oracle DB Side Transactions by SQL Stage Graph**

The Oracle DB Side Transactions by SQL Stage graph displays the time taken by each SQL, divided by the SQL stage: Parse Time, Execute Time, Fetch Time, and Other Time. Other Time includes other database time such as bind time.

The x-axis represents elapsed time. The y.-axis represents the average time (in seconds) taken to perform each SQL stage.

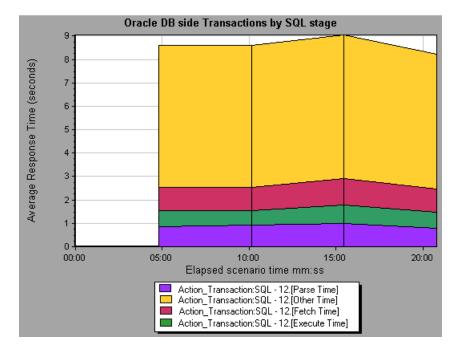

**Note:** To obtain data for this graph, you need to enable Oracle diagnostics as described in "Enabling Oracle DB Diagnostics," on page 445.

## **Oracle SQL Average Execution Time Graph**

The Oracle SQL Average Execution Time graph displays the average execution time of each SQL performed in the Oracle database. This enables you to quickly identify problematic SQLs regardless of the transaction that produced them. You can then choose **Show measurement description** from the Legend tab to view the full SQL statement. Note that the SQL statements are shortened to a numeric indicator.

The x-axis represents elapsed time. The y-axis represents the average time (in seconds) taken to perform each SQL.

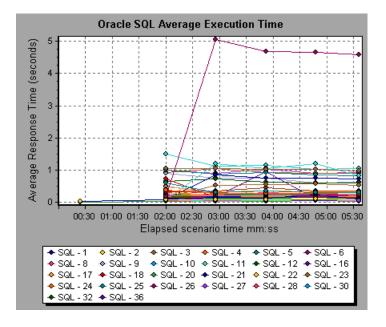

**Note:** To obtain data for this graph, you need to enable Oracle diagnostics as described in "Enabling Oracle DB Diagnostics," on page 445.

Part III • Analysis Diagnostics

# **30**

## J2EE Diagnostics Graphs

After a scenario run, you can use the J2EE transaction breakdown diagnostics graphs to analyze server performance.

This chapter describes the following topics:

- ➤ About J2EE Transaction Breakdown Graphs
- ➤ Setting Graph Filter Properties
- ➤ Viewing the J2EE Summary Report
- ➤ Viewing J2EE Transaction Breakdown Data
- ➤ J2EE Transaction Response Time Server Side Graph
- ➤ J2EE Average Method Response Time Graph
- ➤ J2EE Transactions per Second Graph
- ➤ J2EE Method Calls per Second Graph
- ➤ J2EE Average Number of Exceptions Graph
- ➤ J2EE Average Number of Timeouts Graph

**Note:** The J2EE Average Number of Exceptions and J2EE Average Number of Timeouts graphs are available in Mercury Performance Center, but not in LoadRunner or Mercury Tuning Module.

## **About J2EE Transaction Breakdown Graphs**

J2EE transaction breakdown graphs enable you to trace, time, and troubleshoot individual transactions through J2EE Web, application, and database servers. You can also quickly pinpoint problem servlets and JDBC calls to maximize business process performance, scalability, and efficiency.

In addition, you can also view a class that is of special interest to you by defining a custom layer. To enable the Diagnostics for J2EE to display custom classes or packages, you must set up the J2EE probe to monitor the classes and packages. For more information, refer to the *LoadRunner Installation Guide*.

To obtain data for these graphs, you need to activate the J2EE Diagnostics Module before running the scenario. When you set up the J2EE Diagnostics Module online monitors, you specify the sampling percentage of transaction data to include in the breakdown graphs. For more information on activating and configuring the J2EE Diagnostics Module monitors, refer to the *LoadRunner Controller User's Guide*.

## **Setting Graph Filter Properties**

You can filter the J2EE transaction breakdown graphs so that the displayed data is more suitable to your needs. You can filter using the following methods:

- ➤ Before opening a graph, enter filter criteria in the **Graph Properties** box of the **Open Graph** dialog box. For more information, see "Opening Analysis Graphs," on page 30.
- ➤ From an open graph, enter filter criteria in the **Filter condition** fields in a filter dialog box. For more information, see "Filtering and Sorting Graph Data," on page 48.

You can filter the J2EE graphs by the following fields:

**Scenario Elapsed Time**: Shows data for transactions that ended during the specified time.

**Transaction Name - J2EE**: Shows data for a specified transaction.

Layer Name: Shows data for specified layers.

**Class Name**: Shows data for specified classes.

**SQL Logical Name:** Shows data for specified SQL logical names. Due to the length of some SQL names, after you choose an SQL statement it is assigned a "logical name." This logical name is used in the filter dialog, legend, grouping, and other places in place of the full SQL statement. You can view the full SQL statement in the Measurement Description dialog box (**View** > **Show Measurement Description**).

**Note:** Analysis does not support a transaction with character "." as a valid transaction name for J2EE transaction graphs. (This character is sometimes used as a delimiter in the transaction hierarchy for sub-transactions.) In such cases, Analysis displays the transaction as two separate transactions in the graph filter.

## **Viewing the J2EE Summary Report**

The J2EE Summary report provides general information about scenario execution and a usage chart for the J2EE transaction breakdown layers. This report is available from the tree view or as a tab in the Analysis window.

The J2EE Usage section breaks the individual transactions into Web server activity (Servlets and JSPs data), application server activity (JNDIs), and back-end activity of database requests (JDBC methods and SQL queries), and provides the total usage time for each transaction.

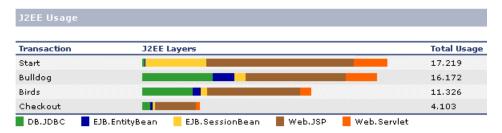

#### To view server side transaction breakdown data from the Summary Report:

In the J2EE Usage section of the Summary Report, click the J2EE layer on which you want to perform transaction breakdown. The J2EE - Time Spent in Element graph opens displaying the breakdown of the selected transaction.

For more information on J2EE transaction breakdown graphs, see "Viewing J2EE Transaction Breakdown Data" on page 461.

### Viewing J2EE Transaction Breakdown Data

The J2EE Transaction Breakdown graphs provide an overview of the entire chain of activity on the server side of the system. At the same time, you can break down J2EE layers into classes and methods to enable you to pinpoint the exact location where time is consumed. In addition, you can view custom classes or packages that you set the J2EE probe to monitor. You can also view the transaction chain of calls and call stack statistics to track the percent of time spent for each part of the transaction.

You can correlate the end user response time with the Web server activity (Servlets and JSPs data), application server activity (JNDIs), and back-end activity of database requests (JDBC methods and SQL queries).

#### To view server side transaction breakdown data:

1 From the Average Transaction Response Time graph, right-click a transaction line and choose J2EE Breakdown > Show J2EE Requests, or choose View > J2EE Breakdown > Show J2EE Requests. Alternatively, click the Show J2EE Requests button in the toolbar or on the left-side of the graph.

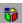

**Note:** The transaction breakdown menu options and buttons are not displayed until an element (transaction, layer, etc.) is selected.

A new graph opens showing the breakdown of the selected transaction. The name of the transaction is displayed in the Breaking Measurement box.

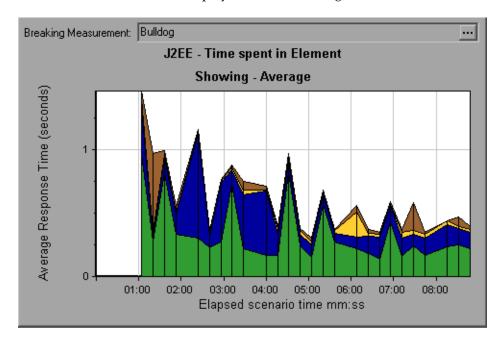

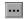

To view transaction properties for the breakdown measurement, click thebutton. To disable this feature, choose **View > Display Options**, and clear the **Show Breaking Measurement** check box.

- **2** At this point, you can select a displayed element and use the J2EE Breakdown menu or buttons to do the following:
  - ➤ Break the data down to a lower level by selecting:

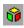

 J2EE Breakdown > Measurement Breakdown, or click the Measurement Breakdown button in the toolbar or on the left-side of the graph.

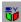

• J2EE Breakdown > Show JVM, or click the Show JVM button in the toolbar or on the left-side of the graph. This breaks the data down to the application host name (JVM).

- ➤ Return to a previous level by choosing:
  - J2EE Breakdown > Undo Breakdown Measurement, or click the Undo Measurement Breakdown button in the toolbar or on the left-side of the graph.
  - J2EE Breakdown > Hide JVM, or Click the Hide JVM button in the toolbar or on the left-side of the graph.
- ➤ Display the chain of call or call stack statistics in the Measurements Tree window: Drag the red time line on to the graph to the time specifying the end of the period for which you want to view data, and choose J2EE Breakdown > Show Measurements Tree, or click the Show Measurements Tree button in the toolbar or on the left-side of the graph.

**Note:** A measurement that is broken down in the Average Transaction Response Time Graph will be different from the same measurement broken down in the J2EE transaction breakdown graph. This is because the Average Transaction Response Time graph displays the average transaction time, whereas the J2EE transaction breakdown graph displays the average time per transaction event (sum of method execution time).

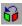

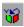

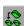

#### **Viewing Chain of Calls and Call Stack Statistics**

You can view the chain of calls for transactions and methods. The chain of calls answers the question "Who did I call?"

You can also view the call stack statistics for methods. Call stack statistics answer the question "Who called me?"

Chain of call and call stack statistics data are shown in the Measurements Tree window. The title of the window changes depending on which kind of data you are viewing.

To set the point to which the Measurements Tree window relates, you must drag the red time line to the desired spot.

- ➤ To view transaction call chains, right-click a component and choose **J2EE Breakdown** > **Show Measurements Tree**. The Measurements Tree window opens displaying the chain of calls from the parent transaction down.
- ➤ To view method statistics, right-click a method and choose **Show Method**Chain of Calls or Show Method Call Stack Statistics.

#### **Understanding the Measurement Tree Windows**

You use the Chain of Calls window to view the components that the selected transaction or method called. In the following figure, all the calls in the critical path of the Start server-side transaction are displayed.

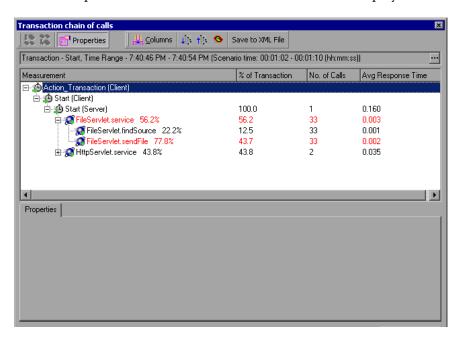

You use the Call Stack Statistics window to view which components called the selected component. In the following figure, the **FileServlet.service** was called by Start (Server), which was called by Start (Client), and so on, down to the transaction at the bottom of the chain.

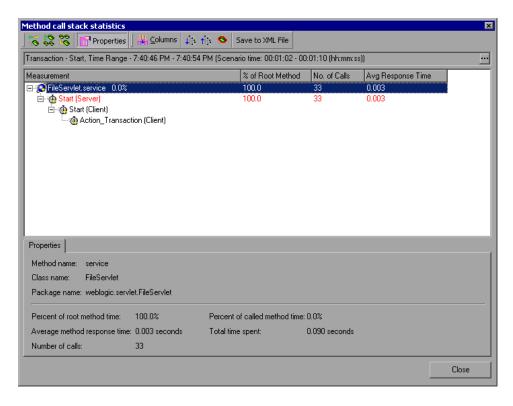

- **Switch to Method Chain of Calls:** When the call stack statistics data is displayed, displays the method chain of calls data (only if the root is a method).
- Switch to Method Call Stack Statistics: When the method chain of calls data is displayed, displays the method call stack statistics data (only if the root is a method).
- Show Method Chain of Calls: Displays the Chain of Calls window.
- Show Method Call Stack Statistics: Displays the Call Stack Statistics window.

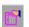

**Properties**: Hides or displays the properties area (lower pane).

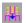

**Columns**: Enables you to select the columns shown in the Calls window. To display additional fields, drag them to the desired location in the Calls window. To remove fields, drag them from the Calls window back to the Columns chooser.

- ➤ Measurement: Name of the method, displayed as componentname.methodname. In the case of a database call, query information is also displayed. The percent shown indicates the percent of calls to this component from its parent.
- ➤ % of Transaction (or Root Method): Percentage of the total time of the transaction (or method) from the total time of the root tree item.
- ➤ No of Calls: Displays the amount of times that this transaction or method was executed.
- ➤ Avg Response Time: Response time is the time from the beginning of execution until the end. Average response time is the total response time divided by the number of hits.
- ➤ STD Response Time: The standard deviation response time.
- ➤ Min Response Time: The minimum response time.
- ➤ Max Response Time: The maximum response time.
- ➤ % of Called: Displays the execution time, as a portion of the time of the calling component.
- ➤ **Total time**: Displays the total method execution time, including the child execution time.
- **Expand Tree**: Expands the entire tree.
- **Contract Tree**: Contracts the entire tree.
- **Expand Worst Path**: Expands only the parts of the path on the critical path.

Save to XML File: Saves the tree data to an XML file.

**Method Properties Area**: Displays the full properties of the selected method.

**SQL Query**: Displays the SQL query for the selected method. (For Database only.)

### **Example Transaction Breakdown**

The following graphs illustrate the breakdown of a transaction to its layers, classes, and methods.

#### **Transaction Level**

The following figure displays the top level Average Transaction Response Time graph. The graph displays several transactions: **Birds**, **Bulldog**, **Checkout**, **Start**, etc.

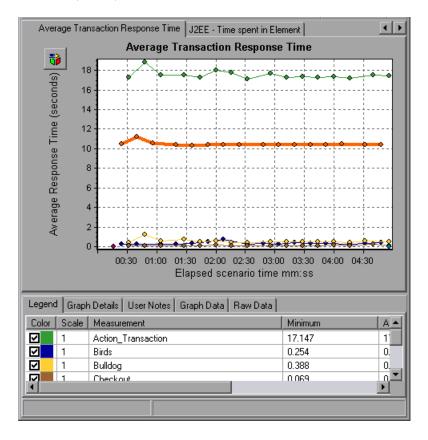

#### **Layer Level**

In the following figure, the **Start** transaction has been broken down to its layers (DB, EJB, JNDI, and Web). In J2EE transactions, the Web layer is generally the largest.

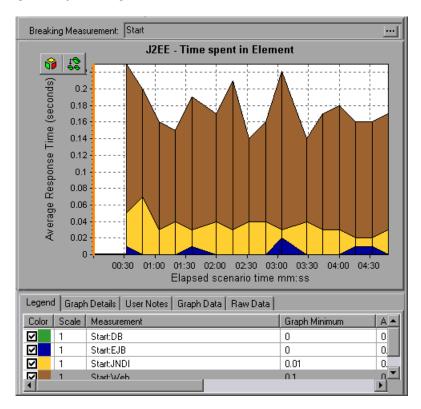

#### **Class Level**

In the following figure, the Web layer of the **Start** transaction has been broken down to its classes.

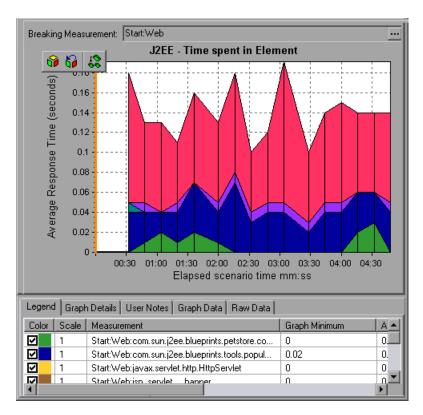

#### **Method/Query Level**

In the following figure, the **weblogic.servlet.FileServlet** component of the Web layer of the **Start** transaction has been broken down to its methods.

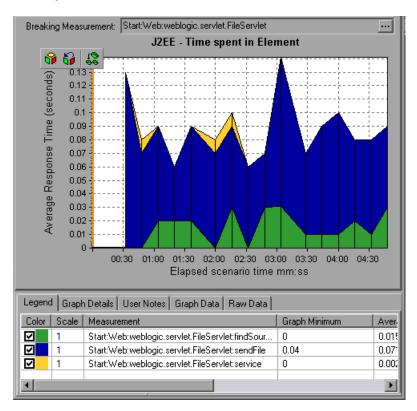

## J2EE - Transaction Response Time Server Side Graph

The J2EE - Transaction Response Time Server Side graph displays the transaction server response time of transactions that include steps that cause activity on the J2EE backend. The reported times, measured from the point when the transaction reached the Web server to the point it left the Web server, include only the time that was spent in the J2EE backend.

The x-axis represents elapsed time. The y-axis represents the average time (in seconds) taken to perform each transaction.

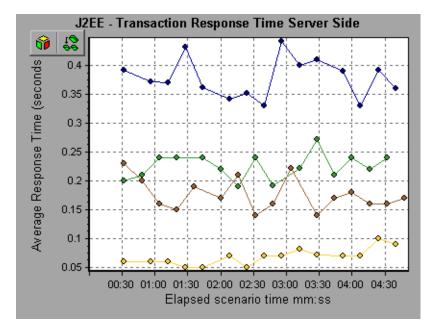

To obtain data for this graph, you must enable the J2EE Diagnostics Module (from the Controller) before running the scenario. For more information, refer to the *LoadRunner Controller User's Guide*.

## J2EE - Average Method Response Time Graph

The J2EE - Average Method Response Time graph displays the average response time for the server side methods, computed as Total Method Response Time/Number of Method calls. For example, if a method was executed twice by an instance of transaction A and once by another instance of the same transaction, and it took three seconds for each execution, the average response time is 9/3, or 3 seconds. The method time does not include calls made from the method to other methods.

The x-axis represents elapsed time. The y-axis represents the average response time (in seconds) per method.

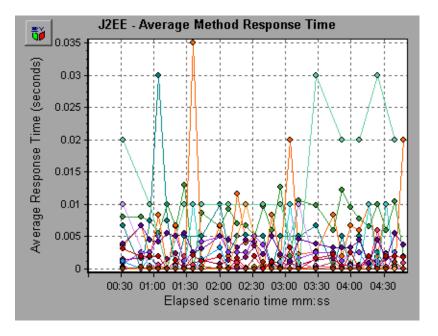

To obtain data for this graph, you must enable the J2EE Diagnostics Module (from the Controller) before running the scenario. For more information, refer to the *LoadRunner Controller User's Guide*.

## J2EE - Transactions per Second Graph

The J2EE - Transactions per Second graph displays the number of completed sampled transactions during each second of a scenario run.

The number of transactions included in the sample is determined by the sampling percentage set in the Transaction Breakdown dialog box in the Controller (J2EE > Settings > Transaction Breakdown). For more information, refer to the *LoadRunner Controller User's Guide*.

The x-axis represents elapsed time. The y-axis represents the number of completed sampled transactions per second.

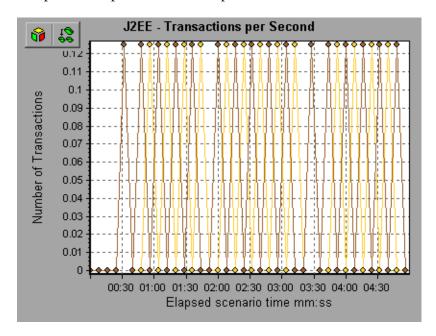

To obtain data for this graph, you must enable the J2EE Diagnostics Module (from the Controller) before running the scenario. For more information, refer to the *LoadRunner Controller User's Guide*.

## J2EE - Method Calls per Second Graph

The J2EE – Method Calls per Second graph displays the number of completed sampled methods during each second of a scenario run.

The number of methods included in the sample is determined by the sampling percentage set in the Transaction Breakdown dialog box in the Controller (J2EE > Settings > Transaction Breakdown). For more information, refer to the *LoadRunner Controller User's Guide*.

The x-axis represents elapsed time. The y-axis represents the number of completed sampled methods per second.

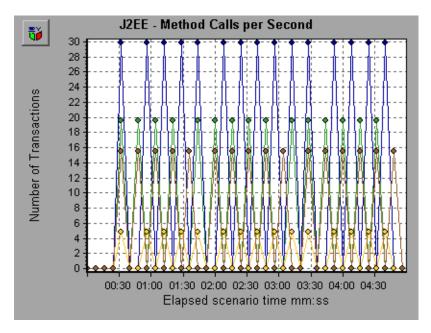

To obtain data for this graph, you must enable the J2EE Diagnostics Module (from the Controller) before running the scenario. For more information, refer to the *LoadRunner Controller User's Guide*.

## J2EE - Average Number of Exceptions Graph

The J2EE – Average Number of Exceptions graph displays the average number of code exceptions per method, transaction, or request that were monitored during the selected time range.

**Note:** The J2EE Average Number of Exceptions graph is available in Mercury Performance Center, but not in LoadRunner or Mercury Tuning Module.

The x-axis represents elapsed time. The y-axis represents the number of events.

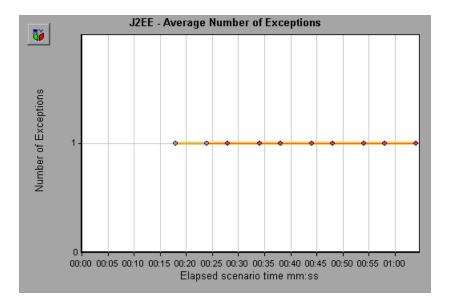

To obtain data for this graph, you must enable the J2EE Diagnostics Module (from the Controller) before running the scenario. For more information, refer to the *Mercury Performance Center User's Guide*.

## **J2EE - Average Number of Timeouts Graph**

The J2EE – Average Number of Timeouts graph displays the average number of timeouts per method, transaction, or request that were monitored during the selected time range.

**Note:** The J2EE Average Number of Timeouts graph is available in Mercury Performance Center, but not in LoadRunner or Mercury Tuning Module.

The x-axis represents elapsed time. The y-axis represents the number of events.

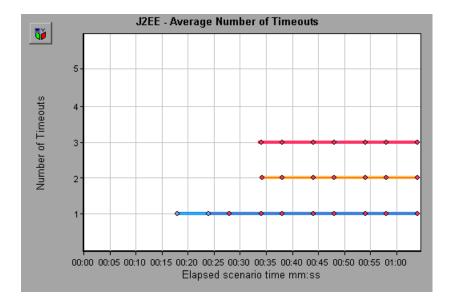

To obtain data for this graph, you must enable the J2EE Diagnostics Module (from the Controller) before running the scenario. For more information, refer to the *Mercury Performance Center User's Guide*.

Part III • Analysis Diagnostics

## **Part IV**

## **Analysis Reports**

# 31

## **Understanding Analysis Reports**

After running a scenario, you can use the Analysis reports to analyze the performance of your application.

This chapter describes the following topics:

- ➤ About Analysis Reports
- ➤ Viewing Summary Reports
- ➤ Creating HTML Reports
- ➤ Working with Transaction Reports
- ➤ Data Point Report
- ➤ Failed Transaction Report
- ➤ Failed Vuser Report
- ➤ Data Point Report
- ➤ Detailed Transaction Report
- ➤ Transaction Performance by Vuser Report

You can also create a report in Microsoft Word format. See "Creating a Microsoft Word Report," on page 495.

## **About Analysis Reports**

After running a scenario, you can view reports that summarize your system's performance. Analysis provides the following reporting tools:

- ➤ Summary report
- ➤ HTML reports
- ➤ Transaction reports

The Summary report provides general information about the scenario run. You can view the Summary report at any time from the Analysis window.

You can instruct Analysis to create an HTML report. Analysis creates an HTML report for each one of the open graphs.

Transaction reports provide performance information about the transactions defined within the Vuser scripts. These reports give you a statistical breakdown of your results and allow you to print and export the data.

## **Viewing Summary Reports**

The Summary report provides general information about scenario execution. This report is always available from the tree view or as a tab in the Analysis window.

The Summary report lists statistics about the scenario run and provides links to the following graphs: Running Vusers, Throughput, Hits Per Second, HTTP Responses per Second, Transaction Summary, and Average Transaction Response Time.

At the bottom of the page, the Summary report displays a table containing the scenario's transaction data. Included in this data is a 90 Percent column, indicating the maximum response time for ninety percent of the transactions.

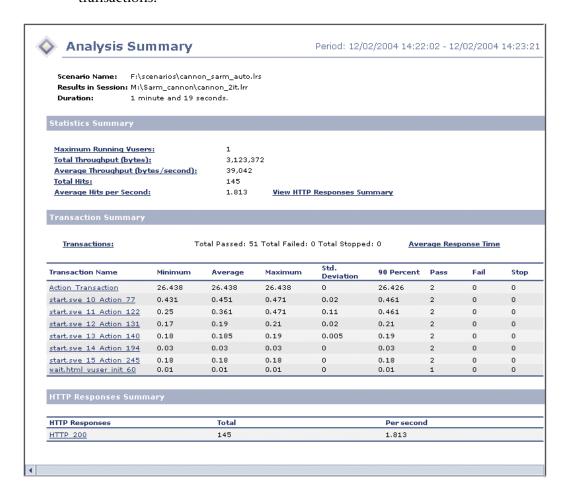

In addition, the Summary report for J2EE Transaction Breakdown and Siebel Transaction Breakdown graphs provides a usage chart that links to and displays each individual transaction's Web, application, and database layers, and provides the total usage time for each transaction. You can click a layer on which you want to perform transaction breakdown to open the breakdown graph for the selected transaction.

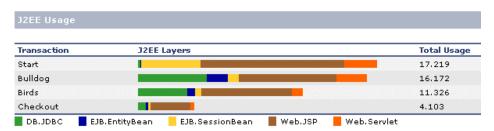

You can save the Summary report to an Excel file by selecting **View > Export Summary to Excel**.

## **Creating HTML Reports**

Analysis lets you create HTML reports for your scenario run. It creates a separate report for each one of the open graphs and a Summary report. The Summary report is identical to the Summary report that you access from the Analysis window. The report also provides a link to an Excel file containing the graph data.

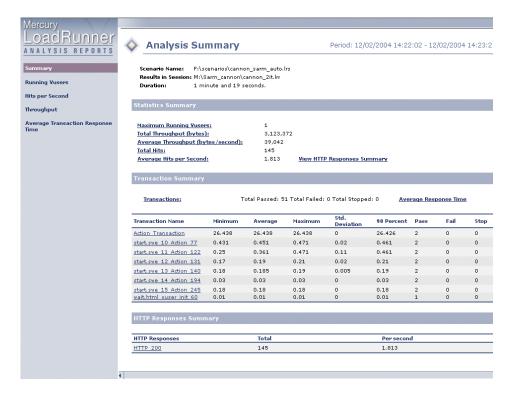

#### To create HTML reports:

1 Open all graphs that you want to include in the report.

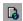

**2** Choose **Reports** > **HTML Report** or click **Create HTML Report**. The Select Report Filename and Path dialog box opens.

- **3** Specify a path and file name for the HTML report and click **OK**. Analysis saves a Summary report called by the file name in the selected folder, and the rest of the graphs in a folder with the same name as the file name. When you create an HTML report, Analysis opens your default browser and displays the Summary report.
- **4** To view an HTML report for one of the graphs, click its link in the left frame.
- **5** To copy the HTML reports to another location, be sure to copy the filename and the folder with the same name. For example, if you named your HTML report test1, copy test1.html and the folder test1 to the desired location.

#### **Working with Transaction Reports**

LoadRunner's Transaction reports are divided into the following categories:

- ➤ Activity
- ➤ Performance

**Activity** reports provide information about the number of Vusers and the number of transactions executed during the scenario run. The available Activity reports are **Scenario Execution**, **Failed Transaction**, and **Failed Vusers**.

**Performance** reports analyze Vuser performance and transaction times. The available Performance reports are **Data Point**, **Detailed Transaction**, and **Transaction Performance by Vuser**.

In order to view a report, you must generate it from the Analysis window. Analysis reports are displayed in a Report Viewer. You can print, save, or export the data using the viewer.

#### **Selecting and Displaying Reports**

Analysis provides several built-in reports which contain detailed summaries about the scenario, the transactions and Vusers.

#### To display a report:

- **1** Open the desired Analysis session file (.lra extension), or LoadRunner result file (.lrr extension), if it is not already open.
- **2** From the Reports menu choose a report. The report is generated and displayed. You can display multiple copies of the same report.

#### The Report Viewer

Each report is displayed in its own report viewer. Each viewer contains a header and a toolbar.

#### **Report Header**

The header displays general run time information.

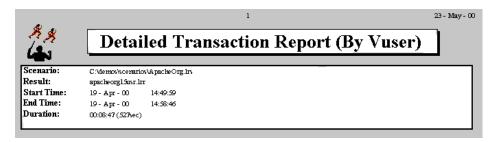

The report header contains the following information:

**Title**: The name of the report.

**Scenario**: The name of the scenario described in the report.

**Result**: The pathname of the scenario results directory.

**Start time**: The time at which the Run Scenario command was executed.

**End time**: The time at which the scenario script was terminated.

**Duration**: The total run time of the scenario.

#### **Report Viewer Toolbar**

Each report viewer has a toolbar that lets you perform operations on displayed reports.

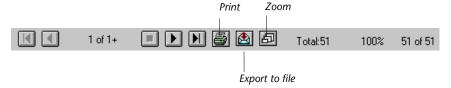

The report viewer toolbar contains the following buttons:

- **Zoom**: Toggles between an actual size, full page, and magnified views of the report.
- Print: Prints the displayed report.
- **Export to file**: Exports the displayed information to a text file.

If there are multiple values for the y-axis, as in the Transaction Performance by Vuser graph (min, average, and max), all of the plotted values are displayed.

#### **Scenario Execution Report**

The Scenario Execution report is an Activity report that provides details about major events that occurred during the scenario run. This includes information on every Vuser, such as when it was ready to run and for how long it ran.

| <u>Group:</u> | g1 |           |          |            |                   |                    |
|---------------|----|-----------|----------|------------|-------------------|--------------------|
| Vuser         |    | Host      | Ready At | Running At | Duration          | Termination Status |
| Vuser1        |    | 10.1.1.30 | 14:52:58 | 14:53:30   | 00:05:43 (343sec) | Abort              |
| Vuser2        |    | 10.1.1.30 | 14:52:58 | 14:53:30   | 00:05:43 (343sec) | Abort              |
| Vuser3        |    | 10.1.1.30 | 14:52:58 | 14:53:30   | 00:05:43 (343sec) | Abort              |
| Vuser4        |    | 10.1.1.30 | 14:52:58 | 14:53:30   | 00:05:43 (343sec) | Abort              |
| Vuser5        |    | 10.1.1.30 | 14:52:58 | 14:53:30   | 00:05:43 (343sec) | Abort              |
| Summary       |    |           |          |            |                   |                    |
| Vusers:       | 5  |           |          |            |                   |                    |
| Passed:       | 0  | Failed: 0 | Err      | or: 0      | Stopped: 5        |                    |

#### **Failed Transaction Report**

The Failed Transaction report is an Activity report that provides details about the beginning time, end time, and duration of the failed, but completed transaction.

| Group: g1            |              |              |              |
|----------------------|--------------|--------------|--------------|
| <u>Vuser:</u> Vuser1 |              |              |              |
| Transaction          | Start time   | End time     | Duration     |
| Apache_Server        | 14:58:36.117 | 14:58:37.319 | 00:00:01.202 |
| Surf_Apache          | 14:58:33.043 | 14:58:37.319 | 00:00:04.276 |
| <u>Vuser:</u> Vuser2 |              |              |              |
| Transaction          | Start time   | End time     | Duration     |
| Apache_Server        | 14:58:35.265 | 14:58:37.328 | 00:00:02.063 |
| Surf_Apache          | 14:58:24.810 | 14:58:37.328 | 00:00:12.518 |

#### **Failed Vuser Report**

The Failed Vuser report is an Activity report that provides details about all Vusers that were in the ERROR, STOPPED, or DONE:FAILED states during the scenario execution. The **Ready At** and **Running At** times are relative to the computer's system clock.

| Group:  | g2 |           |          |               |                   |                    |
|---------|----|-----------|----------|---------------|-------------------|--------------------|
| Vuser   |    | Host      | Ready At | Running At    | Duration          | Termination Status |
| Vuser1  |    | localhost | 14:53:26 | 14:54:42      | 00:05:14 (314sec) | Abort              |
| Vuser2  |    | localhost | 14:53:26 | 14:54:42      | 00:05:14 (314sec) | Abort              |
| Vuser3  |    | localhost | 14:53:26 | 14:54:42      | 00:05:14 (314sec) | Abort              |
| Vuser4  |    | localhost | 14:53:26 | 14:54:42      | 00:05:14 (314sec) | Abort              |
| Vuser5  |    | localhost | 14:53:26 | 14:54:42      | 00:05:14 (314sec) | Abort              |
| Summary |    |           |          |               |                   |                    |
| Vusers: | 5  |           |          |               |                   |                    |
| Failed: | 0  | Error: 0  | Stop     | <b>ped:</b> 5 |                   |                    |

In this scenario, all five Vusers were stopped.

#### **Data Point Report**

LoadRunner enables you to record your own data for analysis. You instruct LoadRunner to record the value of an external function or variable, also known as a *data point*, during the scenario run. Using the gathered data, LoadRunner creates a graph and report for the data point.

The data point is set by including an **lr\_user\_data\_point** function (**user\_data\_point** for GUI Vusers) in your Vuser script. For more information, refer to the online *LoadRunner Online Function Reference*.

The **Data Point** graph shows the value of the data point during the scenario run. The x-axis represents the number of seconds that elapsed since the start time of the run. The y-axis displays the value of each recorded data point statement.

The **Data Point** report is a Performance report that lists the name of the data point, its value, and the time its value was recorded. The values are displayed for each Group and Vuser.

| Group: Groupl |   |        |            |          |  |
|---------------|---|--------|------------|----------|--|
|               |   |        | Data Point | Time     |  |
| Vuser id:     | 1 |        |            |          |  |
|               |   | memory | 19.00      | 13:37:16 |  |
|               |   | memory | 1.00       | 13:37:20 |  |
|               |   | memory | 9.00       | 13:37:32 |  |
|               |   | memory | 1.00       | 13:37:36 |  |
|               |   | memory | 1.00       | 13:37:40 |  |
|               |   |        |            |          |  |
| Vuser id:     | 2 |        |            |          |  |
|               |   | memory | 6.00       | 13:37:05 |  |
|               |   | memory | 8.00       | 13:37:20 |  |
|               |   | memory | 9.00       | 13:37:32 |  |
|               |   | memory | 1.00       | 13:37:36 |  |
|               |   | memory | 1.00       | 13:37:40 |  |

#### **Detailed Transaction Report**

The Detailed Transaction (by Vuser) report is a Performance report that provides a list of all transactions executed by each Vuser during a scenario. The report provides details about the execution time of each transaction per Vuser.

| Group: zorb        |              |              |                    |              |              |        |
|--------------------|--------------|--------------|--------------------|--------------|--------------|--------|
| <u>Vuser_id:</u> 1 |              |              |                    |              |              |        |
| Transaction        | Start time   | End time     | Duration           | Think Time   | Wasted Time  | Result |
| end_section        | 14:07:59.029 | 14:08:00.045 | 00:00:01.016       | 00:00:01.016 | 00:00:00:00  | Pass   |
| General            | 14:05:27.748 | 14:06:06.482 | 00:00:38.618       | 00:00:21.715 | 00:00:00.116 | Pass   |
| General            | 14:06:06.482 | 14:07:02:701 | 00:00:37.104       | 00:00:21.716 | 00:00:19.115 | Pass   |
| General            | 14:07:02:701 | 14:07:59.029 | 00:00:37.212       | 00:00:21.715 | 00:00:19.116 | Pass   |
| mc_run             | 14:05:37310  | 14:05:41.764 | $00:\!00:\!04.453$ | 00:00:02.609 | 00:00:00.001 | Pass   |
| mc_rm              | 14:06:16.045 | 14:06:20:248 | 00:00:04:202       | 00:00:02.609 | 00:00:00.001 | Pass   |
| mc_rm              | 14:07:12:264 | 14:07:15920  | 00:00:03.655       | 00:00:02.609 | 00:00:00:001 | Pass   |

The following values are reported:

**Start time**: the system time at the beginning of the transaction

**End time**: the actual system time at the end of the transaction, including the think time and wasted time.

**Duration**: the duration of the transaction in the following format: hrs:minutes:seconds:milliseconds. This value includes think time, but does not include wasted time.

**Think time**: the Vuser's think time delay during the transaction.

**Wasted time**: the LoadRunner internal processing time not attributed to the transaction time or think time. (primarily RTE Vusers)

Results: the final transaction status, either Pass or Fail.

#### **Transaction Performance by Vuser Report**

The Transaction Performance Summary by Vuser report is a Performance report that displays the time required by each Vuser to perform transactions during the scenario. The report indicates if the transaction was successful and what the minimum, maximum, and average times were for each Vuser. This report is useful when you have several different types of Vusers in a scenario and you want to characterize performance for each type.

| Transaction: | Ap  | ache_Home  |      |      |             |       |           |
|--------------|-----|------------|------|------|-------------|-------|-----------|
| Group:       |     | <u>g</u> 1 |      |      |             |       |           |
|              |     |            |      | Per  | $f \circ r$ | m a n | c e (sec) |
| Vu.          | ser | Pass       | Fail | Min  | Avg         | Max   | STD       |
| Vus          | er1 | 40         | 0    | 0.22 | 1.06        | 3.80  | 0.99      |
| Vus          | er2 | 37         | 0    | 0.22 | 1.37        | 7.40  | 1.60      |
| Vus          | er3 | 40         | 1    | 0.22 | 1.08        | 5.67  | 1.17      |
| Vus          | er4 | 39         | 0    | 0.23 | 1.04        | 3.91  | 0.97      |
| Vus          | er5 | 39         | 1    | 0.22 | 0.95        | 2.92  | 0.75      |
| Total:       | 5   | 195        | 2    | 0.22 | 1.10        | 7.40  |           |

Part IV • Analysis Reports

## **32**

### **Creating a Microsoft Word Report**

You can create a report as a Microsoft Word document.

This chapter describes the following topics:

- ➤ About the Microsoft Word Report
- ➤ Creating Microsoft Word Reports

#### **About the Microsoft Word Report**

You can use the Word Report generation tool to automatically summarize and display the test's significant data in graphical and tabular format and to display and describe all graphs in the current Analysis session.

Other features of the report include the automatic inclusion of an overview of the LoadRunner Scenario configuration, and an executive summary.

The report is structured into logical and intuitive sections with a table of contents and various appendices.

#### **Creating Microsoft Word Reports**

You create Microsoft Word reports using the Microsoft Word Report dialog box.

#### To create Microsoft Word reports:

1 Choose Reports > Microsoft Word Reports... The Microsoft Word Report dialog box opens

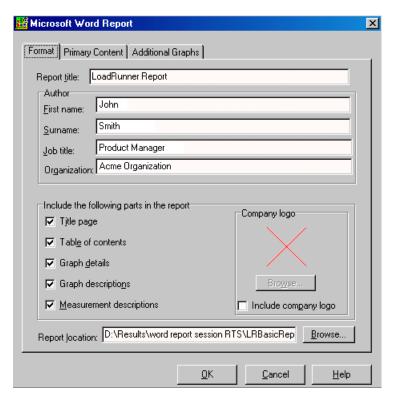

- **2** Enter the Microsoft Word report options as described in the following sections:
  - ➤ Understanding the Microsoft Word Report Dialog Box—Format Tab
  - ➤ Understanding the Microsoft Word Report Dialog Box—Primary Content Tab
  - ➤ Understanding the Microsoft Word Report Dialog Box—Additional Graphs Tab
- **3** Click **OK**. The report generation process may take a few minutes.

When completed, Analysis launches the Microsoft Word application containing the report. The file is saved to the location specified in the **Report Location** box of the **Format** tab.

### **Understanding the Microsoft Word Report Dialog Box—Format**Tab

You use the Format tab to add custom title and author information to the Word report, as well as to include additional pages and descriptive comments.

**Report title**: Enter a name for the report. This will be displayed on the report's title page.

**Author**: Enter the author details. This will be displayed on the report's title page.

**Title Page**: Attaches a cover page to the report. For example:

# LoadRunner Report

Conducted By: Smith, John

Product Manager Acme Organization Date: 9/30/2002

**Table of contents**: Attaches a table of contents to the report, placed after the cover page.

**Graph details**: Displays details such as graph filters and granularity settings. These details also appear in the **Description** tab below the graph. For example:

#### 3 EJB Call Count Distribution

Title: EJB Call Count Distribution

Current Results: I:\Results&Sessions\ejb\_35\_vusers\_3rdtry\ejb\_35\_vusers\_3rdtry.lrr
Filters: (EJB Class = 'examples.ejb.basic.containerManaged.AccountBean')

Group By: EJB Method

**Graph descriptions**: Displays a short description of the graph. The description is identical to the one which appears in the **Description** tab in the Analysis window. For example:

#### 8 All Transactions response time

Displays the average time taken to perform transactions during each second of the load test. This graph helps you determine whether the performance of the server is within acceptable minimum and maximum transaction performance time ranges defined for your system.

**Measurement descriptions**: Attaches descriptions of each type of monitor measurement in the report appendix.

**Report location**: Enter the path to the Microsoft Word report.

**Include Company logo**: Includes a logo (.bmp format) in the report.

#### Understanding the Microsoft Word Report Dialog Box— Primary Content Tab

You use the Primary Content tab of the Microsoft Word Report dialog box to include graphs and tables of the most significant performance data. You can also include an executive summary and Scenario information.

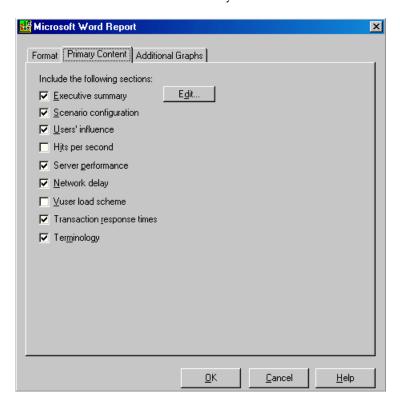

**Executive summary**: Includes your own high-level summary or abstract of the LoadRunner test, suitable for senior management. An executive summary typically compares performance data with business goals, states significant findings and conclusions in non-technical language, and suggests recommendations. To create the executive summary, click **Edit** and enter the text in the Executive Summary dialog box.

The executive summary also includes two other sub-sections, Scenario Summary and Top Time-Consuming Transactions:

#### 1.2 Scenario Summary

**Duration:** 43 seconds.

Maximum Running Vusers: 7
Total Throughput (bytes): 65,073
Total Hits: 29

#### 1.3 Top Time-Consuming Transactions

| Transaction Name       | Ave    | Max    | 90%    |
|------------------------|--------|--------|--------|
| vuser_init_Transaction | 19.134 | 23.864 | 23.854 |
| Actions_Transaction    | 2.708  | 7.14   | 4.084  |
| create                 | 0.499  | 0.691  | 0.685  |

**Scenario configuration**: Gives the basic schema of the test, including the name of result files, Controller scheduler information, scripts, and Run Time Settings.

**Users' influence**: A graph that helps you view the general impact of Vuser load on performance time. It is most useful when analyzing a load test which is run with a gradual load.

**Hits per second**: Applicable to Web tests. Displays the number of hits made on the Web server by Vusers during each second of the load test. It helps you evaluate the amount of load Vusers generate, in terms of the number of hits.

**Server performance**: A graph that displays a summary of resources utilized on the servers.

**Network delay:** Displays the delays for the complete network path between machines.

**Vuser load scheme**: Displays the number of Vusers that executed Vuser scripts, and their status, during each second of a load test. This graph is useful for determining the Vuser load on your server at any given moment.

**Transaction response times**: Displays the average time taken to perform transactions during each second of the load test. This graph helps you determine whether the performance of the server is within acceptable minimum and maximum transaction performance time ranges defined for your system.

**Terminology**: Displays an explanation of special terms used in the report.

### Understanding the Microsoft Word Report Dialog Box—Additional Graphs Tab

You use the Additional Graphs tab of the Microsoft Word Report dialog box you to include graphs into the Word report. The graphs that were generated in the current Analysis session are listed in the dialog. You can also add other LoadRunner graphs.

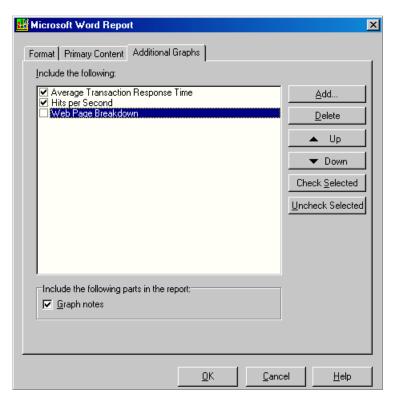

**Include the following**: Select graphs to include in the Microsoft Word report.

**Graph notes**: Select this to include text you entered for the graph in the **User Notes** tab of the Analysis window.

**Add**: Opens the Open a New Graph dialog box to enable you to add other graphs not yet generated in the Analysis session. After selecting the graph, it will be generated and added to the Word Report. For more information, see "Opening Analysis Graphs," on page 30.

**Delete**: Deletes a selected graph from the list.

**Up/Down**: Changes the order in which the graph is displayed in the Microsoft Word report.

**Check Selected**: Selects the current report in the **Include the following** box.

**Uncheck Selected**: Clears the selection of the current report in the **Include the following** box.

Part IV • Analysis Reports

### **Part V**

### **Appendixes**

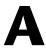

### **Interpreting Analysis Graphs**

LoadRunner Analysis graphs present important information about the performance of your scenario. Using these graphs, you can identify and pinpoint bottlenecks in your application and determine what changes are needed to improve its performance.

This chapter describes the following topics:

- ➤ Analyzing Transaction Performance
- ➤ Using the Web Page Breakdown Graphs
- ➤ Using Auto Correlation
- ➤ Identifying Server Problems
- ➤ Identifying Network Problems
- ➤ Comparing Scenario Results

Note: The chapter presents examples from Web load tests.

#### **Analyzing Transaction Performance**

The Average Transaction Response Time and Transaction Performance Summary graphs should be your starting point in analyzing a scenario run. Using the Transaction Performance Summary graph, you can determine which transaction(s) had a particularly high response time during scenario execution. Using the Average Transaction Response Time graph, you can view the behavior of the problematic transaction(s) during each second of the scenario run.

**Question 1:** Which transactions had the highest response time? Was the response time for these transactions high throughout the scenario, or only at certain points during scenario execution?

**Answer:** The Transaction Performance Summary graph demonstrates a summary of the minimum, average, and maximum response time for each transaction during scenario execution. In the example below, the response time of the Reservation transaction averaged 44.4 seconds during the course of the scenario.

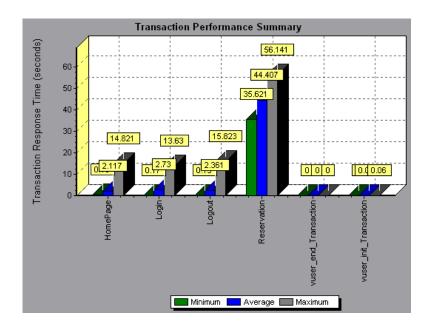

The Average Transaction Response Time graph demonstrates that response time was high for the Reservation transaction throughout the scenario. Response time for this transaction was especially high—approximately 55 seconds—during the sixth and thirteenth minutes of the scenario.

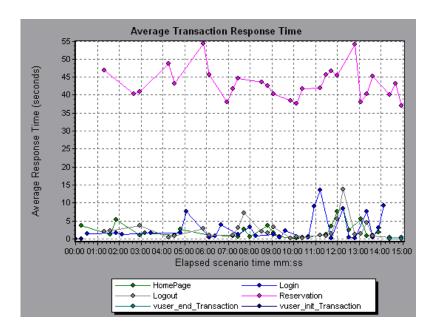

In order to pinpoint the problem and understand why response time was high for the Reservation transaction during this scenario, it is necessary to break down the transactions and analyze the performance of each page component. To break down a transaction, right-click it in the Average Transaction Response Time or Transaction Performance Summary graph, and select **Web Page Breakdown for <transaction name>**.

#### **Using the Web Page Breakdown Graphs**

Using the **Web Page Breakdown graphs**, you can drill down on the Average Transaction Response Time or Transaction Performance Summary graphs in order to view the download time for each page component in a transaction. Note that this is possible only if you enabled the Web Page Breakdown feature before running your scenario.

**Question 2:** Which page components were responsible for the high transaction response time? Were the problems that occurred network- or server-related?

**Answer:** The Web Page Breakdown graph displays a breakdown of the download time for each page component in the Reservation transaction.

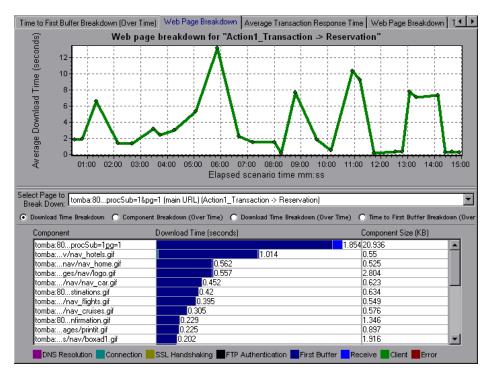

If the download time for a component was unacceptably long, note which measurements—DNS resolution time, connection time, time to first buffer, SSL handshaking time, receive time, and FTP authentication time—were responsible for the lengthy download. To view the point during the scenario at which the problem occurred, select the Page Download Breakdown (Over Time) graph. For more information regarding the measurements displayed, see "Page Download Time Breakdown Graph" on page 156.

To identify whether a problem is network- or server-related, select the Time to First Buffer Breakdown (Over Time).

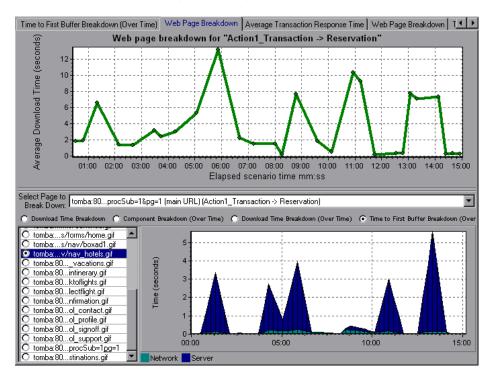

The above graph demonstrates that the server time was much higher than the network time. If the server time is unusually high, use the appropriate server graph to identify the problematic server measurements and isolate the cause of server degradation. If the network time is unusually high, use the Network Monitor graphs to determine what network problems caused the performance bottleneck.

#### **Using Auto Correlation**

You can identify the cause of a server or network bottleneck by analyzing the Web Page Breakdown graphs, or by using the auto correlation feature. The auto correlation feature applies sophisticated statistical algorithms to pinpoint the measurements that had the greatest impact on a transaction's response time.

**Question 3**: Did a bottleneck occur in the system? If so, what was the cause of the problem?

Answer: The Average Transaction Response Time graph displays the average response time during the course of the scenario for each transaction. Using this graph, you can determine which transaction(s) had a particularly high response time during scenario execution.

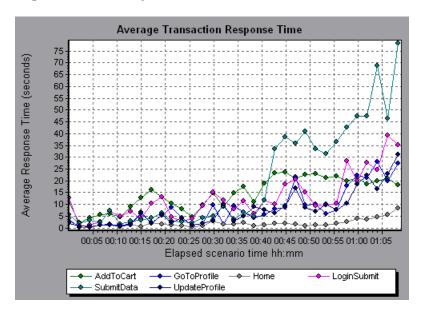

The above graph demonstrates that the response time for the SubmitData transaction was relatively high toward the end of the scenario. To correlate this transaction with all of the measurements collected during the scenario, right-click the SubmitData transaction and select **Auto Correlate**.

In the dialog box that opens, choose the time frame you want to examine.

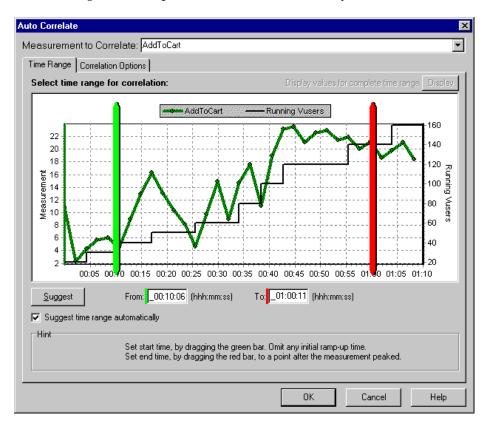

Click the **Correlation Options** tab, select the graphs whose data you want to correlate with the SubmitData transaction, and click **OK**.

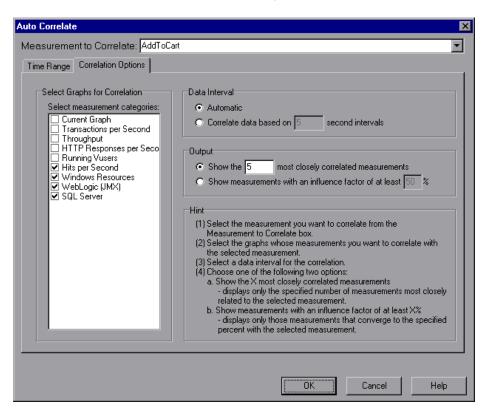

In the following graph, Analysis displays the five measurements most closely correlated with the SubmitData transaction.

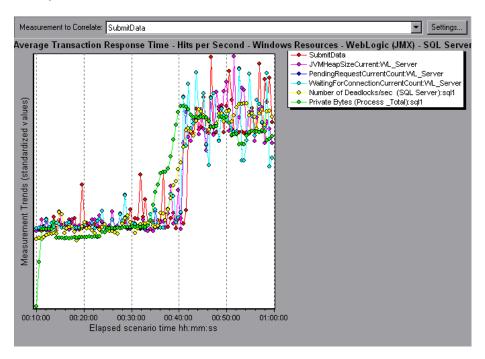

This correlation example demonstrates that the following database and Web server measurements had the greatest influence on the SubmitData transaction: Number of Deadlocks/sec (SQL server), JVMHeapSizeCurrent (WebLogic server), PendingRequestCurrentCount (WebLogic server), WaitingForConnectionCurrentCount (WebLogic server), and Private Bytes (Process\_Total) (SQL server). Using the appropriate server graph, you can view data for each of the above server measurements and isolate the problem(s) that caused the bottleneck in the system.

For example, the graph below demonstrates that both the **JVMHeapSizeCurrent** and **Private Bytes (Process\_Total)** WebLogic (JMX) application server measurements increase as the number of running Vusers increases.

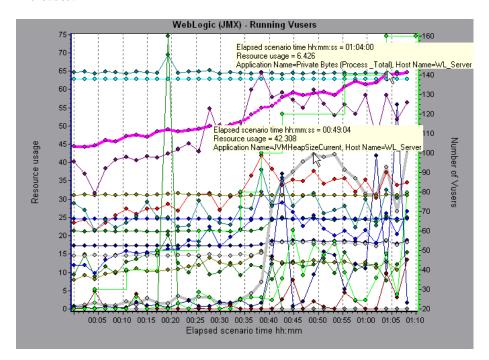

The above graph, therefore, indicates that these two measurements contributed to the slow performance of the WebLogic (JMX) application server, which affected the response time of the SubmitData transaction.

#### **Identifying Server Problems**

Web site performance problems can be a result of many factors. Nearly half of the performance problems, however, can be traced to Web, Web application, and database server malfunctioning. Dynamic Web sites that rely heavily on database operations are particularly at risk for performance problems.

The most common database problems are inefficient index design, fragmented databases, out-of-date statistics, and faulty application design. Database system performance can therefore be improved by using smaller result sets, automatically updating data, optimizing indexes, frequently compacting data, implementing a query or a lock on time-outs, using shorter transactions, and avoiding application deadlocks.

In twenty percent of load tests, Web and Web application servers are found to be the cause of performance bottlenecks. The bottlenecks are usually the result of poor server configuration and insufficient resources. For example, poorly written code and DLLs can use nearly all of a computer's processor time (CPU) and create a bottleneck on the server. Likewise, physical memory constraints and mismanagement of server memory can easily cause a server bottleneck. It is therefore advisable to check both the CPU and physical memory of your server before exploring other possible causes of poor Web or Web application server performance.

For information about other useful Web, Web application, and database server measurements, refer to the *LoadRunner Controller User's Guide*.

#### **HTTPS Problems**

Excessive use of HTTPS and other security measures can quickly exhaust server resources and contribute to system bottlenecks. For example, when HTTPS is implemented on the Web server during a load test, system resources are quickly exhausted by a relatively small load. This is caused by secured socket layer (SSL) resource-intensive operations.

Continuously open connections can also drain server resources. Unlike browsers, servers providing SSL services typically create numerous sessions with large numbers of clients. Caching the session identifiers from each transaction can quickly exhaust the server's resources. In addition, the "keep-alive" enhancement features of most Web browsers keep connections open until they are explicitly terminated by the client or server. As a result, server resources may be wasted as large numbers of idle browsers remain connected to the server.

The performance of secured Web sites can be improved by:

- ➤ Fine-tuning the SSL and HTTPS services according to the type of application
- ➤ Using SSL hardware accelerators, such as SSL accelerator appliances and cards
- ➤ Changing the level of security according to the level of sensitivity of the data (i.e., changing the key length used for public-key encryption from 1,024 to 512 bits)
- ➤ Avoiding the excessive use of SSL and redesigning those pages that have low levels of data sensitivity to use regular HTTPS

#### **Identifying Network Problems**

Network bottlenecks can usually be identified when the load increment is considerable and is not significantly affecting any of the server side components, as in the case of informational sites using many static Web pages. In twenty-five percent of such cases, the pipe to the Internet cannot sufficiently handle the desired load and causes delays in incoming and outgoing requests. In addition, bottlenecks are frequently uncovered between the Web site and the ISP.

Using the Network Monitor graphs, you can determine whether, in fact, the network is causing a bottleneck. If the problem is network-related, you can locate the problematic segment so that it can be fixed.

#### **Comparing Scenario Results**

Each time the system is fine tuned and another performance bottleneck is resolved, the same load test should be run again in order to verify that the problem has been fixed and that no new performance bottlenecks have been created. After performing the load test several times, you can compare the initial results to the final results.

The following graph displays a comparison of an initial load test and a final load test for a scenario.

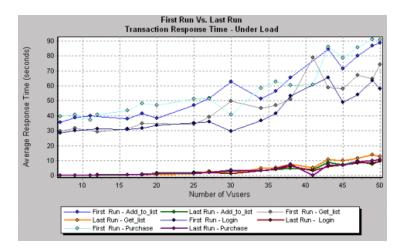

The first load test demonstrates the application's performance in its initial state, before any load testing was performed. From the graph, you can see that with approximately 50 Vusers, response time was almost 90 seconds, indicating that the application suffered from severe performance problems.

Using the analysis process, it was possible to determine what architectural changes were necessary to improve the transaction response time. As a result of these site architectural changes, the transaction response time for the same business process, with the same number of users, was less than 10 seconds in the last load test performed. Using Analysis, therefore, the customer was able to increase site performance tenfold.

Part V • Appendixes

### Index

| A                                         | breaking down Oracle DB transactions 446  |
|-------------------------------------------|-------------------------------------------|
| Acrobat Reader xi                         | breaking down Siebel DB transactions 432  |
| Activity reports 486                      | breaking down Siebel transaction data 410 |
| advanced display settings 38              | breaking down transactions 150            |
| Analysis                                  | BroadVision                               |
| interpreting graphs 507–519               | graph 230                                 |
| overview 3–31                             |                                           |
| sessions 5                                | C                                         |
| working with 33–77                        | chart                                     |
| Antara FlameThrower                       | editing 39                                |
| graph 183                                 | settings 39                               |
| Apache                                    | Check Point FireWall-1                    |
| graph 209                                 | graph 204                                 |
| Application Component graphs 341–360      | Citrix MetaFrame XP                       |
| Application Deployment Solutions graphs   | Application Deployment Solutions          |
| 375–384                                   | graph 376                                 |
| Application Traffic Management graphs     | Client Time                               |
| 395–397                                   | in Page Download Time Breakdown           |
| Ariba                                     | graph 158                                 |
| graph 223                                 | closing Analysis automatically 21         |
| ASP                                       | ColdFusion                                |
| graph 249                                 | graph 237                                 |
| ATG Dynamo                                | collating execution results 6             |
| graph 226                                 | COM+                                      |
| Auto Correlate dialog box                 | Average Response Time graph 349           |
| Correlation Options tab 69                | Breakdown graph 347                       |
| Time Range tab 69                         | Call Count Distribution graph 353,        |
| auto correlating measurements 67          | 355                                       |
| auto correlating measurements example 512 | Call Count graph 351                      |
| Average Transaction Response Time graph   | COM+ graph 343                            |
| 120                                       | <b>Total Operation Time Distribution</b>  |
| and auto correlation 512                  | graph 359                                 |
|                                           | Total Operation Time graph 357            |
| В                                         | compacting a database 17                  |
| Books Online xi                           | comparing scenario runs 519               |
| breaking down J2EE transaction data 461   | Component Hierarchical Path dialog box 56 |

| configuring data aggregation 8                 | E                                            |
|------------------------------------------------|----------------------------------------------|
| configuring data options 7                     | Editing MainChart dialog box                 |
| connecting                                     | Adding Comments and Arrows 40                |
| to Quality Center 88                           | Chart tab 39                                 |
| Connection time                                | Graph Data tab 64                            |
| in Page Download Time Breakdown                | Legend tab 42                                |
| graph 157                                      | Raw Data tab 65                              |
| Connections graph 143                          | Series tab 39                                |
| Connections per Second graph 144               | enlarging graphs 34                          |
| Context Sensitive Help xii                     | ERP/CRM Server Resource                      |
| coordinates of a point 57                      | graphs 317–335                               |
| Cross Result dialog box 82                     | Error graphs 115–117                         |
| Cross Result graphs 79–84                      | Error Statistics graph 116                   |
|                                                | Error Time                                   |
| D                                              | in Page Download Time Breakdown<br>graph 158 |
| Data Import 97                                 | Errors per Second graph 117                  |
| Data Point report 490<br>Data Points           | Excel file                                   |
|                                                | exporting to 64                              |
| (Average) graph 172<br>(Sum) graph 170         | viewing 485                                  |
| Data Time Range 10                             |                                              |
| database options 15                            | F                                            |
| database options 13<br>database, compacting 17 | -                                            |
| Date Format 13                                 | F5 BIG-IP                                    |
| DB2                                            | Application Traffic Management               |
| graph 280                                      | graph 396                                    |
| Detailed Transaction report 492                | Failed Transaction report 489                |
| disconnecting from Quality Center 90           | Failed Vuser report 490                      |
| display options                                | filter conditions                            |
| Display Options dialog box 35                  | setting in Analysis 50                       |
| standard 35                                    | filtering graphs 48                          |
| Distributed Denial of Service                  | FireWall Server graphs 203–205               |
| graph 394                                      | First Buffer time                            |
| Distributed Denial of Service graph 393–394    | in Page Download Time Breakdown              |
| DNS Resolution time                            | graph 157                                    |
| in Page Download Time Breakdown                | FTP Authentication time                      |
| graph 157                                      | in Page Download Time Breakdown              |
| documentation set xii                          | graph 158                                    |
| Downloaded Component Size graph 166            | Fujitsu INTERSTAGE                           |
| Drill Down 58                                  | graph 239<br>Function Reference xi           |
| Drill Down Options dialog box 60               | runction Reference XI                        |
|                                                | G                                            |
|                                                | global filter, graphs 52                     |
|                                                | granularity 61                               |

| graph (cont'd)                      |
|-------------------------------------|
| J2EE Method Calls per Second 475    |
| J2EE Transaction Response Time      |
| Server Side 472                     |
| J2EE Transactions per Second 474    |
| Microsoft Active Server Pages (ASP) |
| 249                                 |
| Microsoft IIS 211                   |
| .NET Average Response Time 363      |
| .NET Breakdown 361                  |
| .NET Call Count 365                 |
| .NET Call Count Distribution 367    |
| .NET Call Count per Second 368      |
| .NET Resources 371                  |
| .NET Total Operation Time 370       |
| .NET Total Operation Time           |
| Distribution 369                    |
| Network Client 400                  |
| Network Delay Time 199              |
| Network Segment Delay 201           |
| Network Sub-Path Time 200           |
| Oracle 295                          |
| Oracle DB Side Transactions by SQL  |
| Stage 454                           |
| Oracle DB Transactions 452          |
| Oracle SQL Average Execution Time   |
| 455                                 |
| Oracle9iAS HTTP 250                 |
| Page Component Breakdown 152        |
| Page Component Breakdown (Over      |
| Time) 154                           |
| Page Download Time Breakdown 156    |
| Page Download Time Breakdown        |
| (Over Time) 160                     |
| Pages Downloaded per Second 139     |
| PeopleSoft (Tuxedo) 333             |
| PeopleSoft Ping 332                 |
| RealPlayer Client 309               |
| RealPlayer Server 311               |
| Rendezvous 114                      |
| Retries per Second 141              |
| Retries Summary 142                 |
| Running Vusers 112                  |
| SAP 318                             |
| SAP Portal 324                      |
| SAPGUL 321                          |
|                                     |

| graph (cont'd)                                  | graph (cont'd)                           |
|-------------------------------------------------|------------------------------------------|
| Server Resources 180                            | Windows Media Server 312                 |
| Siebel Area Average Response Time               | Windows Resources 174                    |
| 422                                             | Graph Settings dialog box 50             |
| Siebel Area Call Count 423                      | graph types, Analysis                    |
| Siebel Area Total Response Time 424             | Application Component 341–360            |
| Siebel DB Side Transactions by SQL<br>Stage 440 | Application Deployment Solutions 375–384 |
| Siebel DB Transactions 438                      | Application Traffic Management           |
| Siebel Request Average Response Time            | 395–397                                  |
| 425                                             | Database Server Resources 279–305        |
| Siebel Server Manager 327                       | ERP/CRM Server Resource Monitor          |
| Siebel SQL Average Execution Time               | 317–335                                  |
| 441                                             | Errors 115–117                           |
| Siebel Transaction Average Response             | FireWall Server Monitor 203–205          |
| Time 421                                        | Infrastructure Resources 399–401         |
| Siebel Web Server 330                           | J2EE Diagnostics 457–477                 |
| SilverStream 255                                | Java Performance 337–339                 |
| SiteScope 195                                   | Middleware Performance 385–392           |
| SNMP Resources 182                              | Network Monitor 197–202                  |
| SQL Server 298                                  | Oracle Diagnostics 443–455               |
| SSL Connections per Second 145                  | Security 393–394                         |
| Sybase 300                                      | Siebel DB Diagnostics 427–441            |
| Throughput 134                                  | Siebel Diagnostics 405–426               |
| Time to First Buffer Breakdown 162              | Streaming Media Resources 307–315        |
| Time to First Buffer Breakdown (Over            | System Resources 173–196                 |
| Time) 164                                       | Transaction 119–130                      |
| Total Transactions per second 124               | User-Defined Data Points 169–172         |
| Transaction Performance Summary                 | Vuser 111–114                            |
| 126                                             | Web Application Server Resources         |
| Transaction Response Time                       | 221–277                                  |
| (Distribution) 130                              | Web Page Breakdown 147–167               |
| Transaction Response Time                       | Web Resources 131–145                    |
| (Percentile) 128                                | Web Server Resources 207–219             |
| Transaction Response Time (Under                | graphs, prefiltering 30                  |
| Load) 127                                       | graphs, working with                     |
| Transaction Summary 125                         | background 39                            |
| Transactions per second 123                     | crossing results 79–84                   |
| Tuxedo Resources 386                            | display options 34                       |
| UNIX Resources 178                              | merging 83                               |
| Vuser Summary 113                               | overlaying, superimposing 84             |
| WebLogic (JMX) 260                              |                                          |
| WebLogic (SNMP) 257                             | Н                                        |
| WebSphere 262                                   |                                          |
| WebSphere (EPM) 270                             | Hierarchical Path dialog box 56          |
| Windows Media Player Client 314                 | Hits per Second graph 133                |

| HTML, creating reports 485                  | J2EE Diagnostics graphs (cont'd) viewing 461         |
|---------------------------------------------|------------------------------------------------------|
| Responses per Second graph 136              | J2EE Method Calls per Second                         |
| Status Code Summary graph 135               | graph 475                                            |
| HTTPS 517                                   | J2EE Transaction Response Time Server Side graph 472 |
| I                                           | J2EE Transactions per Second<br>graph 474            |
| IBM WebSphere MQ<br>graph 389               | Java Performance graphs 337–339                      |
| IIS                                         | _                                                    |
| graph 211                                   | L                                                    |
| Importing Data 97                           | legend 42                                            |
| Infrastructure Resources                    | Legend Columns Options dialog box 43                 |
| graphs 399–401                              | legend preferences 39                                |
| Infrastructure Resources monitoring 399–401 | lr_user_data_point 170                               |
| interpreting Analysis graphs 507–519        | М                                                    |
| iPlanet (NAS)                               | Measurement Description dialog box 43, 44            |
| graph 240                                   | Measurement Options dialog box 43                    |
| iPlanet (SNMP)                              | measurement trends, viewing 66                       |
| graph 215                                   | measurements, auto correlating 67                    |
| iPlanet/Netscape                            | measurements, auto correlating example 512           |
| graph 213                                   | measurements, WAN emulation 73 Media Player Client   |
| J                                           | graph 314                                            |
| J2EE Average Method Response Time           | Merge Graphs dialog box 83                           |
| graph 473                                   | merging graphs 83                                    |
| J2EE Average Number of Exceptions           | Microsoft Active Server Pages (ASP)                  |
| graph 476                                   | graph 249                                            |
| J2EE Average Number of Timeouts             | Microsoft IIS                                        |
| graph 477                                   | graph 211                                            |
| J2EE Diagnostics                            | Microsoft Word Reports 495                           |
| graphs 457–477                              | Middleware Performance                               |
| J2EE Diagnostics graphs                     | graphs 385–392                                       |
| call stack 464                              | 8.mp.ns ooc 0.2                                      |
| chain of calls 464                          | N                                                    |
| class level 470                             | N                                                    |
| example 468                                 | .NET                                                 |
| layer level 469                             | Average Response Time graph 363                      |
| Measurements Tree window 465                | Breakdown graph 361                                  |
| method/query level 471                      | Call Count Distribution graph 367                    |
| SQL logical name 459                        | Call Count graph 365                                 |
| summary report 460                          | Call Count per Second graph 368                      |
| transaction level 468                       | Resources graph 371                                  |
|                                             |                                                      |

| .NET (cont'd)                            | PeopleSoft (Tuxedo)                     |
|------------------------------------------|-----------------------------------------|
| Total Operation Time Distribution        | graph 333                               |
| graph 369                                | PeopleSoft Ping                         |
| Total Operation Time graph 370           | graph 332                               |
| Network                                  | Performance reports 486                 |
| Delay Time graph 199                     | prefiltering graphs 30                  |
| Segment Delay graph 201                  |                                         |
| Sub-Path Time graph 200                  | 0                                       |
| Network Client                           | Q                                       |
| graph 400                                | Quality Center                          |
| Network Client graph 399–401             | connecting to 88                        |
| Network Monitor graphs 197–202           | disconnecting from 90                   |
| 0 1                                      | integration 87–96                       |
| ^                                        | opening a new session 94                |
| 0                                        | opening an existing session 92          |
| Open a New Graph dialog box 30           | saving sessions to a project 96         |
| Options dialog box                       | Quality Center Connection dialog box 88 |
| Database tab 15                          |                                         |
| General tab 13                           | R                                       |
| Result Collection tab 8                  | N                                       |
| Web Page Breakdown tab 18                | raw data 63                             |
| Oracle                                   | Raw Data dialog box 65                  |
| graph 295                                | RealPlayer                              |
| Oracle DB Side Transactions by SQL Stage | Client graph 309                        |
| graph 454                                | Server graph 311                        |
| Oracle DB Side Transactions graph 452    | Receive time                            |
| Oracle Diagnostics                       | in Page Download Time Breakdown         |
| graphs 443–455                           | graph 157                               |
| Oracle SQL Average Execution Time graph  | rendezvous                              |
| 455                                      | Rendezvous graph 114                    |
| Oracle9iAS HTTP                          | report                                  |
| graph 250                                | Data Point 490                          |
| overlay graphs 84                        | Detailed Transaction 492                |
|                                          | Failed Transaction 489                  |
| P                                        | Failed Vuser 490                        |
|                                          | Scenario Execution 488                  |
| packets 198                              | Transaction Performance by Vuser        |
| Page                                     | 493                                     |
| Component Breakdown (Over Time)          | viewer 487                              |
| graph 154                                | reports 481–493                         |
| Component Breakdown graph 152            | Activity and Performance 486            |
| Download Time Breakdown (Over            | creating HTML 485                       |
| Time) graph 160                          | displaying 487                          |
| Download Time Breakdown graph            | viewing summary 482                     |
| 156                                      | Retries per Second graph 141            |
| Pages Downloaded per Second graph 139    | Retries Summary graph 142               |

| Running Vusers graph 112                   | Siebel Diagnostics (cont'd)              |
|--------------------------------------------|------------------------------------------|
| Run-Time settings                          | call stack 412                           |
| viewing in Analysis 24                     | chain of calls 412                       |
|                                            | example 416                              |
| c                                          | graphs 405–426                           |
| S                                          | layer level 417                          |
| SAP                                        | Measurements Tree window 413             |
| graph 318                                  | script level 418                         |
| SAP Portal                                 | server level 420                         |
| graph 324                                  | sub-area level 419                       |
| SAPGUI                                     | transaction level 416                    |
| graph 321                                  | viewing 410                              |
| Save as Template dialog box 20             | Siebel Request Average Response Time     |
| saving Analysis session automatically 21   | graph 425                                |
| scale factor                               | Siebel Server Manager                    |
| Streaming Media graphs 308                 | graph 327                                |
| Web Server Resource graphs 208             | Siebel SQL Average Execution Time graph  |
| scale of graph 61                          | 441                                      |
| Scenario Execution report 488              | Siebel Transaction Average Response Time |
| Scenario Run-Time Settings dialog box 24   | graph 421                                |
| Security                                   | Siebel Web Server                        |
| graphs 393–394                             | graph 330                                |
| security monitoring 393–394                | SilverStream                             |
| security problems 517                      | graph 255                                |
| Select Report Filename and Path dialog box | SiteScope                                |
| 485                                        | graph 195                                |
| Server Resources                           | SNMP Resources                           |
| graph 180                                  | graph 182                                |
| Session Information dialog box 22          | spreadsheet view 63                      |
| sessions, creating in Analysis 5           | SQL Server                               |
| Set Dimension Information dialog box 54    | graph 298                                |
| Siebel Area Average Response Time          | SSL Connections per Second graph 145     |
| graph 422                                  | SSL Handshaking time                     |
| Siebel Area Call Count                     | in Page Download Time Breakdown          |
| graph 423                                  | graph 157                                |
| Siebel Area Total Response Time            | standardizing y-axis values 66           |
| graph 424                                  | Streaming Media graphs 307–315           |
| Siebel DB Diagnostics                      | summary data, viewing 6                  |
| graphs 427–441                             | Summary report 482                       |
| synchronizing time settings 430            | J2EE Diagnostics graphs 460              |
| viewing 432                                | Siebel 409                               |
| Siebel DB Side Transactions by SQL Stage   | superimposing graphs 84                  |
| graph 440                                  | Support Information xii                  |
| Siebel DB Side Transactions graph 438      | Support Online xii                       |
| Siebel Diagnostics                         | Sybase                                   |
| area level 418                             | graph 300                                |
|                                            | O 1                                      |

| synchronizing Siebel time settings 430                             | Vusers Session Elapsed Time dialog box 55 |
|--------------------------------------------------------------------|-------------------------------------------|
| T                                                                  | Vuser ID dialog box 54                    |
| templates                                                          | Vuser Summary graph 113                   |
| applying 20                                                        |                                           |
| saving 20                                                          | W                                         |
| three dimensional 37                                               | WAN emulation overlay 73                  |
| three-dimensional properties 39                                    | Web                                       |
| Throughput graph 134                                               | Application Server Resource graphs        |
| time filter, setting 7                                             | 221                                       |
| Time to First Buffer Breakdown                                     | Web Application Server Resource graphs    |
| (Over Time) graph 164                                              | 221–277                                   |
| graph 162                                                          | Web Page Breakdown Content Icons 151      |
| Total Transactions per Second graph 124                            | Web Page Breakdown graphs 147–167         |
| Transaction graphs 119–130                                         | activating 149                            |
| Transaction Response Time graphs 120–130                           | using 510                                 |
| Average 120                                                        | Web Resource graphs 131–145               |
| Distribution 130                                                   | Web Server Resource graphs 207–219        |
| Percentile 128                                                     | WebLogic                                  |
| Under Load 127                                                     | (JMX) graph 260                           |
| transactions                                                       | (SNMP) graph 257                          |
| breakdown 150                                                      | WebSphere                                 |
| breaking down Oracle DB 446                                        | graph 262                                 |
| breaking down Siebel DB 432                                        | WebSphere (EPM)                           |
| Transaction Performance by Vuser                                   | graph 270                                 |
| report 493                                                         | Windows                                   |
| Transaction Performance Summary                                    | Media Server graph 312                    |
| graph 126                                                          | Resources graph 174                       |
| Transactions per Second graph 123                                  | Word Reports 495                          |
| troubleshooting                                                    |                                           |
| Analysis 507–519                                                   | X                                         |
| Tuxedo                                                             |                                           |
| Middleware Performance graph 386                                   | x-axis interval 61                        |
| U                                                                  | Y                                         |
| LINITY Descurreds graph 179                                        | y-axis values, standardizing 66           |
| UNIX Resources graph 178<br>user_data_point function 170           | y units various, starrour uniting se      |
| User-Defined Data Point graphs 169–172                             | _                                         |
| Oser-Defined Data Fornt graphs 109–172                             | Z                                         |
| V                                                                  | zoom 34                                   |
| victing mangurament transfe 66                                     |                                           |
| viewing measurement trends 66<br>viewing Siebel summary report 409 |                                           |
| Vuser graphs 111–114                                               |                                           |
| v user graphs 111-11-                                              |                                           |